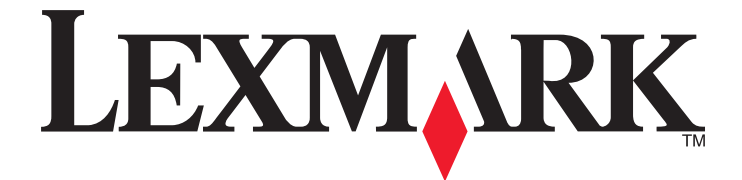

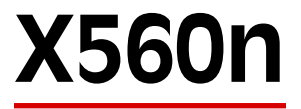

**User's Guide**

#### **May 2008 [www.lexmark.com](http://www.lexmark.com)**

Lexmark and Lexmark with diamond design are trademarks of Lexmark International, Inc., registered in the United States and/or other countries. All other trademarks are the property of their respective owners.

**© 2008 Lexmark International, Inc. All rights reserved.** 740 West New Circle Road Lexington, Kentucky 40550

Download from Www.Somanuals.com. All Manuals Search And Download.

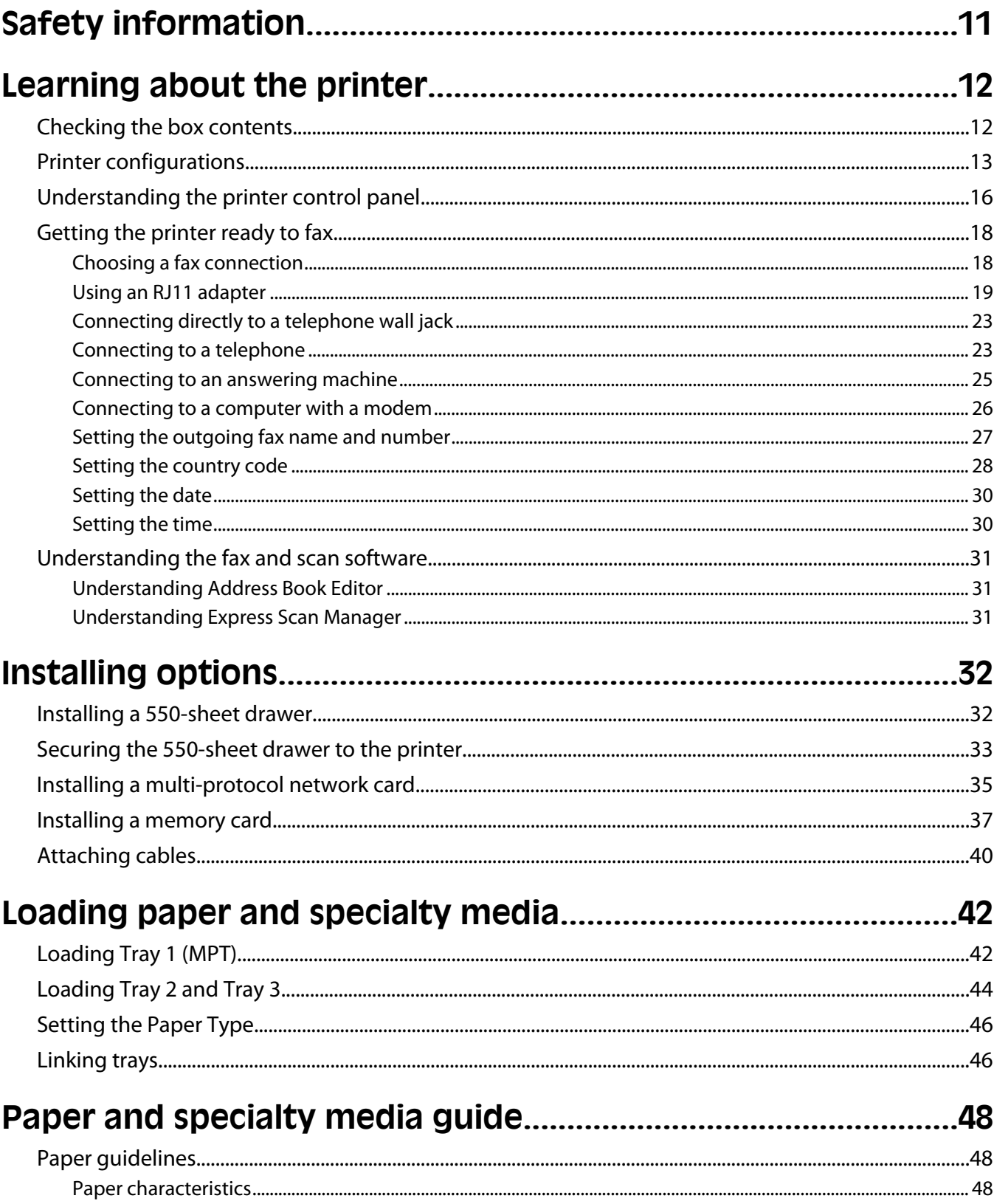

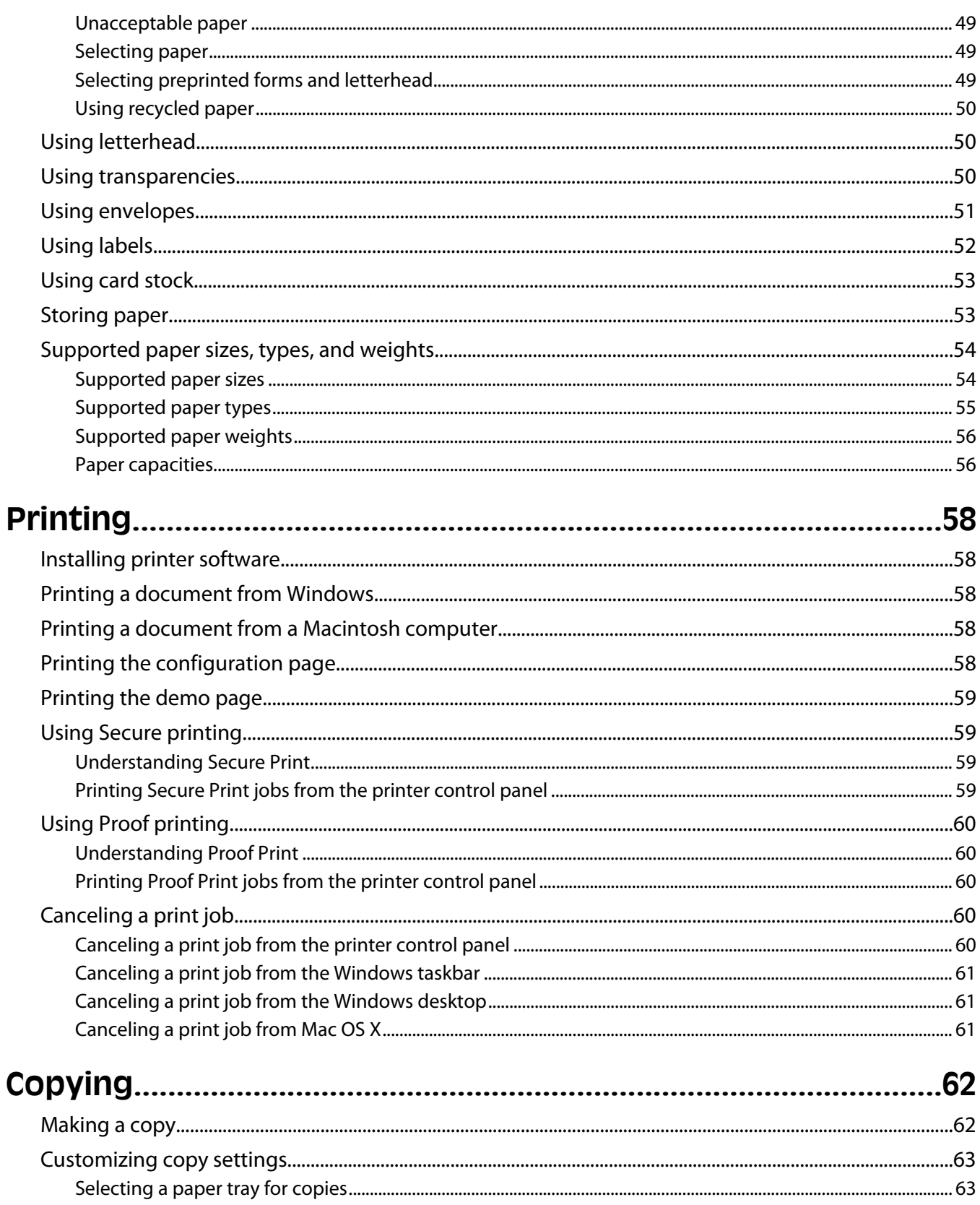

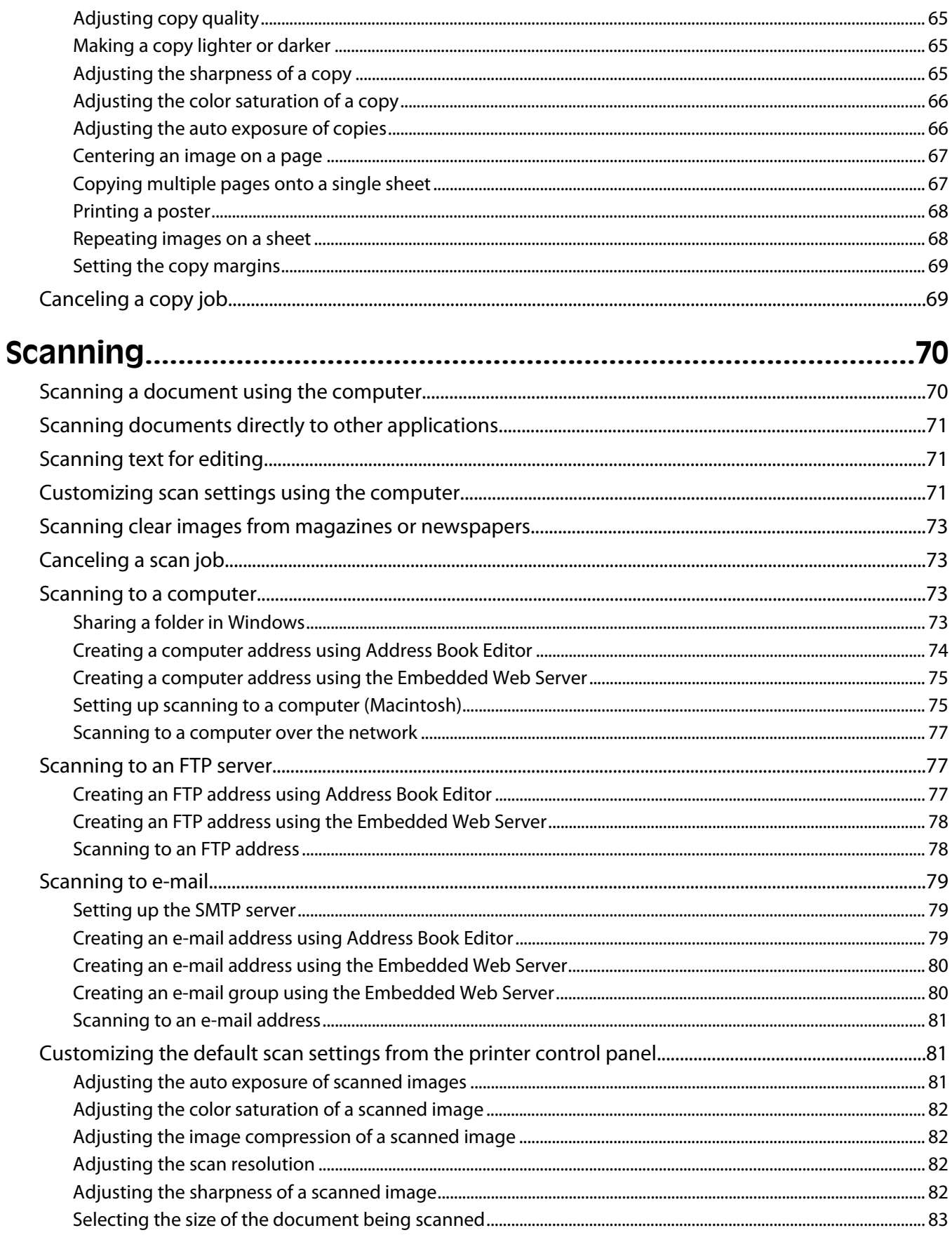

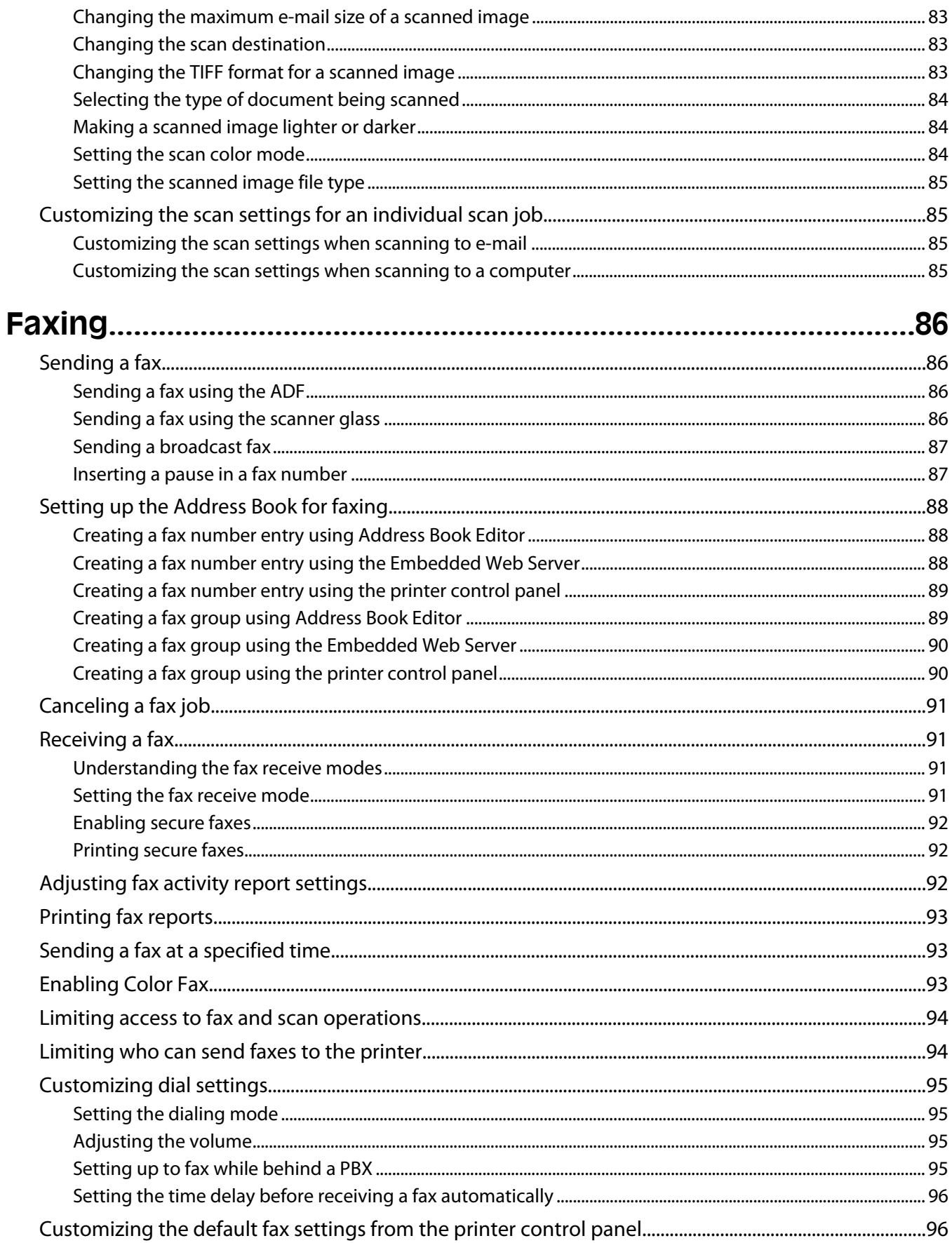

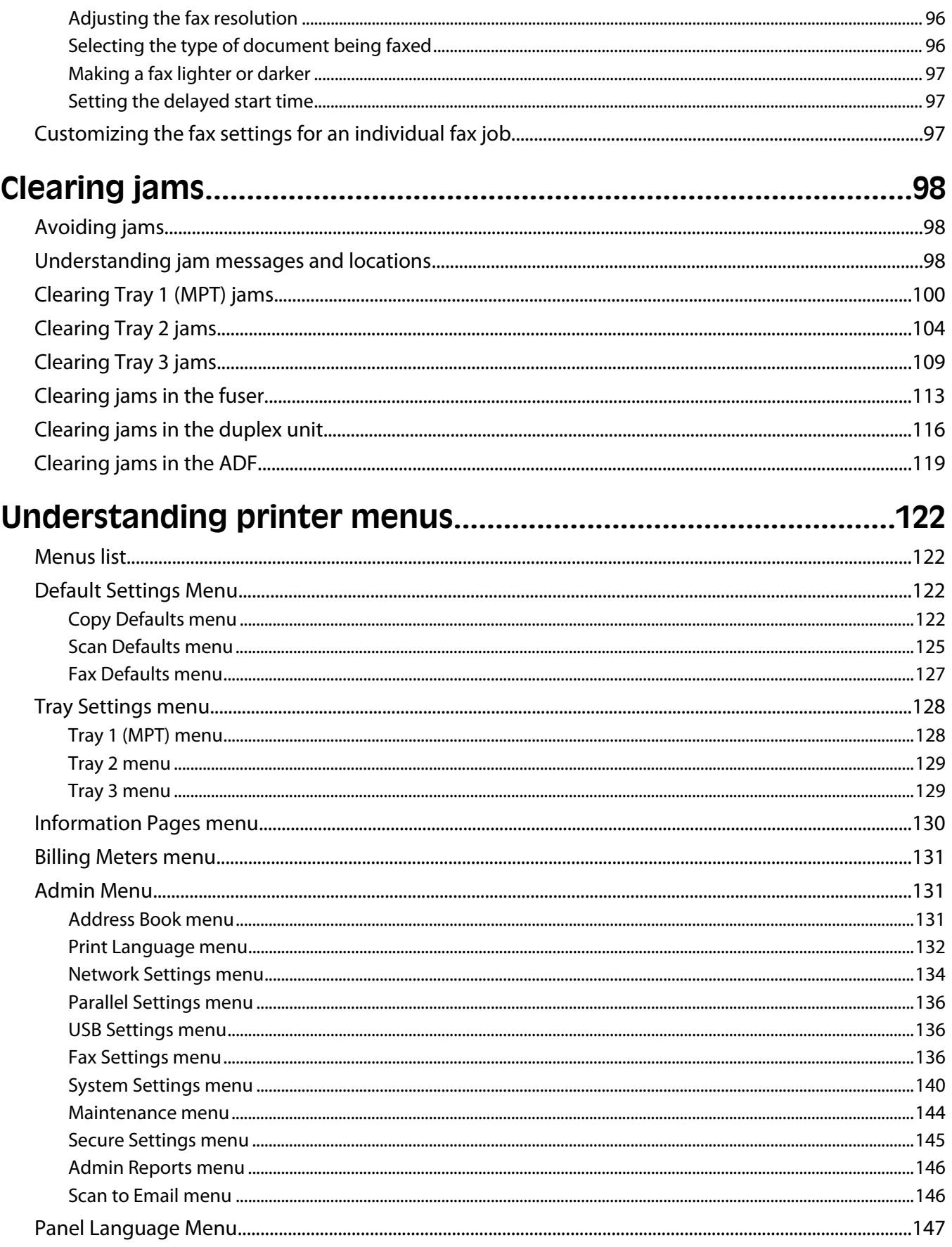

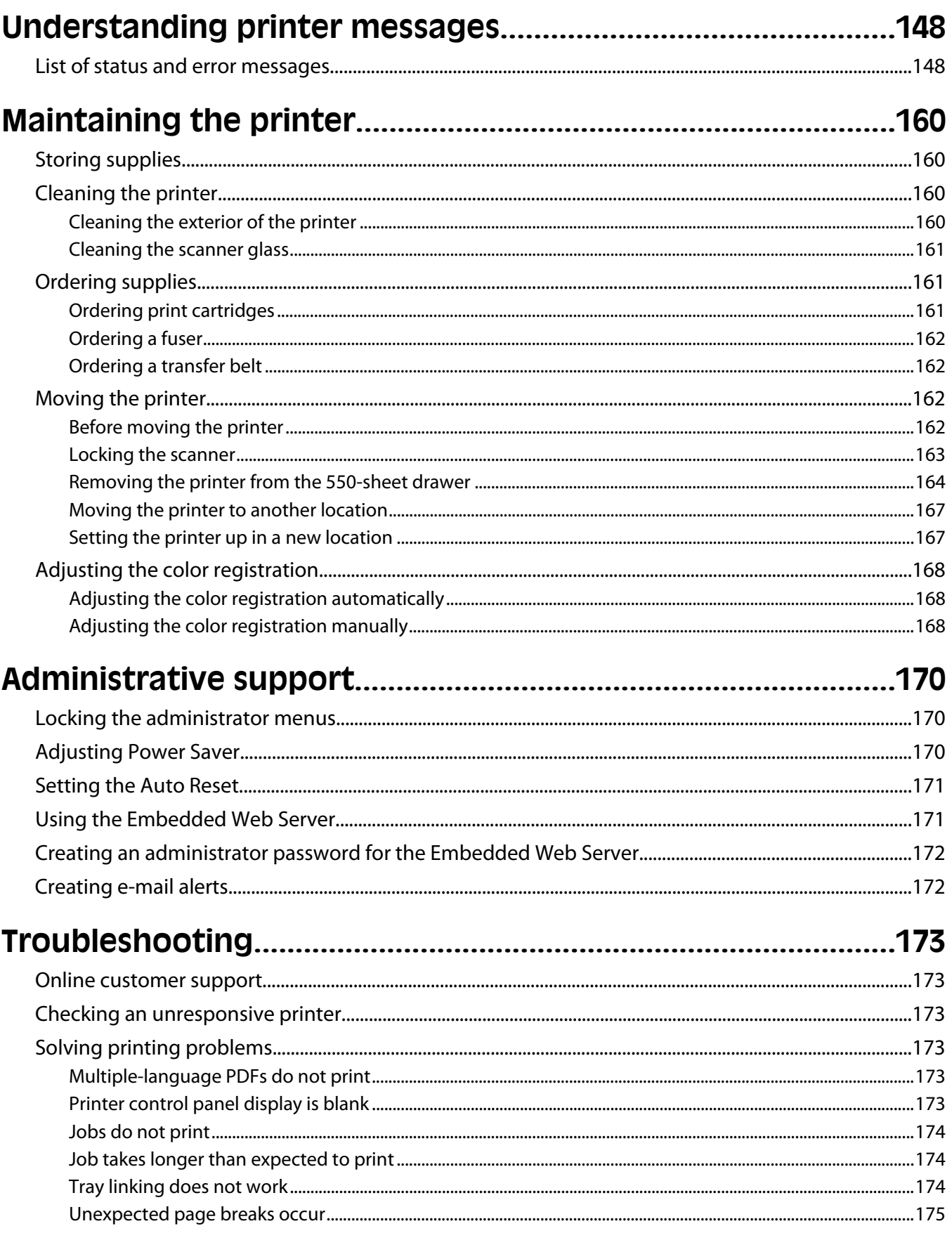

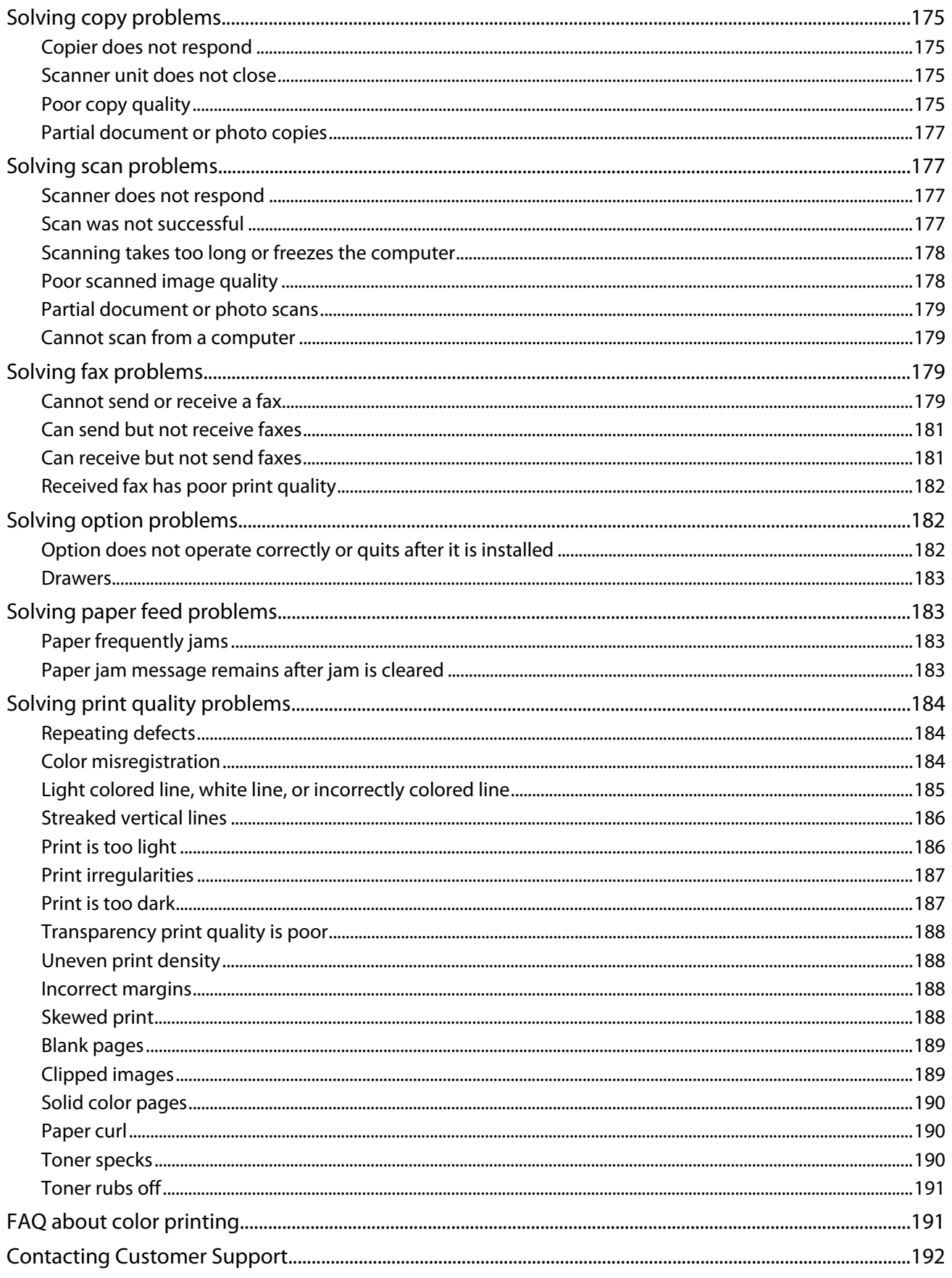

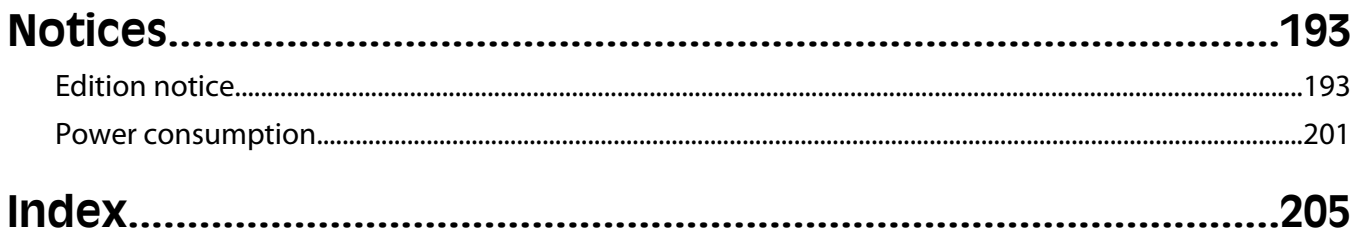

# <span id="page-10-0"></span>**Safety information**

Connect the power supply cord to a properly grounded electrical outlet that is near the product and easily accessible.

Use only a 26 AWG or larger telecommunications (RJ-11) cord when connecting this product to the public switched telephone network.

Refer service or repairs, other than those described in the user documentation, to a professional service person.

This product is designed, tested, and approved to meet strict global safety standards with the use of specific Lexmark components. The safety features of some parts may not always be obvious. Lexmark is not responsible for the use of other replacement parts.

**A CAUTION—SHOCK HAZARD:** Make sure that all external connections (such as Ethernet and telephone system connections) are properly installed in their marked plug-in ports.

This product uses a laser.

**CAUTION—POTENTIAL INJURY:** Use of controls or adjustments or performance of procedures other than those specified herein may result in hazardous radiation exposure.

This product uses a printing process that heats the print media, and the heat may cause the media to release emissions. You must understand the section in your operating instructions that discusses the guidelines for selecting print media to avoid the possibility of harmful emissions.

This product contains a lithium battery.

**CAUTION—POTENTIAL INJURY:** There is a risk of explosion if the battery is replaced with an incorrect type. Discard used batteries according to the battery manufacturer's instructions and local regulations.

This product contains mercury in the lamp (<5mg Hg). Disposal of mercury may be regulated due to environmental considerations. For disposal or recycling information, contact your local authorities or the Electronic Industries Alliance: www.eiae.org.

This symbol indicates the presence of a hot surface or component.

**CAUTION—HOT SURFACE:** To reduce the risk of injury from a hot component, allow the surface to cool before touching it.

Safety information

# <span id="page-11-0"></span>**Learning about the printer**

## **Checking the box contents**

The following illustration shows the items included with the printer.

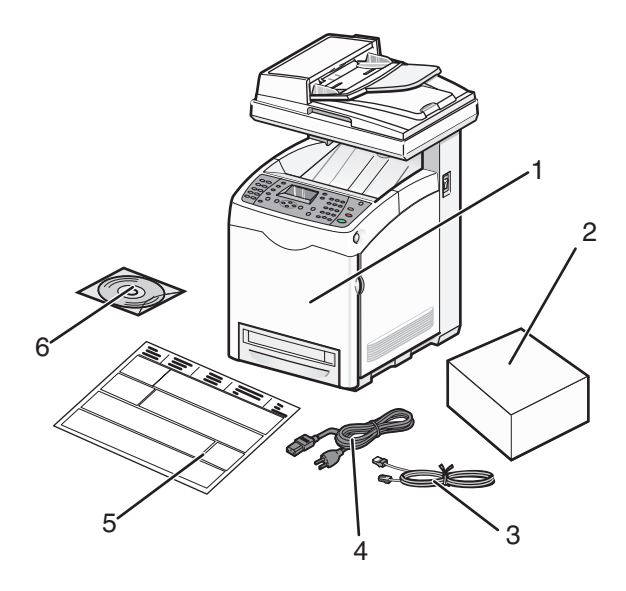

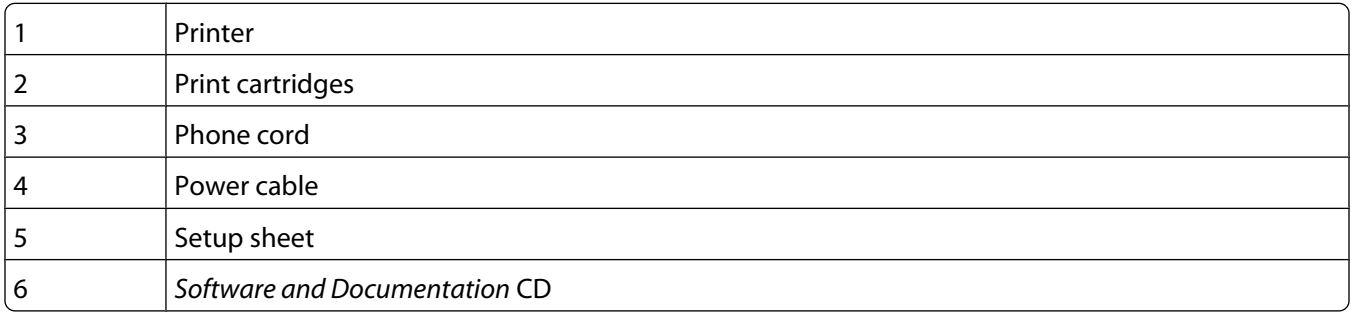

## <span id="page-12-0"></span>**Printer configurations**

### **Basic model**

The following illustrations show the basic printer model.

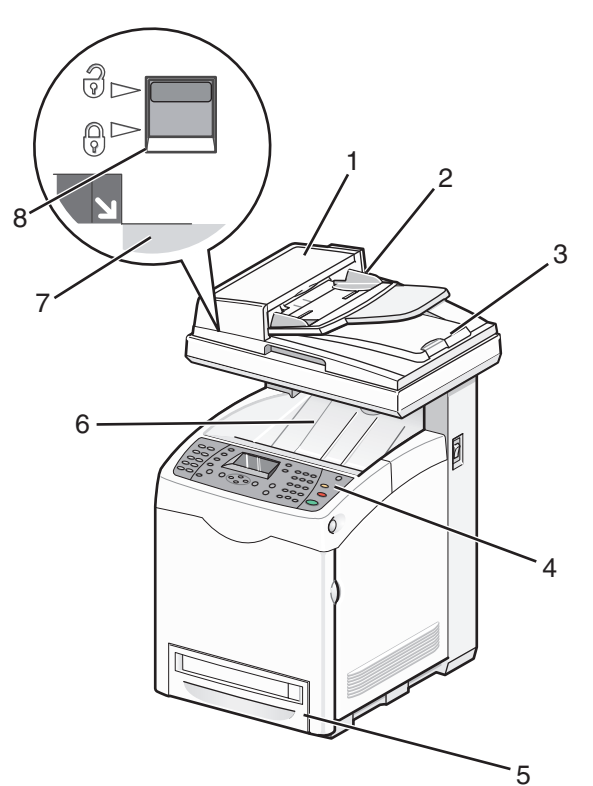

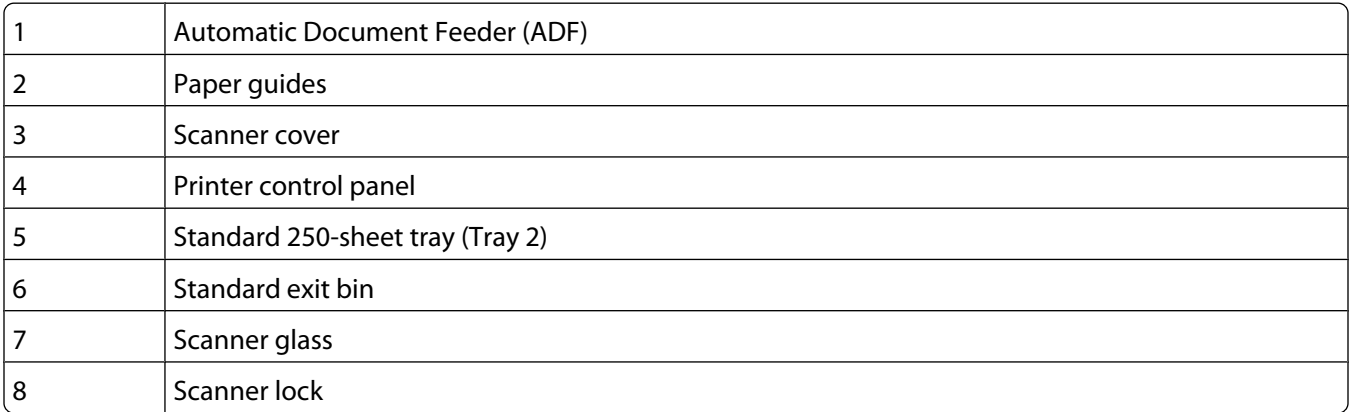

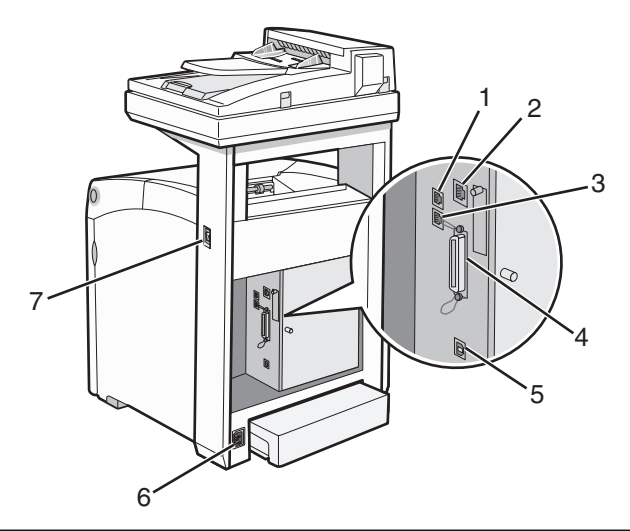

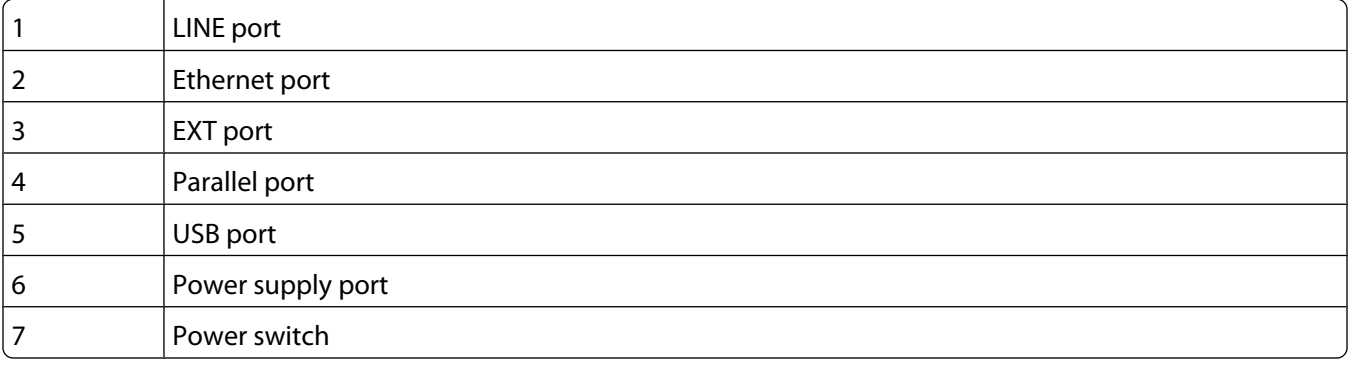

### **Fully configured model**

ſ

The following illustration shows the fully configured printer model. The basic model can be fully configured by adding a 550-sheet drawer.

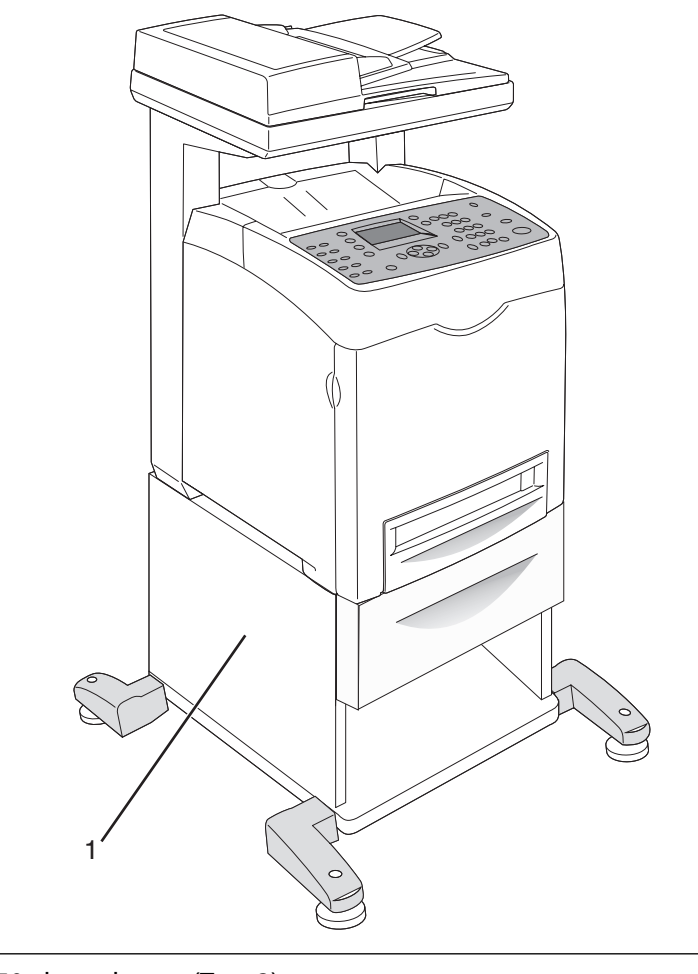

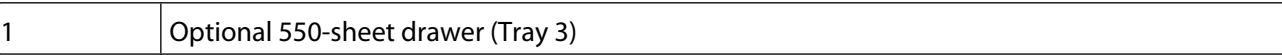

## <span id="page-15-0"></span>**Understanding the printer control panel**

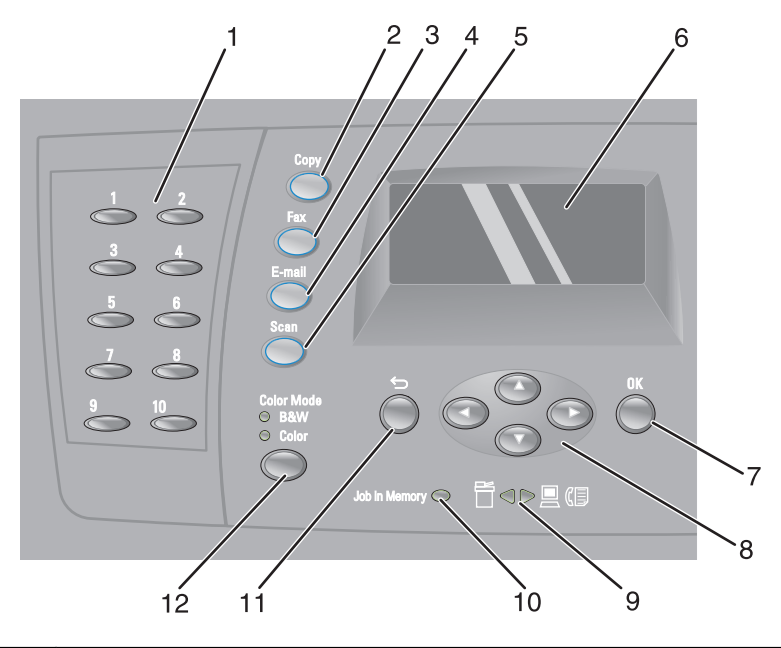

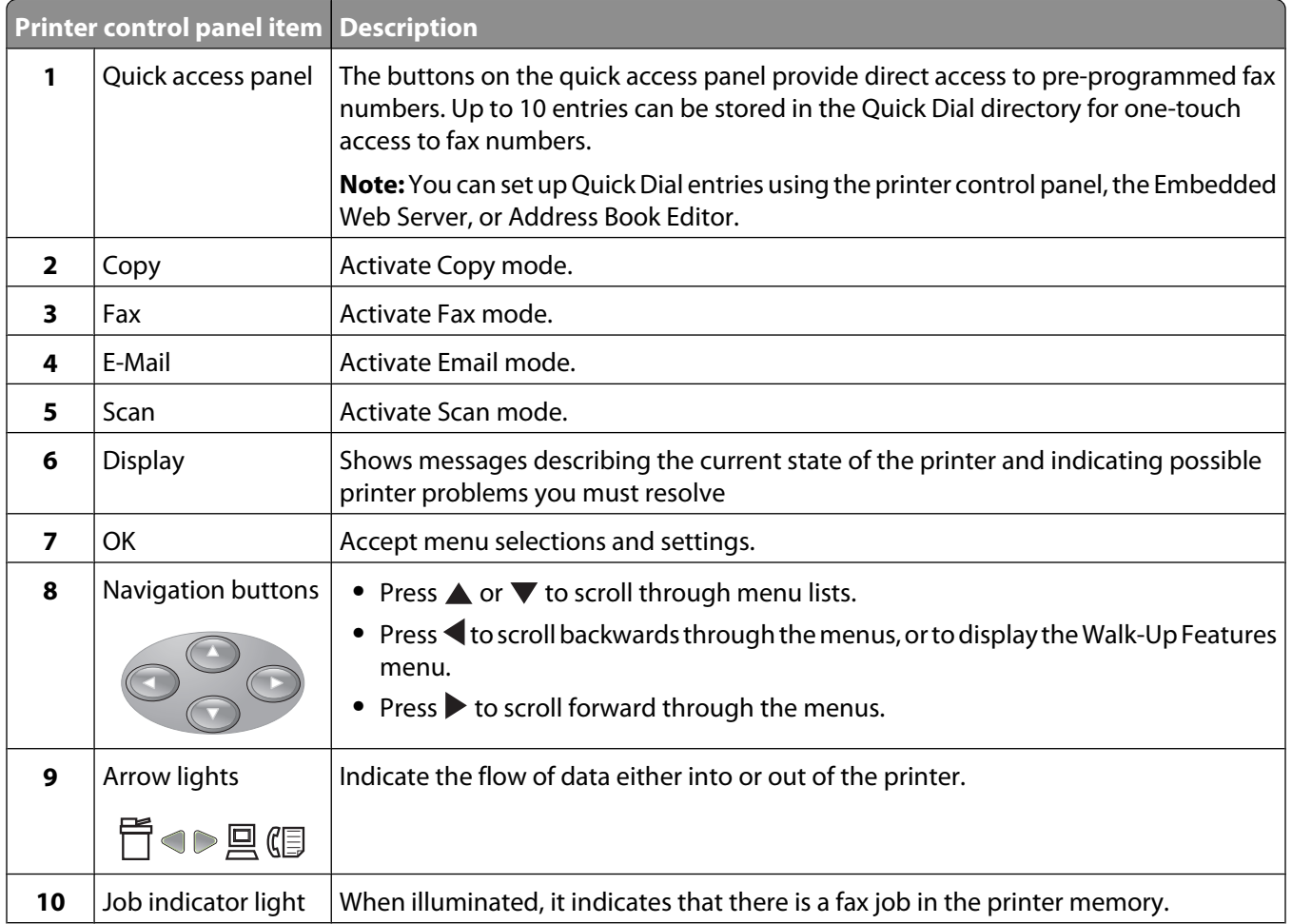

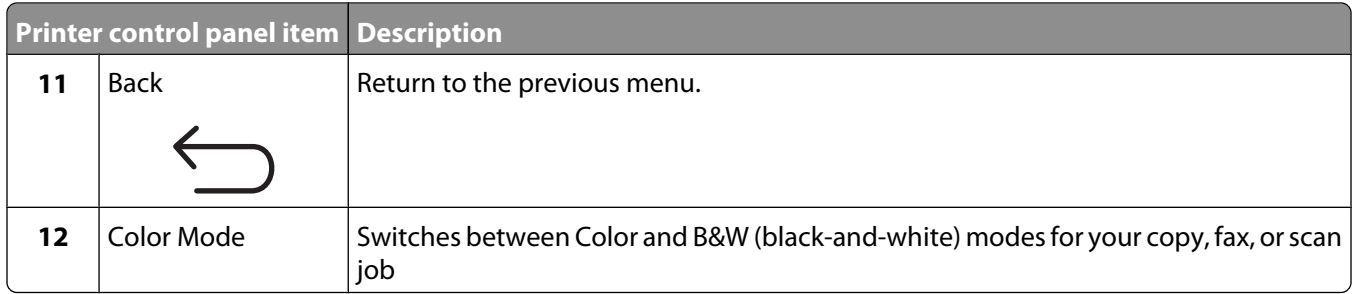

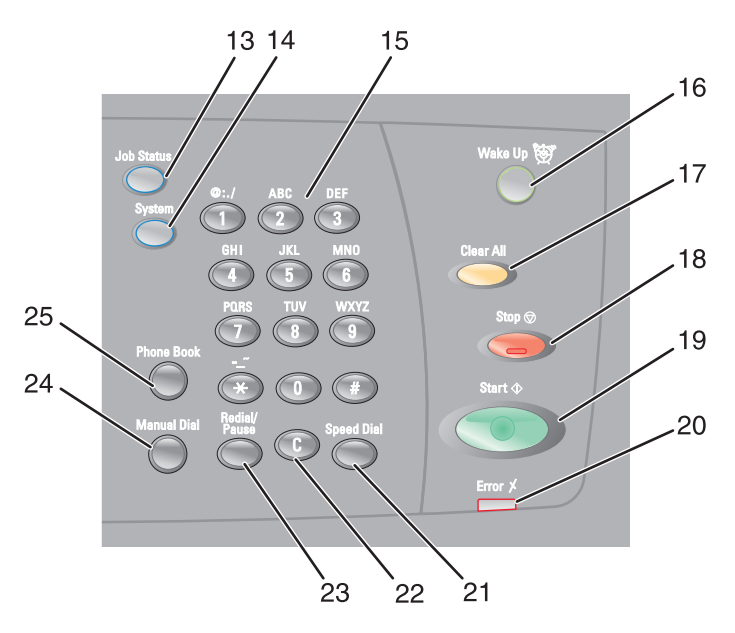

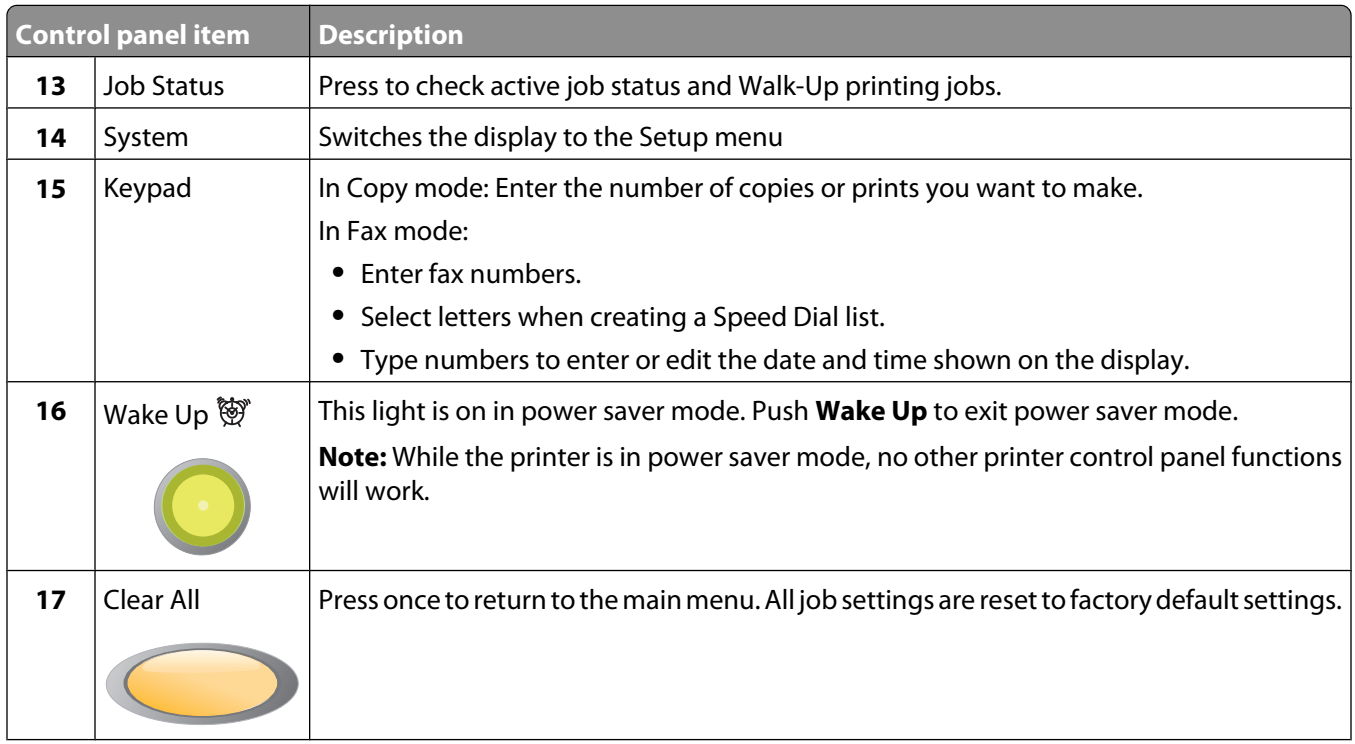

<span id="page-17-0"></span>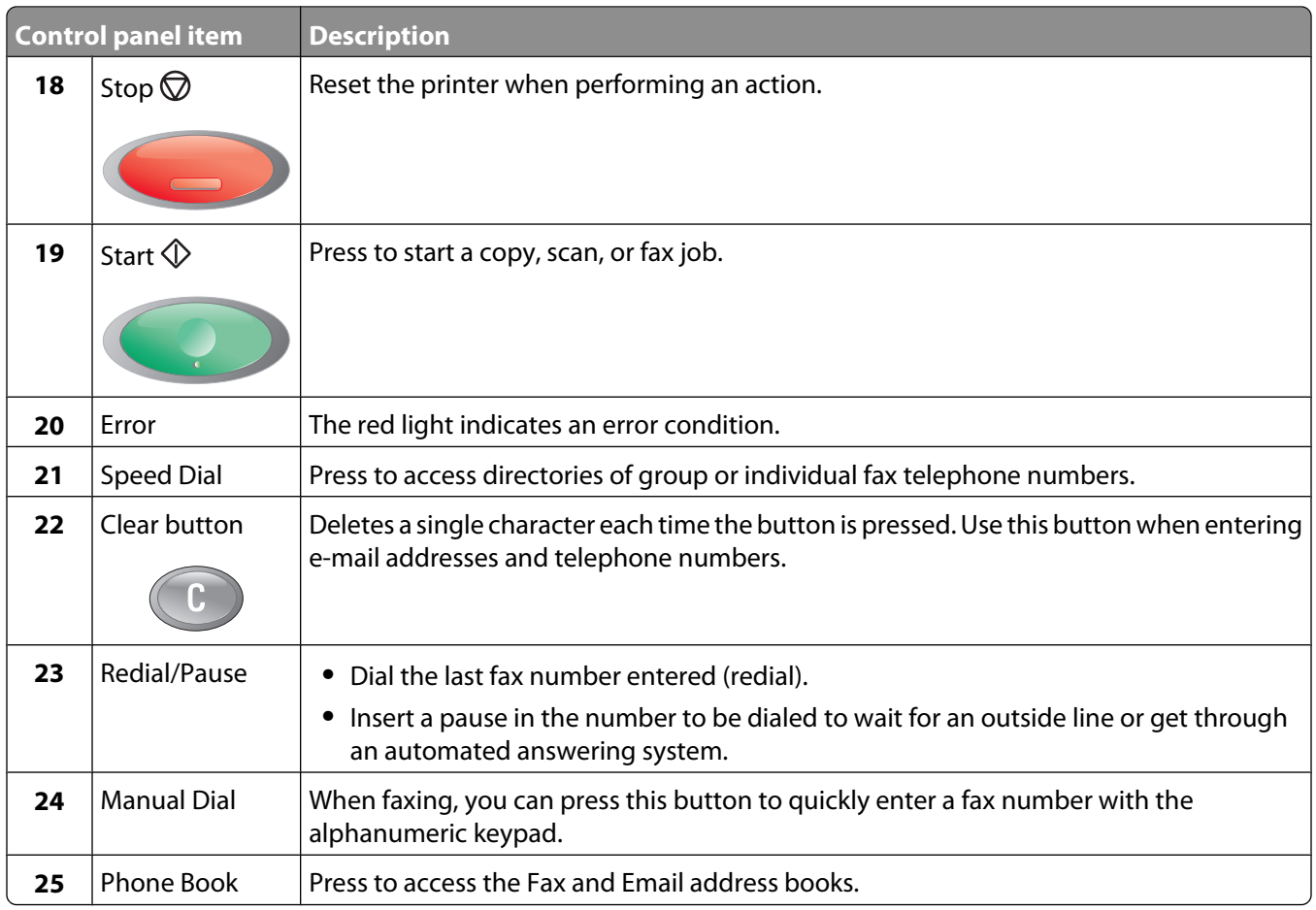

## **Getting the printer ready to fax**

The following connection methods may not be applicable in all countries or regions.

**CAUTION—SHOCK HAZARD:** Do not use the fax feature during a lightning storm. Do not set up this product or make any electrical or cabling connections, such as the power supply cord or telephone, during a lightning storm.

#### **Choosing a fax connection**

You can connect the printer with equipment such as a telephone, an answering machine, or a computer modem.

**Note:** The printer is an analog device that works best when directly connected to the wall jack. Other devices (such as a telephone or answering machine) can be successfully attached to pass through the printer, as described in the setup steps. If you want a digital connection such as ISDN, DSL, or ADSL, a third-party device (such as a DSL filter) is required.

You do not need to attach the printer to a computer, but you do need to connect it to a telephone line to send and receive faxes.

<span id="page-18-0"></span>You can connect the printer to other equipment. See the following table to determine the best way to set up the printer.

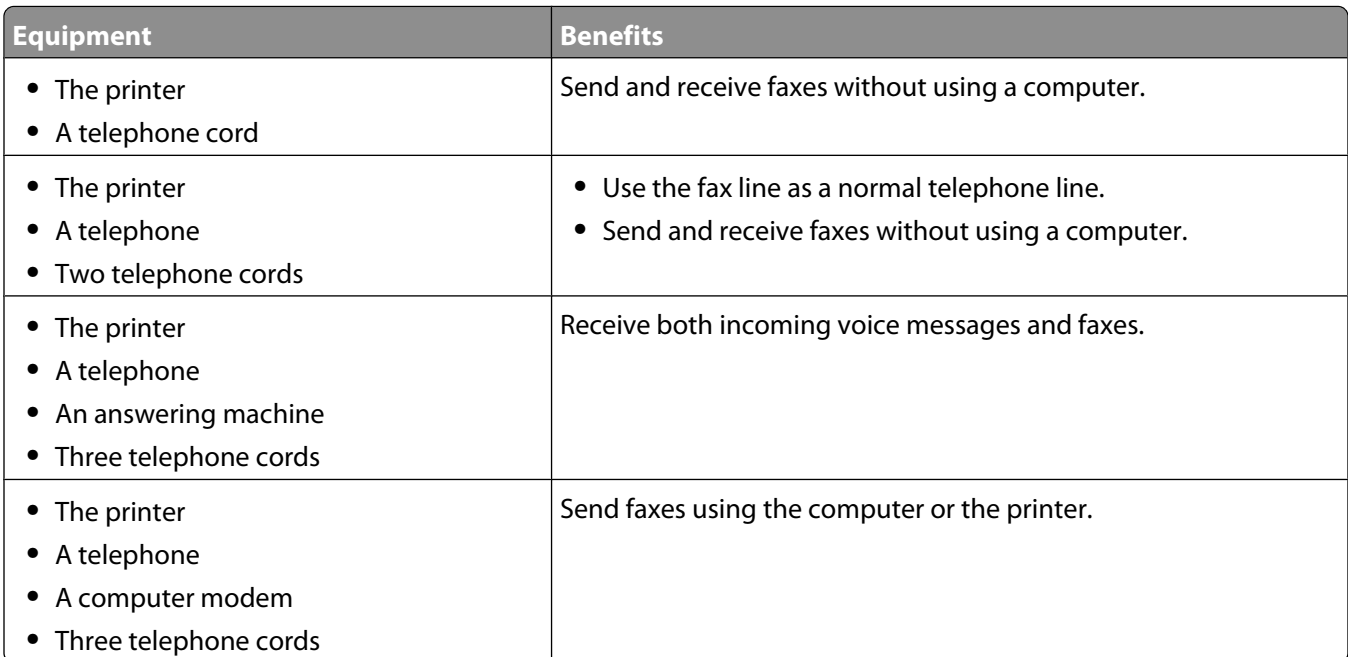

### **Using an RJ11 adapter**

#### **Country/region**

- **•** United Kingdom
- **•** Ireland
- **•** Finland
- **•** Norway
- **•** Denmark
- **•** Italy
- **•** Sweden
- **•** Netherlands
- **•** France
- **•** Portugal

To connect your printer to an answering machine, telephone, or other telecommunications equipment, use the telephone line adapter included in the box with the printer in some countries or regions.

**Note:** If you have DSL, do not connect the printer using a splitter because the fax feature may not work correctly.

**1** Connect the adapter to the telephone cord that came with the printer.

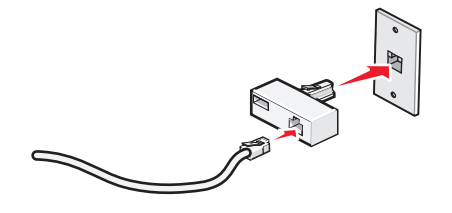

**Note:** The UK adapter is shown. Your adapter may look different, but it will fit the telephone outlet used in your location.

**2** Connect the telephone line of your chosen telecommunications equipment to the left outlet of the adapter.

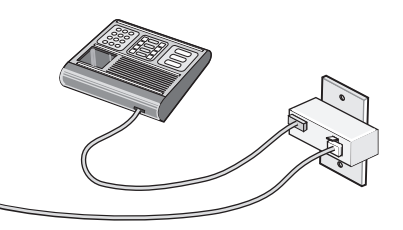

If your telecommunications equipment uses a US-style (RJ11) telephone line, follow these steps to connect the equipment:

**1** Remove the plug from the EXT port  $\mathcal{D}$  on the back of the printer.

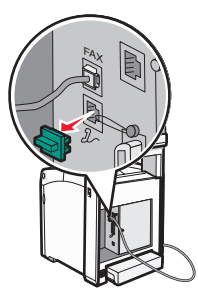

**Note:** Once this plug is removed, any country- or region-specific equipment you connect to the printer by the adapter, as shown, will not function properly.

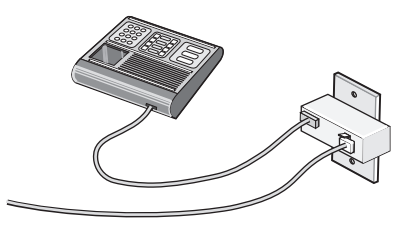

**2** Connect your telecommunications equipment directly to the EXT port  $\mathcal{D}$  on the back of the printer.

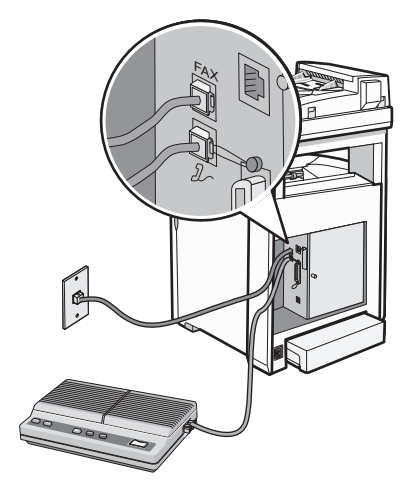

**Warning—Potential Damage:** Do not touch cables or the printer in the area shown while actively sending or receiving a fax.

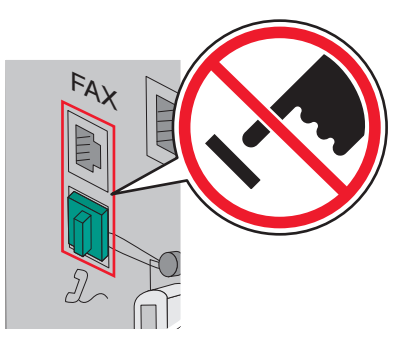

#### **Country/region**

- **•** Saudi Arabia
- **•** United Arab Emirates
- **•** Egypt
- **•** Bulgaria
- **•** Czech Republic
- **•** Belgium
- **•** Australia
- **•** South Africa
- **•** Greece

To connect a telephone, an answering machine, or other telecommunications equipment to the printer:

**1** Remove the plug from the back of the printer.

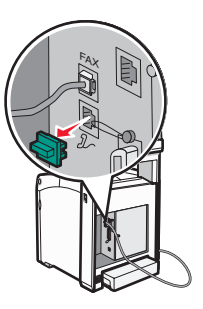

- **•** Israel
- **•** Hungary
- **•** Poland
- **•** Romania
- **•** Russia
- **•** Slovenia
- **•** Spain
- **•** Turkey

**2** Connect your telecommunications equipment directly to the EXT port  $\mathbb{Z}$  on the back of the printer.

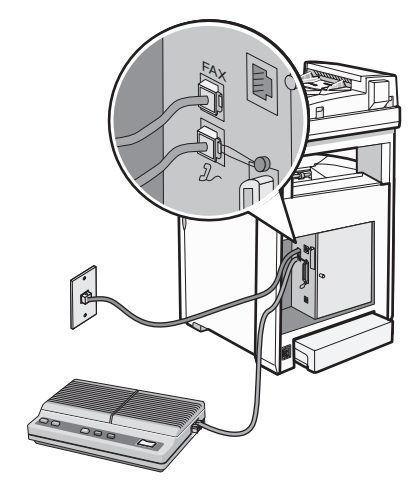

**Note:** Once this plug is removed, any country- or region-specific equipment that you connect to the printer by the adapter, as shown, will not function properly.

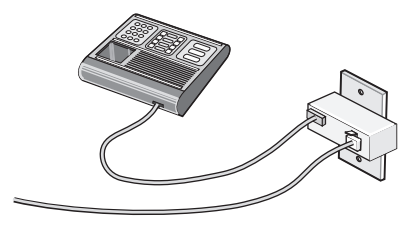

#### **Country/region**

- **•** Germany
- **•** Austria
- **•** Switzerland

There is a plug installed in the EXT port  $\mathcal{D}$  of the printer. This plug is necessary for the proper functioning of the printer.

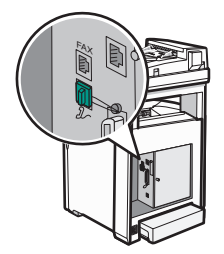

**Note:** Do not remove the plug. If you remove it, other telecommunications devices in your home (such as telephones or answering machines) may not work.

### <span id="page-22-0"></span>**Connecting directly to a telephone wall jack**

Connect the printer directly to a telephone wall jack to make copies or to send and receive faxes without using a computer.

- **1** Make sure you have a telephone cord and a telephone wall jack.
- **2** Connect one end of the telephone cord into the FAX port of the printer.

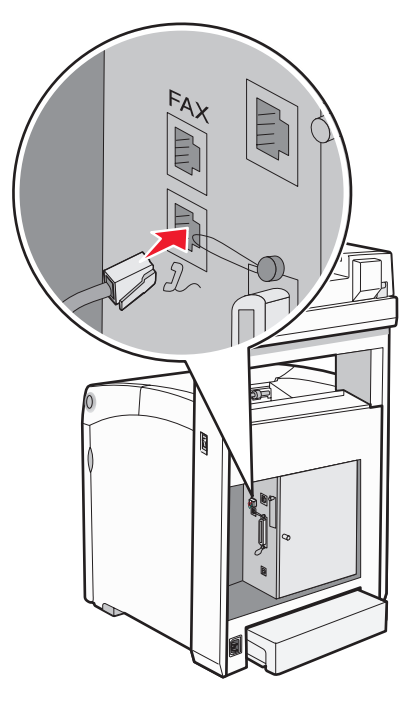

**3** Connect the other end of the telephone cord into an active telephone wall jack.

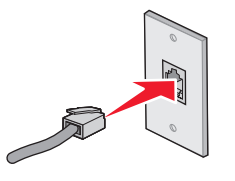

#### **Connecting to a telephone**

Connect a telephone to the printer to use the fax line as a normal telephone line. Then set up the printer wherever your telephone is located to make copies or to send and receive faxes without using a computer.

**Note:** Setup steps may vary depending on your country or region.

- **1** Make sure you have the following:
	- **•** A telephone
	- **•** Two telephone cords
	- **•** A telephone wall jack

**2** Connect one telephone cord to the FAX port of the printer, and then plug it into an active telephone wall jack.

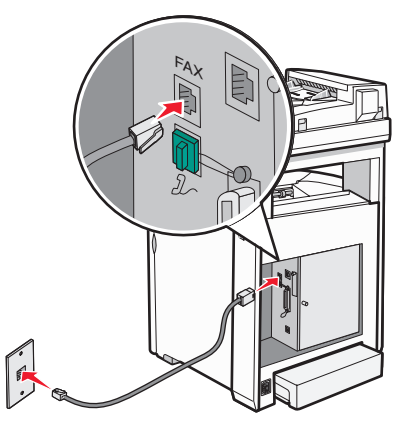

**3** Remove the protective plug from the EXT port  $\mathcal{D}$  of the printer.

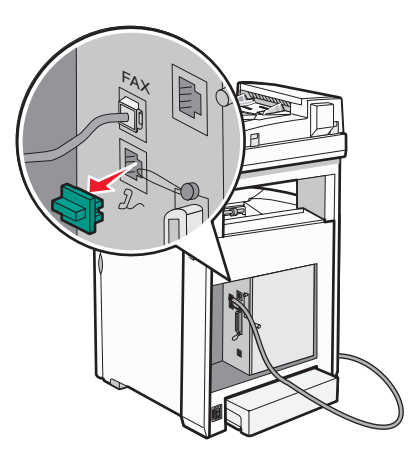

**4** Connect the other telephone cord to a telephone, and then plug it into the EXT port  $\mathcal{D}$  of the printer.

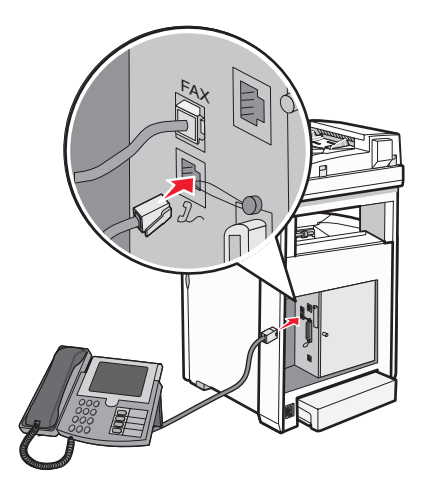

### <span id="page-24-0"></span>**Connecting to an answering machine**

Connect an answering machine to the printer to receive both incoming voice messages and faxes.

**Note:** Setup steps may vary depending on your country or region.

- **1** Make sure you have the following:
	- **•** A telephone
	- **•** An answering machine
	- **•** Three telephone cords
	- **•** A telephone wall jack
- **2** Connect one telephone cord into the FAX port of the printer, and then plug it into an active telephone wall jack.

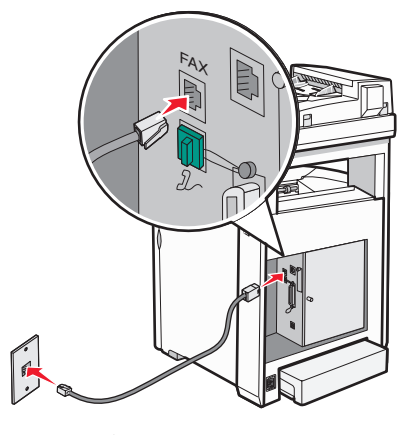

**3** Remove the protective plug from the EXT port  $\mathcal{D}$  of the printer.

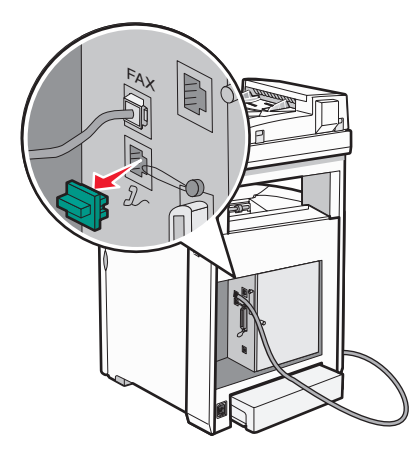

**4** Connect a second telephone cord from the telephone to the answering machine.

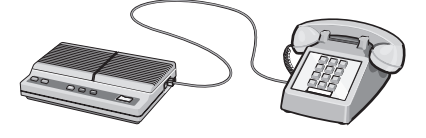

<span id="page-25-0"></span>**5** Connect a third telephone cord from the answering machine to the EXT port  $\mathcal{D}$  of the printer.

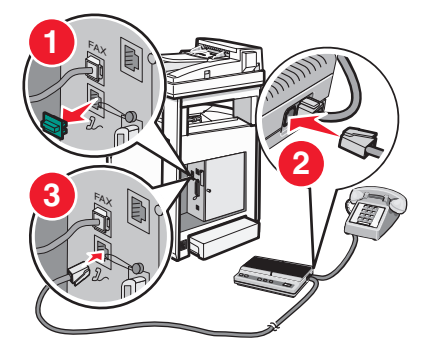

### **Connecting to a computer with a modem**

Connect the printer to a computer with a modem to send faxes from the software program.

**Note:** Setup steps may vary depending on your country or region.

- **1** Make sure you have the following:
	- **•** A telephone
	- **•** A computer with a modem
	- **•** Three telephone cords
	- **•** A telephone wall jack
- **2** Connect a telephone cord into the FAX port of the printer, and then plug it into an active telephone wall jack.

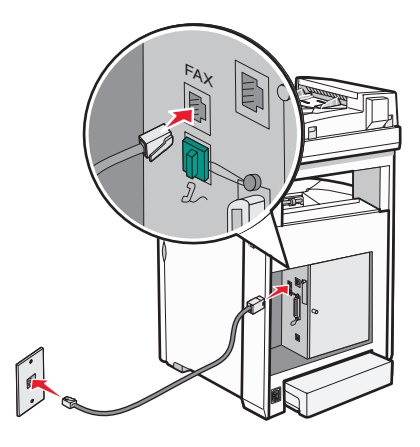

<span id="page-26-0"></span>**3** Remove the protective plug from the EXT port  $\mathcal{D}$  of the printer.

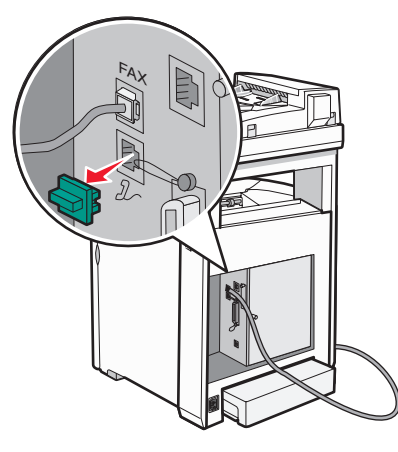

**4** Connect a second telephone cord from the telephone to the computer modem.

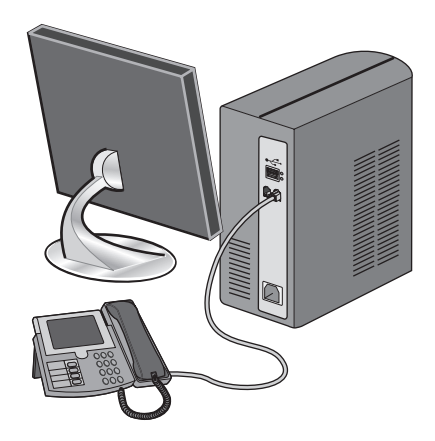

**5** Connect a third telephone cord from the computer modem to the EXT port  $\mathcal{D}$  of the printer.

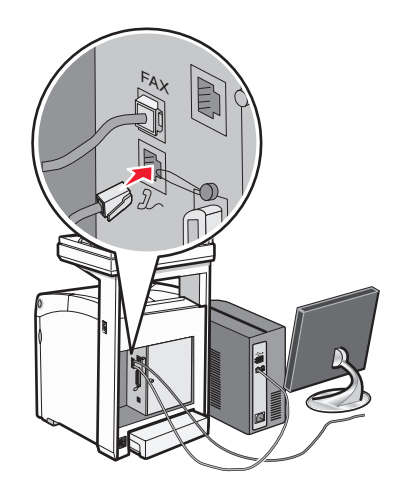

#### **Setting the outgoing fax name and number**

- **1** Make sure the printer is on and **Select Function** appears.
- **2** From the printer control panel, press **System**.
- **3** Press ▲ or ▼ repeatedly until **Admin** Menu appears, and then press OK.

- <span id="page-27-0"></span>**4** Press ▲ or ▼ repeatedly until **Fax** Settings appears, and then press OK.
- **5** Press **or V** repeatedly until **Your Fax Number** appears, and then press OK.
- **6** Use the keypad to enter the fax number, and then press **OK**.
- **7** Press ▲ or ▼ repeatedly until Company Name appears, and then press OK.
- **8** Use the keypad to type the user name, and then press **OK**.
- **9** Press  $\subseteq$  repeatedly until **Select** Function appears.

#### **Setting the country code**

- **1** Make sure the printer is on and **Select Function** appears.
- **2** From the printer control panel, press **System**.
- **3** Press **or V** repeatedly until **Admin** Menu appears, and then press OK.
- **4** Press ▲ or ▼ repeatedly until **Fax** Settings appears, and then press OK.
- **5** Press **o**r **v** repeatedly until **Country** appears, and then press **OK**.
- **6** Press **A** or **V** repeatedly to select the country or region, and then press **OK**.
- **7** Press **o**r **v** repeatedly until **Yes** appears, and then press **OK**.

The printer automatically restarts, and then **Select Function** appears.

#### **Notes:**

- **•** After the country code is changed, the Fax and Address Book settings are cleared.
- **•** If your country or region is not listed in the Country menu, use the following table to determine which country or region to select:

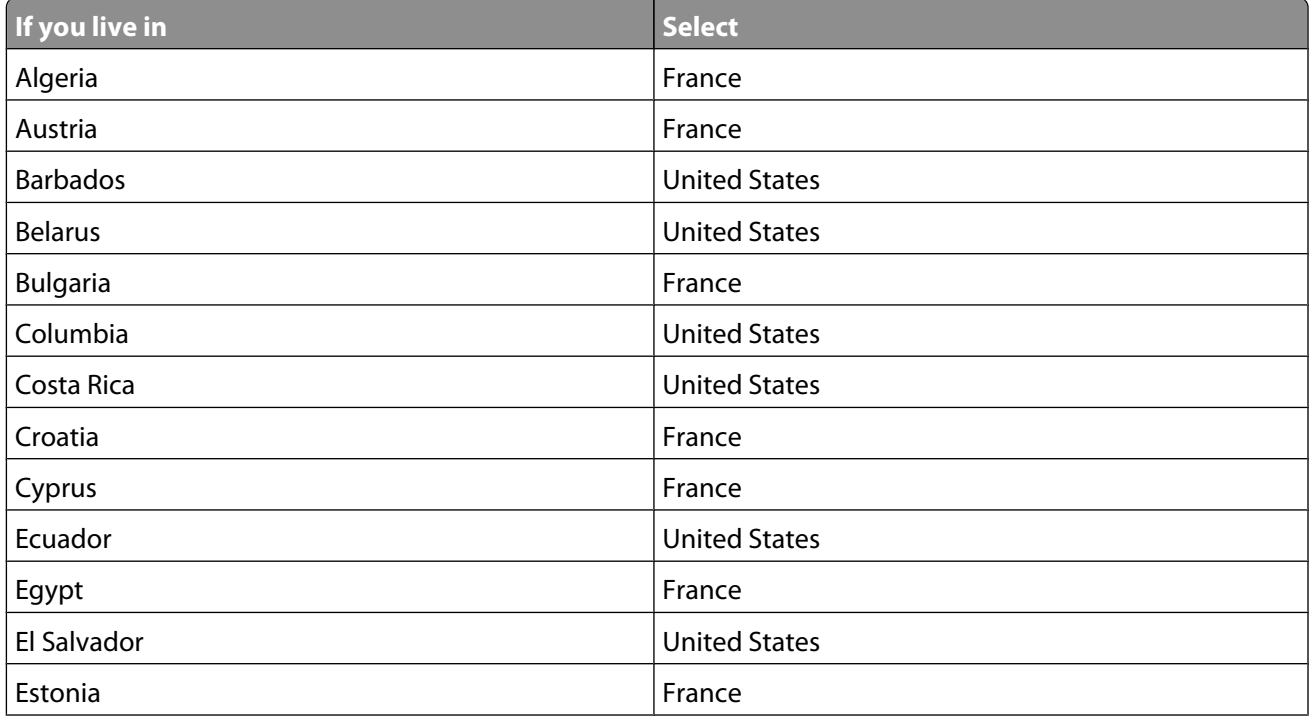

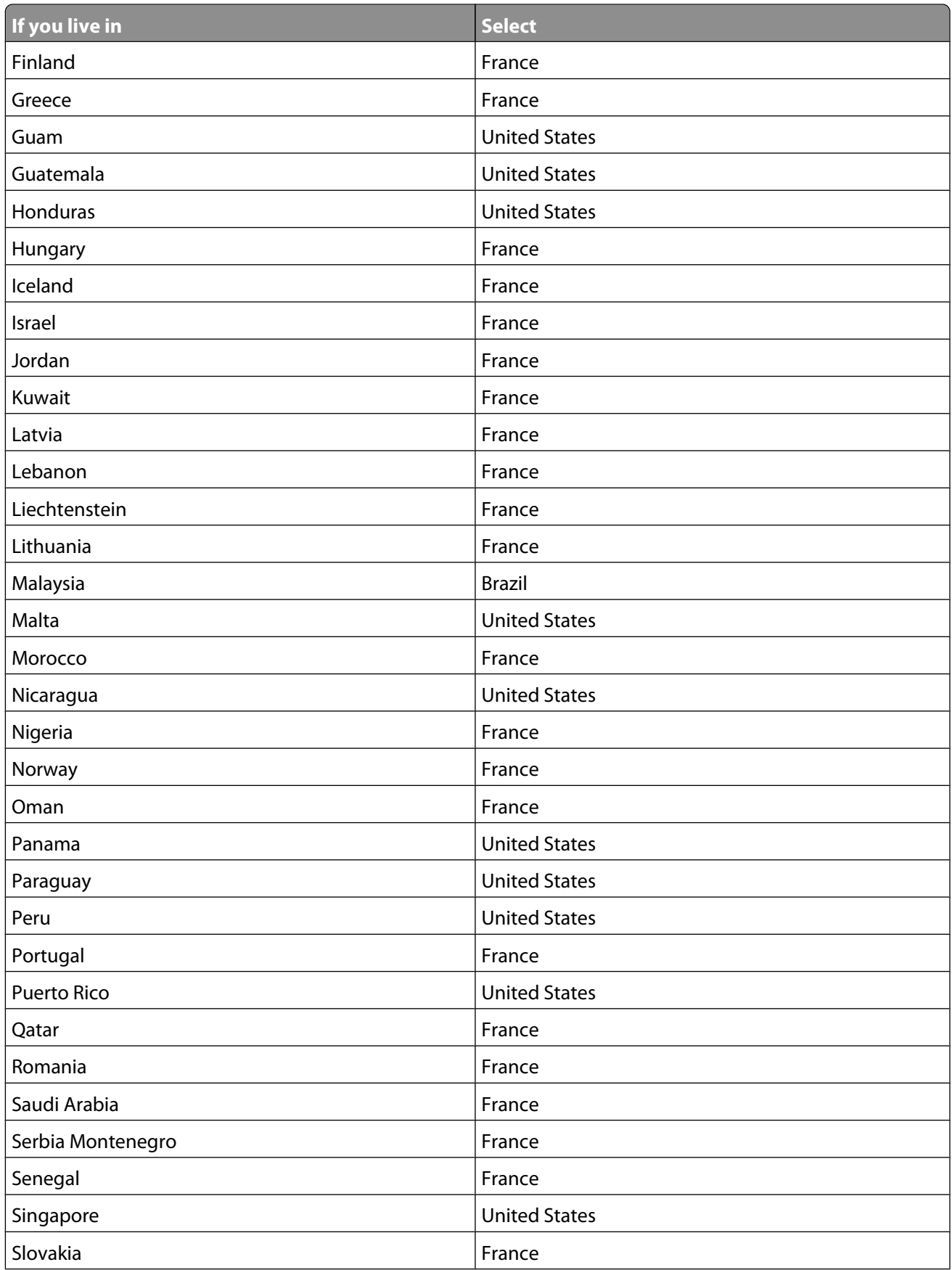

<span id="page-29-0"></span>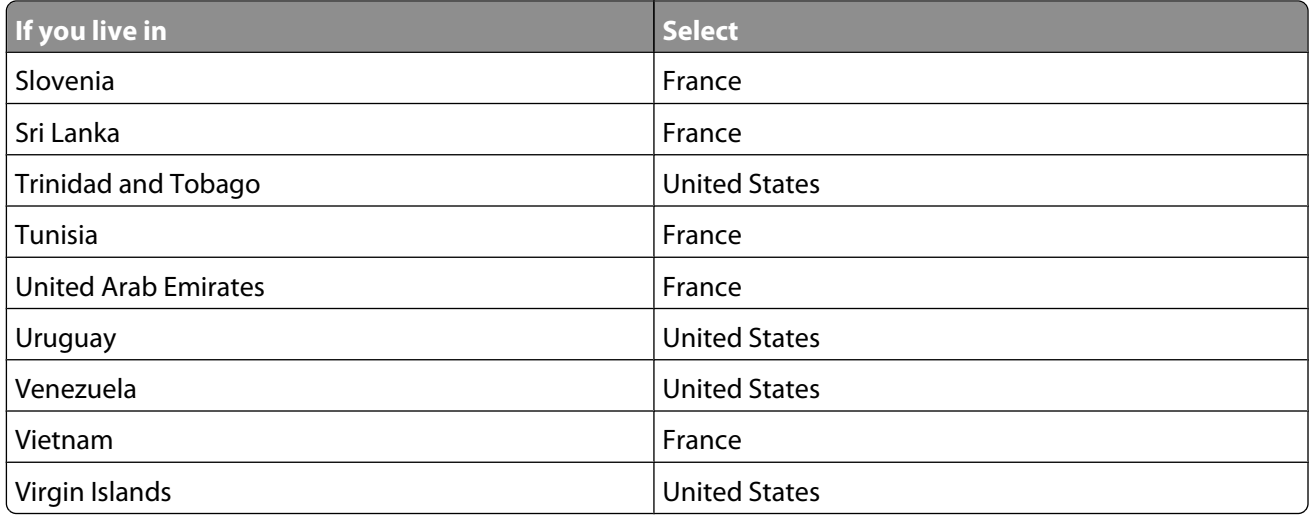

#### **Setting the date**

You can set the date so that the correct date is printed on every fax you send. If there is a power failure, you may have to reset the date. To set the date:

- **1** Make sure the printer is on and **Select Function** appears.
- **2** From the printer control panel, press **System**.
- **3** Press **or V** repeatedly until **Admin** Menu appears, and then press OK.
- **4** Press ▲ or ▼ repeatedly until System Settings appears, and then press OK.
- **5** Press **o** or **v** repeatedly until Clock Settings appears, and then press OK.
- **6** Press **A** or **V** repeatedly until **Set** Date appears, and then press OK.
- **7** Use the keypad to enter the date, and then press  $\blacktriangleleft$  or  $\blacktriangleright$  to move to the next digit. After the date is entered, press **OK**.
- 8 Press  $\subseteq$  repeatedly until **Select Function** appears.

#### **Setting the time**

You can set the time so that the correct time is printed on every fax you send. If there is a power failure, you may have to reset the time. To set the time:

- **1** Make sure the printer is on and **Select Function** appears.
- **2** From the printer control panel, press **System**.
- **3** Press **A** or **V** repeatedly until Admin Menu appears, and then press OK.
- **4** Press ▲ or ▼ repeatedly until **System Settings** appears, and then press OK.
- **5** Press **o**r **v** repeatedly until Clock Settings appears, and then press OK.
- **6** Press **A** or **V** repeatedly until Set Time appears, and then press OK.

- <span id="page-30-0"></span>**7** Use the keypad to enter the time, and then press  $\blacktriangleleft$  or  $\blacktriangleright$  to move to the next digit. After the time is entered, press **OK**.
- 8 Press  $\subseteq$  repeatedly until **Select Function** appears.

## **Understanding the fax and scan software**

#### **Understanding Address Book Editor**

Address Book Editor provides a convenient interface for modifying the address book entries stored in the printer. With it you can create:

- **•** Fax entries
- **•** E-mail entries
- **•** Server entries

When you start the program, if the printer is connected by way of a USB cable, the Address Book Editor reads the printer address book. You can create, edit, and delete entries. After making changes, you can then save the updated address book to the printer or to your computer.

Address Book Editor can be installed from the Software and Documentation CD. It is available for Windows and Macintosh.

#### **Understanding Express Scan Manager**

Express Scan Manager handles scan jobs sent from the printer to your computer by way of a USB cable. When the scan is sent from the printer to the computer, Express Scan Manager automatically manages the scan job.

Before scanning to your computer, you should start Express Scan Manager and configure the scan settings. You can specify settings for image type, resolution, paper size, and output destination.

Express Scan Manager can be installed from the Software and Documentation CD.

# <span id="page-31-0"></span>**Installing options**

### **Installing a 550-sheet drawer**

The printer supports one optional drawer which allows an additional 550 sheets of paper to be loaded.

**CAUTION—SHOCK HAZARD:** If you are installing a 550-sheet drawer after setting up the printer, turn the printer off, and unplug the power cord before continuing.

- **1** Unpack the 550-sheet drawer, and remove any packing material.
- **2** Install the stabilizer feet to the bottom corners of the drawer housing. Each foot is keyed to fit a specific corner.

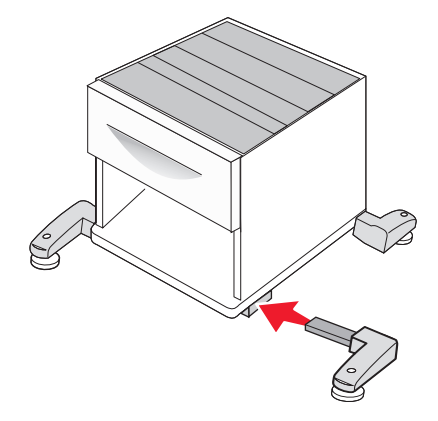

- **3** Place the drawer in the location chosen for the printer.
- **4** Align the printer with the 550-sheet drawer, and lower the printer into place.

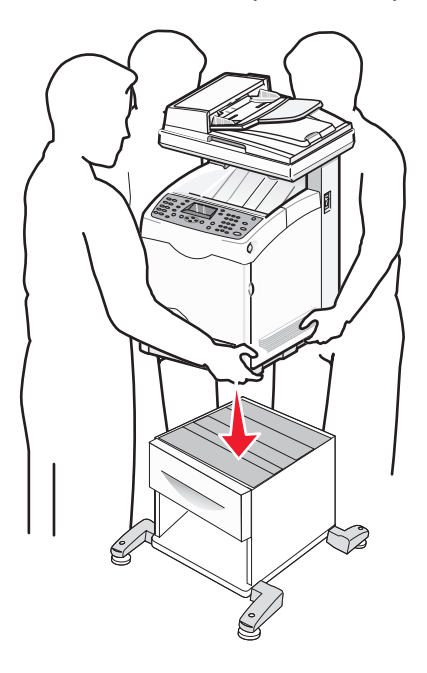

## <span id="page-32-0"></span>**Securing the 550-sheet drawer to the printer**

**1** Grasp the handle, and pull the standard tray (Tray 2) out. Remove the tray completely.

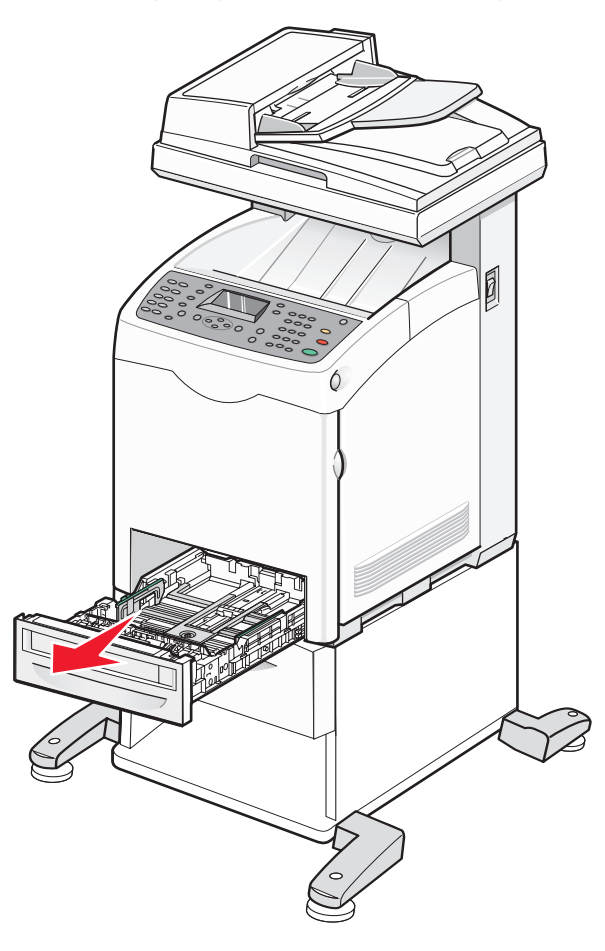

**2** Attach and tighten the two screws provided with the feeder with a coin or similar object.

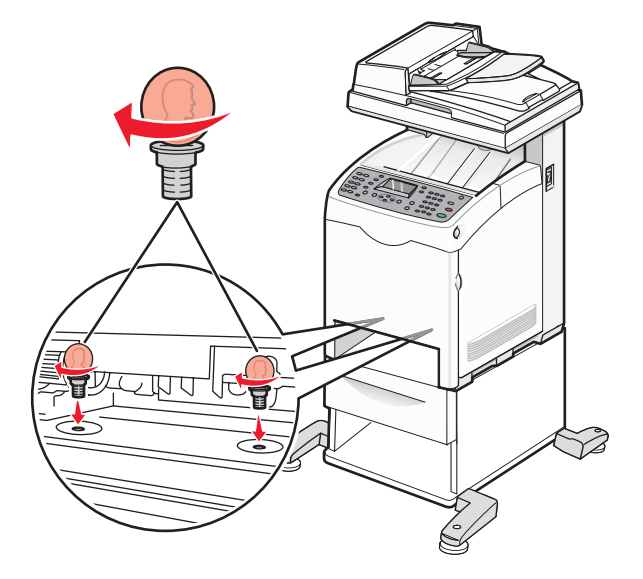

**3** Align the tray, and insert it.

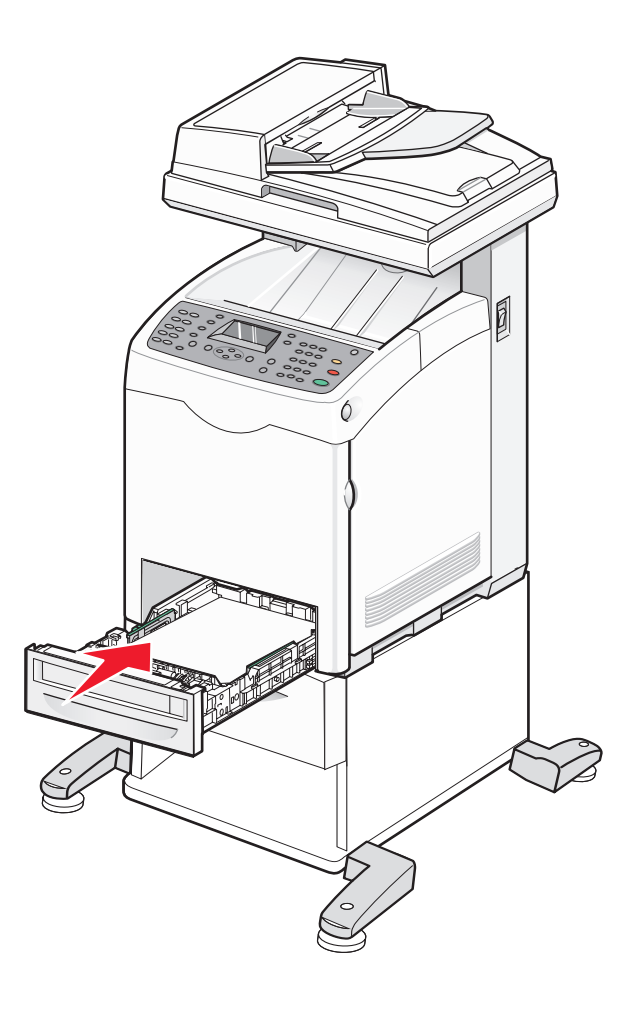

## <span id="page-34-0"></span>**Installing a multi-protocol network card**

The system board has one connection for an optional multi-protocol network card.

**CAUTION—SHOCK HAZARD:** If installing a network card after setting up the printer, turn the printer off, and unplug the power cord from the wall outlet before continuing.

**Warning—Potential Damage:** System board electrical components are easily damaged by static electricity. Touch something metal on the printer before touching any system board electronic components or connectors.

**1** Access the system board.

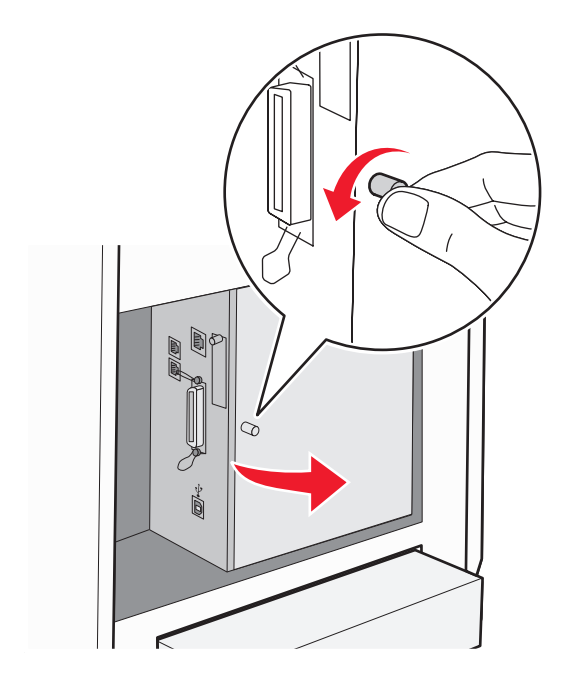

**2** Unpack the network card.

**Note:** Avoid touching the connection points along the edge of the card.

**3** Holding the network card by its sides, align the connector on the card with the connector on the system board.

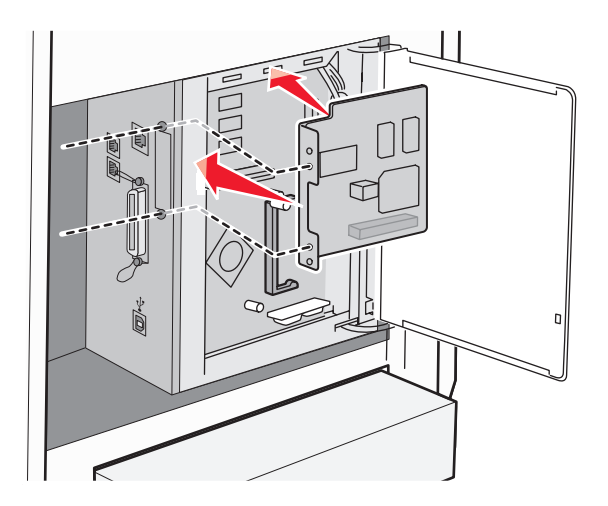

**4** Push the card firmly into place.

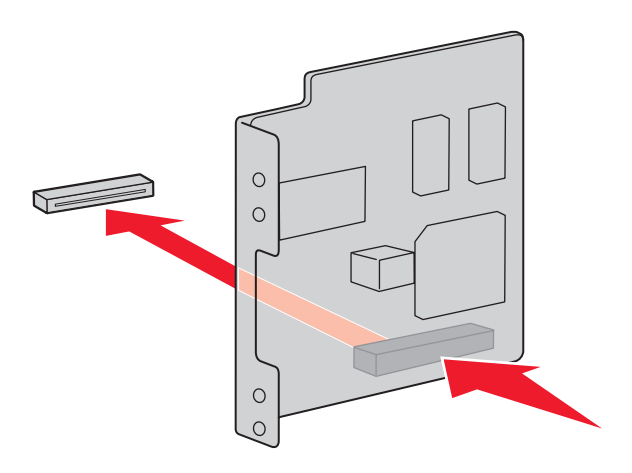

#### **Notes:**

- **•** The entire length of the connector on the network card must touch and be flush against the system board.
- **•** Be careful not to damage the connectors.
- **5** Attach the screws to hold the network card in place.

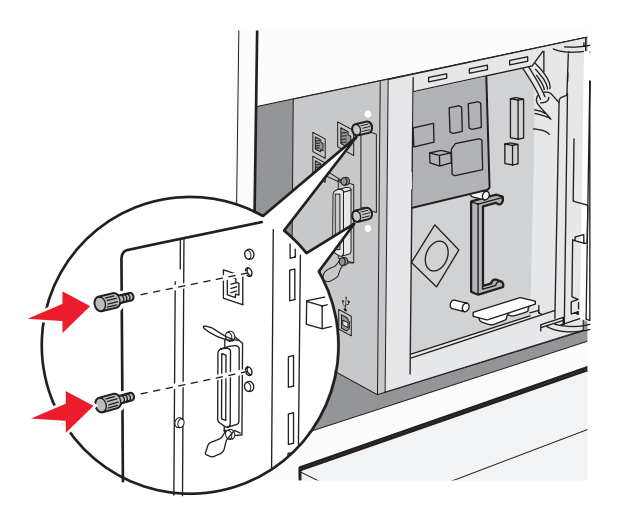
**6** Close the system board cover.

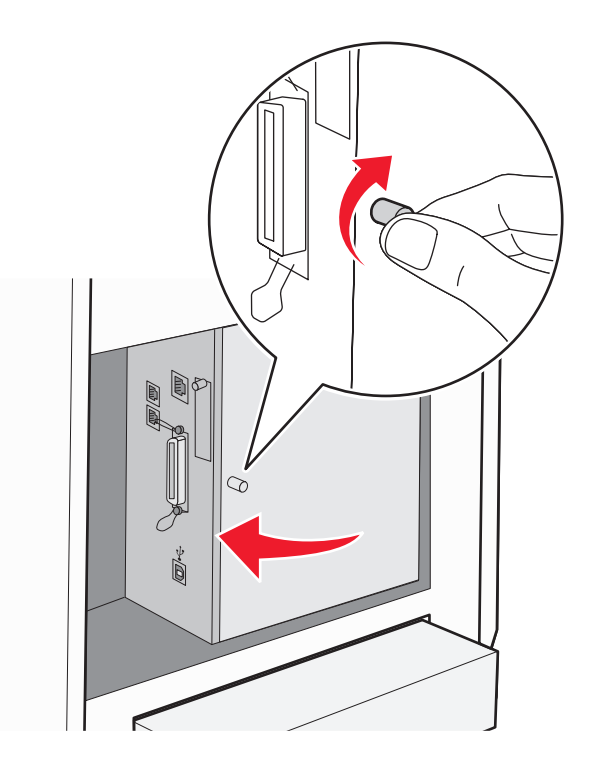

# **Installing a memory card**

**CAUTION—SHOCK HAZARD:** If you are installing a memory card after setting up the printer, turn the printer off, and unplug the power cord from the wall outlet before continuing.

**Warning—Potential Damage:** System board electrical components are easily damaged by static electricity. Touch something metal on the printer before touching any system board electronic components or connectors.

An optional memory card can be purchased separately and attached to the system board. To install the memory card:

**1** Access the system board.

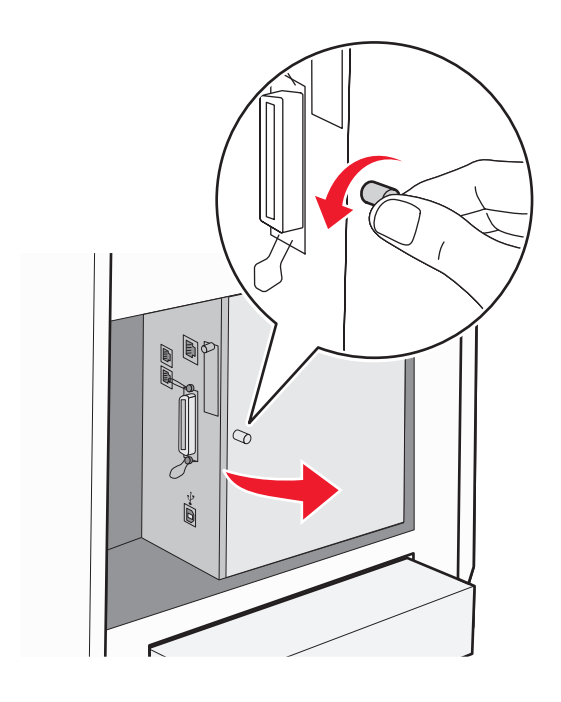

**2** Unpack the memory card.

**Note:** Avoid touching the connection points along the edge of the card.

**3** Align the notch on the memory card with the ridge on the connector.

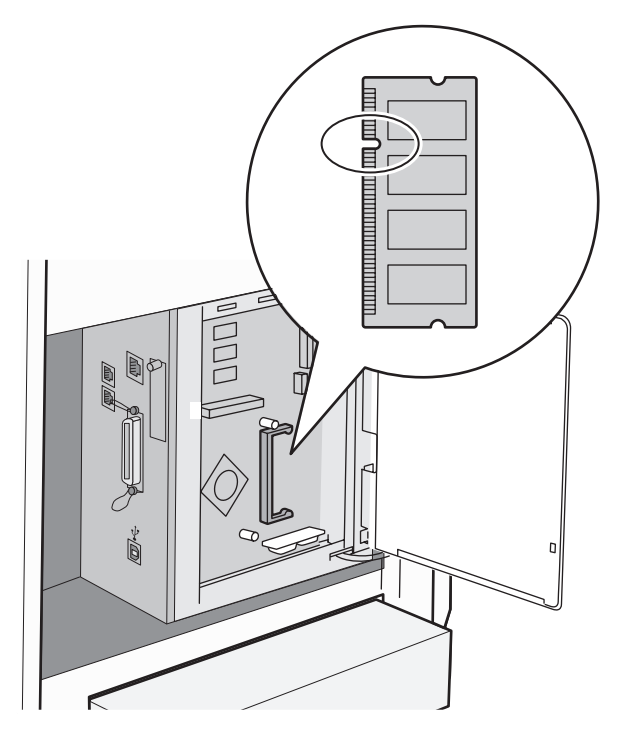

**4** Insert the memory card into the slot.

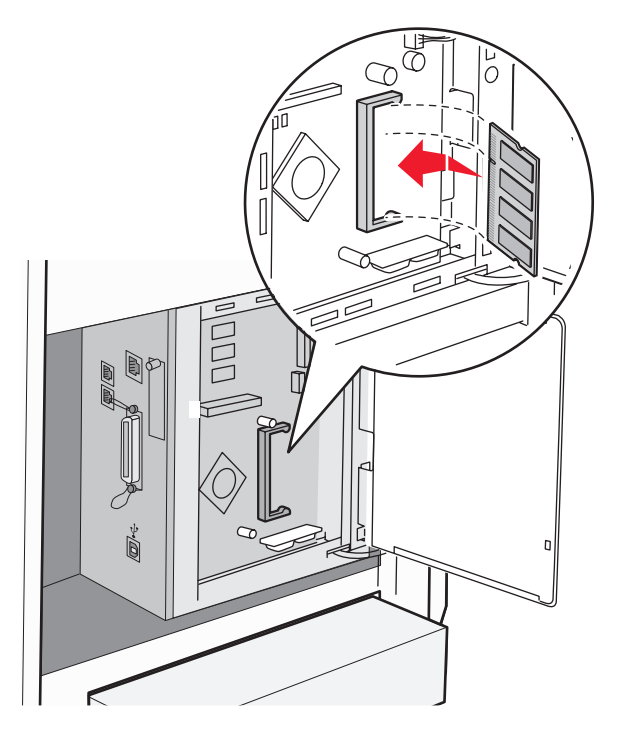

**5** Push the memory card back until it snaps into place.

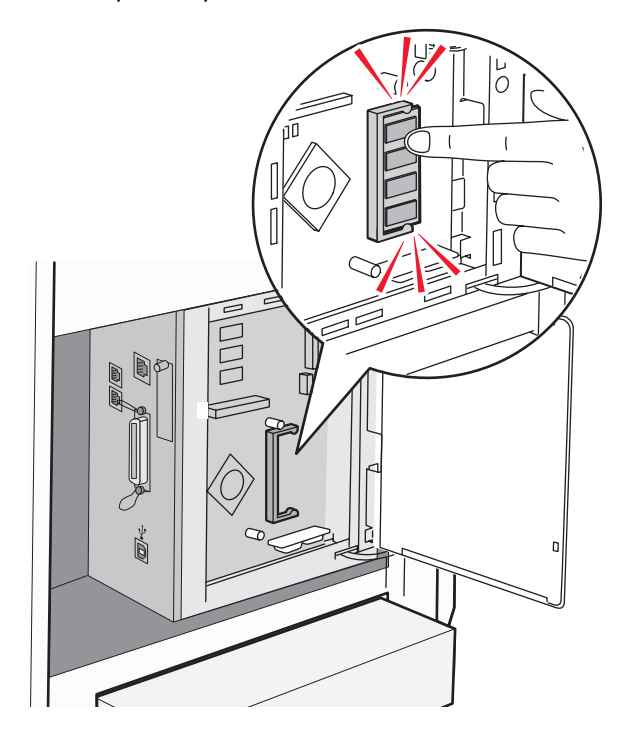

**6** Close the system board cover.

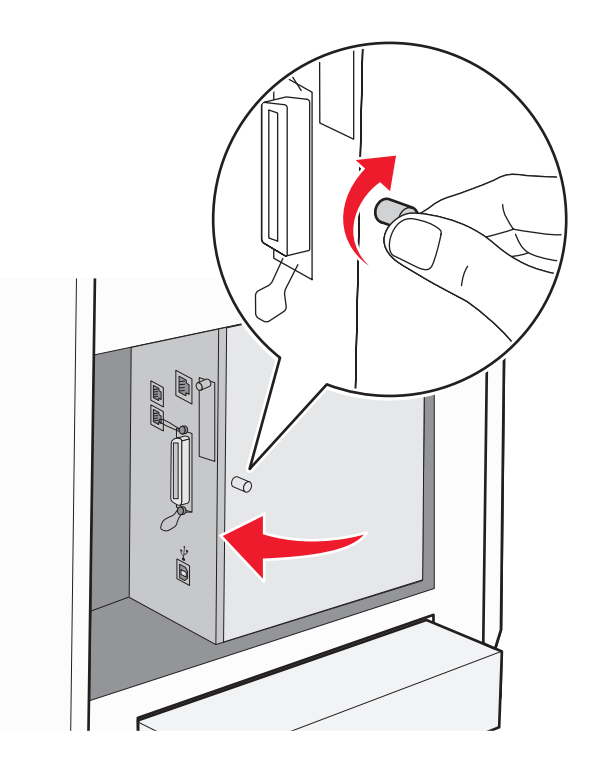

# **Attaching cables**

Connect the printer to the computer using a USB cable or an Ethernet cable.

- **•** A USB port requires a USB cable. Be sure to match the USB symbol on the cable with the USB symbol on the printer.
- **•** Connect the Ethernet cable to the Ethernet port shown.

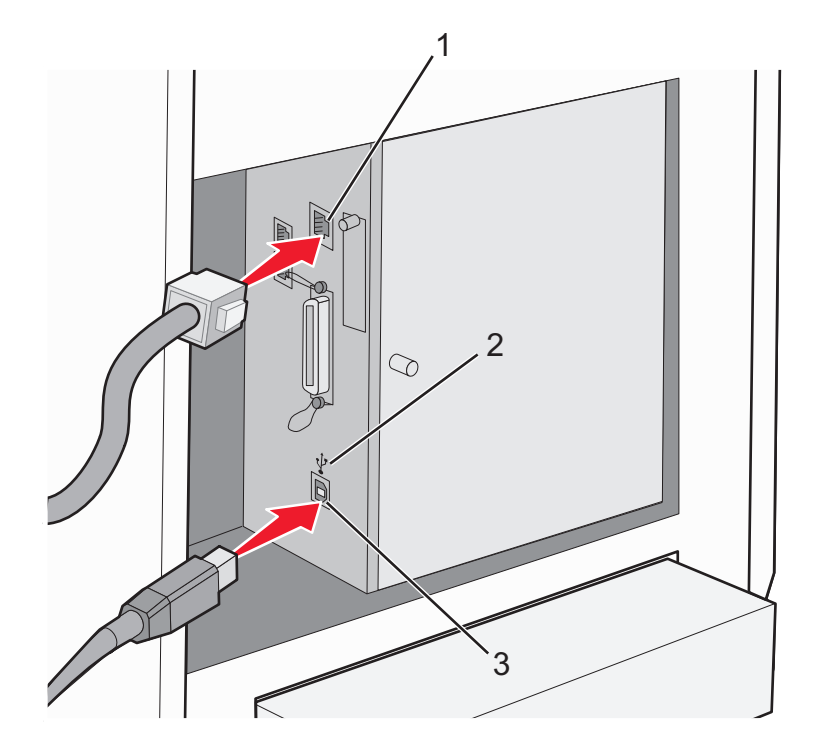

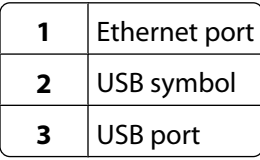

Installing options

Download from Www.Somanuals.com. All Manuals Search And Download.

# **Loading paper and specialty media**

This section shows how to load the multipurpose feeder (Tray 1), the 250-sheet tray (Tray 2), and the optional 550 sheet tray (Tray 3).

# **Loading Tray 1 (MPT)**

In addition to plain paper, Tray 1 (MPT) can use various other sizes and types of paper or specialty media, such as envelopes and transparencies.

#### **Notes:**

- **•** Make sure Tray 2 is completely installed before opening Tray 1 (MPT).
- **•** Load up to 150 sheets or a stack of paper that weighs 60–216 g/m2 and is less than 15 mm (.59 in.) high. The minimum paper size supported is 76.2 x 127 mm (3 x 5 in.).
- **•** Tray 1 (MPT) supports paper or specialty media within the following dimensions: 76.2 x 127 mm–220.0 x 355.6 mm (3 x 5 in.–.8.66 x 14 in.).
- **•** For duplex printing, you can load paper that is 64–163 g/m2.
- **•** Do not load different types of paper at the same time.
- **•** Do not remove or add paper to Tray 1 (MPT) when printing, or if there is any paper still in the tray. Doing so may cause a paper jam.
- **•** Do not put any objects other than paper in Tray 1 (MPT).
- **•** Always load paper short edge first.

To load paper in Tray 1 (MPT):

**1** Gently pull open the Tray 1 (MPT) cover.

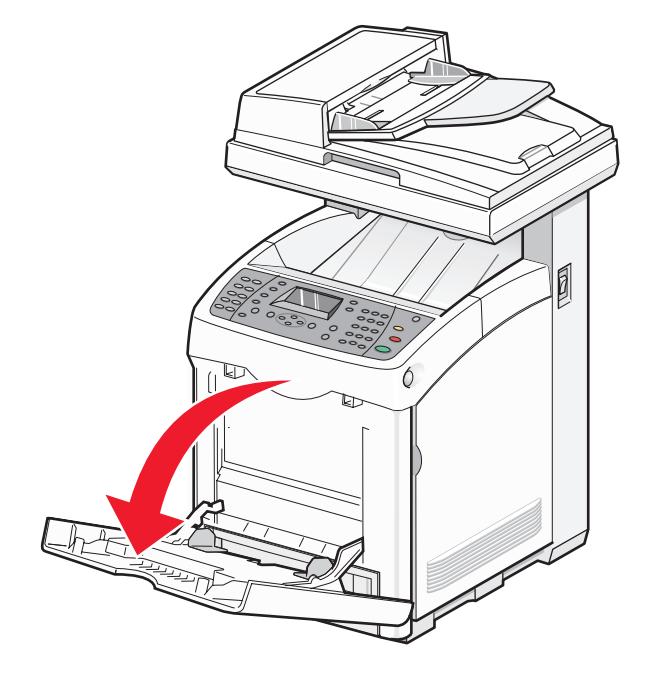

**2** Slide the width guides to the edges of the tray. The width guides should be fully extended.

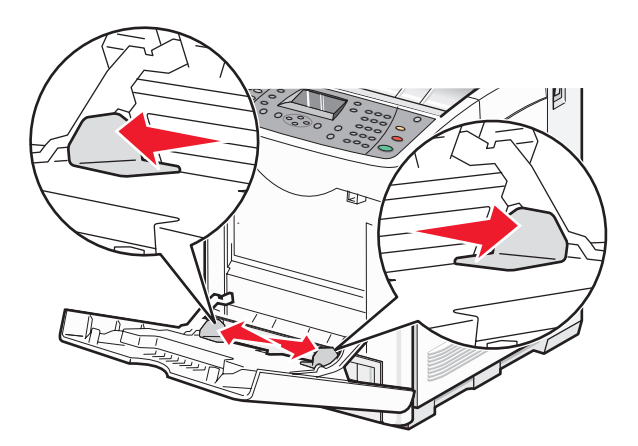

**3** Flex the sheets back and forth to loosen them, and then fan them. Do not fold or crease the paper. Straighten the edges on a level surface.

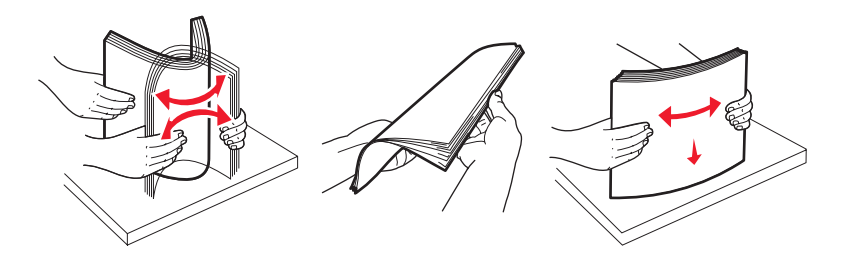

**4** Insert all paper or specialty media facedown and top edge first into Tray 1 (MPT).

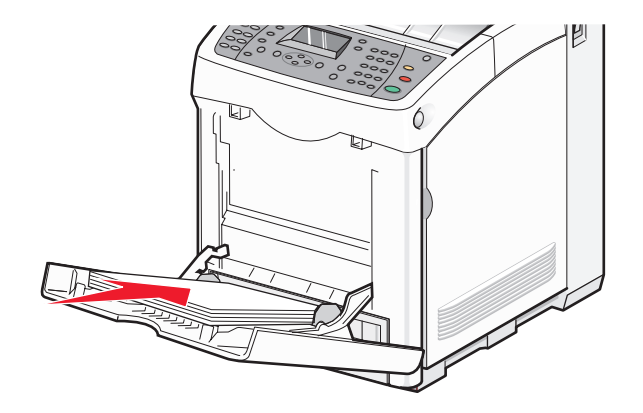

**5** Slide the width guides until they rest lightly against the edges of the paper stack.

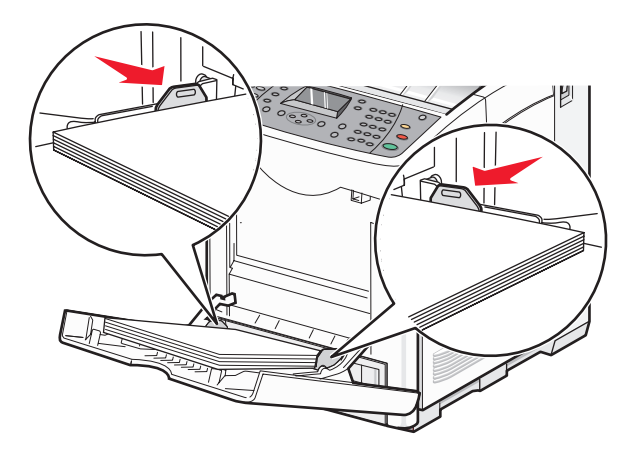

# **Loading Tray 2 and Tray 3**

The printer has two trays to select from: the standard tray (Tray 2), also known as the 250-sheet tray, and the optional 550-sheet tray (Tray 3), which is part of the 550-sheet drawer and fits into the support unit. Proper paper loading prevents jams and facilitates trouble-free printing.

Load the standard tray or optional tray in the same way.

**1** Grasp the handle, and pull the tray out. Remove the tray completely.

**Note:** Do not remove trays while a job prints. Doing so may cause a jam.

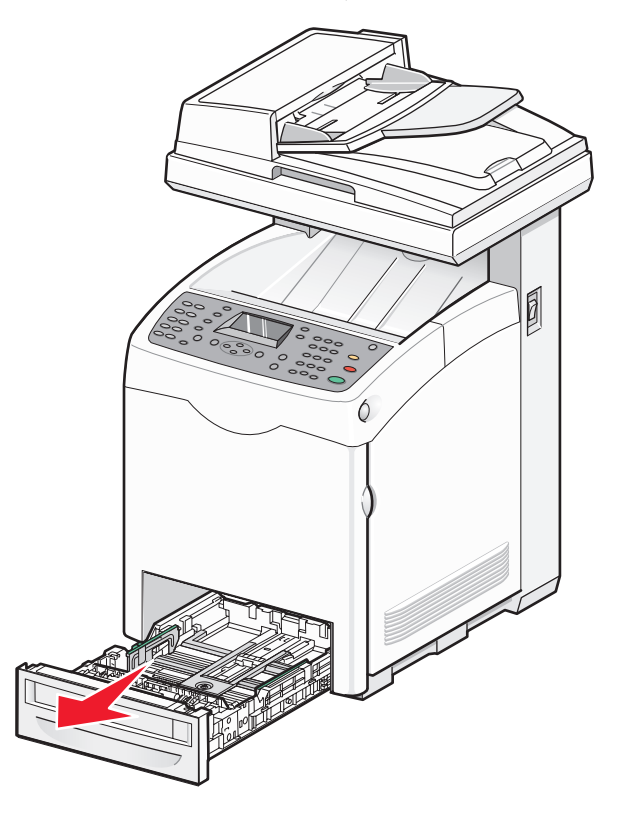

**2** Squeeze the length guide tab as shown. Slide the guide to the correct position for the paper size being loaded.

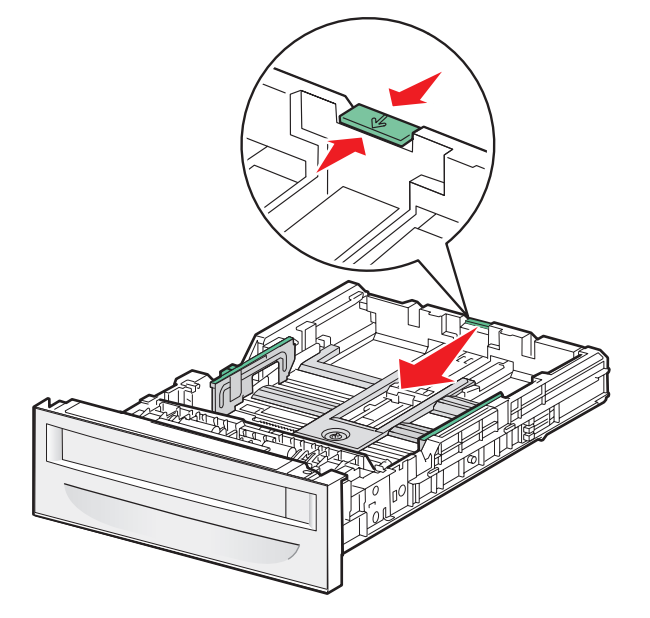

**3** Squeeze the width guide tabs together as shown, and slide the width guide to the correct position for the paper size being loaded.

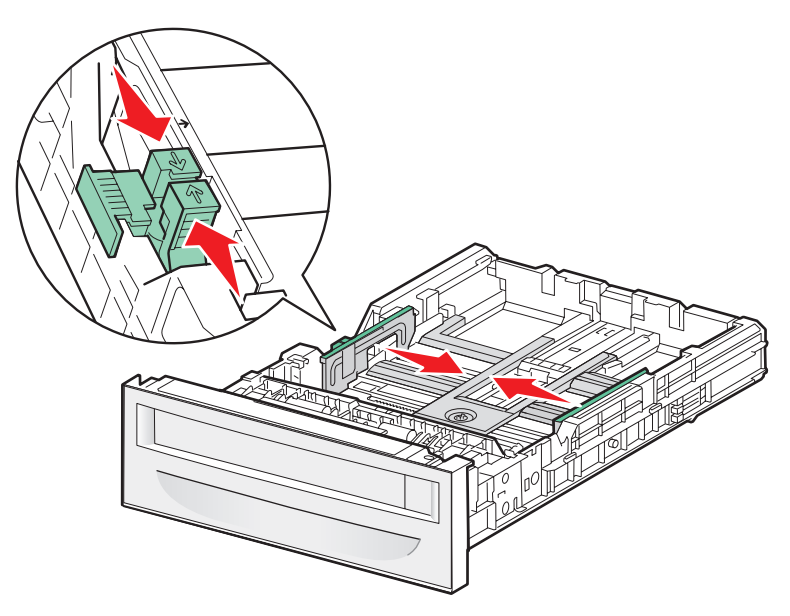

**Note:** Notice the load line label on the side of the tray which indicates the maximum stack height for your paper.

**4** Flex the sheets back and forth to loosen them, and then fan them. Do not fold or crease the paper. Straighten the edges on a level surface.

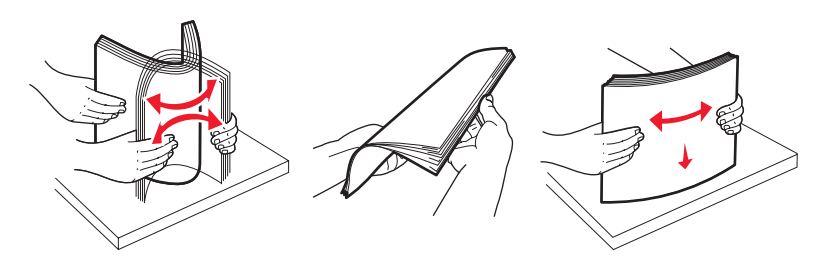

**5** Load the paper stack with the recommended print side faceup. Load the stack toward the back of the tray as shown.

When loading preprinted letterhead, place the header toward the front of the tray.

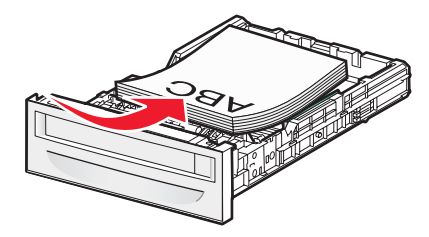

**6** Align the tray, and insert it.

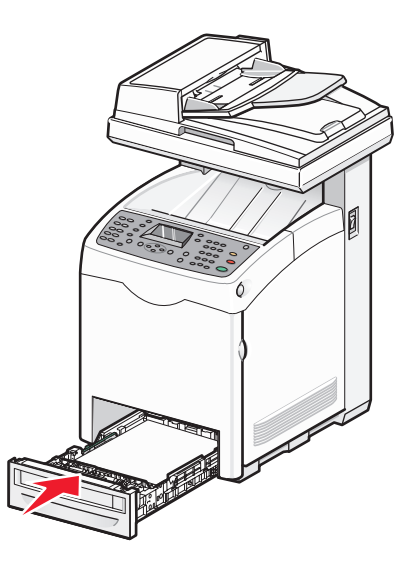

# **Setting the Paper Type**

- **1** Make sure the printer is on and **Select Function** appears.
- **2** From the printer control panel, press **System**.
- **3** Press  $\triangle$  or  $\nabla$  repeatedly until  $\text{Tray}$  **Settings** appears, and then press OK.
- **4** Press **△** or ▼ repeatedly until the desired tray appears, and then press OK.
- **5** Press **△** or ▼ repeatedly until **Paper Type** appears, and then press OK.
- **6** Press **A** or **V** repeatedly to select the desired paper type, and then press OK.
- **7** Press  $\leq$  repeatedly until **Select Function** appears.

# **Linking trays**

Tray linking enables the automatic linking feature for trays when the same size and type of paper is loaded in multiple sources. By linking trays, you can create a larger capacity for output. When Tray 2 is empty, paper automatically feeds from Tray 3 to finish printing.

To set up tray linking:

- **•** Load both Tray 2 and Tray 3 with the same paper size and type.
- **•** From Print Properties, change the Paper source to Auto select.
- **•** Set Tray Switching to Nearest Size:
	- **1** From the printer control panel, press **System**.
	- **2** Press **△** or ▼ repeatedly until **Admin** Menu appears, and then press OK.
	- **3** Press  $\triangle$  or  $\nabla$  repeatedly until System Settings appears, and then press OK.
	- **4** Press **△** or ▼ repeatedly until **Tray** Switching appears, and then press OK.
	- **5** Press  $\triangle$  or  $\nabla$  repeatedly until **Nearest** Size appears, and then press OK.
	- **6** Press  $\subseteq$  repeatedly until **Select** Function appears.

# **Paper and specialty media guide**

# **Paper guidelines**

When printing on specialty media, use the printer control panel to set the correct Paper Type.

#### **Paper characteristics**

The following paper characteristics affect print quality and reliability. Consider these characteristics when evaluating new paper stock.

#### **Weight**

The printer can automatically feed paper weights from 60 to 176 g/m<sup>2</sup> (16 to 47 lb bond) grain long. Paper lighter than 60 g/m<sup>2</sup> (16 lb) might not be stiff enough to feed properly, causing jams. For best performance, use 90 g/m<sup>2</sup> (24 lb bond) grain long paper. For paper smaller than 182 x 257 mm (7.2 x 10.1 in.), we recommend 90 g/m<sup>2</sup> or heavier paper.

#### **Curl**

Curl is the tendency for paper to curl at its edges. Excessive curl can cause paper feeding problems. Curl can occur after the paper passes through the printer, where it is exposed to high temperatures. Storing paper unwrapped in hot, humid, cold, or dry conditions, even in the trays, can contribute to paper curling prior to printing and can cause feeding problems.

#### **Smoothness**

Paper smoothness directly affects print quality. If paper is too rough, toner cannot fuse to it properly. If paper is too smooth, it can cause paper feeding or print quality issues. Always use paper between 100 and 300 Sheffield points; however, smoothness between 150 and 200 Sheffield points produces the best print quality.

#### **Moisture content**

The amount of moisture in paper affects both print quality and the ability of the printer to feed the paper correctly. Leave paper in its original wrapper until it is time to use it. This limits the exposure of paper to moisture changes that can degrade its performance.

Condition paper before printing by storing it in its original wrapper in the same environment as the printer for 24 to 48 hours before printing. Extend the time several days if the storage or transportation environment is very different from the printer environment. Thick paper may also require a longer conditioning period.

#### **Grain direction**

Grain refers to the alignment of the paper fibers in a sheet of paper. Grain is either grain long, running the length of the paper, or grain short, running the width of the paper.

For 60 to 90  $q/m^2$  (16 to 24 lb bond) paper, use grain long fibers.

#### **Fiber content**

Most high-quality xerographic paper is made from 100% chemically treated pulped wood. This content provides the paper with a high degree of stability resulting in fewer paper feeding problems and better print quality. Paper containing fibers such as cotton possesses characteristics that can negatively affect paper handling.

## **Unacceptable paper**

The following paper types are not recommended for use with the printer:

- **•** Chemically treated papers used to make copies without carbon paper, also known as carbonless papers, carbonless copy paper (CCP), or no carbon required (NCR) paper
- **•** Preprinted papers with chemicals that may contaminate the printer
- **•** Preprinted papers that can be affected by the temperature in the printer fuser
- **•** Preprinted papers that require a registration (the precise print location on the page) greater than ±2.3 mm (±0.9 in.), such as optical character recognition (OCR) forms

In some cases, registration can be adjusted with a software application to successfully print on these forms.

- **•** Coated papers (erasable bond), synthetic papers, thermal papers
- **•** Rough-edged, rough or heavily textured surface papers, or curled papers
- **•** Recycled papers that fail EN12281:2002 (European)
- Paper weighing less than 60 g/m<sup>2</sup> (16 lb)
- **•** Multiple-part forms or documents

#### **Selecting paper**

Using appropriate paper prevents jams and helps ensure trouble-free printing.

To help avoid jams and poor print quality:

- **•** Always use new, undamaged paper.
- **•** Before loading paper, know the recommended print side of the paper. This information is usually indicated on the paper package.
- **•** Do not use paper that has been cut or trimmed by hand.
- **•** Do not mix paper sizes, types, or weights in the same source; mixing results in jams.
- **•** Do not use coated papers unless they are specifically designed for electrophotographic printing.

### **Selecting preprinted forms and letterhead**

Use these guidelines when selecting preprinted forms and letterhead:

- **•** Use grain long for 60 to 176 g/m2 weight paper.
- **•** Use only forms and letterhead printed using an offset lithographic or engraved printing process.
- **•** Avoid papers with rough or heavily textured surfaces.

Use papers printed with heat-resistant inks designed for use in xerographic copiers. The ink must be able to withstand temperatures up to 230°C (446°F) without melting or releasing hazardous emissions. Use inks that are not affected by the resin in toner. Inks that are oxidation-set or oil-based generally meet these requirements; latex inks might not. When in doubt, contact the paper supplier.

Preprinted papers such as letterhead must be able to withstand temperatures up to 180°C (381.6°F) without melting or releasing hazardous emissions.

## **Using recycled paper**

As an environmentally conscious company, Lexmark supports the use of recycled office paper produced specifically for use in laser (electrophotographic) printers. In 1998, Lexmark presented to the US government a study demonstrating that recycled paper produced by major mills in the US fed as well as non-recycled paper. However, no blanket statement can be made that all recycled paper will feed well.

Lexmark consistently tests its printers with recycled paper (20–100% post-consumer waste) and a variety of test paper from around the world, using chamber tests for different temperature and humidity conditions. Lexmark has found no reason to discourage the use of today's recycled office papers, but generally the following property guidelines apply to recycled paper.

- **•** Low moisture content (4–5%)
- **•** Suitable smoothness (100–200 Sheffield units)
- **•** Suitable sheet-to-sheet coefficient of friction (0.4–0.6)
- **•** Sufficient bending resistance in the direction of feed

Recycled paper, paper of lower weight (<60 gm<sup>2</sup>/16 lb bond) and/or lower caliper (<3.8 mils/0.1 mm), and paper that is cut grain-short for portrait (or short-edge) fed printers may have lower bending resistance than is required for reliable paper feeding. Before using these types of paper for laser (electrophotographic) printing, consult your paper supplier. Remember that these are general guidelines only and that paper meeting these guidelines may still cause paper feeding problems.

# **Using letterhead**

Check with the manufacturer or vendor to determine whether the chosen preprinted letterhead is acceptable for laser printers.

Page orientation is important when printing on letterhead. Use the following table for help when loading letterhead:

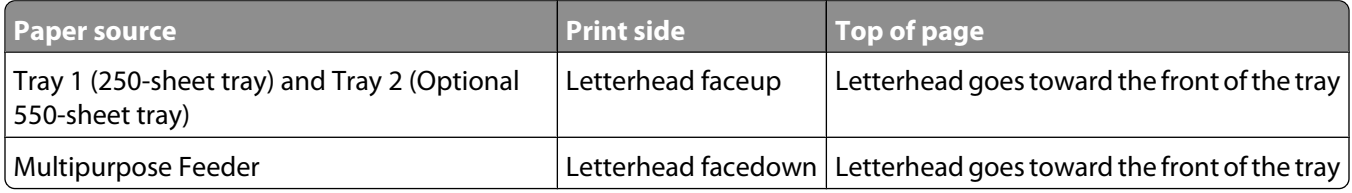

# **Using transparencies**

Print samples on the transparencies being considered for use before buying large quantities.

When printing on transparencies:

**•** From Print Properties or the printer control panel, set the Paper Type to Transparency.

**Warning—Potential Damage:** Not setting the Paper Type to Transparency could damage the printer.

- **•** Feed transparencies from the multipurpose feeder.
- **•** Use transparencies designed specifically for laser printers. Check with the manufacturer or vendor to ensure transparencies are able to withstand temperatures up to 180°C (356°F) without melting, discoloring, offsetting, or releasing hazardous emissions.
- Use transparencies that are 0.12–0.14 mm (4.8–5.4 mil) in thickness or 161–179 g/m<sup>2</sup> in weight. Print quality and durability depend on the transparencies used.

- **•** To prevent print quality problems, avoid getting fingerprints on the transparencies.
- **•** Before loading transparencies, fan the stack to prevent sheets from sticking together.
- **•** We recommend Lexmark part number 12A8240 for letter-size and Lexmark part number 12A8241 for A4-size transparencies.

# **Using envelopes**

Print samples on the envelopes being considered for use before buying large quantities.

When printing on envelopes:

- **•** From Print Properties or the printer control panel, set the Paper Size and Paper Type.
- **•** Use envelopes designed specifically for laser printers. Check with the manufacturer or vendor to ensure the envelopes can withstand temperatures up to 180°C (356°F) without sealing, wrinkling, curling excessively, or releasing hazardous emissions.
- For the best performance, use envelopes made from 90 g/m<sup>2</sup> (24 lb bond) paper. Use up to 105 g/m<sup>2</sup> (28 lb bond) weight for envelopes as long as the cotton content is 25% or less. All-cotton envelopes must not exceed 90  $q/m^2$  (24 lb bond) weight.
- **•** Use only new envelopes.
- **•** If wrinkling or smeared print occurs, use the Print Properties to rotate the orientation of the envelope by 180 degrees, and then try printing again.
- **•** To optimize performance and minimize jams, do not use envelopes that:
	- **–** Have excessive curl or twist
	- **–** Are stuck together or damaged in any way
	- **–** Have windows, holes, perforations, cutouts, or embossing
	- **–** Have metal clasps, string ties, or folding bars
	- **–** Have an interlocking design
	- **–** Have postage stamps attached
	- **–** Have any exposed adhesive when the flap is in the sealed or closed position
	- **–** Have bent corners
	- **–** Have rough, cockle, or laid finishes
- **•** Adjust the width guide to fit the width of the envelopes.
- **•** Load only one size of envelope at a time. Envelopes may only be loaded in the multipurpose feeder. Load them with the flap up and to the left of the multipurpose feeder.

**•** Use only envelopes with a flap that covers the area where the seams come together. For more information, see the following illustrations:

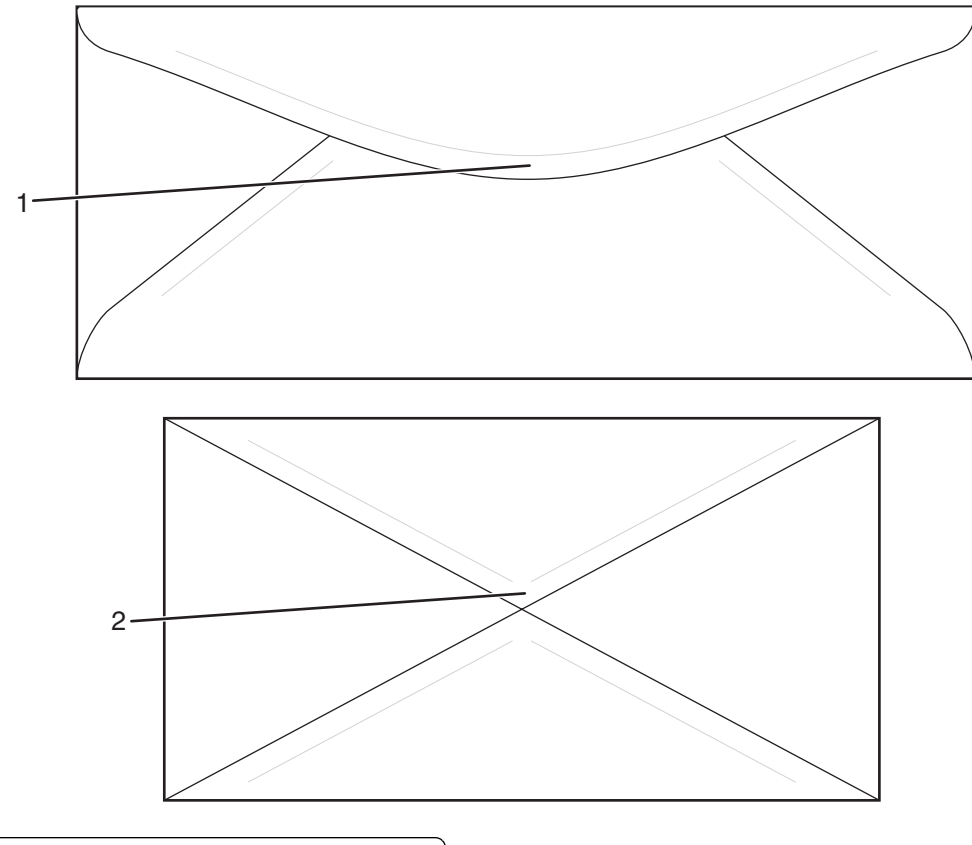

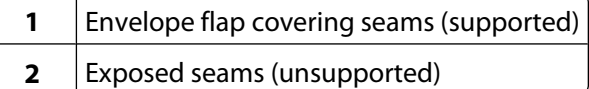

**Note:** A combination of high humidity (over 60%) and the high printing temperature may wrinkle or seal envelopes.

# **Using labels**

Print samples on the labels being considered for use before buying large quantities.

For detailed information on label printing, characteristics, and design, see the Card Stock & Label Guide available on the Lexmark Web site at **[www.lexmark.com/publications](http://www.lexmark.com/publications)**.

When printing on labels:

- **•** From Print Properties or the printer control panel, set the Paper type to Labels.
- **•** Do not load labels together with paper or transparencies in the same source; mixing media can cause feeding problems.
- **•** Use only letter-, A4-, and legal-size label sheets.
- **•** Use labels designed specifically for laser printers, except vinyl labels. Check with the manufacturer or vendor to verify that label adhesives, face sheet (printable stock), and topcoats can withstand temperatures up to 180°C (356°F) and pressure up to 30 psi without delaminating, oozing around the edges, or releasing hazardous fumes. Do not use vinyl labels.
- **•** Do not use labels with slick backing material.

- **•** Use full label sheets. Partial sheets may cause labels to peel off during printing, resulting in a jam. Partial sheets also contaminate the printer and the cartridge with adhesive, and could void the printer and cartridge warranties.
- **•** Do not print within 1 mm (0.04 in.) of the edge of the label, of the perforations, or between die-cuts of the label.
- **•** Be sure adhesive backing does not reach to the sheet edge. Zone coating of the adhesive at least 1 mm (0.04 in.) away from edges is recommended. Adhesive material contaminates the printer and could void the warranty.
- **•** If zone coating of the adhesive is not possible, remove a 3 mm (0.125 in.) strip on the leading and driver edge, and use a non-oozing adhesive.
- **•** Portrait orientation works best, especially when printing bar codes.
- **•** Do not use labels with exposed adhesive.

## **Using card stock**

Card stock is heavy, single-ply print media. Many of its variable characteristics, such as moisture content, thickness, and texture, can significantly impact print quality.

Print samples on the card stock being considered for use before buying large quantities.

When printing on card stock:

**•** From Print Properties or the printer control panel, set the Paper Type to Thin Card Stock or Thick Card Stock.

**Note:** Use Thick Card Stock for card stock weighing more than 164 g/m2.

- **•** Be aware that preprinting, perforation, and creasing may significantly affect the print quality and cause jams or other paper handling problems.
- **•** Check with the manufacturer or vendor to ensure the card stock can withstand temperatures up to 180°C (356°F) without releasing hazardous emissions.
- **•** Do not use preprinted card stock manufactured with chemicals that may contaminate the printer. Preprinting introduces semi-liquid and volatile components into the printer.
- **•** Use grain long card stock when possible.
- **•** For best results, use Tray 1 (MPT) or Tray 2 when using card stock or glossy paper.

## **Storing paper**

Use these paper storage guidelines to help avoid jams and uneven print quality:

- **•** For best results, store paper where the temperature is 21°C (70°F) and the relative humidity is 40%. Most label manufacturers recommend printing in a temperature range of 18 to 24°C (65 to 75°F) with relative humidity between 40 and 60%.
- **•** Store paper in cartons when possible, on a pallet or shelf, rather than on the floor.
- **•** Store individual packages on a flat surface.
- **•** Do not store anything on top of individual paper packages.

# **Supported paper sizes, types, and weights**

The following tables provide information on standard and optional paper sources and the types of paper they support.

**Note:** For an unlisted paper size, select the closest larger listed size.

For information on card stock and labels, see the Card Stock & Label Guide

#### **Supported paper sizes**

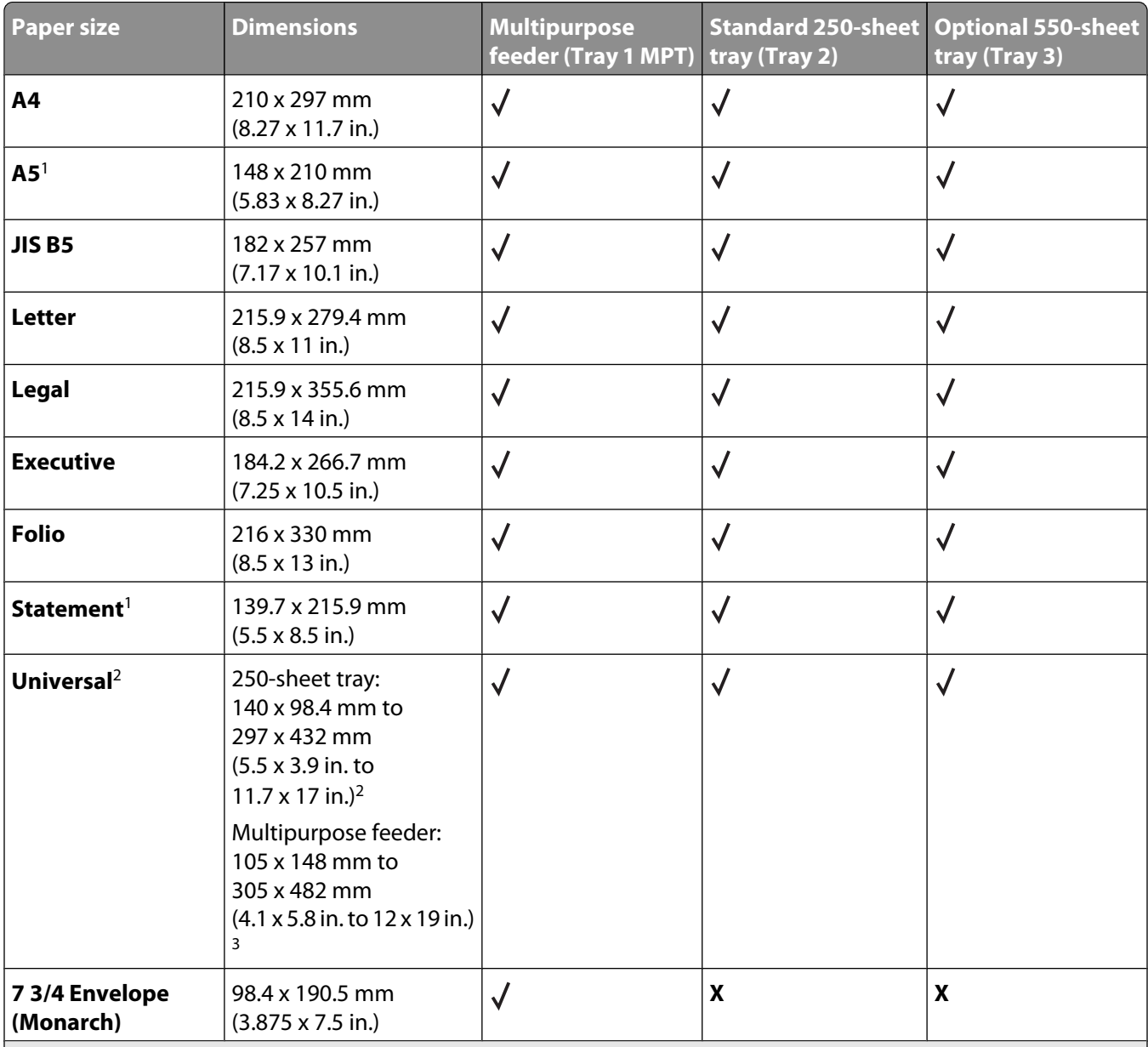

<sup>1</sup> Recommended for occasional use only.

<sup>2</sup> This size setting formats the page or envelope for 215.9 x 355.6 mm (8.5 x 14 in.) for the 250-sheet tray, unless the size is specified by the software program.

<sup>3</sup> Measurements apply to simplex (one-sided) printing only.

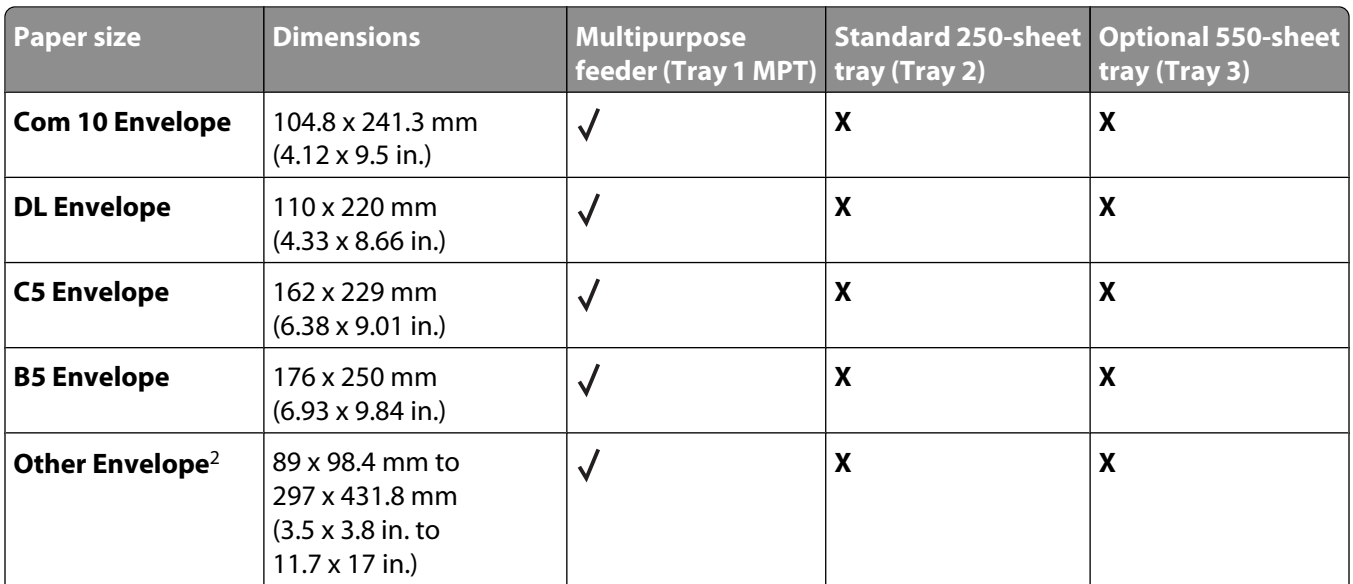

<sup>1</sup> Recommended for occasional use only.

<sup>2</sup> This size setting formats the page or envelope for 215.9 x 355.6 mm (8.5 x 14 in.) for the 250-sheet tray, unless the size is specified by the software program.

<sup>3</sup> Measurements apply to simplex (one-sided) printing only.

#### **Supported paper types**

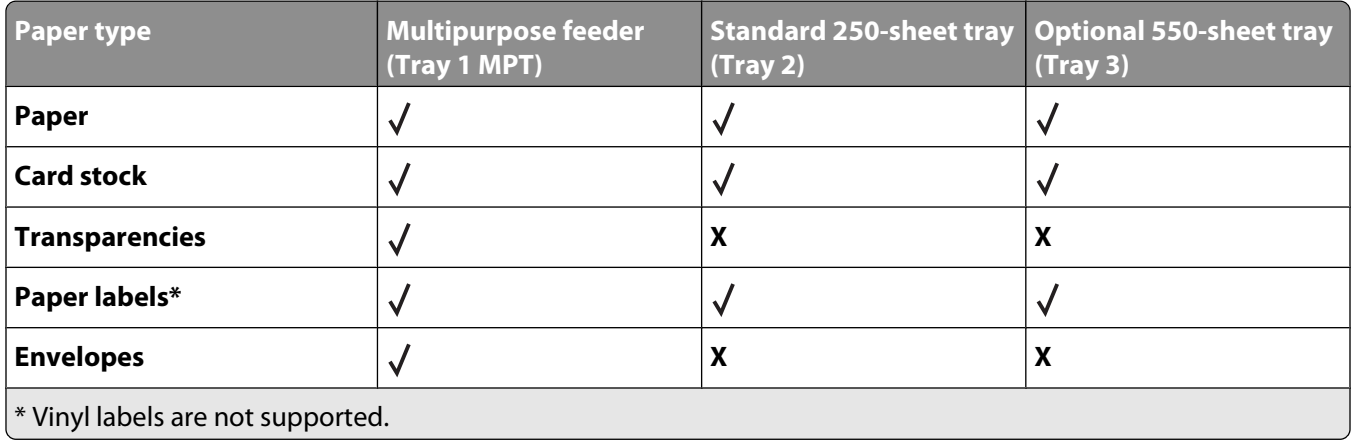

## **Supported paper weights**

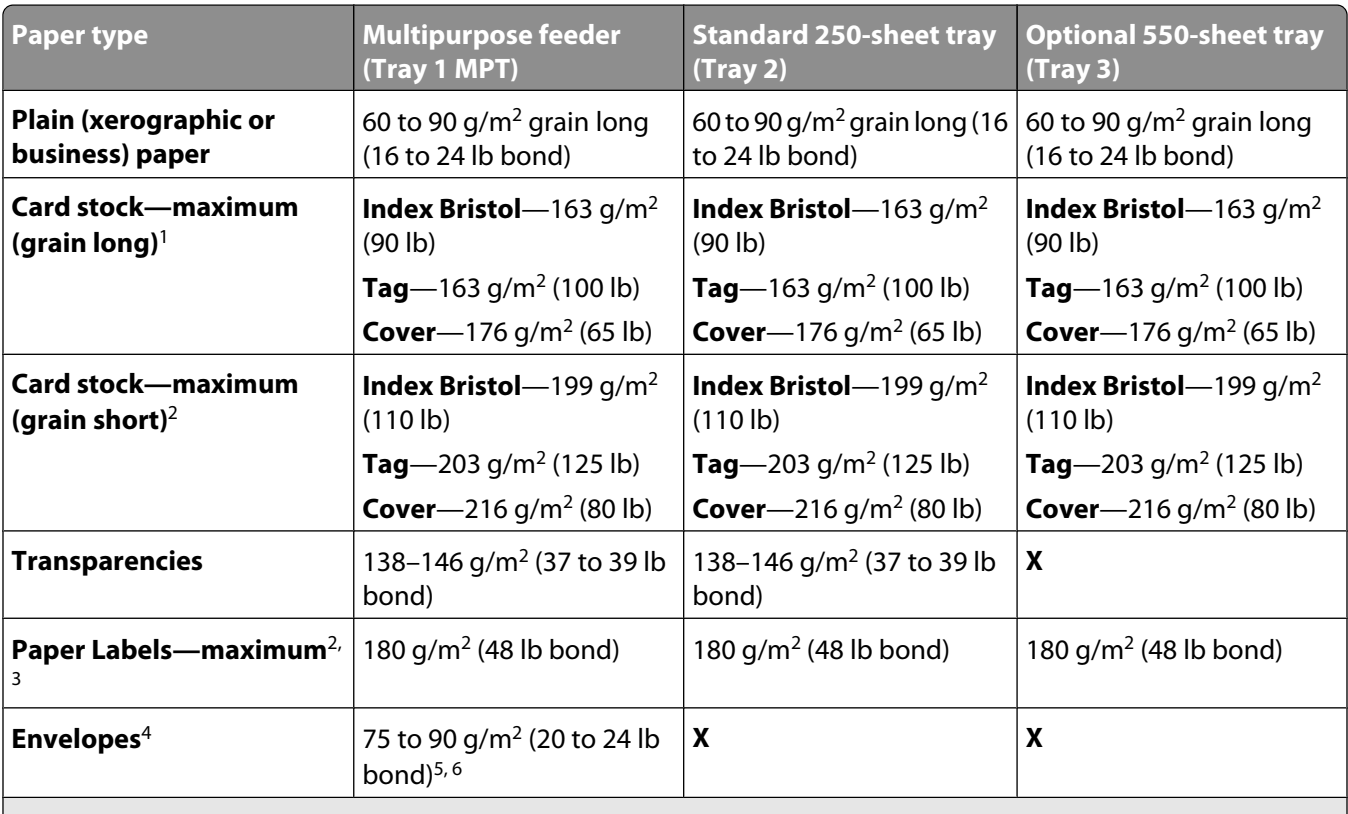

<sup>1</sup> For 60 to 135 g/m<sup>2</sup> paper, we recommend grain long fibers. For papers heavier than 135 g/m<sup>2</sup>, we recommend grain short.

 $2$  The pressure sensitive area must enter the printer first.

<sup>3</sup> Vinyl labels are not supported.

4 Use sulfite, wood-free, or up to 100% cotton envelopes.

 $5$  Maximum weight for 100% cotton envelopes is 90 g/m<sup>2</sup>.

 $6$  105 g/m<sup>2</sup> (28 lb bond) envelopes must not exceed 25% cotton content.

#### **Paper capacities**

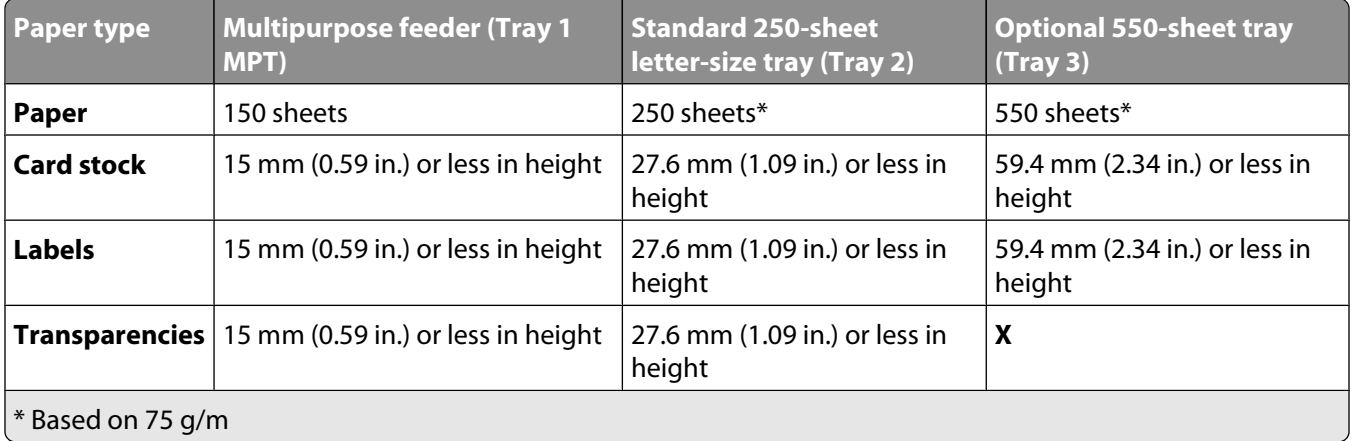

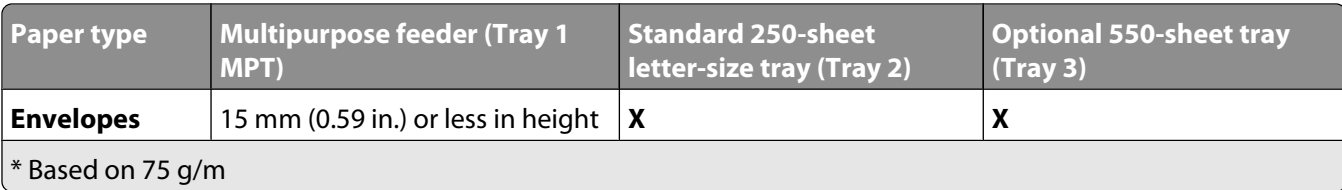

# **Printing**

This chapter covers printing, printer reports, and job cancelation. The Selection and handling of paper and specialty media can affect how reliably documents print.

# **Installing printer software**

A printer driver is software that lets the computer communicate with the printer. The printer software is typically installed during the initial printer setup. For more information, see the Setup sheet or Setup Guide that came with the printer, or click **Install printer and software** on the Software and User's Guide CD.

When **Print** is chosen from a program, a dialog representing the printer driver opens. Click **Properties**, **Preferences**, **Options**, or **Setup** from the initial Print dialog to open Print Properties and see all of the available printer settings that may be changed. If a feature in Print Properties is unfamiliar, open the online Help for more information.

**Note:** Print settings selected from the driver override the default settings selected from the printer control panel.

# **Printing a document from Windows**

- **1** With a document open, click File → Print.
- **2** Click **Properties**, **Preferences**, **Options**, or **Setup**.
- **3** Adjust the settings.
- **4** Click **OK**.
- **5** Click **OK** or **Print**.

# **Printing a document from a Macintosh computer**

- **1** With a document open, choose File → Print.
- **2** From the Copies & Pages or General pop-up menu, adjust the settings.
- **3** Click **OK** or **Print**.

# **Printing the configuration page**

The configuration page lists information about the printer such as supply levels, printer hardware information, and network information.

- **1** Make sure the printer is on and **Select Function** appears.
- **2** From the printer control panel, press **System**.
- **3** Press **o**r **v** repeatedly until **Information** Pages appears, and then press OK.
- **4** Press **△** or ▼ repeatedly until **Configuration** appears, and then press OK.

After the configuration page prints, **Select Function** appears.

Printing

# **Printing the demo page**

Print the demo page to isolate print quality problems.

- **1** Make sure the printer is on and **Select Function** appears.
- **2** From the printer control panel, press **System**.
- **3** Press  $\triangle$  or  $\nabla$  repeatedly until **Information** Pages appears, and then press OK.
- **4** Press **△** or ▼ repeatedly until **Demo** Page appears, and then press OK.

After the demo page prints, **Select Function** appears.

# **Using Secure printing**

## **Understanding Secure Print**

Secure Print is a feature that lets you assign a password to a print job from the computer, send it to the printer for temporary storage, and start printing the data from the printer control panel. You can also store the print data in the printer without attaching a password. By storing frequently used data in the printer, you can print the data from the printer without sending the data from the computer repeatedly.

**Note:** You can select whether to delete secure print data after printing. The secure print jobs stored in the printer memory are erased when the printer is turned off.

#### **Printing Secure Print jobs from the printer control panel**

To print data stored in the printer by Secure Print:

- **1** Make sure the printer is on and **Select Function** appears.
- **2** From the printer control panel, press **Job Status**.
- **3** Press **o**r **v** repeatedly until Walk-Up Features appears, and then press OK.
- **4** Press **△** or ▼ repeatedly until **Secure** Print appears, and then press OK.
- **5** Press **A** or **V** repeatedly to select your user name, and then press OK.
- **6** Using the keypad, enter the password, and then press **OK**.
- **7** Select the name of the job that you want to print, and then press **OK**.
- **8** Press **△** or ▼ repeatedly to select either **Print and Delete** or **Print and Save**, and then press **OK**.

#### **Notes:**

- **•** The displayed user ID (up to 8 characters) is the User ID specified in the Secure Print dialog box of the Paper/Output tab of Print Properties.
- **•** For the password, enter the Password set in the Secure Print dialog box of the Paper/Output tab of Print Properties. If Password is not configured, there will be no setting on the printer control panel.
- **•** The document name displayed (up to 12 characters) is the Document Name specified in the Secure Print dialog of the Basic tab of Print Properties.

Printing

# **Using Proof printing**

### **Understanding Proof Print**

Proof Print is a feature that lets you store the print data of multiple copies in the memory, print out only the first set to check the print result, and, if satisfactory, print the remaining copies from the printer control panel.

**Note:** You can select whether to delete proof print data after printing. The proof print jobs stored in the printer memory are erased when the printer is turned off.

#### **Printing Proof Print jobs from the printer control panel**

To print data stored in the printer by Proof Print:

- **1** Make sure the printer is on and **Select Function** appears.
- **2** From the printer control panel, press **Job Status**.
- **3** Press ▲ or ▼ repeatedly until Walk-Up Features appears, and then press OK.
- **4** Press **or V** repeatedly until **Proof Print** appears, and then press **OK**.
- **5** Press **A** or **V** repeatedly to select your user name, and then press OK.
- **6** Press  $\triangle$  or  $\nabla$  repeatedly to select either **Print and Delete** or **Print and Save**, and then press **OK**.
- **7** Press **o** or **v** repeatedly to select the desired number of copies, and then press **OK**.

#### **Notes:**

- **•** The displayed user ID (up to 8 characters) is the User ID specified in the Proof Print dialog box of the Paper/Output tab of Print Properties.
- **•** The document name displayed (up to 12 characters) is the Document Name specified in the Proof Print dialog box of the Basic tab of Print Properties.

# **Canceling a print job**

There are several methods for canceling a print job. The following sections explain how to cancel a print job from the printer control panel, or from a computer depending on the operating system.

### **Canceling a print job from the printer control panel**

To cancel a print job, press **Stop**  $\oslash$  at any time.

**Note:** If the print job continues to print, part of the job may have already been transmitted to the printer buffer before the stop command was sent. **Canceling** appears on the display, and the remaining buffered pages are printed before the job is canceled.

Printing

## **Canceling a print job from the Windows taskbar**

When you send a job to print, a small printer icon appears in the right corner of the taskbar.

Double-click the printer icon.

A list of print jobs appears in the printer window.

- Select a job to cancel.
- From the keyboard, press **Delete**.

### **Canceling a print job from the Windows desktop**

- Minimize all programs to reveal the desktop.
- Double-click the **My Computer** icon.
- Double-click the **Printers** icon.
- Double-click the printer icon.
- Select the job to cancel.
- From the keyboard, press **Delete**.

## **Canceling a print job from Mac OS X**

- Choose **Applications Utilities**, and then double-click **Print Center** or **Printer Setup Utility**.
- Double-click the printer you are printing to.
- From the printer window, select the job to cancel.
- From the icon bar at the top of the window, click the **Delete** icon.

# **Copying**

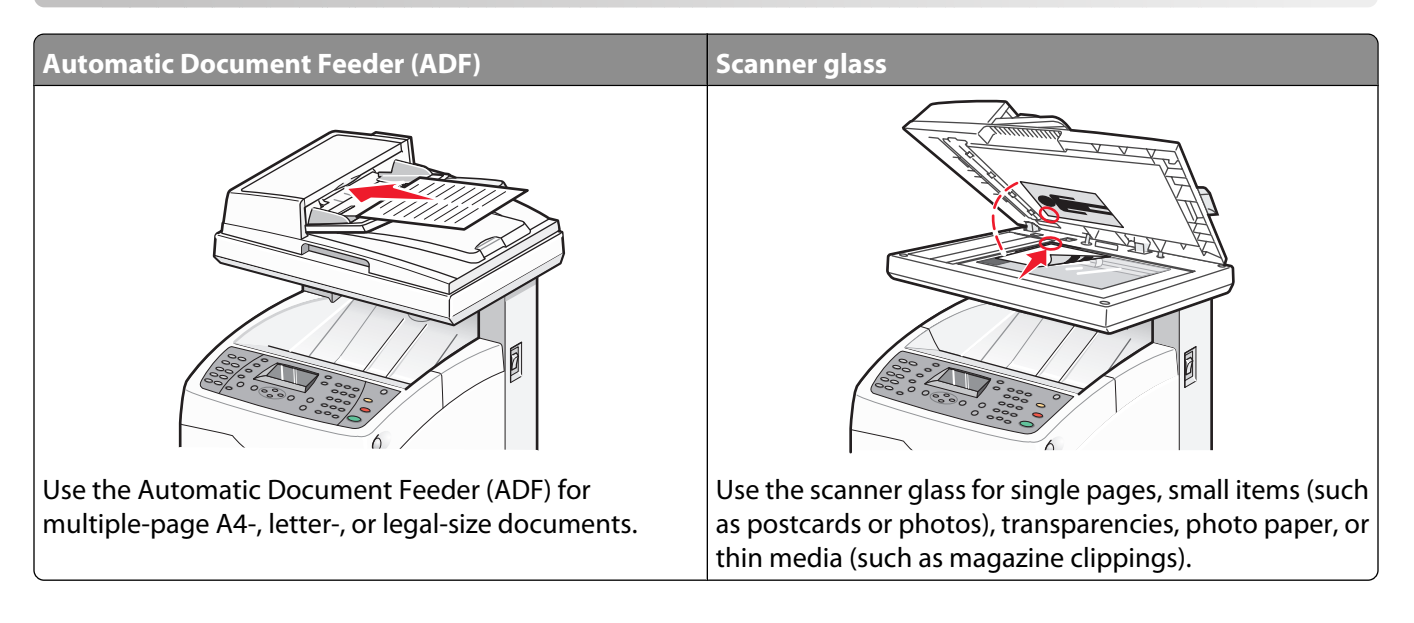

# **Making a copy**

**1** Load an original document faceup, short edge first into the ADF or facedown on the scanner glass.

**Note:** Do not load postcards, photos, small items, transparencies, photo paper, or thin media (such as magazine clippings) into the ADF. Place these items on the scanner glass.

- **2** If you are loading a document into the ADF, adjust the paper guides.
- **3** From the printer control panel, press **Copy**.
- **4** Use the keypad to enter the number of copies.
- **5** To change the color mode, press **Color Mode** until the light comes on next to the selection you want. Choose between B&W (black and white) and Color.
- **6** Adjust the copy options.
- **7** Press **Start**  $\bigcirc$  to begin copying.

#### **Notes:**

- To cancel the copy function, press **Stop**  $\bigcirc$  at any time.
- **•** Print jobs are interrupted when users make copies. Printing continues while the printer scans the originals. When the copies are ready to print, the print job pauses, the copies print, and then the print job resumes. Copies cannot be made while printing a received fax.

# **Customizing copy settings**

Press  $\triangle$  or  $\nabla$  to access copy options while in copy mode.

### **Selecting a paper tray for copies**

To select a paper tray other than the currently selected tray:

**1** Load an original document faceup, short edge first into the ADF or facedown on the scanner glass.

**Note:** Do not load postcards, photos, small items, transparencies, photo paper, or thin media (such as magazine clippings) into the ADF. Place these items on the scanner glass.

- **2** If you are loading a document into the ADF, adjust the paper guides.
- **3** From the printer control panel, press **Copy**.
- **4** Use the keypad to enter the number of copies.
- **5** To change the color mode, press **Color Mode** until the light comes on next to the selection you want. Choose between B&W (black and white) and Color.
- **6** Press **o** or **v** repeatedly until **Paper** Supply appears, and then press **OK**.
- **7** Press  $\triangle$  or  $\blacktriangledown$  repeatedly to select  $\texttt{Tray 1}$  (MPT),  $\texttt{Tray 2}$ , or  $\texttt{Tray 3}$ , and then press **OK**.

**Note:** Tray 3 is optional and may not be available.

**8** Press **Start**  $\bigcirc$  to begin copying.

#### **Collating copies**

If you print multiple copies of a document, you can choose to print each copy as a set (collated) or to print the copies as groups of pages (not collated).

#### **Collated Not collated**

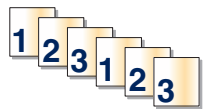

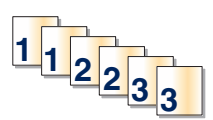

**1** Load an original document faceup, short edge first into the ADF or facedown on the scanner glass.

**Note:** Do not load postcards, photos, small items, transparencies, photo paper, or thin media (such as magazine clippings) into the ADF. Place these items on the scanner glass.

- **2** If you are loading a document into the ADF, adjust the paper guides.
- **3** From the printer control panel, press **Copy**.
- **4** Use the keypad to enter the number of copies.
- **5** To change the color mode, press **Color Mode** until the light comes on next to the selection you want. Choose between B&W (black and white) and Color.
- **6** Press **A** or **V** repeatedly until Collated appears, and then press OK.
- **7** Press  $\triangle$  or  $\nabla$  repeatedly until On appears, and then press OK.
- **8** Press **Start**  $\bigcirc$  to begin copying.

### **Reducing or enlarging copies**

To change the default size ratio for copies:

**1** Load an original document faceup, short edge first into the ADF or facedown on the scanner glass.

**Note:** Do not load postcards, photos, small items, transparencies, photo paper, or thin media (such as magazine clippings) into the ADF. Place these items on the scanner glass.

- **2** If you are loading a document into the ADF, adjust the paper guides.
- **3** From the printer control panel, press **Copy**.
- **4** Use the keypad to enter the number of copies.
- **5** To change the color mode, press **Color Mode** until the light comes on next to the selection you want. Choose between B&W (black and white) and Color.
- **6** Press **o** or **v** repeatedly until **Reduce/Enlarge** appears, and then press **OK**.
- **7** Press  $\triangle$  or  $\nabla$  repeatedly until the size ratio you want appears, or press  $\triangle$  or  $\triangleright$  repeatedly to manually select the size you want. You can reduce the image to 25% of its original size, or enlarge it to 400% of its original size.
- **8** Press **Start**  $\bigcirc$  to begin copying.

#### **Selecting the type of document being copied**

The scanner optimizes the appearance of the printed output based on the contents of the original document. The following document types are available:

- **• Text**—Used for black-and-white or colored text
- **• Mixed**—Used when the original documents are a mixture of text and graphics or photos, such as magazines or newspapers
- **• Photo**—Used for photo prints
- **1** Load an original document faceup, short edge first into the ADF or facedown on the scanner glass.

**Note:** Do not load postcards, photos, small items, transparencies, photo paper, or thin media (such as magazine clippings) into the ADF. Place these items on the scanner glass.

- **2** If you are loading a document into the ADF, adjust the paper guides.
- **3** From the printer control panel, press **Copy**.
- **4** Use the keypad to enter the number of copies.
- **5** To change the color mode, press **Color Mode** until the light comes on next to the selection you want. Choose between B&W (black and white) and Color.
- **6** Press **A** or **V** repeatedly until Document Type appears, and then press OK.
- **7** Press  $\triangle$  or  $\triangledown$  repeatedly until the document type you want appears, and then press **OK**.
- **8** Press **Start**  $\bigcirc$  to begin copying.

## **Adjusting copy quality**

Choose between Enhanced (best quality) or Standard (fastest speed). To change the quality setting:

**1** Load an original document faceup, short edge first into the ADF or facedown on the scanner glass.

**Note:** Do not load postcards, photos, small items, transparencies, photo paper, or thin media (such as magazine clippings) into the ADF. Place these items on the scanner glass.

- **2** If you are loading a document into the ADF, adjust the paper guides.
- **3** From the printer control panel, press **Copy**.
- **4** Use the keypad to enter the number of copies.
- **5** To change the color mode, press **Color Mode** until the light comes on next to the selection you want. Choose between B&W (black and white) and Color.
- **6** Press  $\triangle$  or  $\nabla$  repeatedly until Output Quality appears, and then press OK.
- **7** Press ▲ or ▼ repeatedly until Standard or Enhanced appears, and then press OK.
- **8** Press **Start**  $\bigcirc$  to begin copying.

#### **Making a copy lighter or darker**

To lighten or darken an image when it is copied:

**1** Load an original document faceup, short edge first into the ADF or facedown on the scanner glass.

**Note:** Do not load postcards, photos, small items, transparencies, photo paper, or thin media (such as magazine clippings) into the ADF. Place these items on the scanner glass.

- **2** If you are loading a document into the ADF, adjust the paper guides.
- **3** From the printer control panel, press **Copy**.
- **4** Use the keypad to enter the number of copies.
- **5** To change the color mode, press **Color Mode** until the light comes on next to the selection you want. Choose between B&W (black and white) and Color.
- **6** Press  $\triangle$  or  $\nabla$  repeatedly until Lighten/Darken appears, and then press OK.
- **7** Press  $\blacktriangleleft$  or  $\blacktriangleright$  repeatedly to lighten or darken the image, and then press **OK**.
- **8** Press **Start**  $\bigcirc$  to begin copying.

#### **Adjusting the sharpness of a copy**

To adjust the sharpness of the copied image:

**1** Load an original document faceup, short edge first into the ADF or facedown on the scanner glass.

**Note:** Do not load postcards, photos, small items, transparencies, photo paper, or thin media (such as magazine clippings) into the ADF. Place these items on the scanner glass.

- **2** If you are loading a document into the ADF, adjust the paper guides.
- **3** From the printer control panel, press **Copy**.
- **4** Use the keypad to enter the number of copies.

- **5** To change the color mode, press **Color Mode** until the light comes on next to the selection you want. Choose between B&W (black and white) and Color.
- **6** Press **A** or **V** repeatedly until **Sharpness** appears, and then press OK.
- **7** Press ▲ or ▼ repeatedly until Sharper, Normal, or Softer appears, and then press OK.
- **8** Press **Start**  $\bigcirc$  to begin copying.

#### **Adjusting the color saturation of a copy**

To darken or lighten the overall color levels of your copies:

**1** Load an original document faceup, short edge first into the ADF or facedown on the scanner glass.

**Note:** Do not load postcards, photos, small items, transparencies, photo paper, or thin media (such as magazine clippings) into the ADF. Place these items on the scanner glass.

- **2** If you are loading a document into the ADF, adjust the paper guides.
- **3** From the printer control panel, press **Copy**.
- **4** Use the keypad to enter the number of copies.
- **5** To change the color mode, press **Color Mode** until the light comes on next to the selection you want. Choose between B&W (black and white) and Color.
- **6** Press  $\triangle$  or  $\nabla$  repeatedly until Color Saturation appears, and then press OK.
- **7** Press **△** or ▼ repeatedly until **Higher**, **Normal**, or **Lower** appears, and then press **OK**.
- **8** Press **Start**  $\bigcirc$  to begin copying.

#### **Adjusting the auto exposure of copies**

Papers that are off-white or ivory colored, such as newsprint, can cause the printer to put toner on the page so that the printed output has a background that matches the original. The Auto Exposure setting removes the light or close to white color and only the image itself is printed. To adjust the default auto exposure setting:

- **1** From the printer control panel, press **System**.
- **2** Press **o**r **v** repeatedly until Default Settings appears, and then press **OK**.
- **3** Press **o**r **v** repeatedly until Copy Defaults appears, and then press OK.
- **4** Press **△** or ▼ repeatedly until **Auto** Expo. Level appears, and then press OK.
- **5** Press **or V** repeatedly until **Normal**, **Higher** (1), or **Higher** (2) appears, and then press OK.
- **6** Press  $\subseteq$  repeatedly until **Select** Function appears.

### **Centering an image on a page**

You can automatically center a copied image on a page. The printer automatically reduces or enlarges the copied image to fit the currently loaded paper.

**Note:** The ADF cannot be used for this feature.

To center an image:

- **1** Load an original document facedown on the scanner glass.
- **2** From the printer control panel, press **Copy**.
- **3** Use the keypad to enter the number of copies.
- **4** To change the color mode, press **Color Mode** until the light comes on next to the selection you want. Choose between B&W (black and white) and Color.
- **5** Press **A** or **V** repeatedly until Auto Fit appears, and then press OK.
- **6** Press **o**r **v** repeatedly until On appears, and then press OK.
- **7** Press **Start**  $\bigcirc$  to begin copying.

#### **Copying multiple pages onto a single sheet**

In order to save paper, you can copy two consecutive pages of a multiple-page document onto a single sheet of paper. There are several settings available:

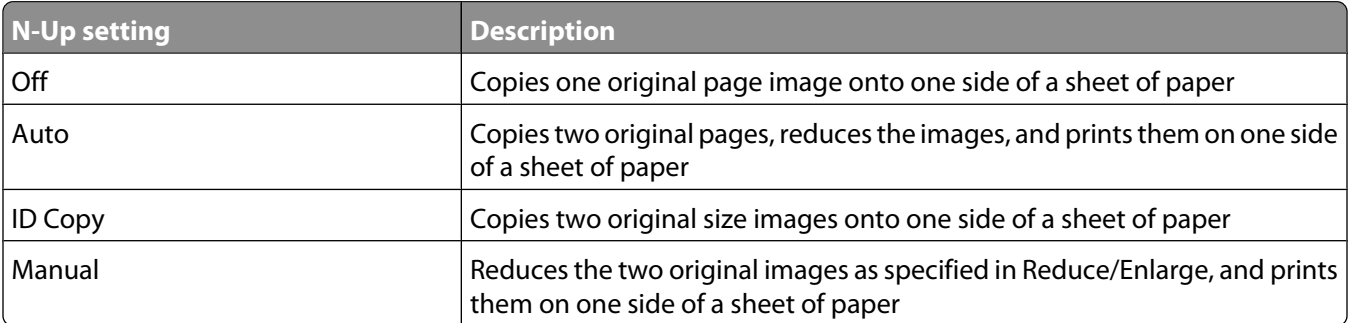

**1** Load an original document faceup, short edge first into the ADF or facedown on the scanner glass.

**Note:** Do not load postcards, photos, small items, transparencies, photo paper, or thin media (such as magazine clippings) into the ADF. Place these items on the scanner glass.

- **2** If you are loading a document into the ADF, adjust the paper guides.
- **3** From the printer control panel, press **Copy**.
- **4** Use the keypad to enter the number of copies.
- **5** To change the color mode, press **Color Mode** until the light comes on next to the selection you want. Choose between B&W (black and white) and Color.
- **6** Press **o**r **v** repeatedly until **N**-Up appears, and then press **OK**.
- **7** Press  $\triangle$  or  $\blacktriangledown$  repeatedly until the N-Up option you want appears, and then press OK.
- **8** Press **Start**  $\bigcirc$  to begin copying.

### **Printing a poster**

The Poster option enables you to copy one original image onto several pages that can be assembled into a poster. The current Reduce/Enlarge setting is applied. The following options are available:

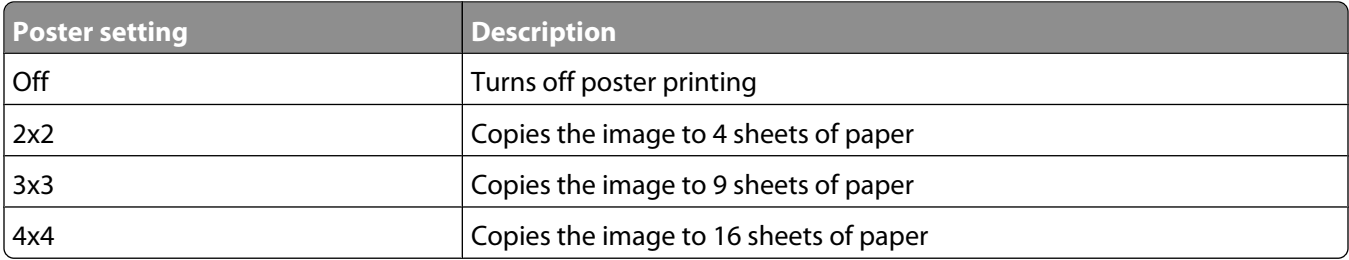

**Note:** The ADF cannot be used with this feature.

- **1** Load an original document facedown on the scanner glass.
- **2** From the printer control panel, press **Copy**.
- **3** Use the keypad to enter the number of copies.
- **4** To change the color mode, press **Color Mode** until the light comes on next to the selection you want. Choose between B&W (black and white) and Color.
- **5** Press **A** or **V** repeatedly until Poster appears, and then press OK.
- **6** Press  $\triangle$  or  $\triangledown$  repeatedly until the poster setting you want appears, and then press **OK**.
- **7** Press **Start**  $\bigcirc$  to begin copying.

#### **Repeating images on a sheet**

You can have several copies of one original image copied onto one side of a sheet of paper. This is useful when you want to make multiple copies of a small image.

**Note:** The ADF cannot be used for this feature.

To have an image repeated on a sheet:

- **1** Load an original document facedown on the scanner glass.
- **2** From the printer control panel, press **Copy**.
- **3** Use the keypad to enter the number of copies.
- **4** To change the color mode, press **Color Mode** until the light comes on next to the selection you want. Choose between B&W (black and white) and Color.
- **5** Press **o** or **v** repeatedly until **Repeat Image** appears, and then press OK.
- **6** Press **o**r **v** repeatedly until **On** appears, and then press **OK**.

**Note:** The number of repeated images that appear on the copy is automatically determined by the size of the original. The Reduce/Enlarge setting is disabled when Repeat Image is enabled.

**7** Press **Start**  $\bigcirc$  to begin copying.

### **Setting the copy margins**

**Note:** The ADF cannot be used for this feature.

- **1** From the printer control panel, press **System**.
- **2** Press ▲ or ▼ repeatedly until Default Settings appears, and then press OK.
- **3** Press  $\triangle$  or  $\nabla$  repeatedly until Copy Defaults appears, and then press OK.
- **4** Press **o** or **v** repeatedly until **Margin** Width appears, and then press **OK**.
- **5** Press **A** or **V** repeatedly to select the margin you would like to change, and then press **OK**.
- **6** Press **A** or **V** repeatedly to adjust the margin, and then press **OK**.
- **7** Repeat the steps for other margins, and then press  $\leq$  repeatedly until **Select Function** appears.
- **8** Load an original document facedown on the scanner glass.
- **9** From the printer control panel, press **Copy**.
- **10** Use the keypad to enter the number of copies.
- **11** To change the color mode, press **Color Mode** until the light comes on next to the selection you want. Choose between B&W (black and white) and Color.
- **12** Press ▲ or ▼ repeatedly until **Margin** appears, and then press OK.
- **13** Press **o**r **v** repeatedly until **On** appears, and then press **OK**.
- **14** Press **Start**  $\bigcirc$  to begin copying.

# **Canceling a copy job**

To cancel a print job, press **Stop**  $\bigcirc$  at any time.

**Note:** If the copy job continues to print, part of the job may have already been transmitted to the printer buffer before the stop command was sent. **Canceling** appears on the display, and the remaining buffered pages are printed before the job is canceled.

> Copying **69**

Download from Www.Somanuals.com. All Manuals Search And Download.

# **Scanning**

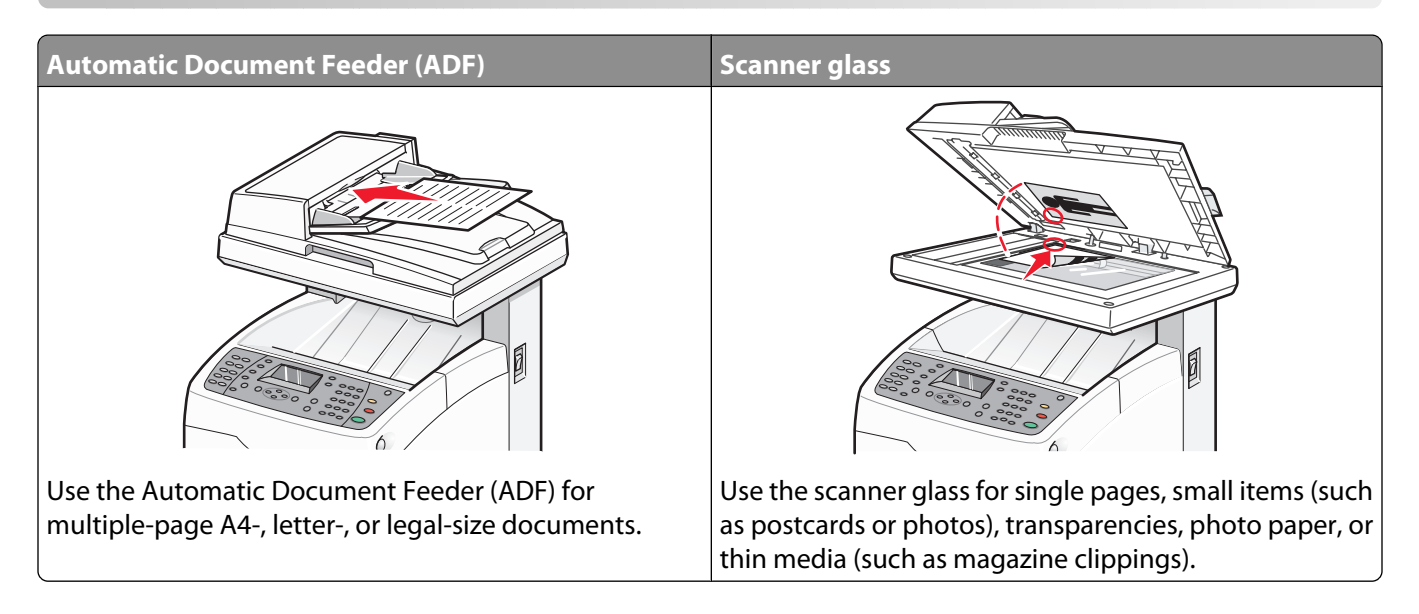

# **Scanning a document using the computer**

- **1** Make sure the printer is connected to a computer, and both the printer and the computer are turned on.
- **2** Load an original document faceup into the ADF or facedown on the scanner glass.

**Note:** Do not load postcards, photos, small items, transparencies, photo paper, or thin media (such as magazine clippings) into the ADF. Place these items on the scanner glass.

- **3** If you are loading a document into the ADF, adjust the paper guides.
- **4** Click **Start Programs** or **All Programs Lexmark Applications Presto! PageManager**.

The Presto! Scan Buttons dialog appears.

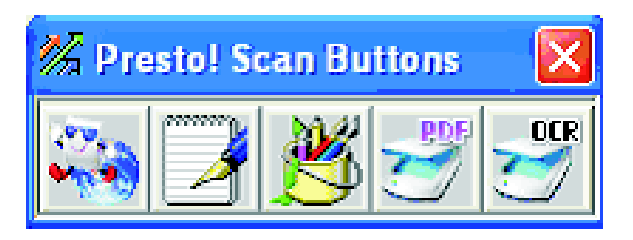

**Note:** If the Presto! Scan Buttons dialog does not appear, press **F9**.

- **5** From the Presto! Scan Buttons toolbar, click the application to scan to.
- **6** When the scan settings dialog appears, click **Preview**.

**Note:** If you are using the ADF, the Preview function is not supported. If you are using the scanner glass, you can preview one page at a time.

**7** Adjust the scan settings, and then click **Scan**.

Scanning

# **Scanning documents directly to other applications**

You can scan documents directly to applications that are TWAIN and WIA compliant. For more information, see the application help.

# **Scanning text for editing**

Use the Optical Character Recognition (OCR) software feature to turn scanned images into text you can edit with a word-processing application.

- **1** Make sure:
	- **•** The printer is connected to a computer, and both the printer and the computer are on.
	- **•** ABBYY Fine Reader is installed.
- **2** Load an original document faceup into the ADF or facedown on the scanner glass.

**Note:** Do not load postcards, photos, small items, transparencies, photo paper, or thin media (such as magazine clippings) into the ADF. Place these items on the scanner glass.

- **3** If you are loading a document into the ADF, adjust the paper guides.
- **4** Click **Start Programs** or **All Programs ABBYY FineReader 6.0 Sprint ABBYY FineReader 6.0 Sprint**.
- **5** From the toolbar, click **Scan&Read**.
- **6** When the scan settings dialog appears, click **Preview**.

**Note:** If you are using the ADF, the Preview function is not supported. If you are using the scanner glass, you can preview one page at a time.

- **7** For best results, select **Editing Text (OCR)**, and then click **Scan**.
- **8** Once the image loads, click **Save**.
- **9** Select a destination you want to save to, and then click **OK**.
- **10** Edit and save the document.

# **Customizing scan settings using the computer**

- **1** Make sure the printer is connected to a computer, and both the printer and the computer are on.
- **2** Load an original document faceup into the ADF or facedown on the scanner glass.

**Note:** Do not load postcards, photos, small items, transparencies, photo paper, or thin media (such as magazine clippings) into the ADF. Place these items on the scanner glass.

- **3** If you are loading a document into the ADF, adjust the paper guides.
- **4** Click **Start Programs** or **All Programs Lexmark Applications Presto! PageManager**.
- **5** From the Presto! Scan Buttons toolbar, click the application to scan to.

**Note:** If the Scan Buttons dialog does not appear, press **F9**.

Scanning

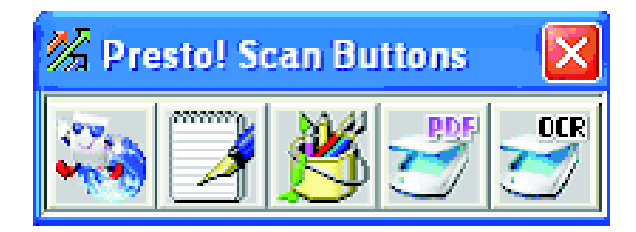

**6** Click **Preview**. Wait for the image to appear on the screen.

**Note:** If you are using the ADF, the Preview function is not supported. If you are using the scanner glass, you can preview one page at a time.

- **7** If you want to scan only a portion of the document, click and drag the dotted line box to select a specific area of the preview image to scan.
- **8** Select what document type is being scanned.
- **9** Customize the scan settings from the General tab or the Advanced tab:

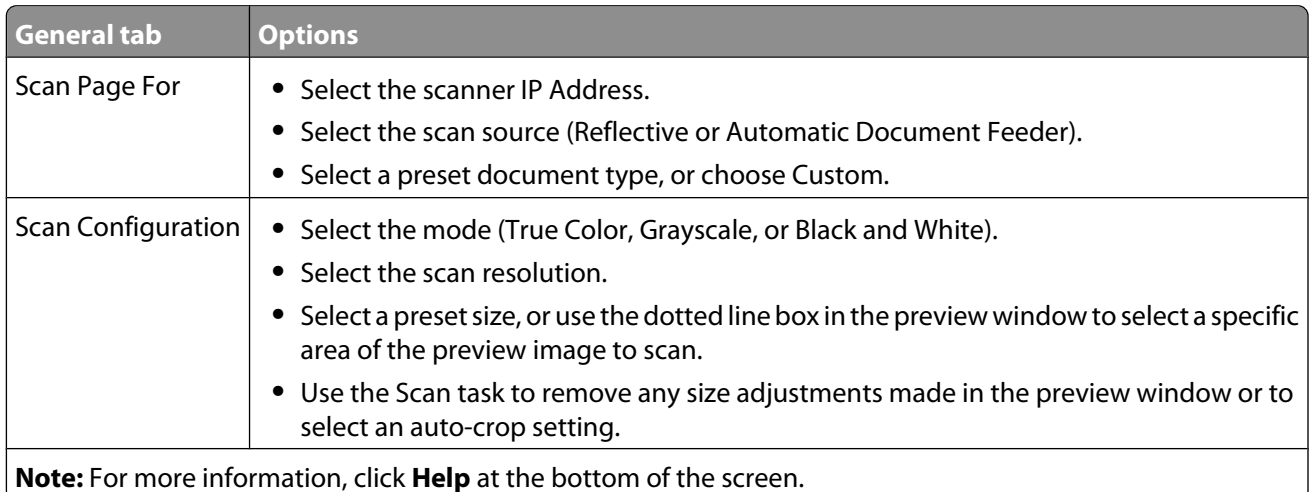

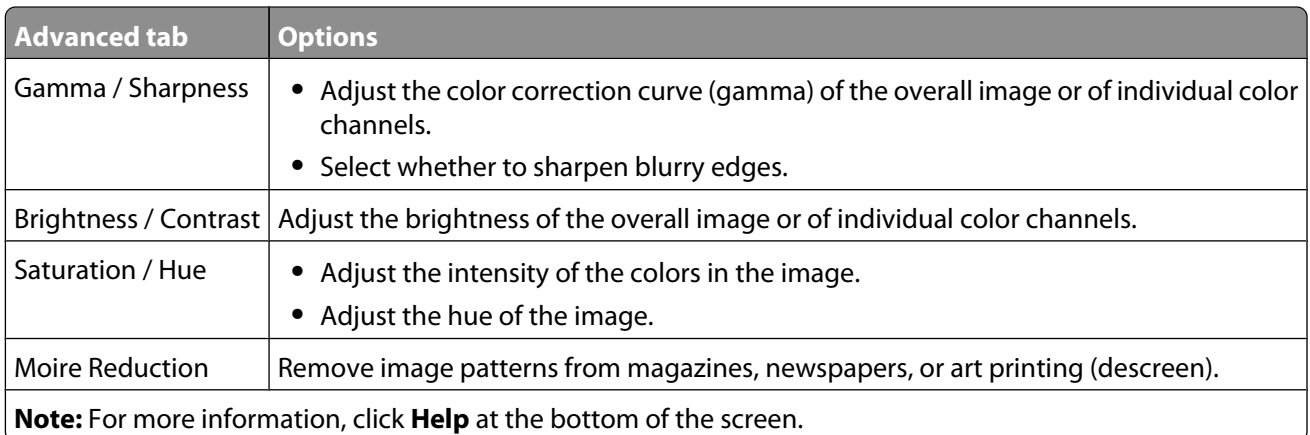

**10** Click **Scan**.
### **Scanning clear images from magazines or newspapers**

Use the Moire Reduction feature to help remove wavy patterns from images scanned from magazines or newspapers.

- **1** Make sure the printer is connected to a computer, and both the printer and the computer are turned on.
- **2** Load an original document faceup into the ADF or facedown on the scanner glass.

**Note:** Do not load postcards, photos, small items, transparencies, photo paper, or thin media (such as magazine clippings) into the ADF. Place these items on the scanner glass.

- **3** If you are loading a document into the ADF, adjust the paper guides.
- **4** Click **Start Programs** or **All Programs Lexmark Applications Presto! PageManager**.

The Presto! Scan Buttons dialog appears.

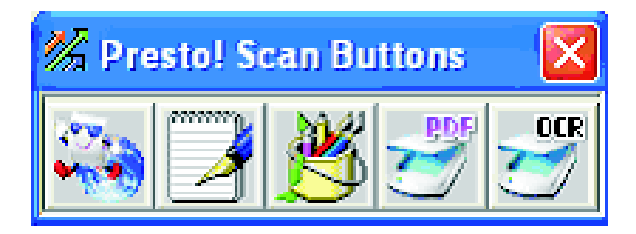

**Note:** If the Presto! Scan Buttons dialog does not appear, press **F9**.

- **5** From the Presto! Scan Buttons toolbar, click the application to scan to.
- **6** When the scan settings dialog appears, click **Preview**.

**Note:** If you are using the ADF, the Preview function is not supported. If you are using the scanner glass, you can preview one page at a time.

- **7** Click the **Advanced** tab.
- **8** Select **Moire Reduction**.
- **9** Choose either **Magazine**, **Newspaper**, or **Art Print**, and then click **Scan**.

### **Canceling a scan job**

To cancel a scan job, press **Stop**  $\bigcirc$  at any time.

### **Scanning to a computer**

### **Sharing a folder in Windows**

In order to scan to a computer, you must send the files to a shared folder on your computer. To share a folder on your computer:

- **1** Right-click the folder, and then select **Properties**.
- **2** Click the **Sharing** tab.

- **3** Do one of the following:
	- **•** In Windows Vista:
		- **a** Under the Advanced Sharing section, click **Advanced Sharing**.
		- **b** When the User Account Control dialog appears, click **Continue**.
		- **c** Make sure that **Share this folder** is selected. The Share name is the name used when scanning to this folder. By default, the share name is the same as the folder name.
		- **d** Click **OK** to save the shared folder settings and close the window.
		- **e** Click **Close** to close the folder properties window. The folder is now set up for sharing.
	- **•** In Windows XP and earlier:
		- **a** Under the Network Sharing and Security section, make sure that **Share this folder on the network** and **Allow network users to change my files** are both selected. The Share name is the name used when scanning to this folder. By default, the share name is the same as the folder name.

**Note:** If you do not see these options under the Sharing tab, it could be because sharing is not enabled. If so, you will see a link that will let you enable sharing with the option of using the sharing wizard.

**b** Click **OK** to save the shared folder settings and close the window. The folder is now set up for sharing.

### **Creating a computer address using Address Book Editor**

- **1** Make sure the printer is connected to a computer with a USB cable, and both the printer and the computer are turned on.
- **2** Do one of the following:
	- In Windows Vista, click  $\bullet$ .
	- **•** In Windows XP and earlier, click **Start**.
- **3** Click **Programs** or **All Programs Lexmark Applications Address Book Editor**.
- **4** In the left pane of the Address Book Editor, right-click **Server**, and then select **New**. The Server Address dialog appears.
- **5** Click **Computer (SMB)**.
- **6** Click **Computer Settings Wizard**.
- **7** Click **Browse**, and then select a shared folder on the computer.
- **8** Click **OK**, and then click **Next**.
- **9** Enter the name and password that you log in with, and then click **Next**.
- **10** Confirm the settings, and then click **Finish**.

The Computer Settings Wizard closes.

- **11** In the Name field of the Server Address dialog, enter the name that you want this address to appear under in the Address Book, and then click **OK**.
- **12** From the File menu, select **Save All**.

The Address Book is saved with the new entry.

### **Creating a computer address using the Embedded Web Server**

- **1** Open a Web browser.
- **2** In the address bar, type the IP address of the printer, and then press **Enter**. If the Java applet screen appears, click **Yes**.
- **3** Click **Address Book**.
- **4** Under Server Address Book, click **Individual Directory**.
- **5** In the Directory Listing, click **Add** for any blank address.
- **6** Fill in the information for the computer:
	- **a** In the Name field, enter the name that you want this address to appear under in the Address Book.
	- **b** From the Server Type drop-down list, select **SMB**.
	- **c** In the Server Address field, enter the IP address of the destination computer.
	- **d** The port number needs to be specified only if the server is not using the default port.
	- **e** In the Login fields, enter the name and password used to log in to the destination computer.
	- **f** In the Share Name field:
		- **•** If you are using Windows, type the share name of the shared destination folder.
		- **•** If you are using a Macintosh computer, type your short name.
	- **g** In the Server Path field:
		- **•** If you are using Windows, specify any subfolders of the shared destination folder. If there are no subfolders, leave this field blank.
		- **•** If you are using a Macintosh computer, type Public\foldername, where foldername is the destination folder.
- **7** Click **Save Changes** to create the address.

#### **Setting up scanning to a computer (Macintosh)**

Before you set up scanning to a computer, make sure that:

- **•** You have completed the initial setup of the printer.
- **•** The printer and computer are connected to your network with the appropriate type of cable.
- **•** You reset the printer by turning it off and then back on.
- **1** Confirm the printer IP Address by printing a configuration page:
	- **a** Make sure the printer is on and **Select Function** appears.
	- **b** From the printer control panel, press **System**.
	- **c** Press ▲ or ▼ repeatedly until *Information Pages appears*, and then press OK.
	- **d** Press **△** or ▼ repeatedly until **Configuration** appears, and then press **OK**. After the configuration page prints, **Select Function** appears.
	- **e** Locate the IP Address on the configuration page.
- **2** Confirm the computer IP Address:

#### **In Mac OS X version 10.4–10.5**

- **a** From the Apple menu, choose **System Preferences**.
- **b** Click **Network**.
- **c** Click **Ethernet**.
- **d** Write down the IP Address.
- **3** Enable file sharing on the computer:

#### **In Mac OS X version 10.5**

- **a** From the Apple menu, choose **System Preferences**.
- **b** Click **Sharing**.
- **c** Select **File Sharing** from the list of Services.
- **d** Click **Options**.
- **e** Select **Share files and folders using SMB**.
- **f** Select accounts to enable Windows File Sharing, and then click **Done**.

#### **In Mac OS X version 10.4**

- **a** From the Apple menu, choose **System Preferences**.
- **b** Click **Sharing**.
- **c** Select **Windows Sharing**. A warning icon appears.
- **d** Select **Enable Accounts**.
- **e** Select an account that has administrative privileges, and then enter the password for that account. The warning icon should now be cleared.
- **4** Create a scan address in the Embedded Web Server:
	- **a** Type the printer IP address into the address field of your Web browser.

**Note:** If you do not know the IP address of the printer, then print a configuration page and locate the address in the IP Address section.

- **b** Click **Address Book**.
- **c** Under Server Address Book, click **Individual Directory**.
- **d** In the Directory Listing, click **Add** for any blank address.
- **e** In the Name field, type the name that you want this address to appear under in the Address Book.
- **f** Change the server type to **SMB**.
- **g** In the Server Address field, enter the IP address of the computer.
- **h** In the Port Number field, enter **139**.
- **i** Type the Login Name and Login Password using the shortname of the account that has Windows File Sharing enabled.

**Note:** 1. To determine the login/shortname, select the hard drive icon on the desktop of the Mac, and then open the Users folder and note the name of the folder corresponding to this account.

**j** In the Share Name field, type the shortname.

- **k** In the Server Path field, type **public\Drop Box**.
- **l** Click **Save Changes** to create the address.

#### **Scanning to a computer over the network**

- **1** Make sure the printer is connected to the network through a print server, and the printer, the print server, and the computer receiving the scan are all turned on.
- **2** Load an original document faceup into the ADF or facedown on the scanner glass.

**Note:** Do not load postcards, photos, small items, transparencies, photo paper, or thin media (such as magazine clippings) into the ADF. Place these items on the scanner glass.

- **3** If you are loading a document into the ADF, adjust the paper guides.
- **4** From the printer control panel, press **Scan**.
- **5** Press **or V** repeatedly until **Computer** (Network) appears, and then press OK.
- **6** Press **o**r **v** repeatedly until **Scan** to appears, and then press **OK**.
- **7** Press **o**  $\blacktriangledown$  repeatedly to select the address that points to your computer, and then press **OK**.
- **8** If you want to adjust any scan settings, press  $\triangle$  or  $\nabla$  repeatedly to select the scan setting to modify, and then press **OK**.

**Note:** The scan settings are only changed temporarily. After returning to **Select Function**, the printer returns to the factory default settings.

**9** Press **Start**  $\bigcirc$  to begin scanning.

The scanned image will be sent to your shared folder in Windows, or the Drop Box folder in Macintosh.

### **Scanning to an FTP server**

File Transfer Protocol (FTP) is a standard protocol for transferring files between remote computer systems. You can scan an image directly to a server using FTP.

### **Creating an FTP address using Address Book Editor**

- **1** Make sure the printer is connected to a computer with a USB cable, and both the printer and the computer are turned on.
- **2** Do one of the following:
	- In Windows Vista, click **<b>\***
	- **•** In Windows XP and earlier, click **Start**.
- **3** Click **Programs** or **All Programs Lexmark Applications Address Book Editor**.
- **4** In the left pane of the Address Book Editor, right-click **Server**, and then select **New**.

The Server Address dialog appears.

- **5** In the Name field of the Server Address dialog, enter the name that you want this address to appear under in the Address Book.
- **6** Click **Server (FTP)**.

- **7** Fill in the remaining information for the FTP server:
	- **a** In the Server Name/IP Address field, enter the IP address for the FTP Server.
	- **b** In the Path field, enter the path to the folder you want the images placed in.
	- **c** If the FTP server requires you to log in, enter the name and password in the appropriate fields.
- **8** Click **OK**.
- **9** From the File menu, select **Save All**.

The Address Book is saved with the new entry for the FTP server.

#### **Creating an FTP address using the Embedded Web Server**

- **1** Open a Web browser.
- **2** In the address bar, type the IP address of the printer, and then press **Enter**. If the Java applet screen appears, click **Yes**.
- **3** Click **Address Book**.
- **4** Under Server Address Book, click **Individual Directory**.
- **5** In the Directory Listing, click **Add** for any blank address.
- **6** Fill in the information for the FTP server:
	- **a** In the Name field, enter the name that you want this address to appear under in the Address Book.
	- **b** In the Server Address field, enter the IP address of the FTP server.
	- **c** The port number needs to be specified only if the FTP server is not using the default port.
	- **d** If the FTP server requires you to log in, enter the name and password in the appropriate fields.
	- **e** Leave the Share Name and Server Path fields blank.
- **7** Click **Save Changes** to create the address.

### **Scanning to an FTP address**

- **1** Make sure the printer is connected to the network through a print server, and the printer, the print server, and the computer receiving the scan are all turned on.
- **2** Load an original document faceup into the ADF or facedown on the scanner glass.

**Note:** Do not load postcards, photos, small items, transparencies, photo paper, or thin media (such as magazine clippings) into the ADF. Place these items on the scanner glass.

- **3** If you are loading a document into the ADF, adjust the paper guides.
- **4** From the printer control panel, press **Scan**.
- **5** Press **or V** repeatedly until **Computer** (Network) appears, and then press OK.
- **6** Press **A** or **V** repeatedly until **Server** (FTP) appears, and then press **OK**.
- **7** Press  $\triangle$  or  $\triangledown$  repeatedly to select the address that points to your computer, and then press **OK**.

- 8 If you want to adjust any scan settings, press **A** or  $\blacktriangledown$  repeatedly to select the scan setting to modify, and then press **OK**.
- **9** Press **Start**  $\bigcirc$  to begin scanning.

The printer scans the document and then places it on the FTP server.

### **Scanning to e-mail**

### **Setting up the SMTP server**

To use the scan to e-mail feature, you first need to set up your SMTP server information. Simple Mail Transfer Protocol (SMTP) is a protocol for sending e-mail. The following settings need to be completed in order to successfully send email from the printer:

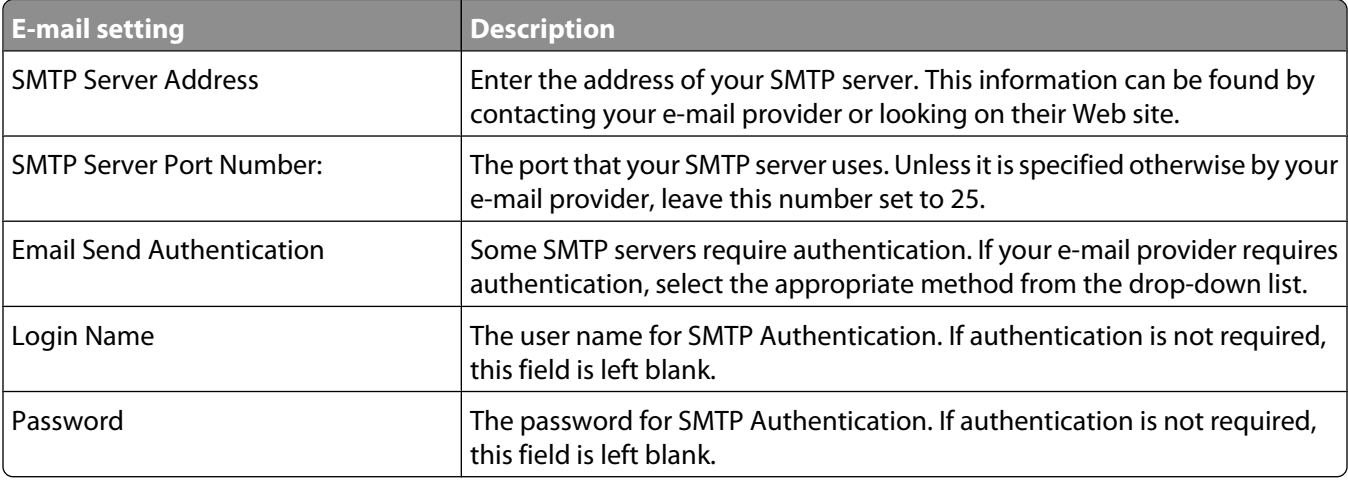

- **1** Open a Web browser.
- **2** In the address bar, type the IP address of the printer, and then press **Enter**.

If the Java applet screen appears, click **Yes**.

- **3** Click **Properties**.
- **4** Under Protocols, click **Email Server**.
- **5** Enter your e-maill settings.
- **6** Click **Save Changes**.

### **Creating an e-mail address using Address Book Editor**

- **1** Make sure the printer is connected to a computer with a USB cable, and both the printer and the computer are turned on.
- **2** Do one of the following:
	- In Windows Vista, click **3**.
	- **•** In Windows XP and earlier, click **Start**.
- **3** Click **Programs** or **All Programs Lexmark Applications Address Book Editor**.

- **4** In the left pane of the Address Book Editor, right-click **E-Mail**, and then select **New New Entry**.
- The E-Mail Address dialog appears.
- **5** The Address Book Editor automatically assigns the Address ID to the first empty entry. To manually specify the Address ID, click **Specify an Address Number**, and then enter a value from 1 to 100 for the desired address number.
- **6** Fill in the information for the e-mail address:
	- **a** In the Name field, enter the name that you want this address to appear under in the Address Book.
	- **b** In the E-Mail Address field, enter the e-mail address of the recipient.
- **7** To add this e-mail address to existing groups:
	- **a** Click **Group Membership**.
	- **b** Select the group(s) to add this entry to, and then click **OK**.
- **8** Click **OK**.
- **9** From the File menu, select **Save All**.

The Address Book is saved with the new entry.

### **Creating an e-mail address using the Embedded Web Server**

- **1** Open a Web browser.
- **2** In the address bar, type the IP address of the printer, and then press **Enter**. If the Java applet screen appears, click **Yes**.
- **3** Click **Address Book**.
- **4** Under Email Address Book, click **Individual Directory**.
- **5** In the Directory Listing, click **Add** for any blank address.
- **6** Fill in the information for the e-mail address:
	- **a** In the Name field, enter the name that you want this address to appear under in the Address Book.
	- **b** In the Email Address field, enter the e-mail address of the recipient.
- **7** Click **Save Changes** to create the address.

### **Creating an e-mail group using the Embedded Web Server**

- **1** Open a Web browser.
- **2** In the address bar, type the IP address of the printer, and then press **Enter**. If the Java applet screen appears, click **Yes**.
- **3** Click **Address Book**.
- **4** Under Email Address Book, click **Group Directory**.
- **5** In the Directory Listing, click **Add** for any group name.
- **6** Type a name for the group, and then click **Save Changes** to create the group.
- **7** Click **Return** to list the Group Directory.

- **8** Click **Edit** next to the group that was just created.
- **9** Select the e-mail addresses to be included in the group, and then click **Save Changes** to add the addresses to the group.

### **Scanning to an e-mail address**

- **1** Make sure the printer is connected to the network through a print server, and the printer, the print server, and the computer receiving the scan are all turned on.
- **2** Load an original document faceup into the ADF or facedown on the scanner glass.

**Note:** Do not load postcards, photos, small items, transparencies, photo paper, or thin media (such as magazine clippings) into the ADF. Place these items on the scanner glass.

- **3** If you are loading a document into the ADF, adjust the paper guides.
- **4** From the printer control panel, press **E-mail**.
- **5** Press **A** or **V** repeatedly until **Email** to appears, and then press **OK**.
- **6** Press **A** or **V** repeatedly to choose the method for selecting a recipient, and then press **OK**.
- **7** If you are using the Address Book or Email Group, press  $\triangle$  or  $\triangledown$  repeatedly to select the address that points to the recipient you want, and then press  $\triangleright$  to select the address.
- **8** Repeat this to add additional addresses or groups, and then press **OK**.

**Notes:**

- To change the recipient from To to BCC, or to remove the recipient from the send list, press **repeatedly**.
- **•** To edit the recipient list, follow the instructions at the top of the display.
- **9** If you want to adjust any scan settings, press  $\triangle$  or  $\nabla$  repeatedly to select the scan setting to modify, and then press **OK**.

**Note:** The scan settings are only changed temporarily. After returning to **Select Function**, the current default settings are restored.

- **10** Press **Start**  $\bigcirc$  to begin scanning to e-mail.
- 11 When the scan is finished, press  $\subseteq$  repeatedly until **Select Function** appears.

### **Customizing the default scan settings from the printer control panel**

#### **Adjusting the auto exposure of scanned images**

When using originals printed on thin paper, text or images printed on one side of the paper can sometimes be seen on the other side of the paper. To prevent this from happening in your scanned document, and to improve the quality for two-sided scanned pages, use the Auto Exposure setting on the printer control panel. This setting minimizes the sensitivity of the scanner to variations in light background colors.

- **1** From the printer control panel, press **System**.
- **2** Press **o**r **v** repeatedly until Default Settings appears, and then press OK.

- **3** Press  $\triangle$  or  $\nabla$  repeatedly until Scan Defaults appears, and then press OK.
- **4** Press ▲ or ▼ repeatedly until **Auto Expo.** Level appears, and then press OK.
- **5** Press **or V** repeatedly until **Normal**, **Higher** (1), or **Higher** (2) appears, and then press **OK**.
- **6** Press repeatedly until **Select** Function appears.

### **Adjusting the color saturation of a scanned image**

- **1** From the printer control panel, press **System**.
- **2** Press ▲ or ▼ repeatedly until Default Settings appears, and then press OK.
- **3** Press **o**r **v** repeatedly until **Scan** Defaults appears, and then press OK.
- **4** Press **A** or **V** repeatedly until Contrast appears, and then press OK.
- **5** Press **or V** repeatedly to select the contrast level you want, and then press **OK**.
- **6** Press repeatedly until **Select** Function appears.

### **Adjusting the image compression of a scanned image**

Sets the image compression for scanning. A low compression will result in a higher quality image, but the file size will be larger. To adjust the image compression:

- **1** From the printer control panel, press **System**.
- **2** Press  $\triangle$  or  $\nabla$  repeatedly until Default Settings appears, and then press OK.
- **3** Press **o**r **v** repeatedly until **Scan** Defaults appears, and then press OK.
- **4** Press **or V** repeatedly until **Image** Compression appears, and then press **OK**.
- **5** Press **o**r **v** repeatedly to select the image compression you want, and then press **OK**.
- **6** Press  $\leq$  repeatedly until **Select** Function appears.

### **Adjusting the scan resolution**

- **1** From the printer control panel, press **System**.
- **2** Press ▲ or ▼ repeatedly until Default Settings appears, and then press OK.
- **3** Press **o**r  $\blacktriangledown$  repeatedly until **Scan** Defaults appears, and then press OK.
- **4** Press **△** or ▼ repeatedly until **Resolution** appears, and then press OK.
- **5** Press **o**r **v** repeatedly to select the resolution you want, and then press **OK**.
- **6** Press  $\leq$  repeatedly until **Select** Function appears.

### **Adjusting the sharpness of a scanned image**

To adjust the sharpness of a scanned image:

- **1** From the printer control panel, press **System**.
- **2** Press **o**r **v** repeatedly until Default Settings appears, and then press OK.

- **3** Press  $\triangle$  or  $\nabla$  repeatedly until **Scan** Defaults appears, and then press **OK**.
- **4** Press **△** or ▼ repeatedly until Sharpness appears, and then press OK.
- **5** Press **o** or **v** repeatedly to select the sharpness you want, and then press **OK**.
- **6** Press repeatedly until **Select** Function appears.

#### **Selecting the size of the document being scanned**

The Document Size setting defines the size of the original document being scanned.

- **1** From the printer control panel, press **System**.
- **2** Press ▲ or ▼ repeatedly until Default Settings appears, and then press OK.
- **3** Press  $\triangle$  or  $\nabla$  repeatedly until Scan Defaults appears, and then press OK.
- **4** Press **o**r **v** repeatedly until Document Size appears, and then press OK.
- **5** Press  $\triangle$  or  $\triangledown$  repeatedly to select the paper size you want, and then press **OK**.
- **6** Press  $\subseteq$  repeatedly until **Select** Function appears.

#### **Changing the maximum e-mail size of a scanned image**

The Max Email Size setting sets the size limitation for scanned documents. To change the size limit:

- **1** From the printer control panel, press **System**.
- **2** Press ▲ or ▼ repeatedly until Default Settings appears, and then press OK.
- **3** Press **o**r **v** repeatedly until **Scan Defaults** appears, and then press **OK**.
- **4** Press **△** or ▼ repeatedly until Max Email Size appears, and then press OK.
- **5** Press **o**r **v** repeatedly to select the file size you want, and then press **OK**.
- **6** Press repeatedly until **Select** Function appears.

#### **Changing the scan destination**

- **1** From the printer control panel, press **System**.
- **2** Press ▲ or ▼ repeatedly until Default Settings appears, and then press OK.
- **3** Press  $\triangle$  or  $\nabla$  repeatedly until Scan Defaults appears, and then press OK.
- **4** Press **o** or **v** repeatedly until **Scan** to network appears, and then press **OK**.
- **5** Press  $\triangle$  or  $\blacktriangledown$  repeatedly to select the scan destination you want, and then press **OK**.
- **6** Press  $\leq$  repeatedly until **Select** Function appears.

#### **Changing the TIFF format for a scanned image**

- **1** From the printer control panel, press **System**.
- **2** Press ▲ or ▼ repeatedly until Default Settings appears, and then press OK.

- **3** Press  $\triangle$  or  $\nabla$  repeatedly until **Scan** Defaults appears, and then press **OK**.
- **4** Press **△** or ▼ repeatedly until TIFF File Format appears, and then press OK.
- **5** Press **o** or **v** repeatedly to select the TIFF file format you want, and then press **OK**.
- **6** Press repeatedly until **Select** Function appears.

#### **Selecting the type of document being scanned**

The scanner optimizes the appearance of the scanned output based on the contents of the original document. The following document types are available:

- **• Text**—Used for black-and-white or colored text
- **• Mixed**—Used when the original documents are a mixture of text and graphics or photos, such as magazines or newspapers
- **• Photo**—Used for photo prints
- **1** From the printer control panel, press **System**.
- **2** Press **△** or ▼ repeatedly until Default Settings appears, and then press OK.
- **3** Press **o**r **v** repeatedly until **Scan** Defaults appears, and then press OK.
- **4** Press **△** or ▼ repeatedly until Document Type appears, and then press OK.
- **5** Press  $\triangle$  or  $\nabla$  repeatedly to select the document type you want, and then press **OK**.
- **6** Press repeatedly until **Select** Function appears.

#### **Making a scanned image lighter or darker**

- **1** From the printer control panel, press **System**.
- **2** Press **o**r **v** repeatedly until Default Settings appears, and then press **OK**.
- **3** Press **o**r **v** repeatedly until **Scan Defaults** appears, and then press **OK**.
- **4** Press ▲ or ▼ repeatedly until Lighten/Darken appears, and then press OK.
- **5** Press  $\triangleleft$  or  $\triangleright$  repeatedly to lighten or darken the scan, and then press **OK**.
- **6** Press repeatedly until **Select** Function appears.

### **Setting the scan color mode**

You can scan an image in color or in black and white. Scanning in black-and-white significantly reduces the file size of the scanned images. An image scanned in color will have a larger file size than the same image scanned in black and white.

- **1** From the printer control panel, press **System**.
- **2** Press ▲ or ▼ repeatedly until Default Settings appears, and then press OK.
- **3** Press **o** or **v** repeatedly until **Scan Defaults** appears, and then press **OK**.
- **4** Press **o**r **v** repeatedly until **Color** appears, and then press **OK**.

- **5** Press **o**r **v** repeatedly to select the color mode you want, and then press **OK**.
- **6** Press  $\leq$  repeatedly until **Select** Function appears.

#### **Setting the scanned image file type**

- **1** From the printer control panel, press **System**.
- **2** Press ▲ or ▼ repeatedly until Default Settings appears, and then press OK.
- **3** Press  $\triangle$  or  $\nabla$  repeatedly until Scan Defaults appears, and then press OK.
- **4** Press **△** or ▼ repeatedly until **File Format** appears, and then press OK.
- **5** Press **o**r **v** repeatedly to select the file type you want, and then press **OK**.
- **6** Press  $\subseteq$  repeatedly until **Select** Function appears.

### **Customizing the scan settings for an individual scan job**

### **Customizing the scan settings when scanning to e-mail**

- **1** From the printer control panel, press **E-mail**.
- **2** Press  $\triangle$  or  $\nabla$  repeatedly until the scan setting you want appears, and then press **OK**.
- **3** Change the selected setting, and then press **OK**.

#### **Customizing the scan settings when scanning to a computer**

- **1** From the printer control panel, press **Scan**.
- **2** Press  $\triangle$  or  $\nabla$  repeatedly until the scan destination you want appears, and then press **OK**.
- **3** Press  $\triangle$  or  $\nabla$  repeatedly until the scan setting you want appears, and then press OK.
- **4** Change the selected setting, and then press **OK**.

# **Faxing**

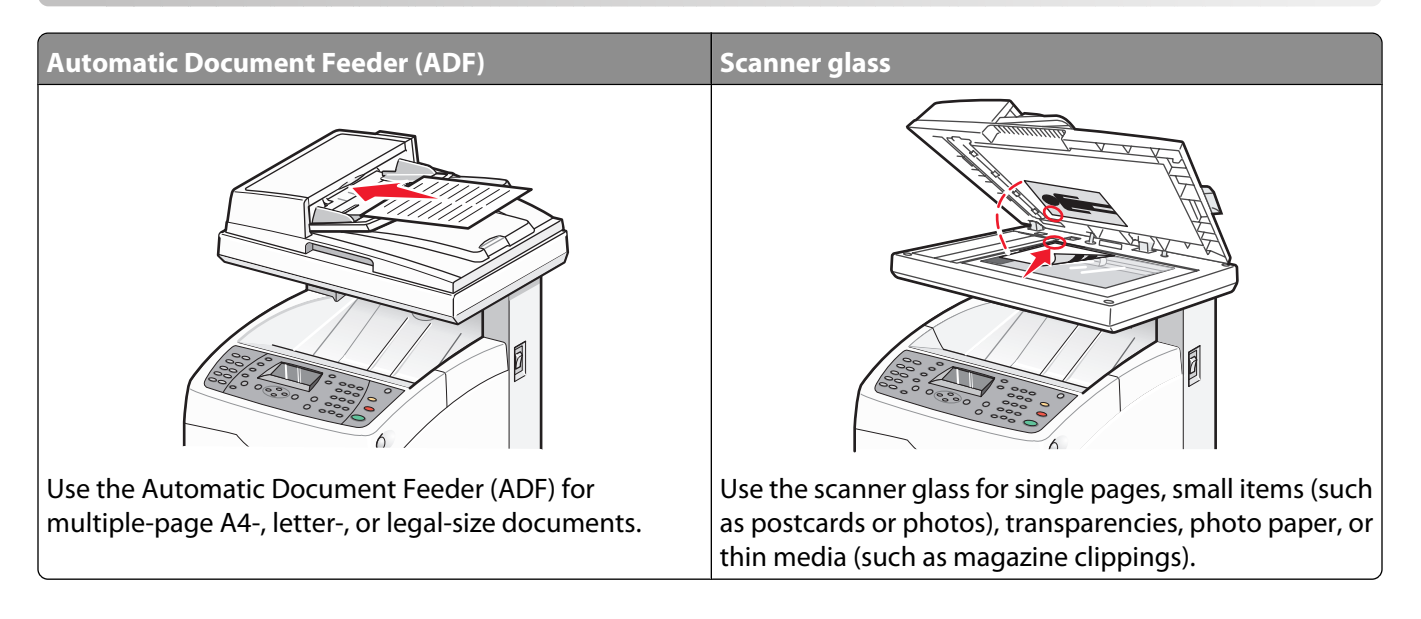

### **Sending a fax**

**Note:** New Zealand telecom users: If a charge for local calls is unacceptable, do not use the "Dial" button for local calls. Only the seven digits of the local number should be dialed from your telephone. Do not dial the area code digit or the "0" prefix.

### **Sending a fax using the ADF**

- **1** Make sure the printer is on and is connected to a working phone line.
- **2** Load an original document faceup, short edge first into the ADF.

**Note:** Do not load postcards, photos, small items, transparencies, photo paper, or thin media (such as magazine clippings) into the ADF. Place these items on the scanner glass.

- **3** Adjust the paper guides.
- **4** From the printer control panel, press **Fax**.
- **5** Press **or V** repeatedly until **Fax** to appears, and then press OK.
- **6** Press **A** or **V** repeatedly to select the type of recipient, and then press **OK**.
- **7** Press **Start**  $\bigcirc$  to start the fax job.

### **Sending a fax using the scanner glass**

- **1** Make sure the printer is on and is connected to a working phone line.
- **2** Place the first page facedown on the scanner glass.
- **3** Press **or V** repeatedly until **Fax** to appears, and then press OK.
- **4** Press **A** or **V** repeatedly to select the type of recipient, and then press **OK**.

Faxing

#### **86**

**5** Press **Start**  $\bigcirc$  to start the fax job.

After the page is scanned, Another Page? appears. Press **A** or  $\blacktriangledown$  repeatedly to select **No** or Yes, and then press **OK**.

- **6** If you want to send a single page, select **No**, and then press  $\subseteq$  repeatedly until **Select Function** appears.
- **7** If you want to send more than one page, select **Yes**. **Place Next Page** appears. Place the next page facedown on the scanner glass. Press  $\blacktriangle$  or  $\nabla$  repeatedly to select **Continue**, and then press **OK**.
- **8** Repeat step 7 for all necessary pages. When finished, choose **No**, and then press repeatedly until **Select Function** appears.

#### **Sending a broadcast fax**

You can send the same fax to more than one fax number. You can include Address Book numbers, Group Dial numbers, and one manually dialed number in the same broadcast.

- **1** Make sure the printer is on and is connected to a working phone line.
- **2** Load an original document faceup, short edge first into the ADF or facedown on the scanner glass.

**Note:** Do not load postcards, photos, small items, transparencies, photo paper, or thin media (such as magazine clippings) into the ADF. Place these items on the scanner glass.

- **3** If you are loading a document into the ADF, adjust the paper guides.
- **4** From the printer control panel, press **Fax**.
- **5** Press **o**r **v** repeatedly until **Fax** to appears, and then press OK.
- **6** Press **A** or **V** repeatedly to choose the type of recipient, and then press **OK**.
- **7** Repeat step 6 to add additional recipients.
- **8** Press **Start**  $\bigcirc$  to start the fax job.

#### **Inserting a pause in a fax number**

Some fax numbers require one or more pauses during the dialing sequence.

- **1** Make sure the printer is on and is connected to a working phone line.
- **2** Load an original document faceup, short edge first into the ADF or facedown on the scanner glass.

**Note:** Do not load postcards, photos, small items, transparencies, photo paper, or thin media (such as magazine clippings) into the ADF. Place these items on the scanner glass.

- **3** If you are loading a document into the ADF, adjust the paper guides.
- **4** From the printer control panel, press **Fax**.
- **5** Press **A** or **V** repeatedly until **Fax** to appears, and then press OK.
- **6** Press **A** or **V** repeatedly until **Fax** Number appears, and then press OK.

**7** Use the keypad to enter the fax number. Press **Redial/Pause** to insert a pause (represented by a hyphen, "-") in the fax number where appropriate, and then press **OK**.

**Note:** Pressing **Redial/Pause** multiple times adds additional pauses.

**8** Press **Start**  $\bigcirc$  to start the fax job.

### **Setting up the Address Book for faxing**

### **Creating a fax number entry using Address Book Editor**

- **1** Make sure the printer is connected to a computer with a USB cable, and both the printer and the computer are turned on.
- **2** Do one of the following:
	- In Windows Vista, click **<b>\***
	- **•** In Windows XP and earlier, click **Start**.
- **3** Click **Programs** or **All Programs Lexmark Applications Address Book Editor**.
- **4** In the left pane of the Address Book Editor, right-click **Fax**, and then select **New**.

The Speed Dial dialog appears.

- **5** The Address Book Editor automatically assigns the Speed Dial number to the first empty entry. To manually specify the Speed Dial number, click **Specify an Address Number**, and then enter a value from 1 to 200.
- **6** Create a fax number entry, and add it to one or more groups:
	- **a** Type in a value for Name and Phone Number.
	- **b** Click **Group Membership**.
	- **c** Select the group(s) to add this entry to, and then click **OK**.
- **7** Confirm the group members, and then click **OK**.
- **8** From the File menu, select **Save All**.

The Address Book is saved with the new fax entry.

### **Creating a fax number entry using the Embedded Web Server**

- **1** Open a Web browser.
- **2** In the address bar, type the IP address of the printer, and then press **Enter**. If the Java applet screen appears, click **Yes**.
- **3** Click **Address Book**.
- **4** Under Fax Address Book, click **Individual Directory**.
- **5** In the Directory Listing, click **Add** for any blank address.

- **6** Fill in the information for the individual:
	- **a** In the Name field, enter the name that you want this address to appear under in the Address Book.
	- **b** In the Phone Number field, enter the phone number of the recipient.
- **7** Click **Save Changes** to create the phone number.

**Note:** The first ten entries in the Address Book correspond to the ten One Touch Buttons found on the printer control panel.

### **Creating a fax number entry using the printer control panel**

- **1** Make sure the printer is on and **Select Function** appears.
- **2** From the printer control panel, press **System**.
- **3** Press **or V** repeatedly until **Admin** Menu appears, and then press OK.
- **4** Press **△** or ▼ repeatedly until **Address** Book appears, and then press OK.
- **5** Press **A** or **V** repeatedly until **Speed** Dial appears, and then press OK.
- **6** Press **A** or **V** repeatedly to select a Speed Dial entry that is not in use, and then press **OK**.
- **7** Press **o**r **v** repeatedly until **Name** appears, and then press OK.
- **8** Use the keypad to type the name, and then press **OK**.
- **9** Press **or V** repeatedly until **Fax** Number appears, and then press OK.
- **10** Use the keypad to type the fax number, and then press **OK**.
- **11** Press **or V** repeatedly until **Apply** Settings appears, and then press OK.
- **12** Press  $\bigcirc$  repeatedly until **Select Function** appears.

### **Creating a fax group using Address Book Editor**

- **1** Make sure the printer is connected to a computer with a USB cable, and both the printer and the computer are turned on.
- **2** Do one of the following:
	- In Windows Vista, click  $\bullet$ .
	- **•** In Windows XP and earlier, click **Start**.
- **3** Click **Programs** or **All Programs Lexmark Applications Address Book Editor**.
- **4** In the left pane of the Address Book Editor, right-click **Fax**, and then select **New New Group**.

The Group Dial dialog appears.

- **5** The Address Book Editor automatically assigns the Group ID to the first empty entry. To manually specify the Group ID, click **Specify an Address Number**, and then enter a value from 1 to 6.
- **6** Type a group name.
- **7** Click **Group Membership**.
- **8** Select group members from the list on the left side of the screen, click **Add** to add them to the group, and then click **OK**.

- Click **OK** to create the group.
- Confirm the group members, and then click **OK**.
- From the File menu, select **Save All**.

The Address Book is saved with the new fax group.

### **Creating a fax group using the Embedded Web Server**

- Make sure the printer is on and **Select Function** appears.
- Open a Web browser.
- In the address bar, type the IP address of the printer, and then press **Enter**. If the Java applet screen appears, click **Yes**.
- Click **Address Book**.
- Under Fax Address Book, click **Group Directory**.
- In the Directory Listing, click **Add** for any blank group.
- Type a group name, and then click **Save Changes**.
- Click **Return** when you receive a Request Acknowledged message.
- Click **Edit** for the group you just created.
- Select the check box next to each name that you want to be in the group.
- Click **Save Changes**.

The new group is saved to the printer address book.

### **Creating a fax group using the printer control panel**

- Make sure the printer is on and **Select Function** appears.
- From the printer control panel, press **System**.
- Press **or V** repeatedly until **Admin** Menu appears, and then press OK.
- Press **△** or ▼ repeatedly until **Address** Book appears, and then press OK.
- Press **A** or **V** repeatedly until **Group** Dial appears, and then press OK.
- **6** Press **o**  $\blacktriangledown$  repeatedly to select a Speed Dial entry that is not in use, and then press **OK**.
- Press **△** or ▼ repeatedly until **Name** appears, and then press OK.
- Use the keypad to type the name, and then press **OK**.
- **9** Press  $\triangle$  or  $\nabla$  repeatedly until Speed Dial No appears, and then press OK.
- Press  $\triangle$  or  $\nabla$  repeatedly to select the names you want to add to the group, and then press  $\triangleright$  to add each name.
- Press **OK** when you are finished selecting Speed Dial numbers.
- Press **△** or ▼ repeatedly until **Apply** Settings appears, and then press OK.
- **13** Press  $\leq$  repeatedly until **Select** Function appears.

## **Canceling a fax job**

To cancel a print job, press **Stop**  $\bigotimes$  at any time.

### **Receiving a fax**

### **Understanding the fax receive modes**

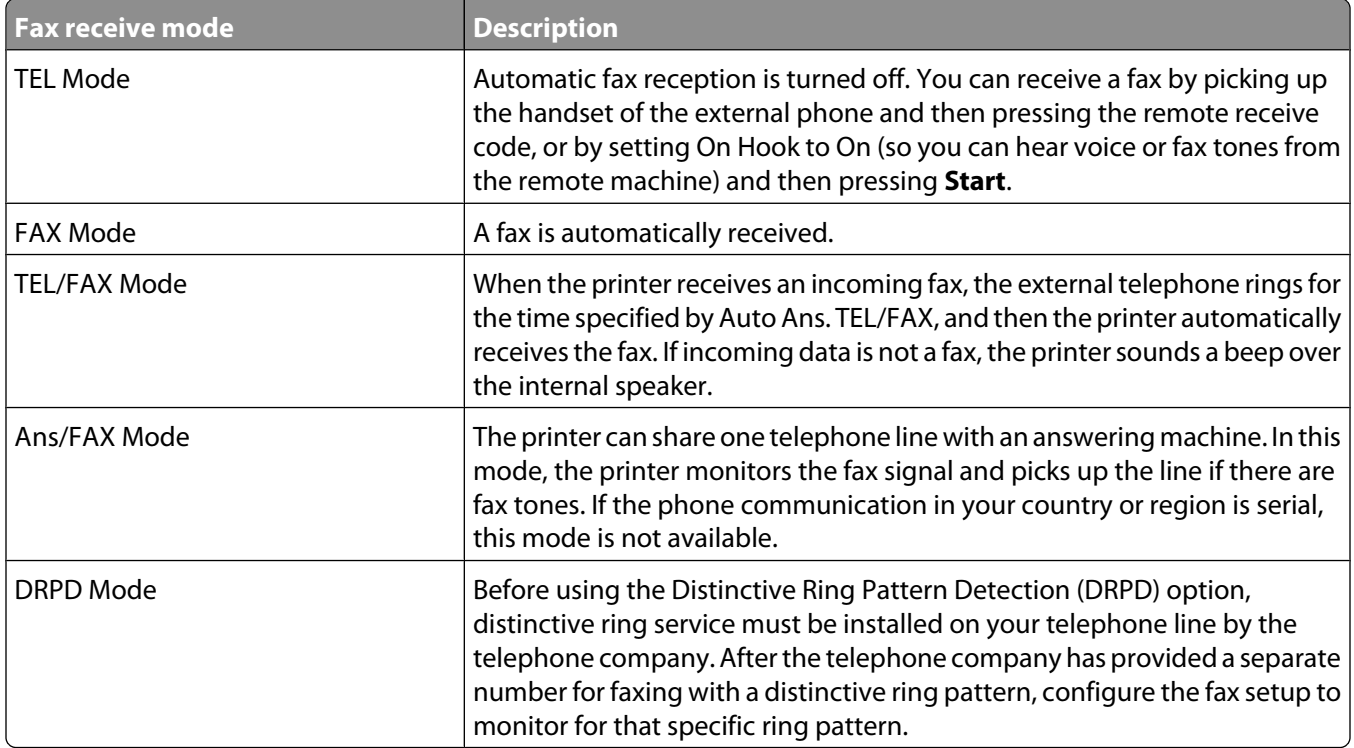

### **Setting the fax receive mode**

- **1** Make sure the printer is on and **Select Function** appears.
- **2** From the printer control panel, press **System**.
- **3** Press **or V** repeatedly until **Admin** Menu appears, and then press OK.
- **4** Press **△** or ▼ repeatedly until **Fax** Settings appears, and then press OK.
- **5** Press  $\triangle$  or  $\nabla$  repeatedly until Ans Select appears, and then press OK.
- **6** Press **A** or **V** repeatedly to select the fax mode you want, and then press **OK**.
- **7** Press  $\subseteq$  repeatedly until **Select** Function appears.

### **Enabling secure faxes**

When the Secure Receive Lock option is enabled, a password is required before faxes can be printed or removed.

- **1** Make sure the printer is on and **Select Function** appears.
- **2** From the printer control panel, press **System**.
- **3** Press **or V** repeatedly until **Admin** Menu appears, and then press OK.
- **4** Press ▲ or ▼ repeatedly until Secure Settings appears, and then press OK.
- **5** Press **A** or **V** repeatedly until **Panel** Lock appears, and then press OK.
- **6** Press **o**r **v** repeatedly until **Enable** appears, and then press **OK**.
- **7** Press  $\hookrightarrow$  once.
- 8 Press  $\triangle$  or  $\nabla$  repeatedly until **Secure** Receive appears, and then press OK.
- **9** Press **OK**.
- **10** Press ▲ or ▼ repeatedly until **Enable** appears, and then press OK.
- **11** Press **△** or ▼ repeatedly until Change Password appears, and then press OK. Enter a four-digit password, and then press **OK**.
- **12** Press  $\leq$  repeatedly until **Select Function** appears.

#### **Printing secure faxes**

If the Secure Receive Lock option is enabled, you must enter your numeric password to print a received fax.

- **1** From the printer control panel, press **Job Status**.
- **2** Press ▲ or ▼ repeatedly until Walk-Up Features appears, and then press OK.
- **3** Press ▲ or ▼ repeatedly until **Secure** Print appears, and then press OK.
- **4** When prompted, enter the four-digit password, and then press **OK**. The received faxes are printed.

### **Adjusting fax activity report settings**

The printer can be set to print an activity report automatically (Print Always), or only when an error occurs (Print at Error). You can print reports of faxes sent and/or received.

- **1** Make sure the printer is on and **Select Function** appears.
- **2** From the printer control panel, press **System**.
- **3** Press **or V** repeatedly until **Admin** Menu appears, and then press OK.
- **4** Press ▲ or ▼ repeatedly until System Settings appears, and then press OK.
- **5** Press **or V** repeatedly until **Fax** Transmit appears, and then press OK.
- **6** Press **o** or **v** repeatedly to select the print option you want, and then press **OK**.

## **Printing fax reports**

Several fax reports are available to provide information about faxing activities, directories, and pending jobs. The Speed Dial report and the Address Book report display information about fax numbers and individual or group recipients. The Fax Activity report provides information about completed fax jobs. The Fax Pending report provides a list of faxes waiting to be sent. To print a fax report:

- **1** Make sure the printer is on and **Select Function** appears.
- **2** From the printer control panel, press **System**.
- **3** Press **A** or **V** repeatedly until Admin Menu appears, and then press OK.
- **4** Press **△** or ▼ repeatedly until **Admin** Reports appears, and then press OK.
- **5** Press **o**r **v** repeatedly to select the report you want, and then press **OK**. The selected report prints, and the printer returns to **Select Function**.

### **Sending a fax at a specified time**

To send a fax at a specified time (within 24 hours):

- **1** From the printer control panel, press **Fax**.
- **2** Press ▲ or ▼ repeatedly until Delayed Start appears, and then press OK.
- **3** Press **o**r **v** repeatedly until On appears, and then press **OK**.
- **4** Use the keypad to enter the time, and then press  $\blacktriangleleft$  or  $\blacktriangleright$  to move to the next digit. After the time is entered, press **OK**.
- **5** Press **o**r **v** repeatedly until **Fax to** appears, and then press OK.

### **Enabling Color Fax**

- **1** From the printer control panel, press **System**.
- **2** Press ▲ or ▼ repeatedly until Admin Menu appears, and then press OK.
- **3** Press ▲ or ▼ repeatedly until **Fax** Settings appears, and then press OK.
- **4** Press **or V** repeatedly until **Color Fax** appears, and then press **OK**.
- **5** Press **A** or **V** repeatedly until **On** appears, and then press **OK**.

**Note:** Changing the Color Fax setting requires that the printer be turned off and then on again.

**6** Press  $\leq$  repeatedly until **Select** Function appears.

#### **Notes:**

- **•** Color fax transmission is not available during the transmission or reception of other data.
- **•** When the scanner glass is used for Color Fax, only one page can be scanned for one job.
- **•** Color Fax may not work properly if the receiving or sending end is not a color fax machine.
- **•** Color Fax is not available for group faxing.

### **Limiting access to fax and scan operations**

Enabling the Scan/Fax Lock option limits access to fax and scan operations by requiring a password to be entered before faxing or scanning.

- **1** Make sure the printer is on and **Select Function** appears.
- **2** From the printer control panel, press **System**.
- **3** Press **△** or ▼ repeatedly until **Admin** Menu appears, and then press OK.
- **4** Press ▲ or ▼ repeatedly until Secure Settings appears, and then press OK.
- **5** Press  $\triangle$  or  $\nabla$  repeatedly until **Panel** Lock appears, and then press OK.
- **6** Press **o**r **v** repeatedly until **Enable** appears, and then press OK.
- **7** Press  $\leftarrow$  once.
- **8** Press ▲ or ▼ repeatedly until Scan/Fax Lock appears, and then press OK.
- **9** Press **OK**.
- **10** Press **o**r **v** repeatedly until **Enable** appears, and then press **OK**.
- **11** Press **A** or **V** repeatedly until Change Password appears, and then press OK. Enter a four-digit password, and then press **OK**. **Note:** The factory default password is 0000.
- 12 Press  $\subseteq$  repeatedly until Select Function appears.

### **Limiting who can send faxes to the printer**

When the Junk Fax Filter setting is enabled, the printer prints only those faxes that are received from phone numbers in the address book. To turn on the junk fax filter:

- **1** Make sure the printer is on and **Select Function** appears.
- **2** From the printer control panel, press **System**.
- **3** Press **△** or ▼ repeatedly until **Admin** Menu appears, and then press OK.
- **4** Press ▲ or ▼ repeatedly until **Fax** Settings appears, and then press OK.
- **5** Press **o**r **v** repeatedly until Junk Fax Filter appears, and then press OK.
- **6** Press **o**r **v** repeatedly until **On** appears, and then press **OK**.

The printer must be restarted before the settings take effect. Press **OK** to continue.

**7** Press  $\subseteq$  repeatedly until **Select Function** appears.

#### **Notes:**

- **•** When using the Junk Fax Filter option, you must set the outgoing fax number on the printer.
- **•** Faxes are received only from phone numbers in the printer address book.
- **•** Make sure the sender of a fax registers their own phone number on their fax machine correctly. Otherwise, the printer may not recognize the sender's phone number even if it is in the address book of the printer.

## **Customizing dial settings**

### **Setting the dialing mode**

Depending on the type of phone line being used, the printer can be set to Touch Tone (PB) or Pulse (DP) dialing. The factory default setting is Touch Tone.

- **1** Make sure the printer is on and **Select Function** appears.
- **2** From the printer control panel, press **System**.
- **3** Press **o**r **v** repeatedly until **Admin Menu** appears, and then press **OK**.
- **4** Press ▲ or ▼ repeatedly until **Fax** Settings appears, and then press OK.
- **5** Press **or V** repeatedly until Dialing Type appears, and then press OK.
- **6** Press **or V** repeatedly to select the dialing mode you want, and then press **OK**.
- **7** Press  $\leq$  repeatedly until **Select** Function appears.

### **Adjusting the volume**

The volume can be adjusted for incoming faxes.

To set the volume:

- **1** Make sure the printer is on and **Select Function** appears.
- **2** From the printer control panel, press **System**.
- **3** Press **A** or **V** repeatedly until Admin Menu appears, and then press OK.
- **4** Press ▲ or ▼ repeatedly until **Fax** Settings appears, and then press OK.
- **5** Press **or V** repeatedly until Ring Tone Volume appears, and then press OK.
- **6** Press **o** or **v** repeatedly to select the volume you want, and then press **OK**.

The printer must be restarted before the settings take effect. Press **OK** to continue.

**7** Press  $\leq$  repeatedly until **Select** Function appears.

### **Setting up to fax while behind a PBX**

If the printer is being used in a business or office, it may be connected to a Private Branch Exchange (PBX) telephone system. Ordinarily, when dialing a fax number, the printer waits to recognize the dial tone and then dials the fax number. However, this method of dialing may not work if the PBX telephone system uses a dial tone that is not recognizable to most fax machines. PBX enables the printer to dial the fax number without waiting to recognize the dial tone.

- **1** Make sure the printer is on and **Select Function** appears.
- **2** From the printer control panel, press **System**.
- **3** Press ▲ or ▼ repeatedly until Admin Menu appears, and then press OK.
- **4** Press ▲ or ▼ repeatedly until **Fax** Settings appears, and then press OK.
- **5** Press **A** or **V** repeatedly until Line Type, appears, and then press OK.

**6** Press **o**r **v** repeatedly until **PBX** appears, and then press **OK**.

The printer must be restarted before the settings take effect. Press **OK** to continue.

**7** Press  $\leq$  repeatedly until **Select Function** appears.

#### **Setting the time delay before receiving a fax automatically**

The Auto Answer receive mode specifies how long the printer waits before answering an incoming call. The time ranges from 0 to 255 seconds.

- **1** Make sure the printer is on and **Select Function** appears.
- **2** From the printer control panel, press **System**.
- **3** Press ▲ or ▼ repeatedly until **Admin Menu** appears, and then press OK.
- **4** Press **o**r **v** repeatedly until **Fax** Settings appears, and then press OK.
- **5** Press  $\triangle$  or  $\blacktriangledown$  repeatedly until Auto Answer Fax, Auto Answer TEL/FAX, or Auto Answer **Ans/FAX** appears, and then press **OK**.

**Note:** Select the receive mode the printer is currently set for.

- **6** Press **A** or **V** repeatedly to select the delay time you want, and then press **OK**. The printer must be restarted before the settings take effect. Press **OK** to continue.
- **7** Press  $\subseteq$  repeatedly until **Select Function** appears.

When the time elapses, the printer automatically receives the incoming fax.

### **Customizing the default fax settings from the printer control panel**

### **Adjusting the fax resolution**

- **1** From the printer control panel, press **System**.
- **2** Press **o**r **v** repeatedly until Default Settings appears, and then press OK.
- **3** Press  $\triangle$  or  $\nabla$  repeatedly until **Fax** Defaults appears, and then press OK.
- **4** Press **△** or ▼ repeatedly until **Resolution** appears, and then press OK.
- **5** Press **A** or **V** repeatedly to select the desired resolution, and then press **OK**.
- **6** Press repeatedly until **Select** Function appears.

### **Selecting the type of document being faxed**

The scanner optimizes the appearance of the fax being sent based on the contents of the original document. The following document types are available:

- **• Text**—Used for black-and white or colored text
- **• Mixed**—Used when the original documents are a mixture of text and graphics or photos, such as magazines or newspapers

- **• Photo**—Used for photograph prints
- **1** From the printer control panel, press **System**.
- **2** Press **△** or ▼ repeatedly until Default Settings appears, and then press OK.
- **3** Press **o**r **v** repeatedly until **Fax** Defaults appears, and then press OK.
- **4** Press ▲ or ▼ repeatedly until Document Type appears, and then press OK.
- **5** Press **o** or **v** repeatedly to select the document type you want, and then press **OK**.
- **6** Press  $\subseteq$  repeatedly until **Select** Function appears.

### **Making a fax lighter or darker**

- **1** From the printer control panel, press **System**.
- **2** Press **o**r **v** repeatedly until Default Settings appears, and then press OK.
- **3** Press  $\triangle$  or  $\nabla$  repeatedly until **Fax** Defaults appears, and then press OK.
- **4** Press ▲ or ▼ repeatedly until Lighten/Darken appears, and then press OK.
- **5** Press  $\triangleleft$  or  $\triangleright$  repeatedly to lighten or darken the fax, and then press **OK**.
- **6** Press  $\leq$  repeatedly until **Select** Function appears.

### **Setting the delayed start time**

To delay when faxes are sent, set the default time for delayed start faxing (within 24 hours):

- **1** From the printer control panel, press **System**.
- **2** Press  $\triangle$  or  $\nabla$  repeatedly until Default Settings appears, and then press OK.
- **3** Press  $\triangle$  or  $\nabla$  repeatedly until **Fax** Defaults appears, and then press OK.
- **4** Press **▲** or ▼ repeatedly until **Delayed** Start appears, and then press OK.
- **5** Use the keypad to enter the time, and then press  $\blacktriangleleft$  or  $\blacktriangleright$  to move to the next digit. After the time is entered, press **OK**.
- **6** Press  $\leq$  repeatedly until **Select** Function appears.

### **Customizing the fax settings for an individual fax job**

- **1** From the printer control panel, press **Fax**.
- **2** Press  $\triangle$  or  $\nabla$  repeatedly until the fax setting you want appears, and then press **OK**.
- **3** Change the selected setting, and then press **OK**.
- **4** Press **△** or ▼ repeatedly until **Fax to** appears, and then press OK.

# **Clearing jams**

### **Avoiding jams**

The following hints can help you avoid jams:

**•** Use only recommended paper or specialty media.

For more information, see the Card Stock & Label Guide available on the Lexmark Web site at **[www.lexmark.com/publications](http://www.lexmark.com/publications)**.

- **•** Do not load too much paper. Make sure the stack height does not exceed the indicated maximum height.
- **•** Do not load wrinkled, creased, damp, or curled paper.
- **•** Flex, fan, and straighten paper before loading it.
- **•** Do not use paper that has been cut or trimmed by hand.
- **•** Do not mix paper sizes, weights, or types in the same stack.
- **•** Store the paper in an appropriate environment.
- **•** Do not remove trays while the printer is printing.
- **•** Push all trays in firmly after loading paper.
- **•** Make sure the guides in the trays are properly positioned, and are not pressing too tightly against the paper.
- **•** Make sure all printer cables are attached correctly. For more information, see the setup documentation.

### **Understanding jam messages and locations**

Open doors and covers, and remove trays to access jam locations. The illustration shows possible jam locations. To resolve any jam message, you must clear all paper from the paper path.

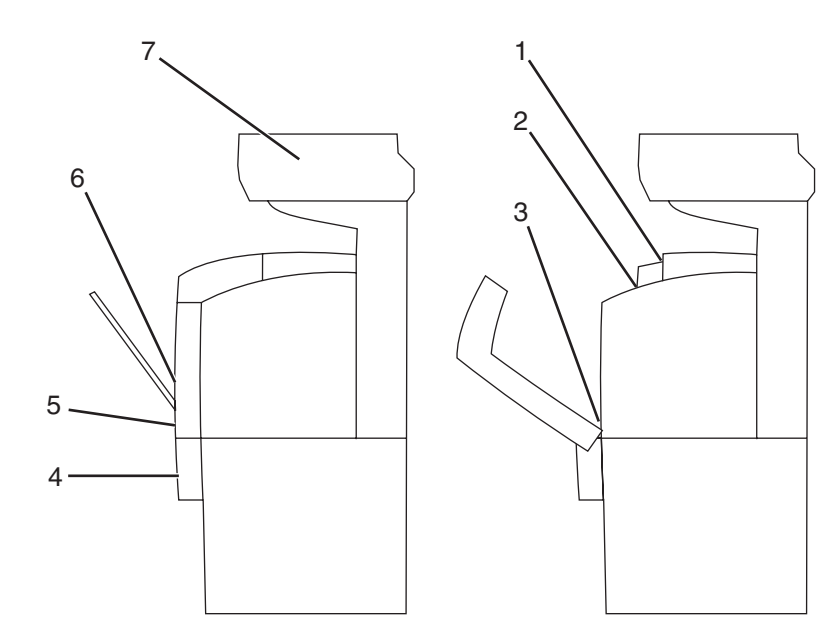

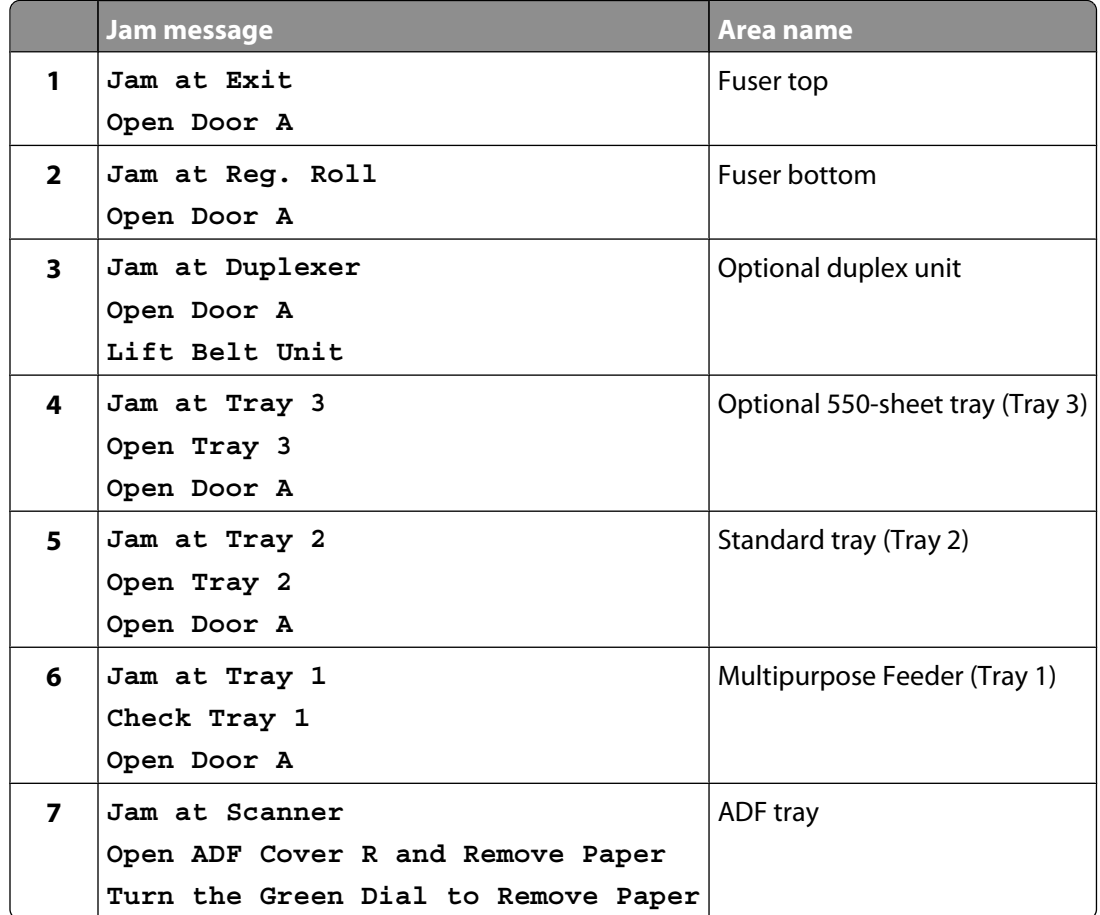

## **Clearing Tray 1 (MPT) jams**

If the paper did not feed from the multipurpose feeder correctly, **Jam at Tray 1** appears.

**1** Pull the jammed paper out of the multipurpose feeder tray, and then remove any remaining paper from the tray.

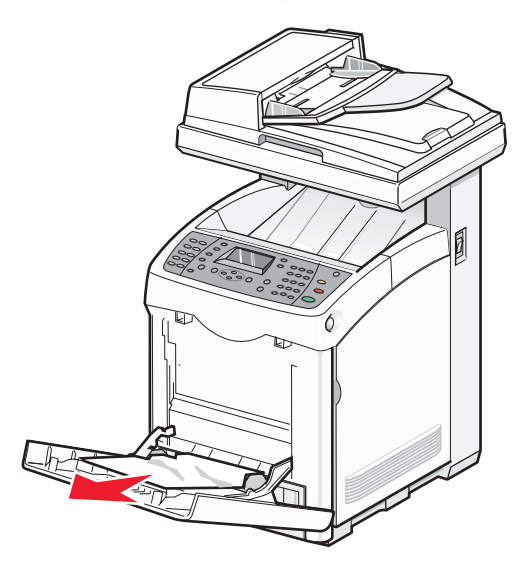

**2** Push the release button, and gently lower the front door.

**CAUTION—HOT SURFACE:** To reduce the risk of injury from a hot component, allow the surface to cool before touching it.

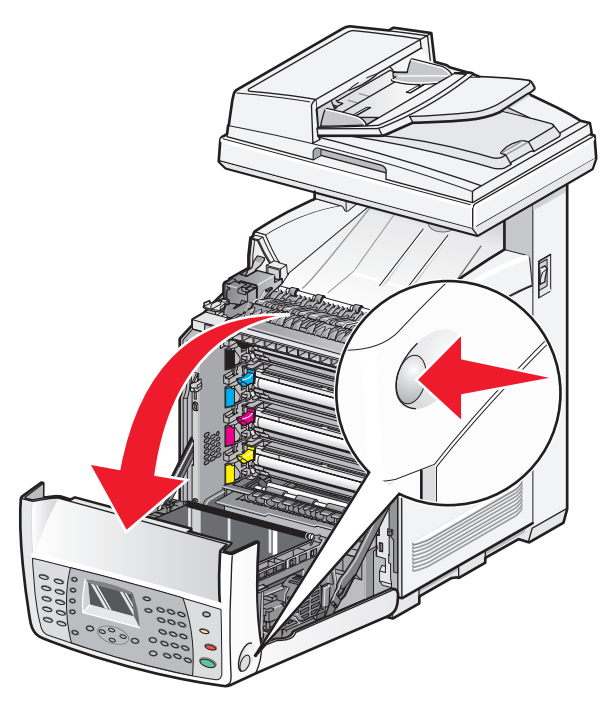

**3** Remove any jammed paper from inside the printer.

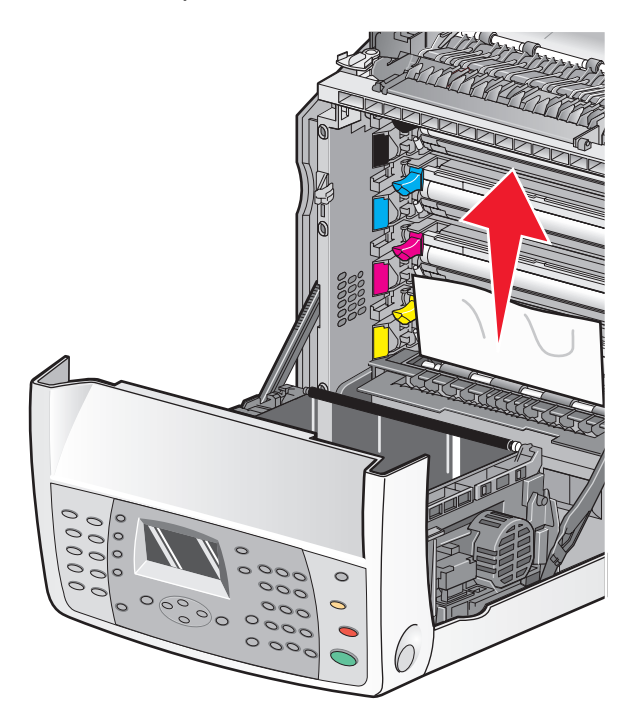

**4** Close the front door.

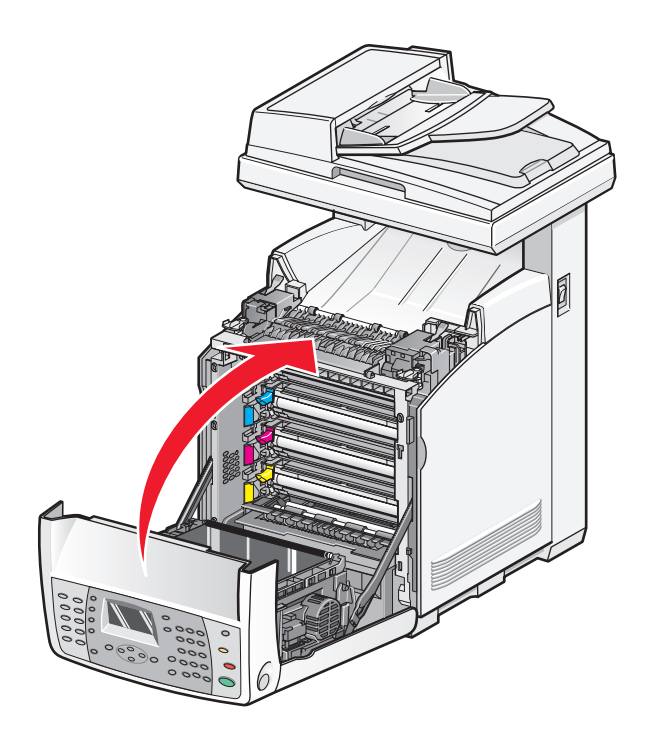

Clearing jams **101**

**5** Grasp the handle, and pull Tray 1 out. Remove the tray completely.

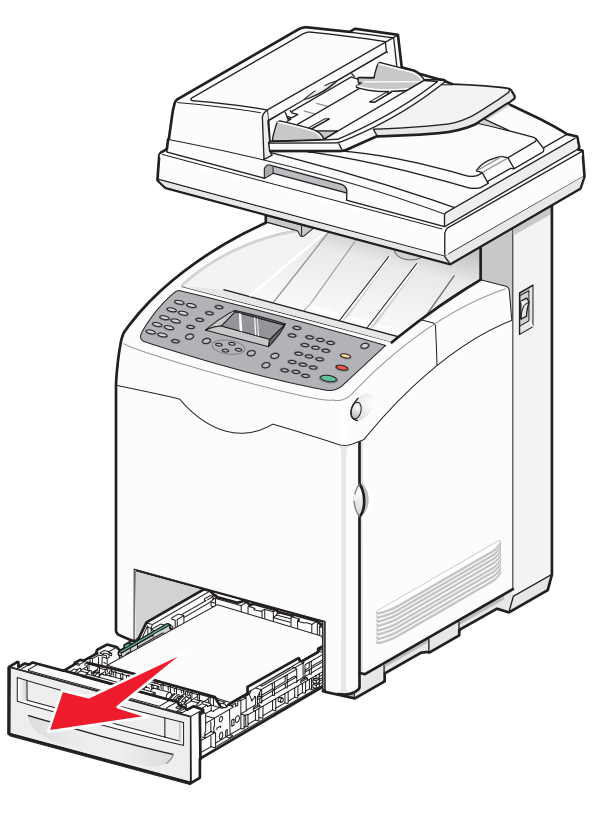

**6** Remove any jammed paper from inside the tray housing.

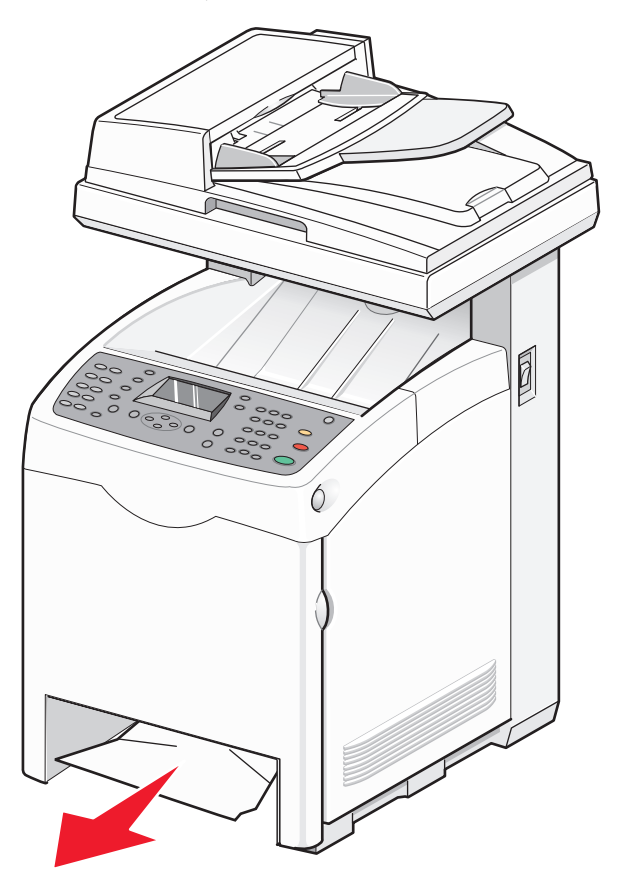

**7** Align the tray, and insert it.

## **Clearing Tray 2 jams**

If the paper did not feed from Tray 2 correctly, the jam is in the tray. **Jam at Tray 2** appears.

**1** Grasp the handle, and pull Tray 1 out. Remove the tray completely.

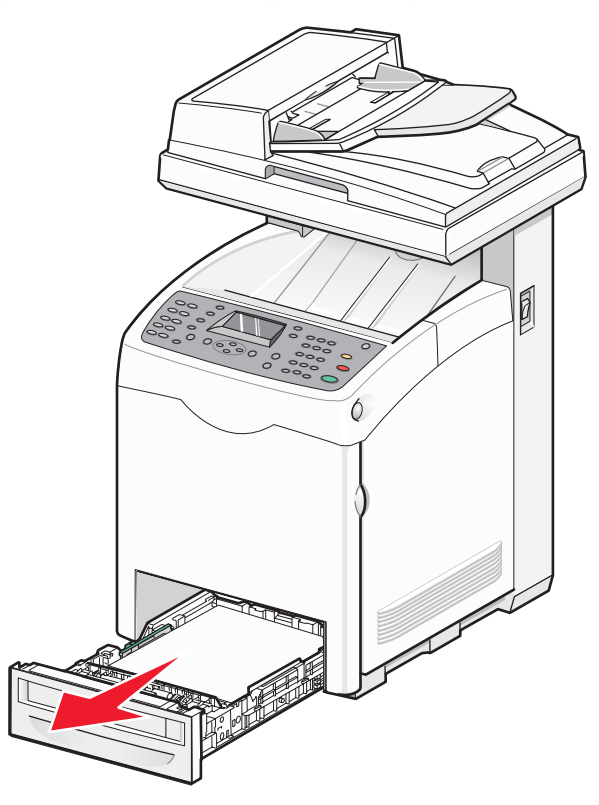

- **2** Remove the jam. The jam could be in the tray or behind the tray area.
	- **• Jams in the tray**—Locate the single piece of paper lying on top of the stack. Pull it straight out.

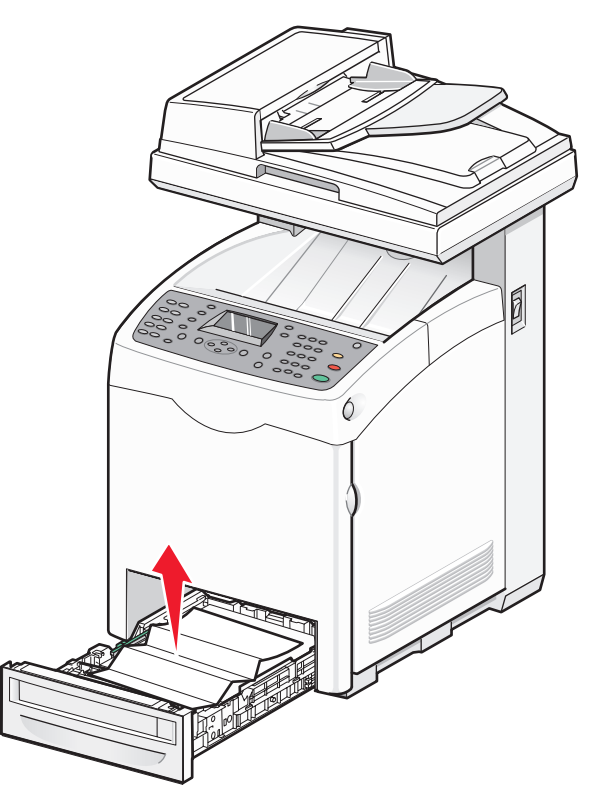

Clearing jams **105**

**• Jams behind the tray area**—Locate the jam on the bottom surface of the tray housing. You may have to reach far under the printer to locate the jam, as shown in the following illustration. Pull the jam straight out.

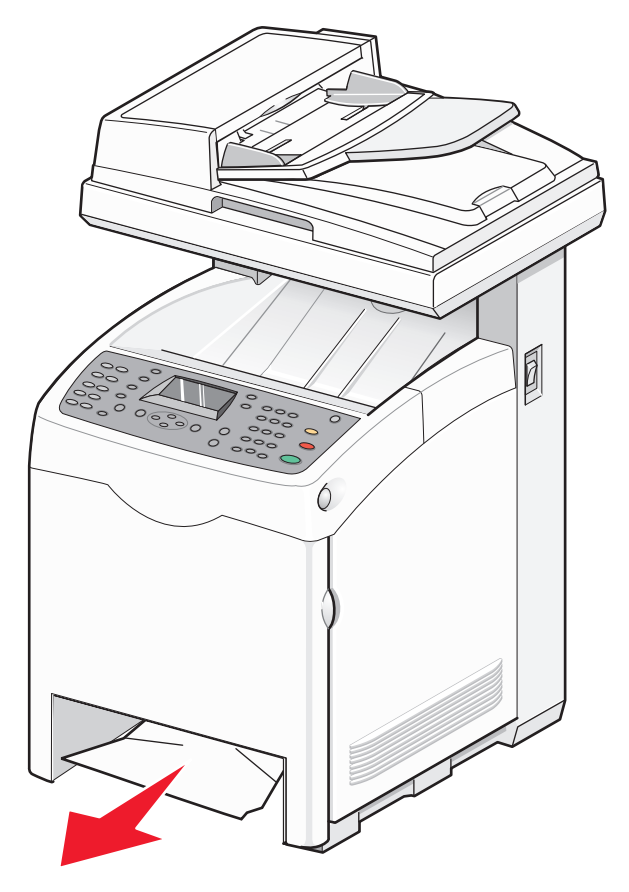

- **3** Align the tray, and insert it.
- **4** Push the release button, and gently lower the front door.

**CAUTION—HOT SURFACE:** To reduce the risk of injury from a hot component, allow the surface to cool before touching it.

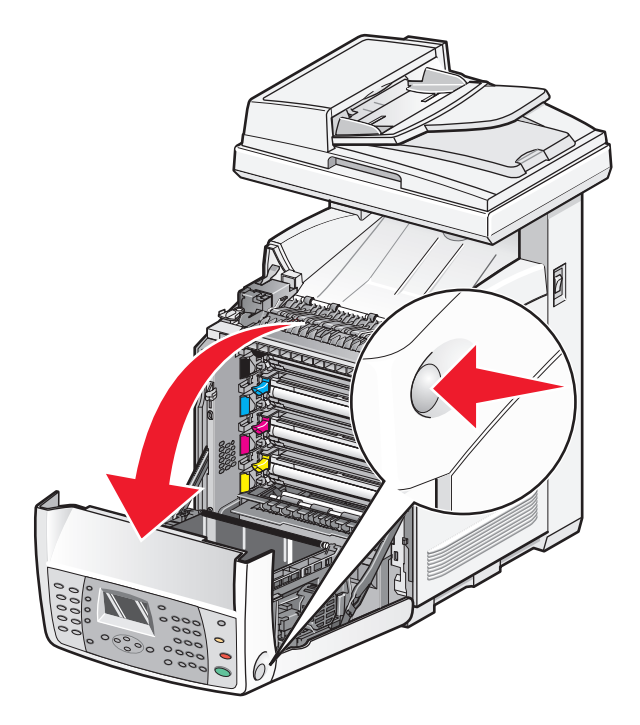

**5** Remove any jammed paper from inside the printer.

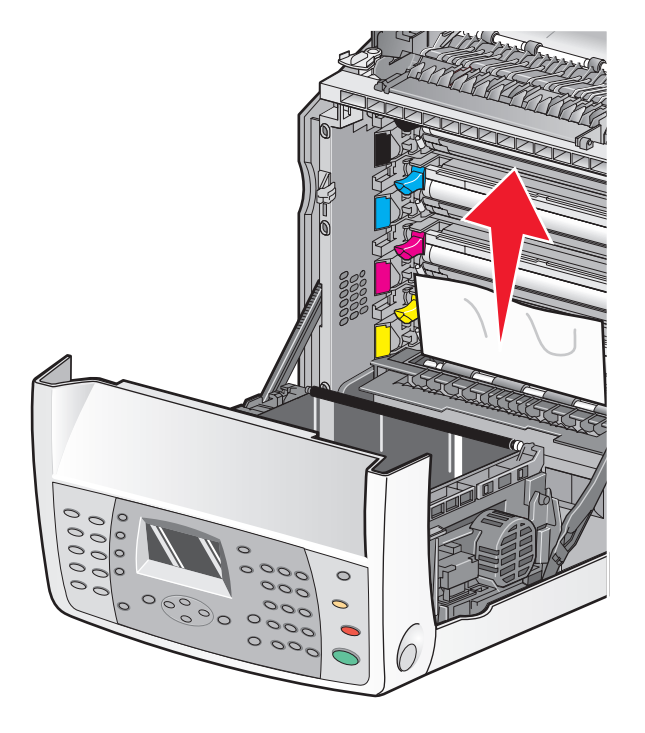

**6** Close the front door.

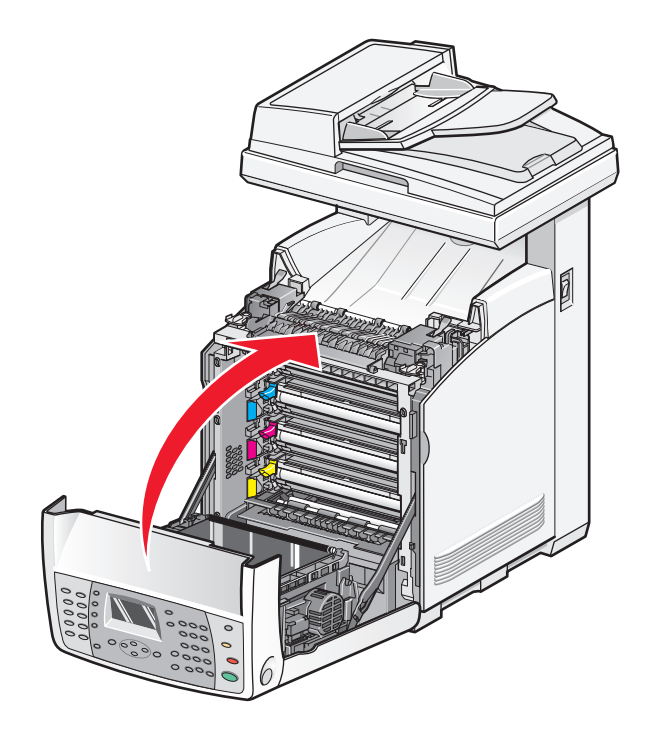

Clearing jams **108**
# **Clearing Tray 3 jams**

If the paper did not feed from Tray 3 correctly, the jam is in the tray. **Jam at Tray 3** appears.

- **1** Grasp the handle, and pull Tray 3 out. Remove the tray completely.
- **2** Remove the jam. The jam could be in the tray or behind the tray area.
	- **• Jams in the tray**—Locate the single piece of paper lying on top of the stack. Pull it straight out.

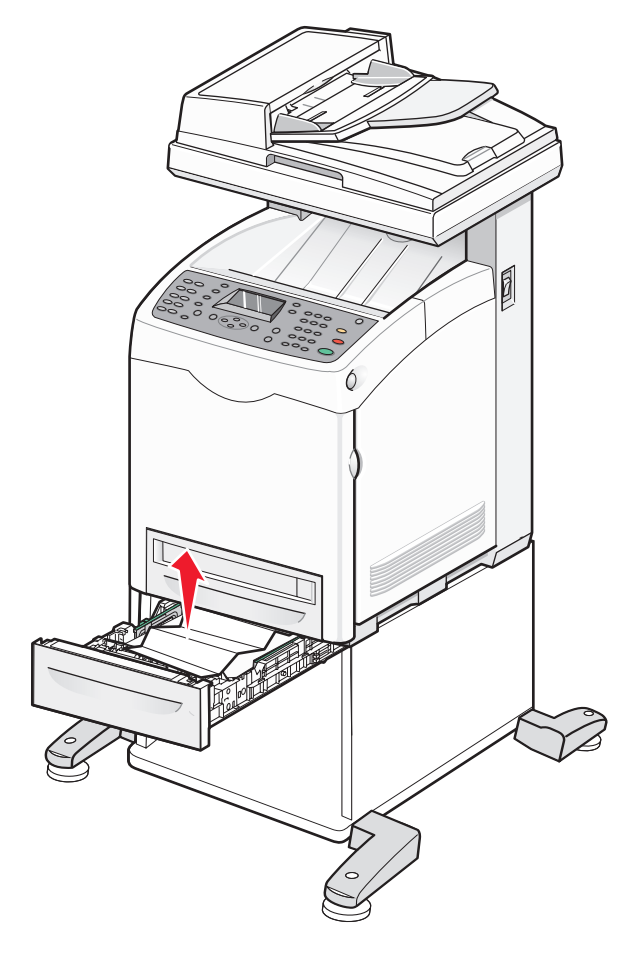

Clearing jams **109**

**• Jams behind the tray area**—Locate the jam on the bottom surface of the tray housing. You may have to reach far under the printer to locate the jam, as shown in the following illustration. Pull the jam straight out.

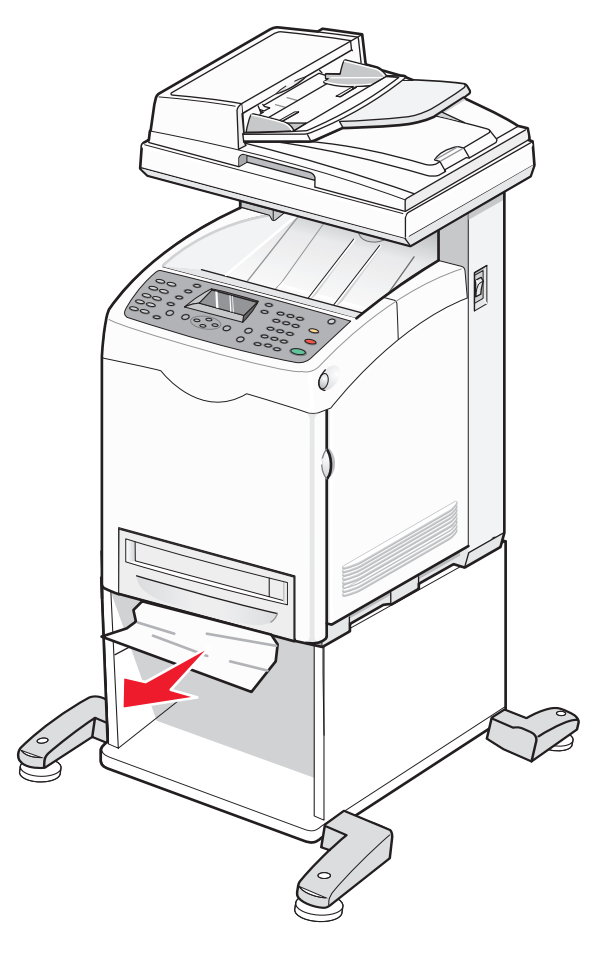

- **3** Align the tray, and insert it.
- **4** Push the release button, and gently lower the front door.

**CAUTION—HOT SURFACE:** To reduce the risk of injury from a hot component, allow the surface to cool before touching it.

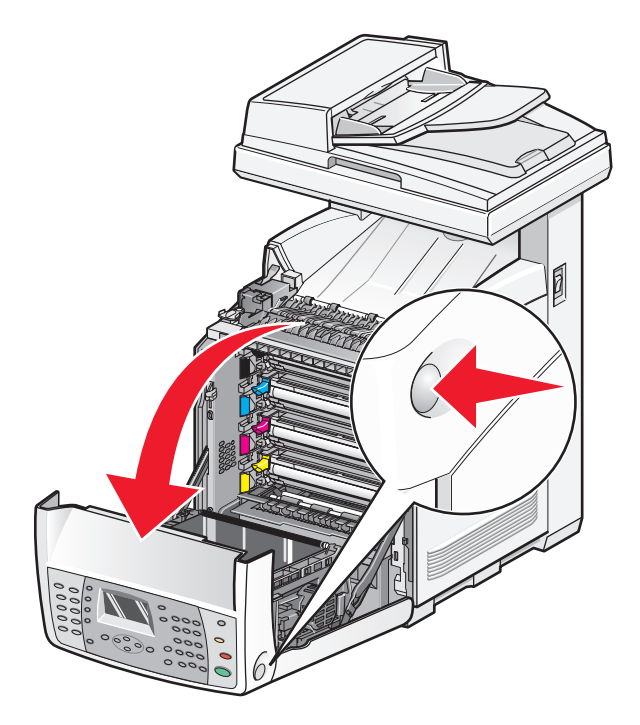

**5** Remove any jammed paper from inside the printer.

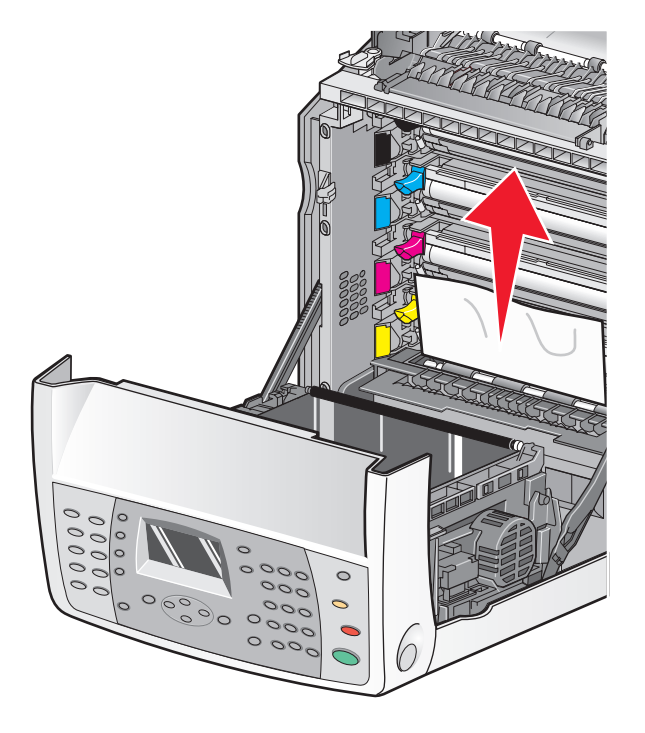

Download from Www.Somanuals.com. All Manuals Search And Download.

**6** Close the front door.

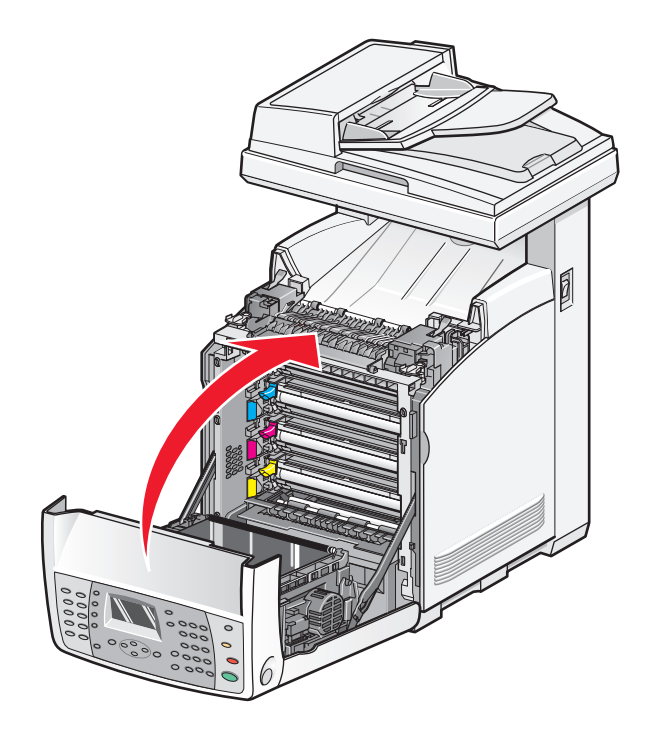

Clearing jams **112**

Download from Www.Somanuals.com. All Manuals Search And Download.

# **Clearing jams in the fuser**

If the paper is jammed in the fuser area, **Jam at Exit** or **Jam at Reg. Roll** appears. A **Jam at Reg. Roll** message indicates the paper is jammed below the fuser. A **Jam at Exit** message indicates the paper is jammed above the fuser.

**CAUTION—HOT SURFACE:** To reduce the risk of injury from a hot component, allow the surface to cool before touching it.

**1** Push the release button, and gently lower the front door.

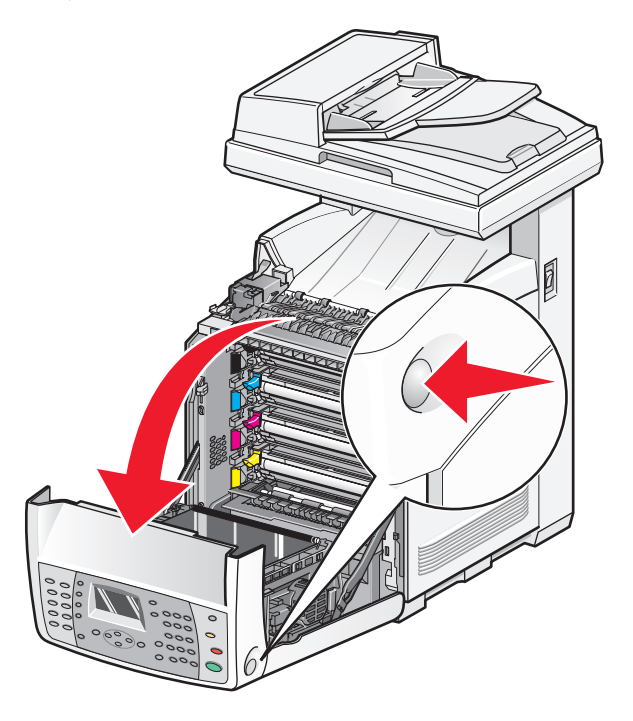

**2** Lift the fuser pressure release levers to release tension on the paper.

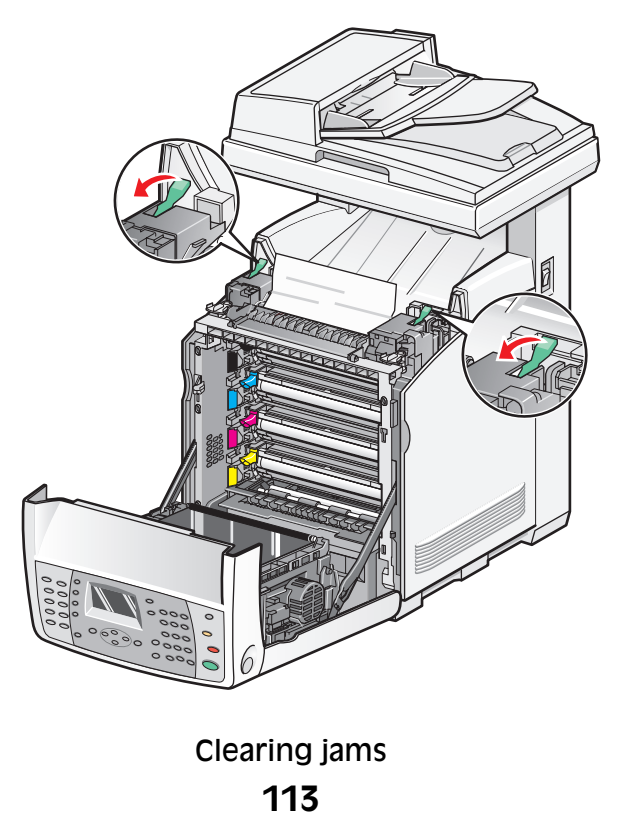

Lift the fuser cover, and then remove the jammed paper.

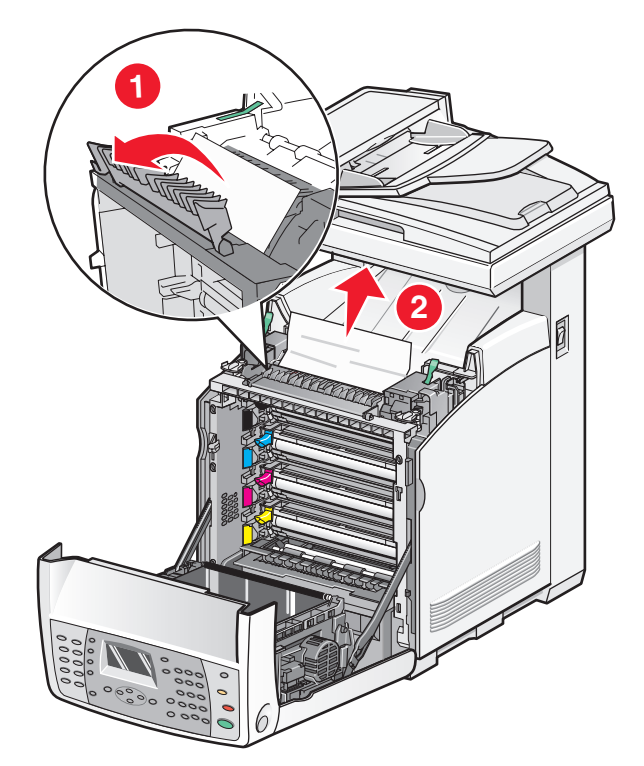

Close the fuser cover, and then lower the pressure release levers.

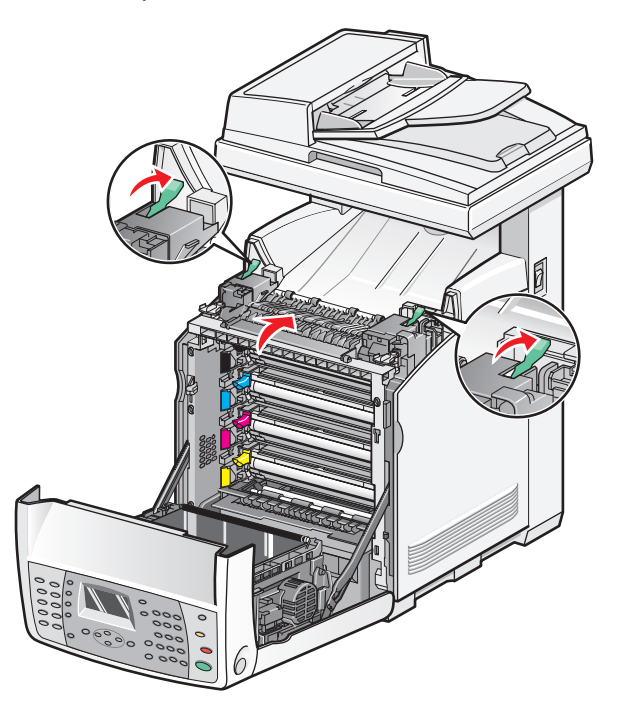

Clearing jams 

Download from Www.Somanuals.com. All Manuals Search And Download.

**5** Close the front door.

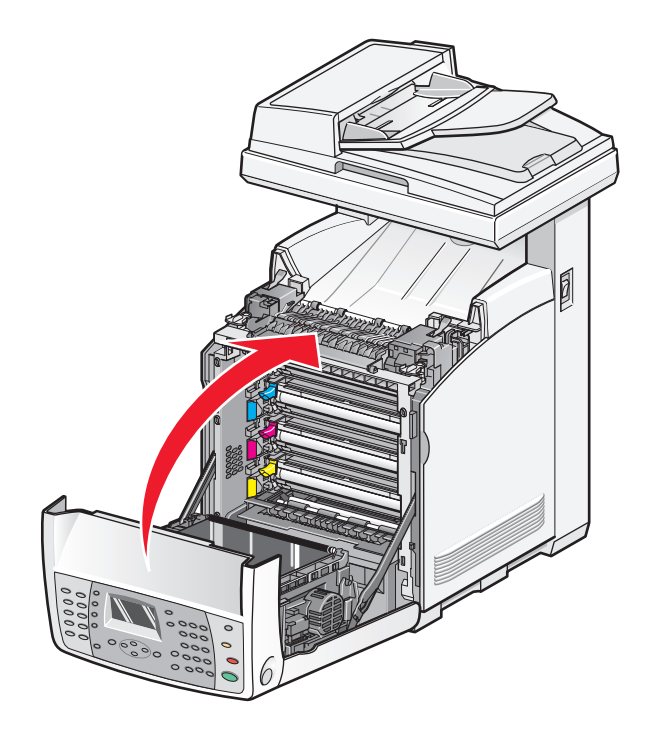

Clearing jams **115**

Download from Www.Somanuals.com. All Manuals Search And Download.

# **Clearing jams in the duplex unit**

If the paper did not feed through the duplex unit correctly, the jam is in the duplex paper path. **Jam at Duplexer** appears.

**CAUTION—HOT SURFACE:** To reduce the risk of injury from a hot component, allow the surface to cool before touching it.

**1** Push the release button, and gently lower the front door.

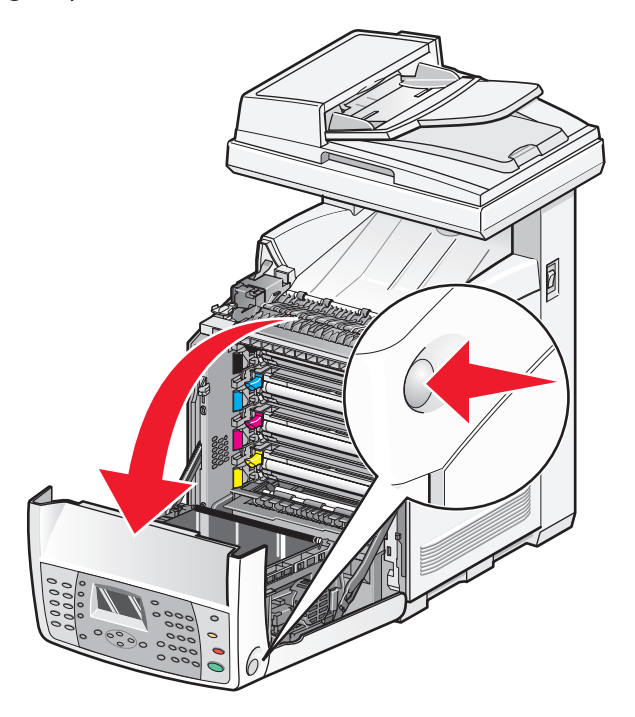

**2** Pull out the jammed paper from the duplex unit. If jammed paper cannot be found, go to the next step.

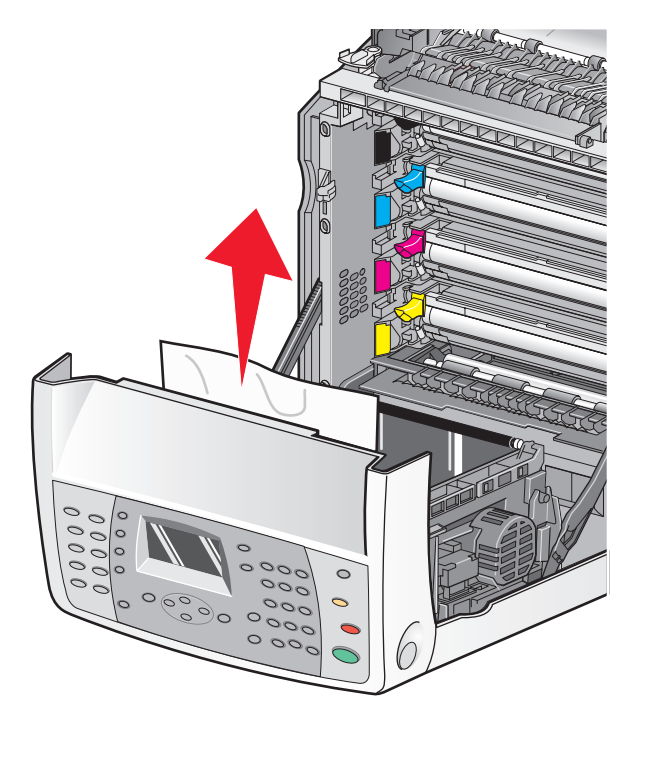

Clearing jams **116**

**3** Lift the transfer belt unit.

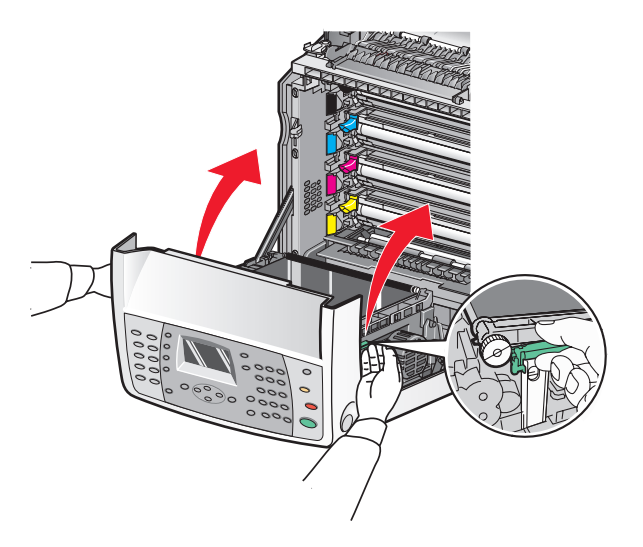

**4** Remove any jammed paper from the duplex paper feeder.

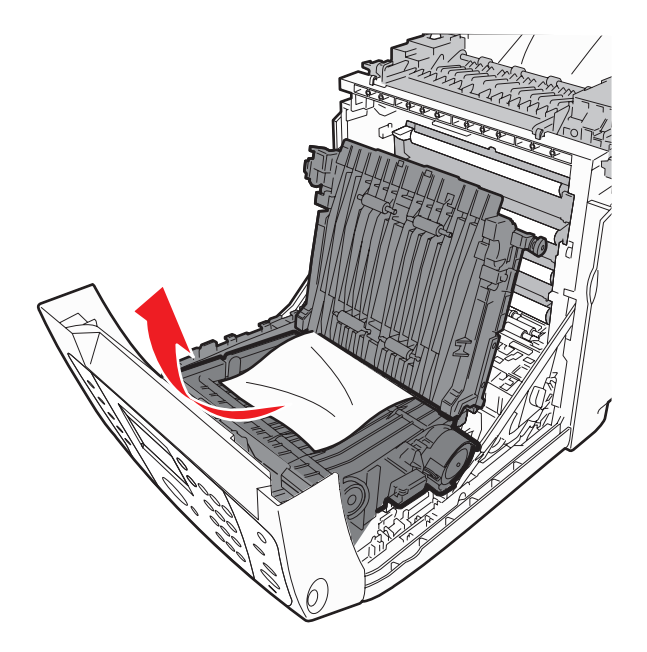

**5** Close the transfer belt unit.

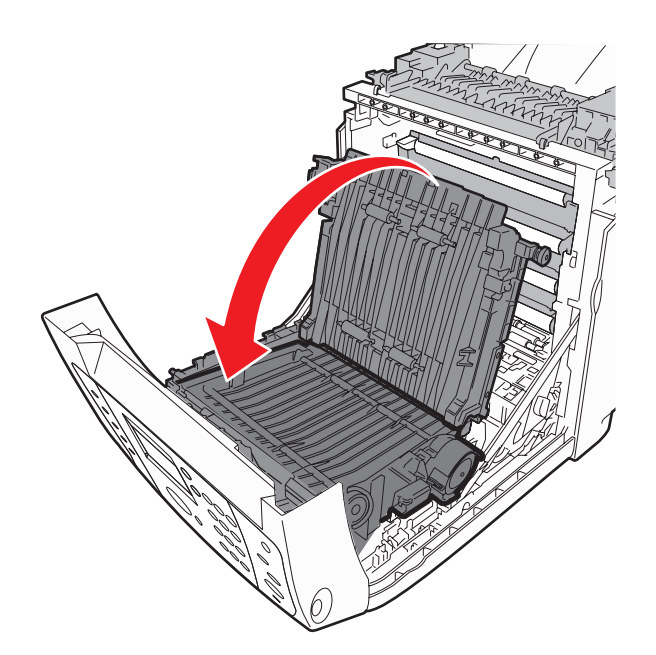

**6** Close the front door.

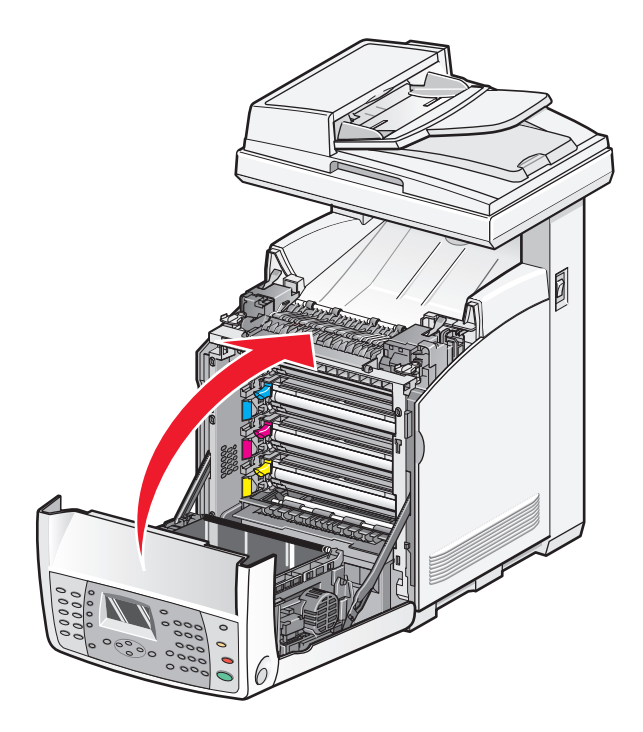

# **Clearing jams in the ADF**

If the paper is jammed in the ADF, **Jam at Scanner** appears. Remove all jammed paper, and make sure the paper feed tray is not overfull.

**1** Remove all paper from the paper feed tray, and then open the ADF cover.

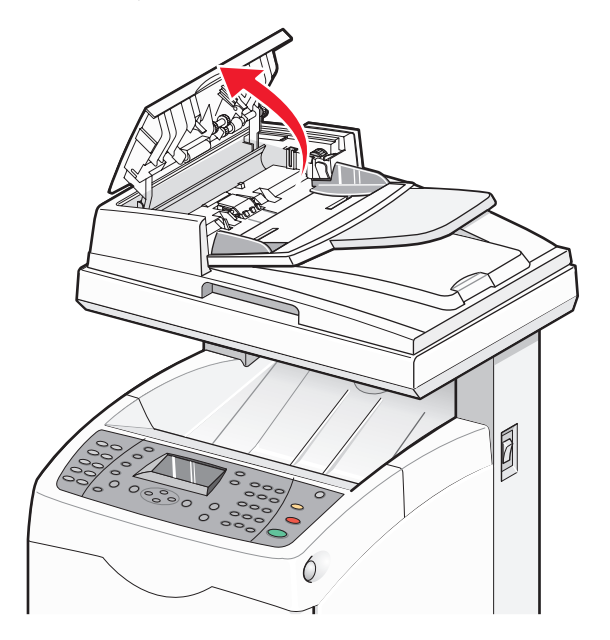

**2** If the jam is in the paper feed area, remove the jam by carefully pulling it up.

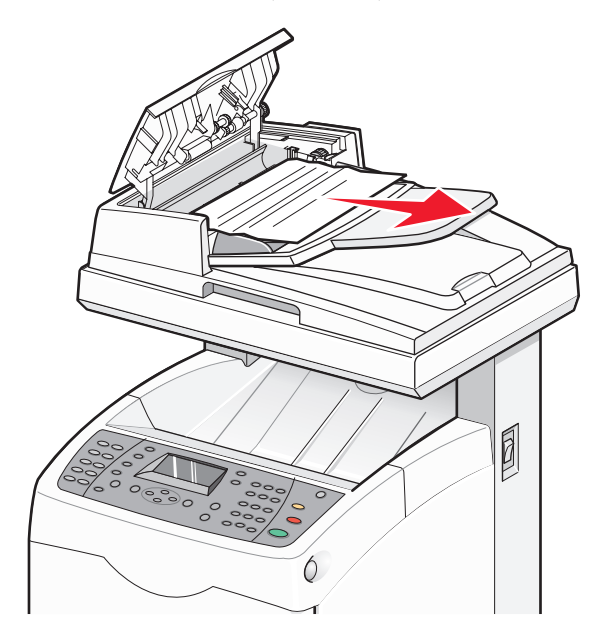

Clearing jams **119**

**3** If the jam is at the paper exit area, turn the dial to remove the jam.

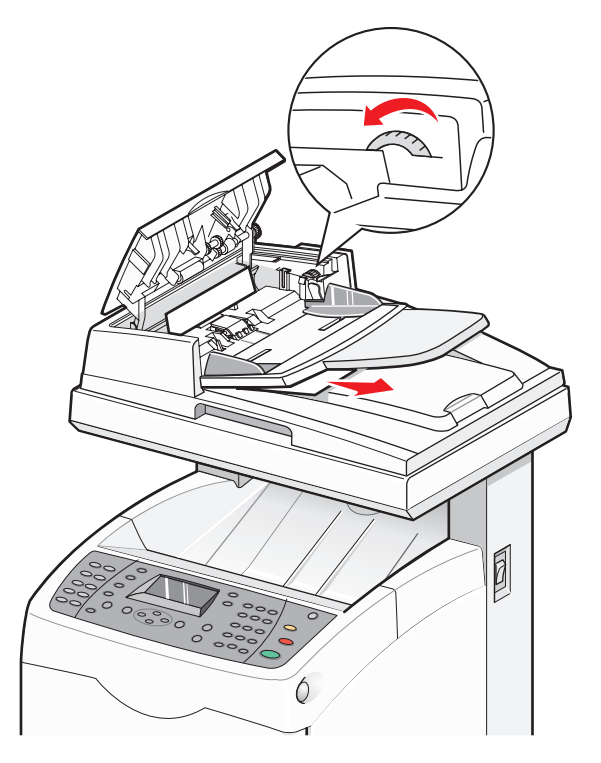

**4** Close the ADF cover.

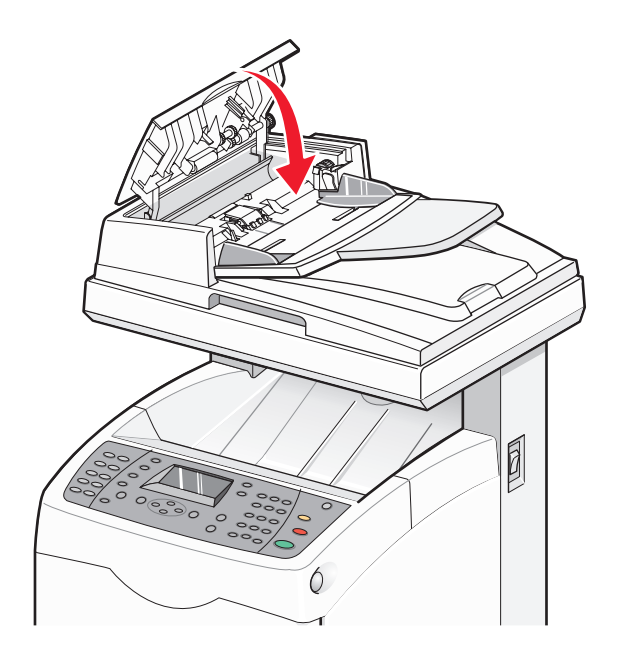

**5** Open the scanner cover and remove any jammed paper from the paper feed area.

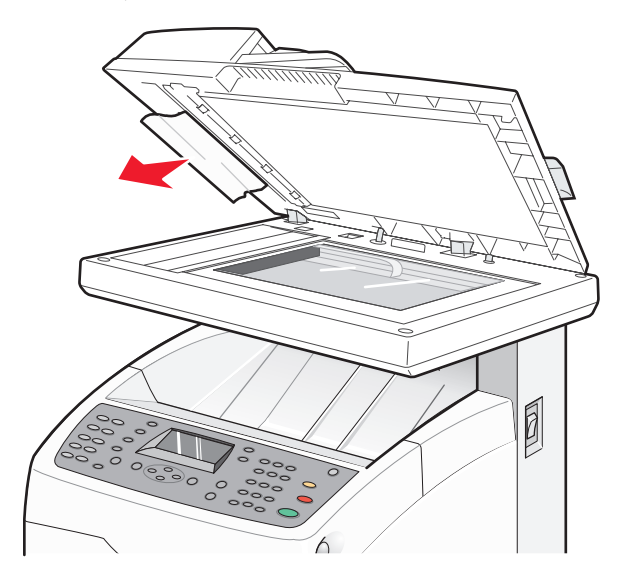

**6** Close the scanner cover.

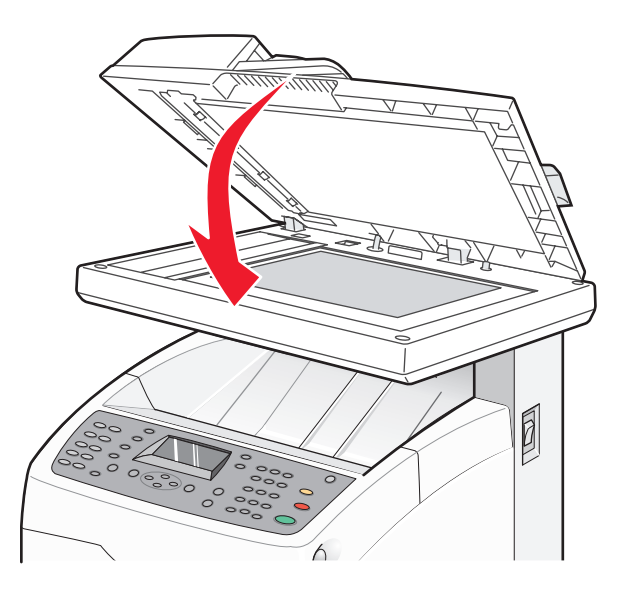

**7** When all the jammed paper is removed, **Return the Removed Original and Press Start** appears. Place the original document in the ADF, and then press **Start**  $\mathbb{Q}$  to continue with the scan job.

## **Menus list**

A number of menus are available to make it easy for you to change printer settings:

Copy Defaults Scan Defaults Fax Defaults

Tray 1 (MPT) Tray 2 Tray 3

#### **Default Settings Tray Settings Information Pages Billing Meters**

Menu Map Demo Page Configuration PCL Fonts List PS Fonts List Job History Error History Protocol Monitor PCL Macro List Stored Documents

Total Impression Color Impression Black Impression

Address Book Print Language Network Settings Parallel Settings USB Settings Fax Settings System Settings Maintenance Secure Settings Admin Reports Scan to Email

#### Admin Menu **Panel Language** English Français Italiano Deutsch Español Dansk **Nederlands** Português Svenska Pyccкий

# **Default Settings Menu**

### **Copy Defaults menu**

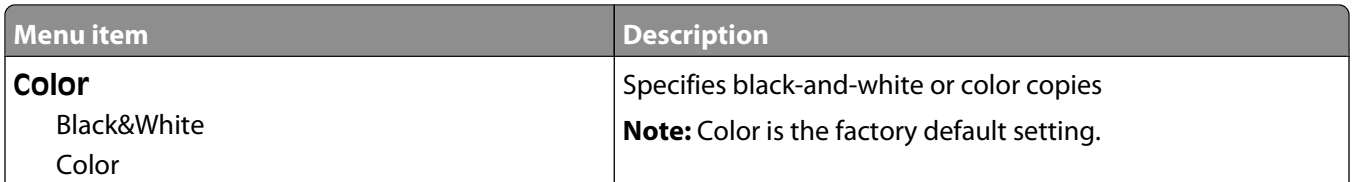

Polski Türkçe

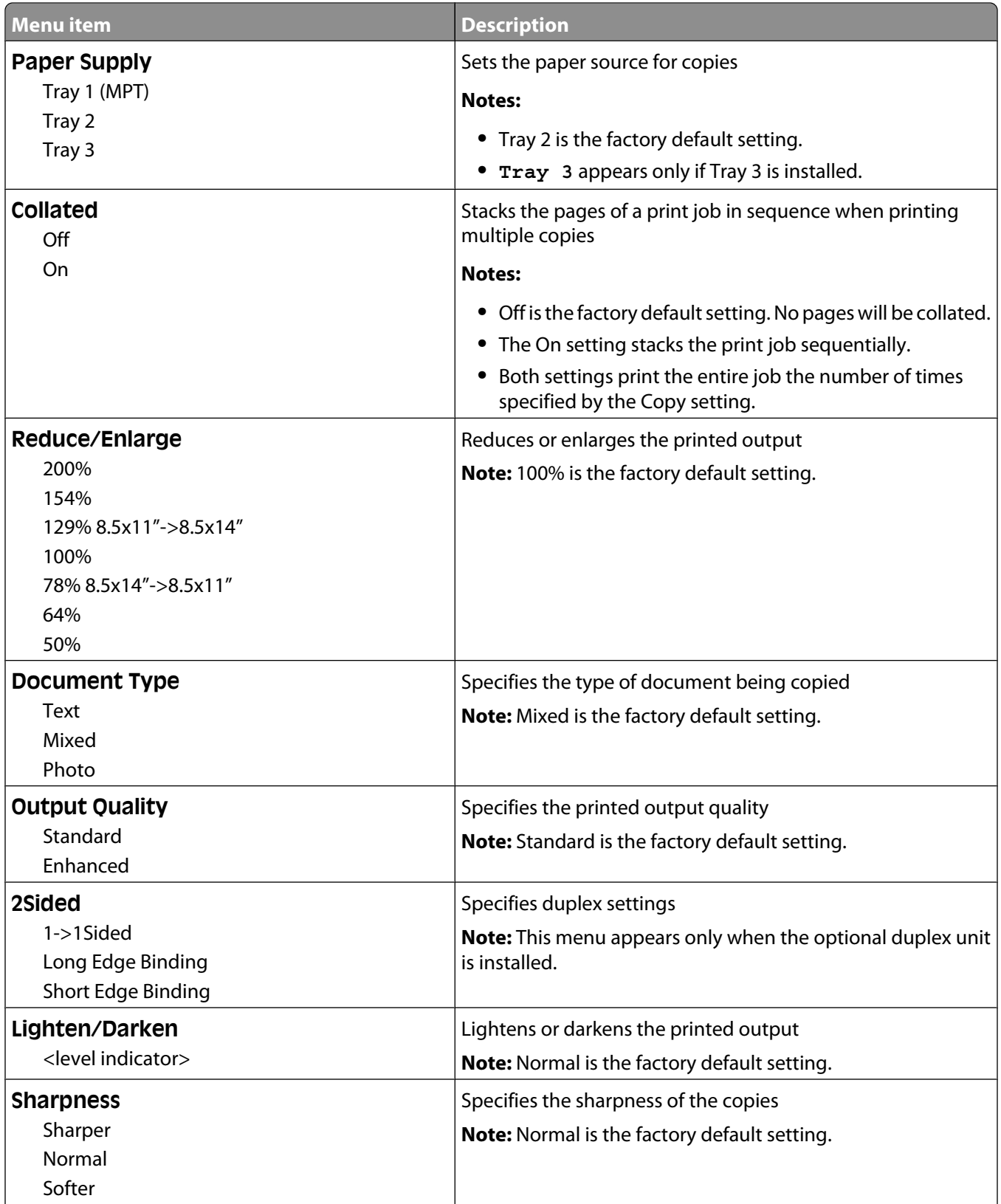

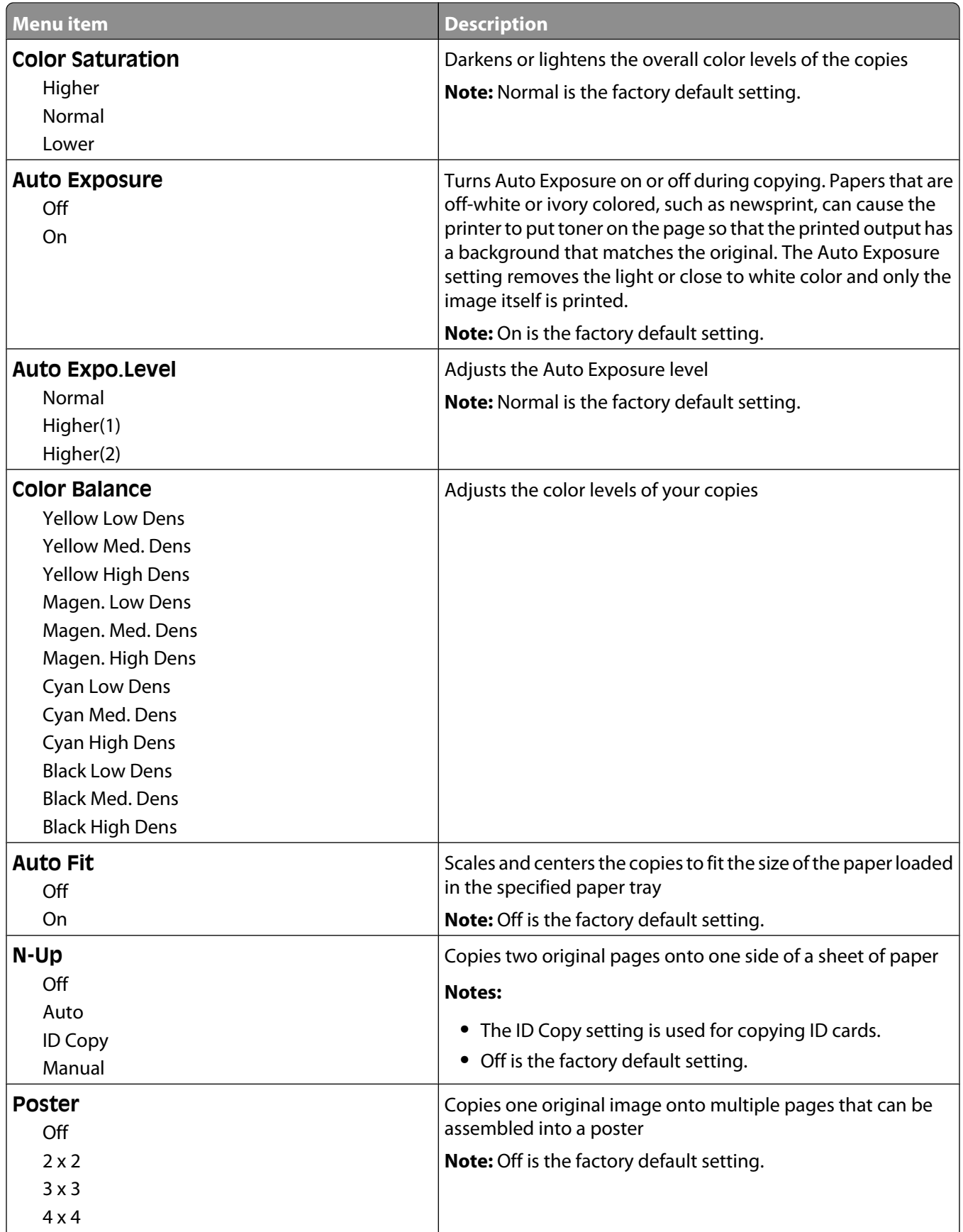

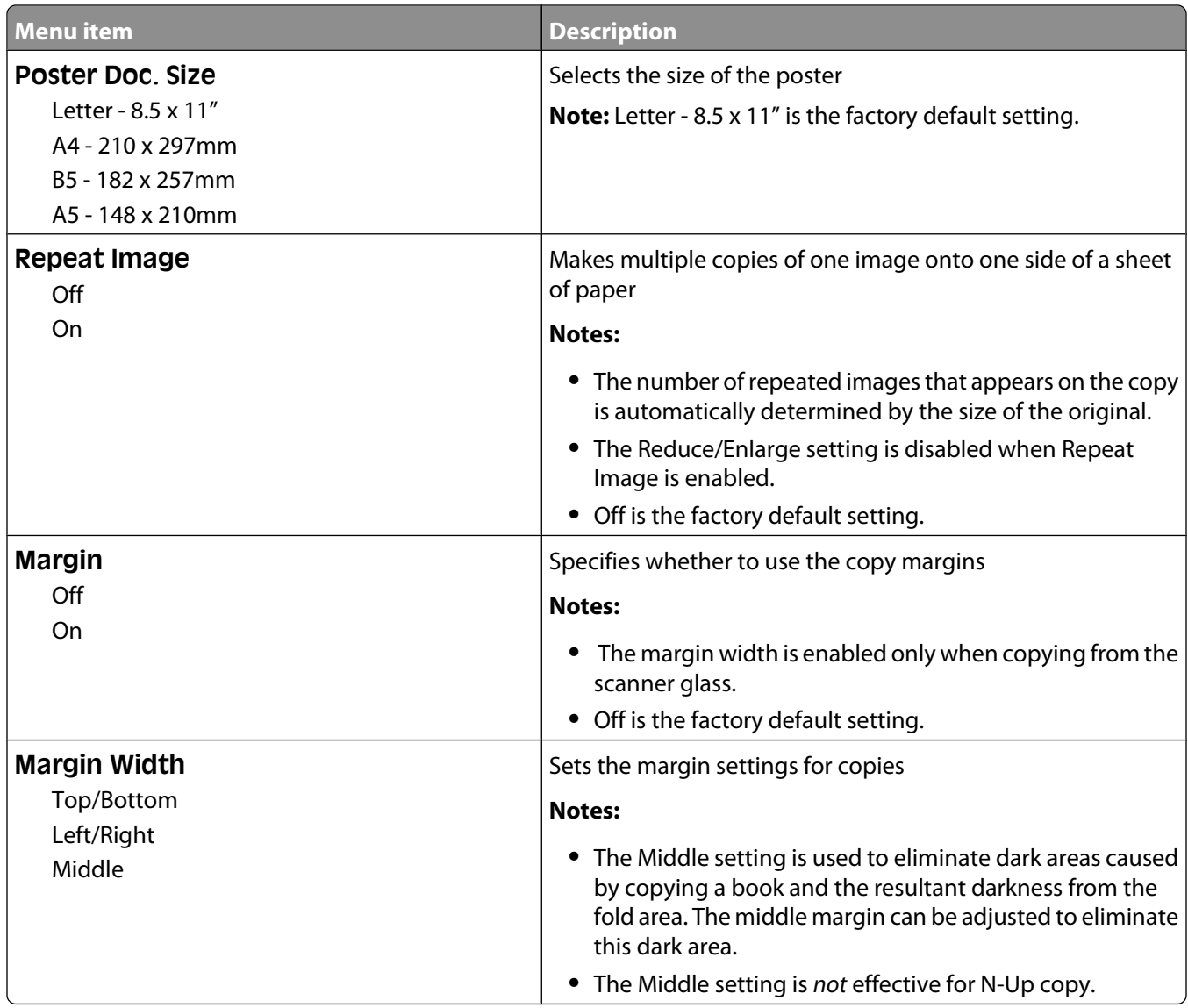

## **Scan Defaults menu**

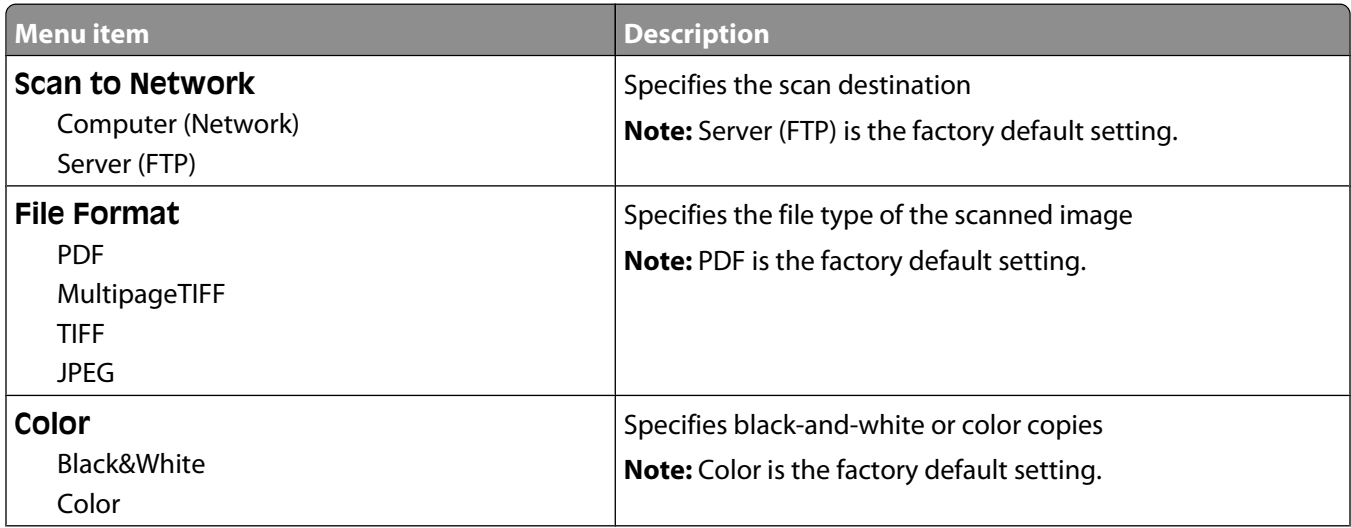

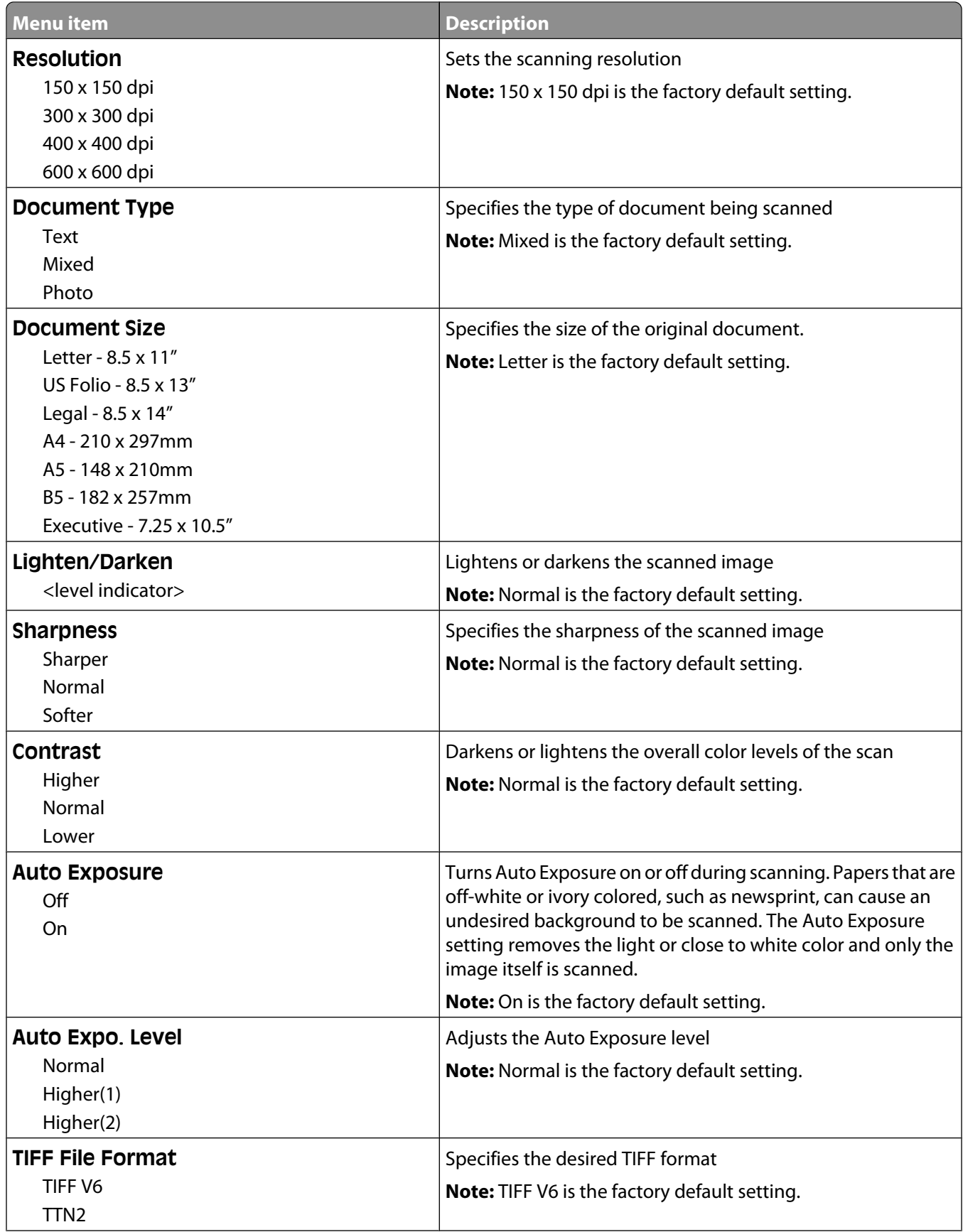

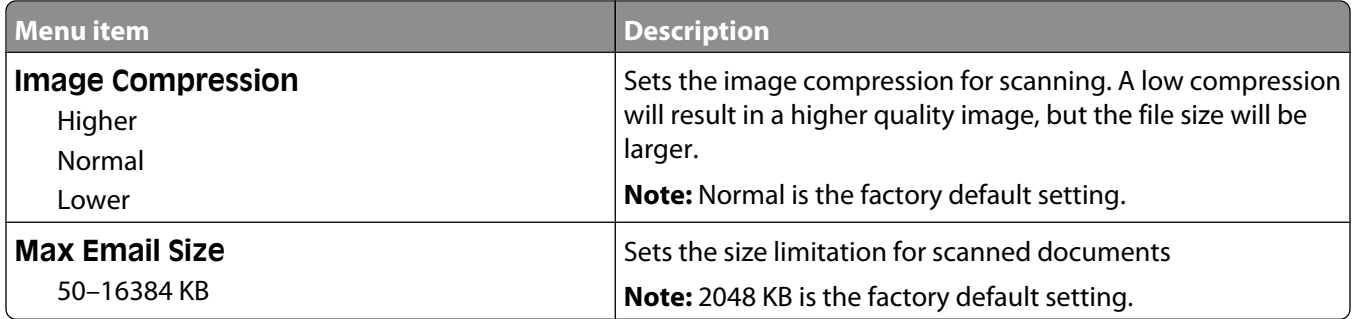

## **Fax Defaults menu**

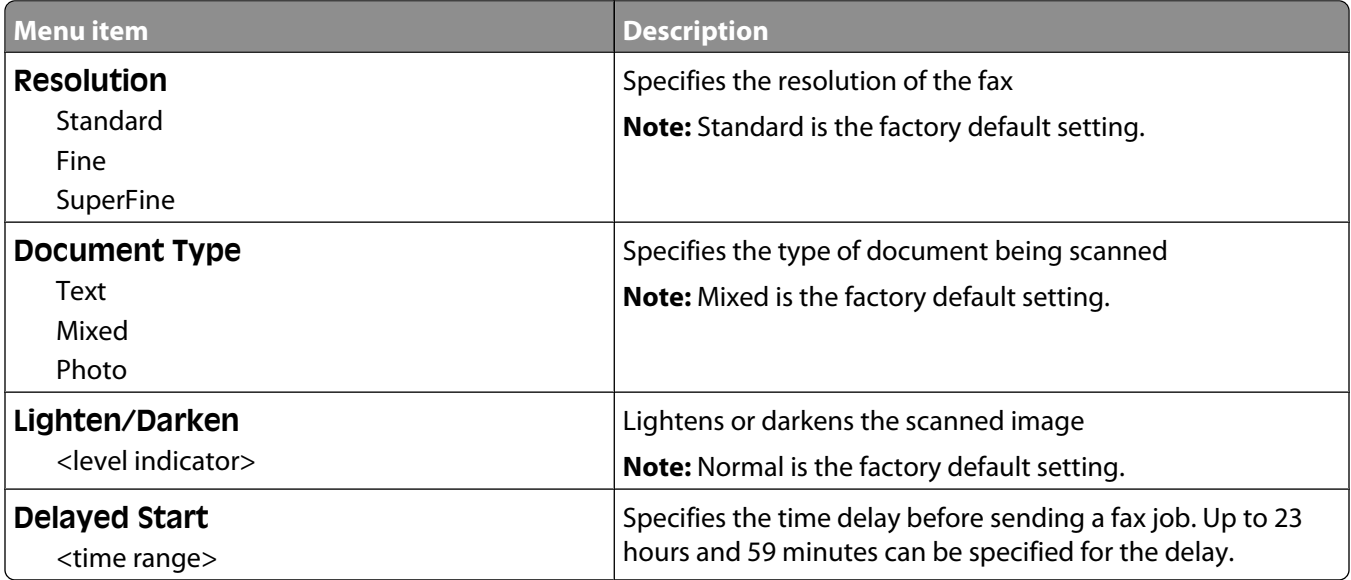

Understanding printer menus

Download from Www.Somanuals.com. All Manuals Search And Download.

# **Tray Settings menu**

## **Tray 1 (MPT) menu**

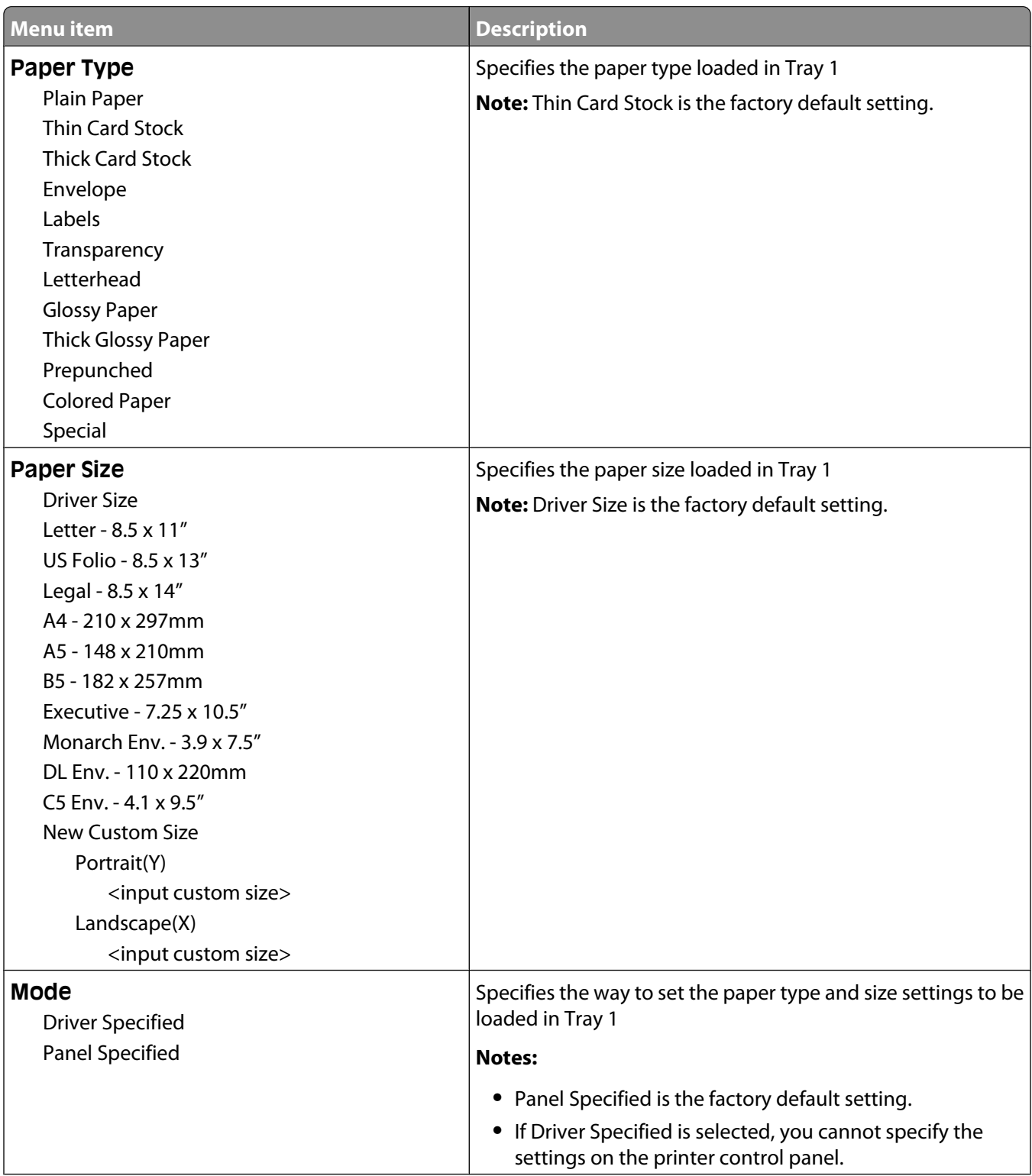

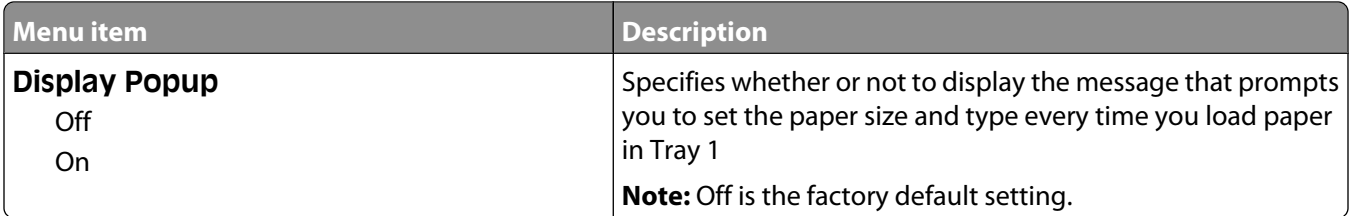

### **Tray 2 menu**

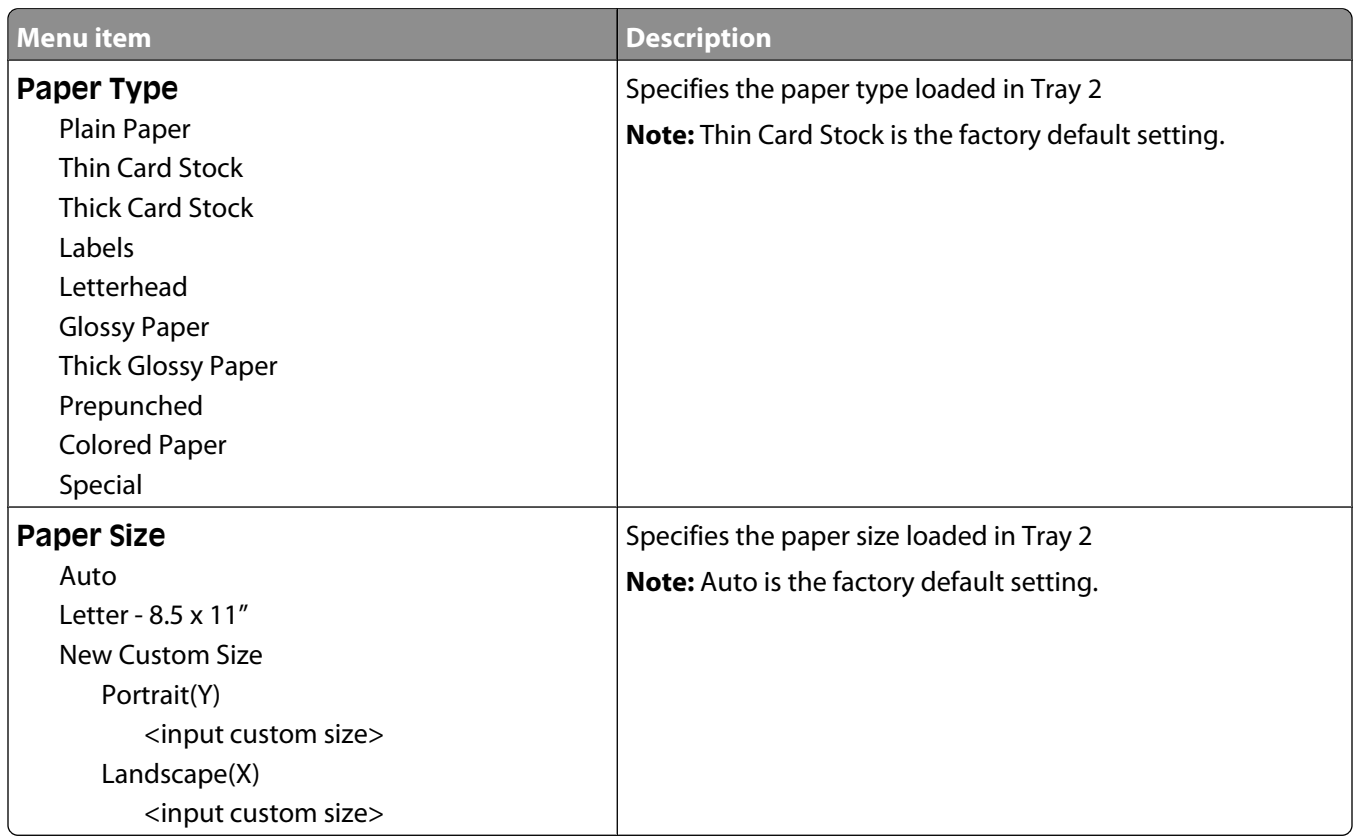

#### **Tray 3 menu**

**Note:** Tray 3 is displayed only if the optional 550-sheet drawer is installed.

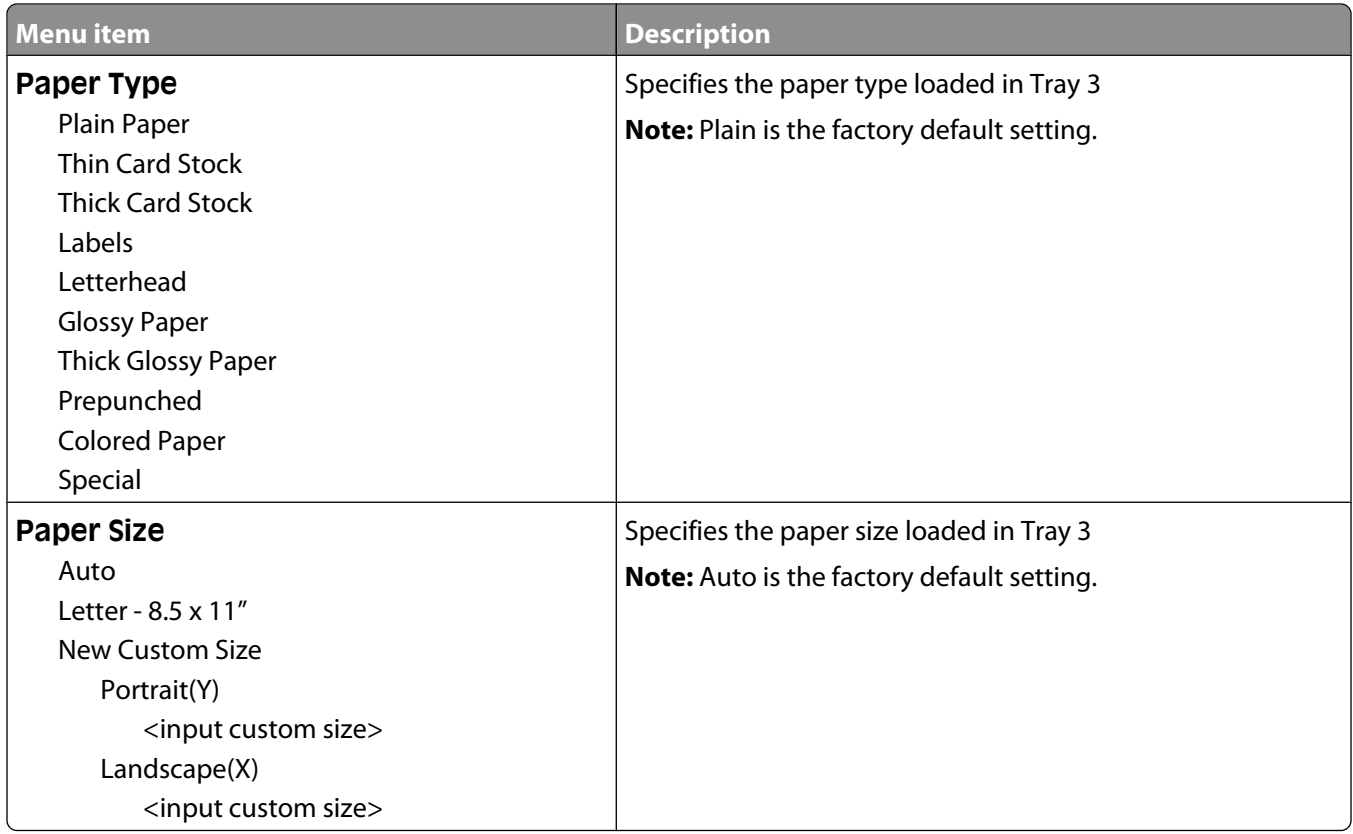

# **Information Pages menu**

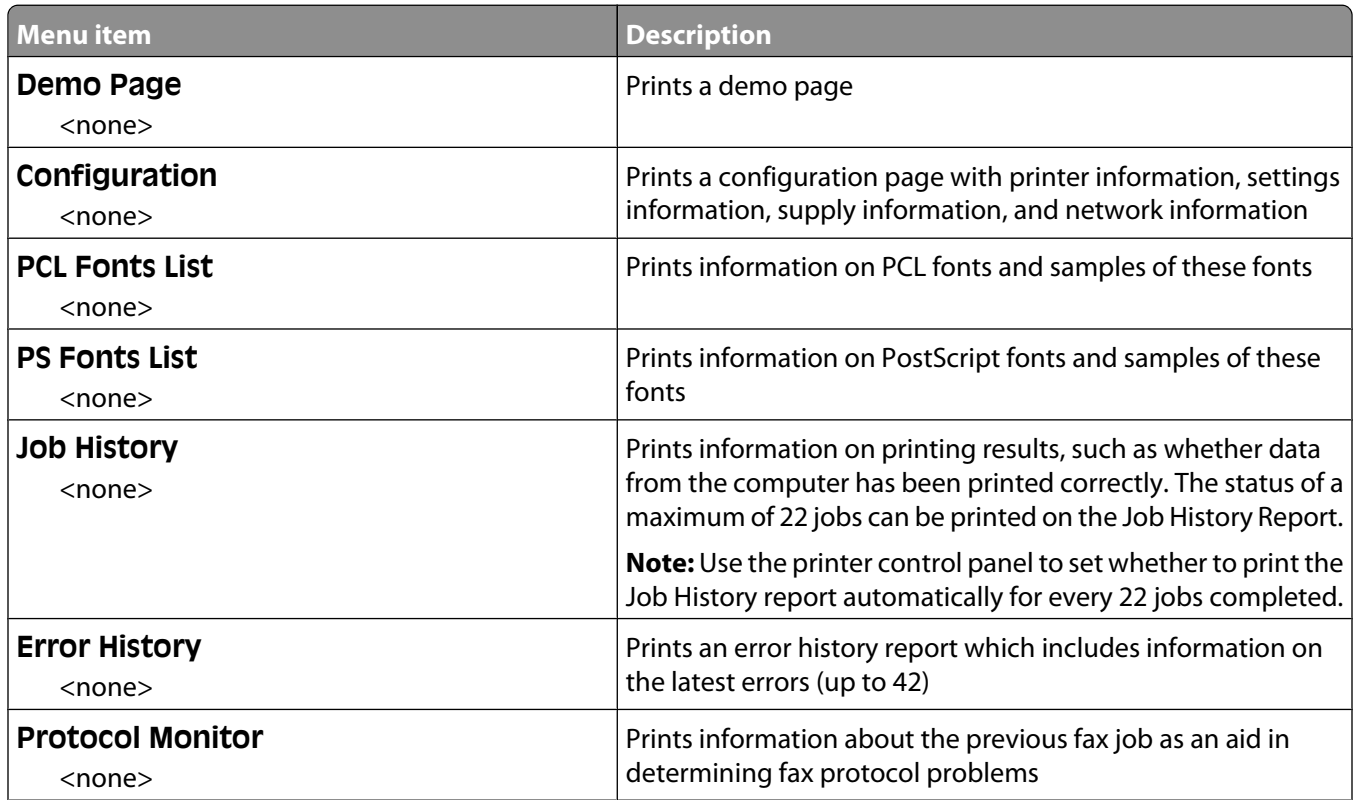

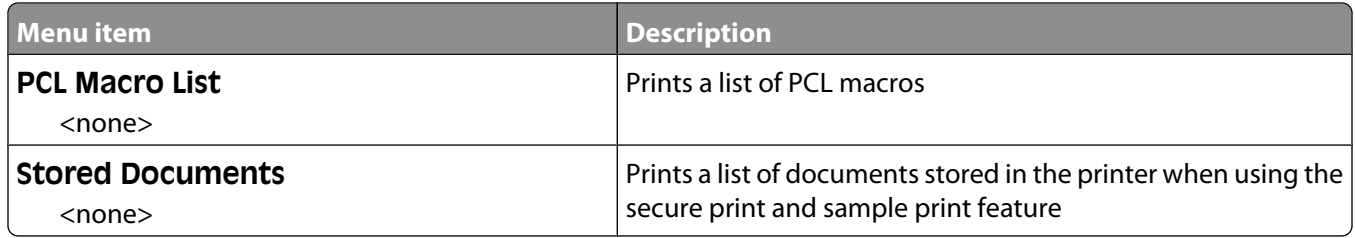

# **Billing Meters menu**

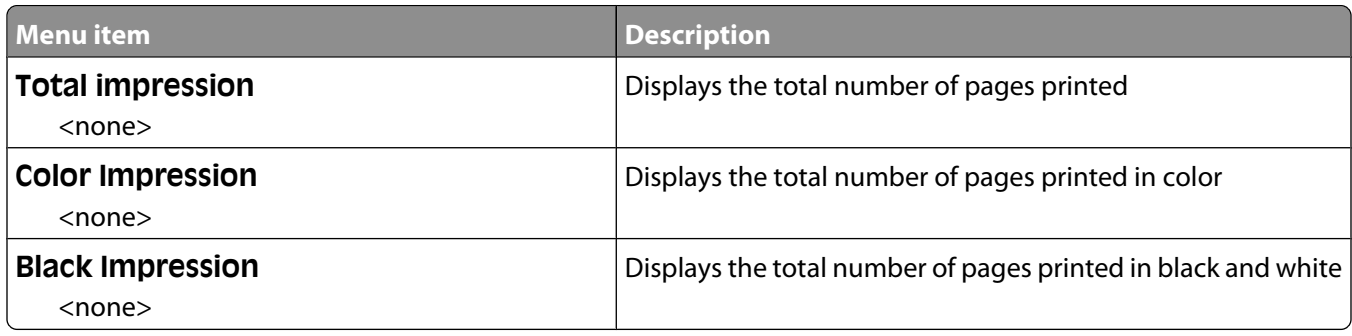

# **Admin Menu**

### **Address Book menu**

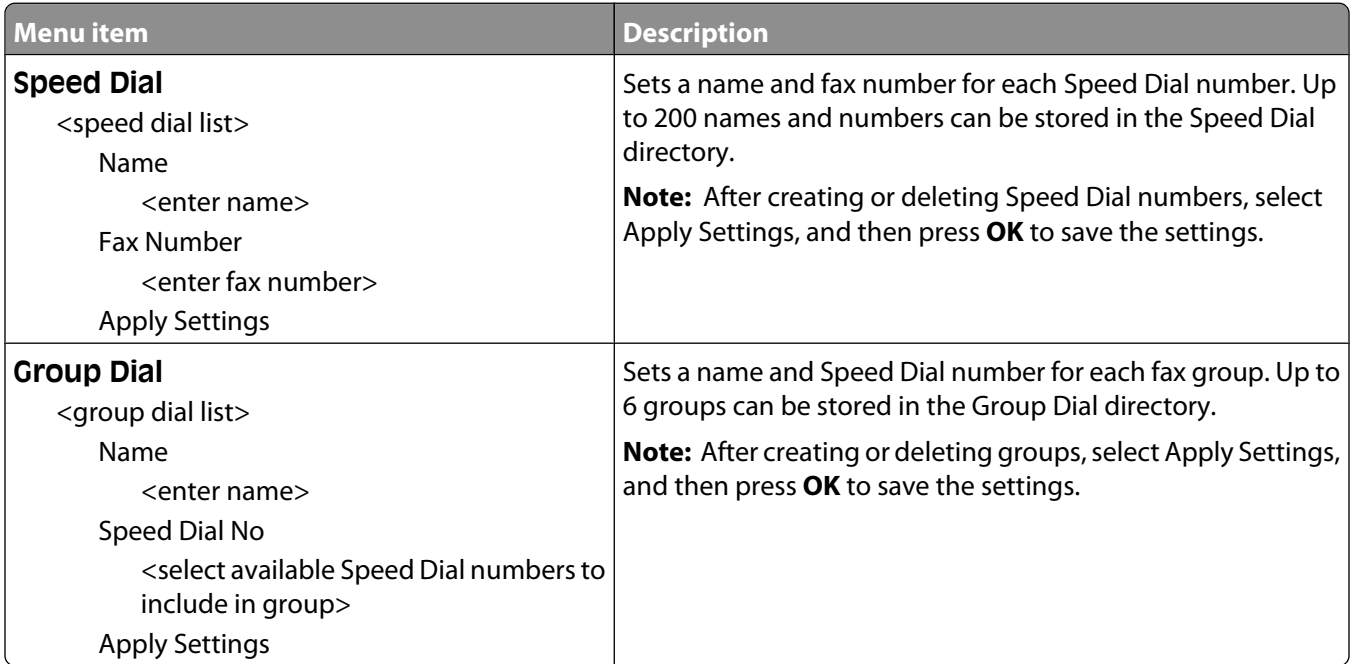

#### **Print Language menu**

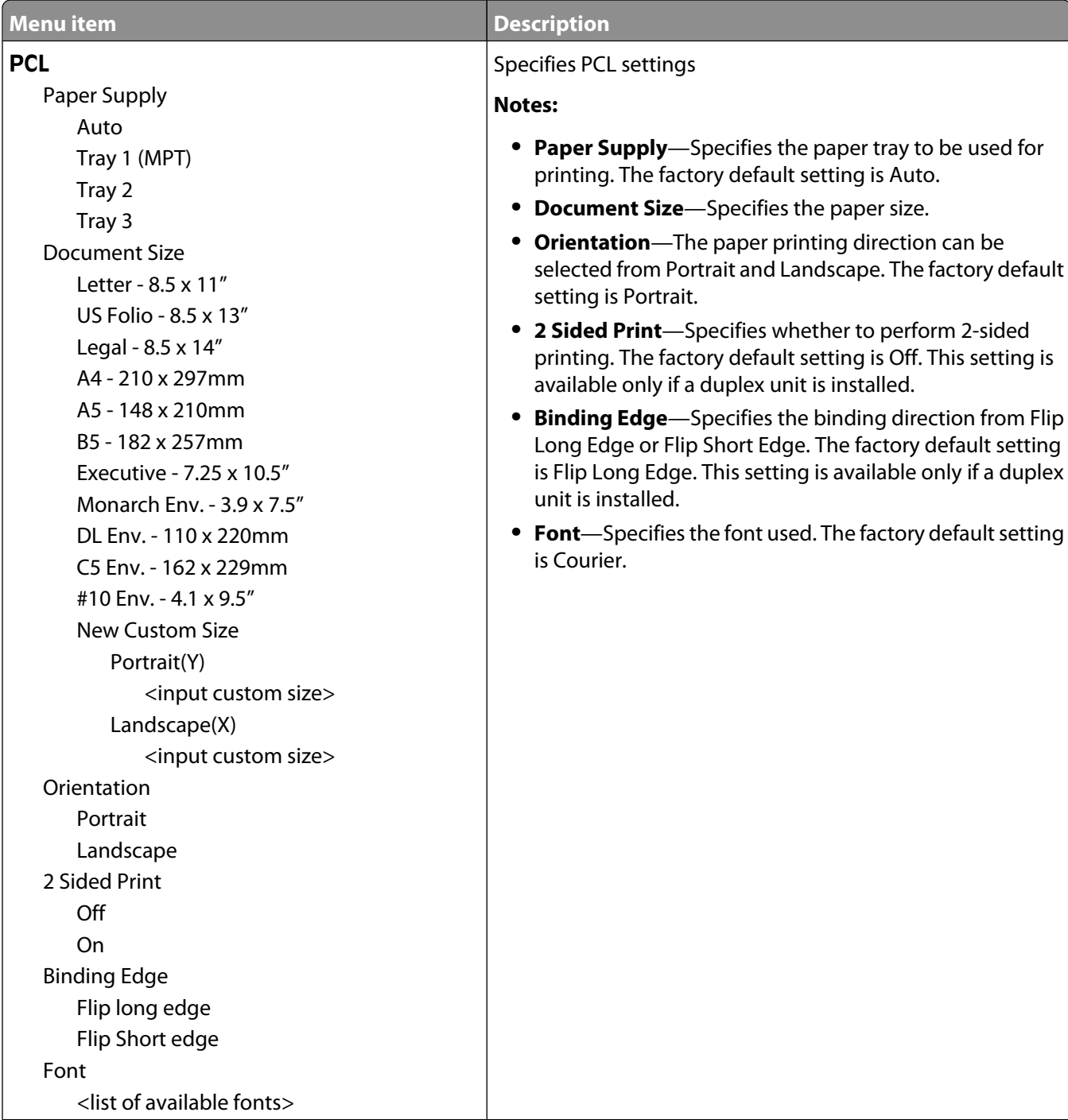

Understanding printer menus

**132**

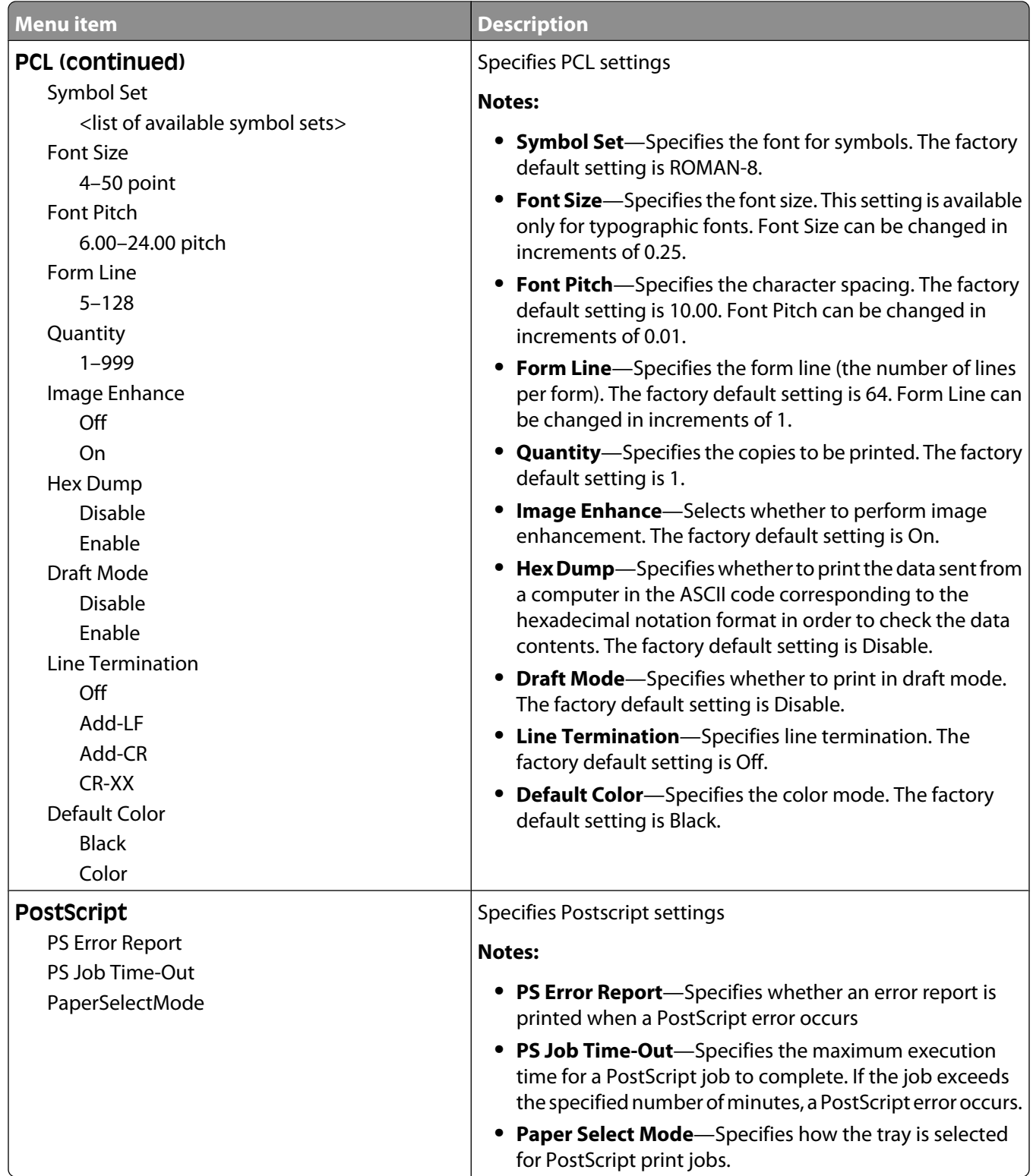

### **Network Settings menu**

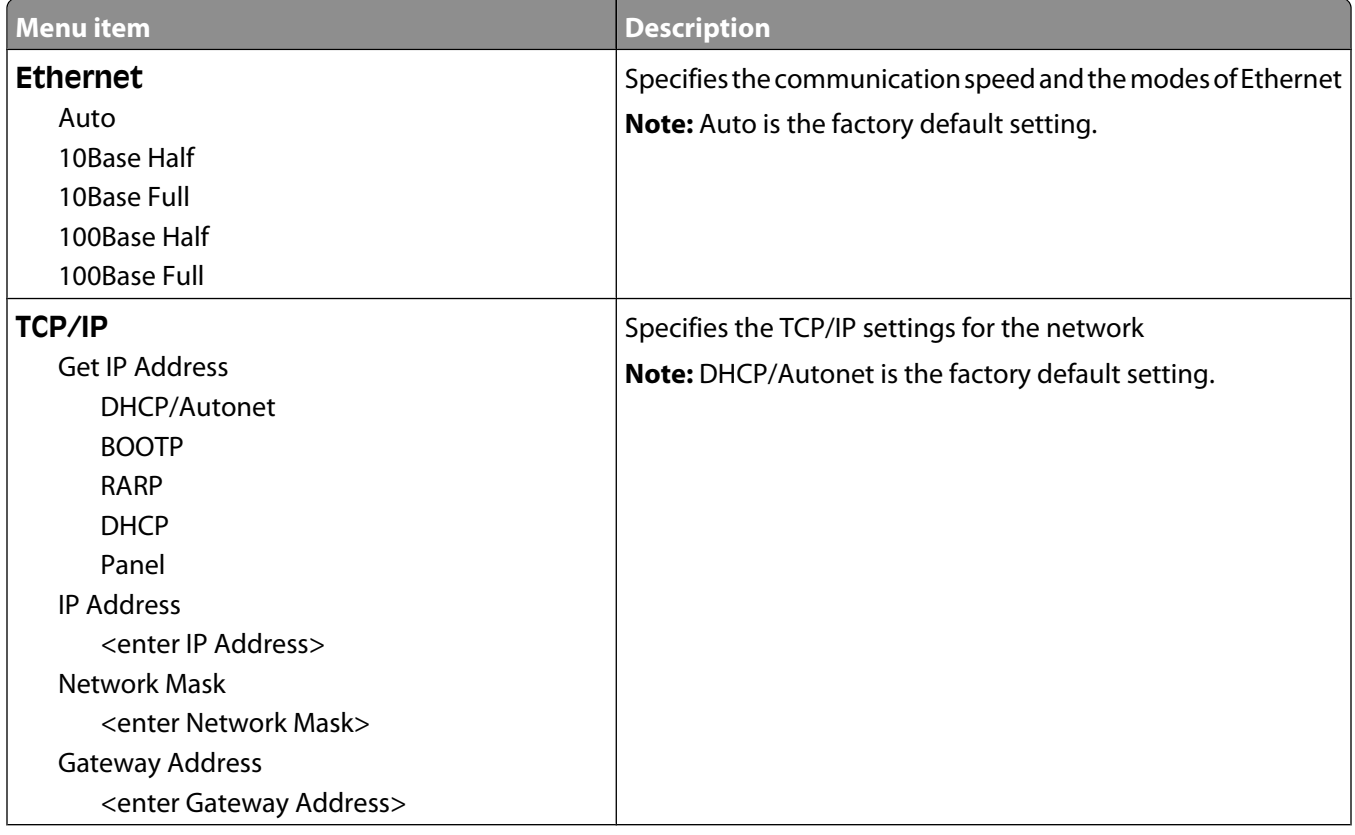

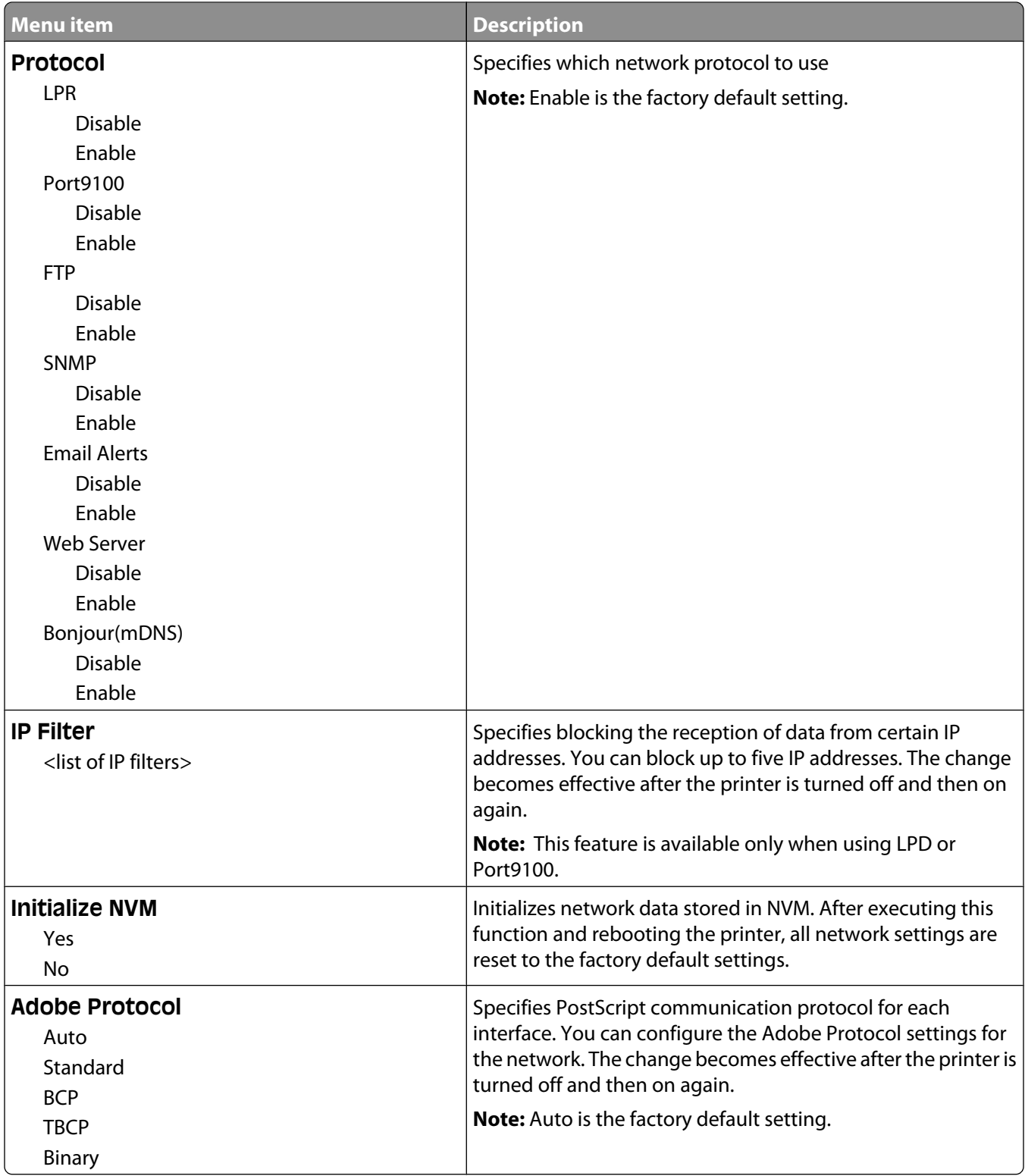

### **Parallel Settings menu**

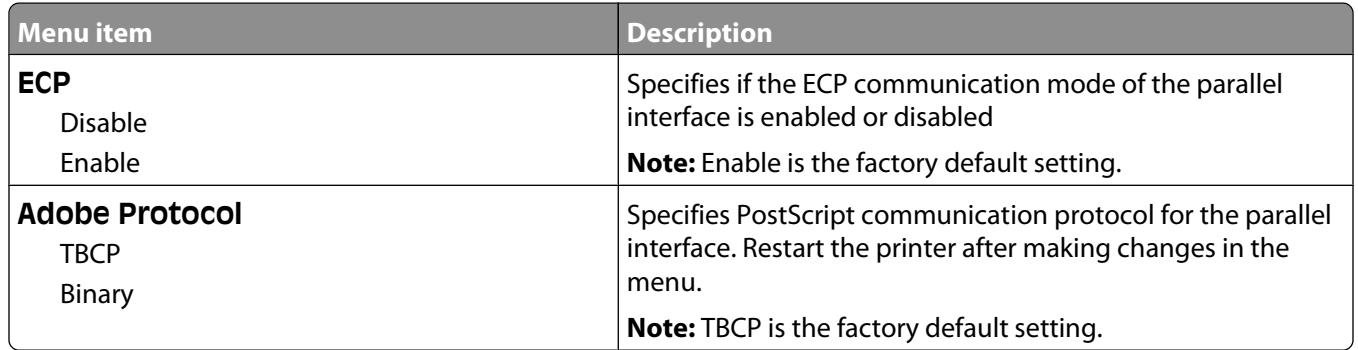

## **USB Settings menu**

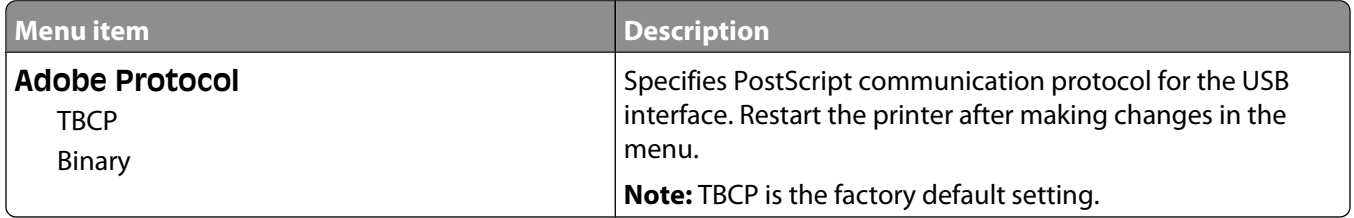

#### **Fax Settings menu**

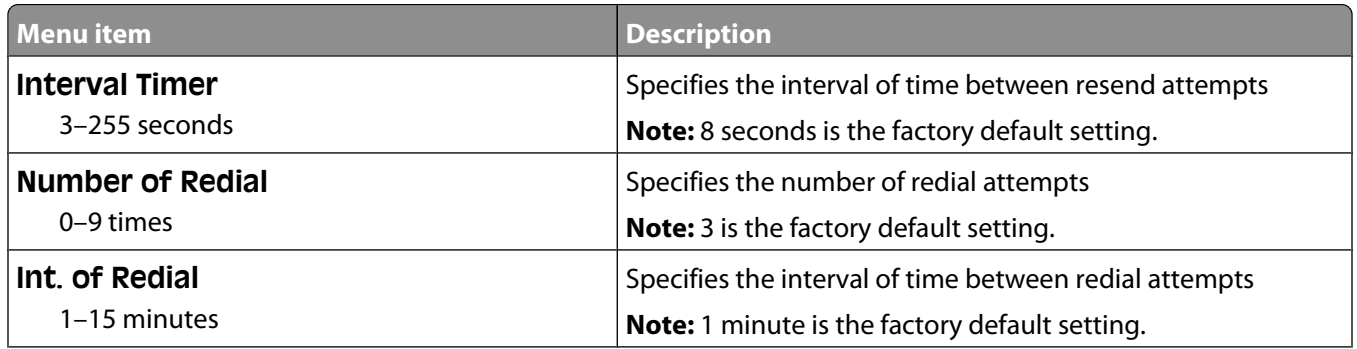

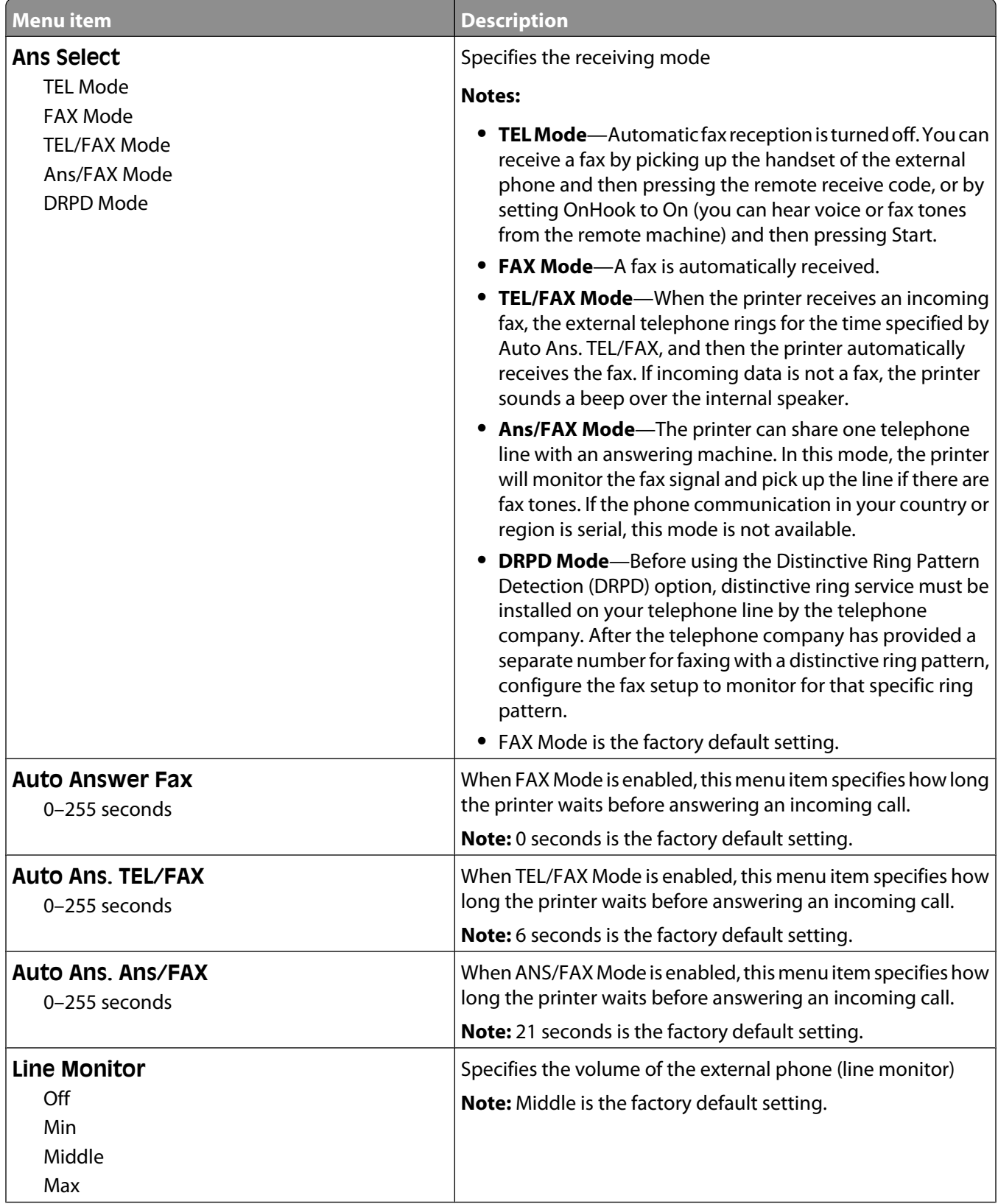

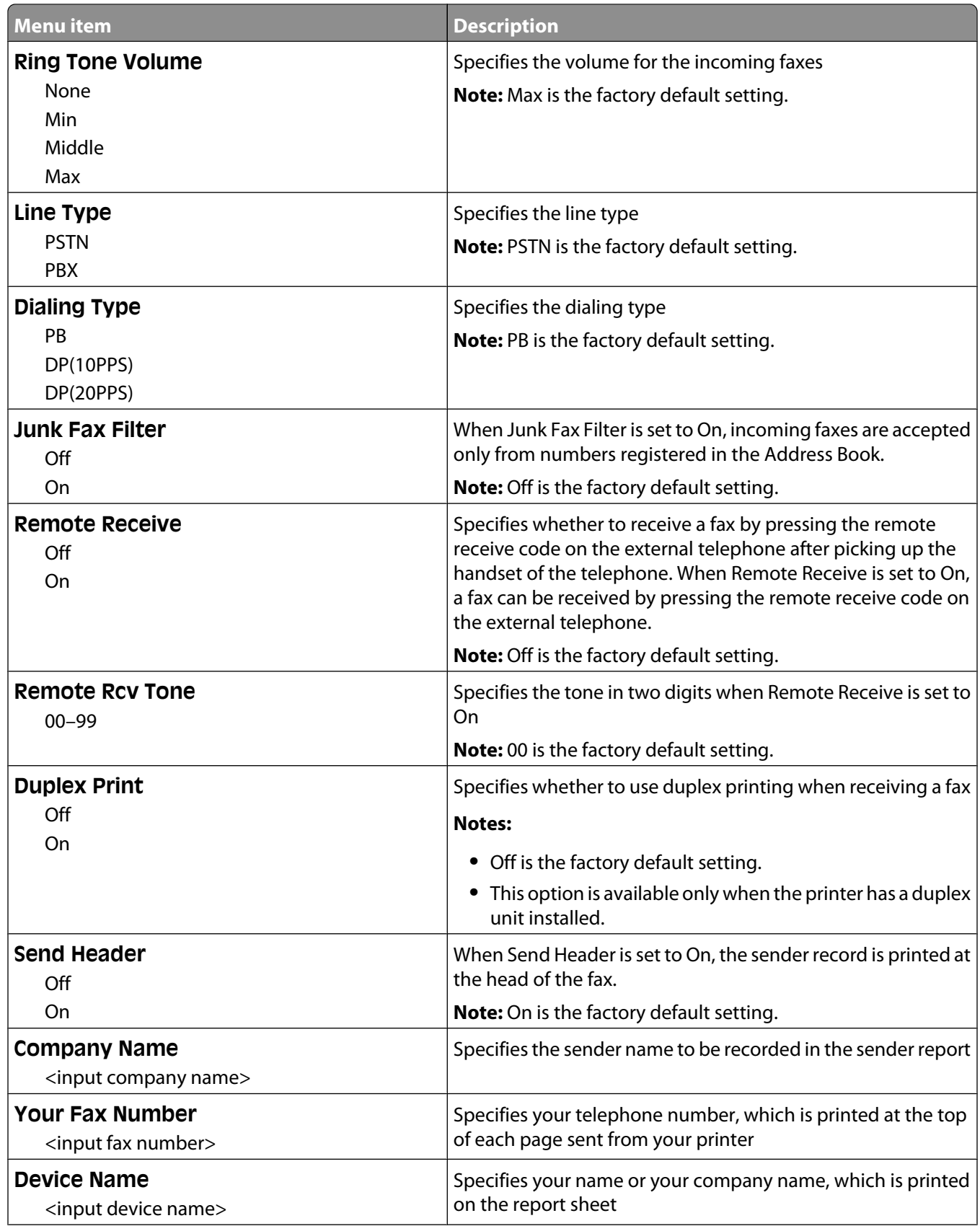

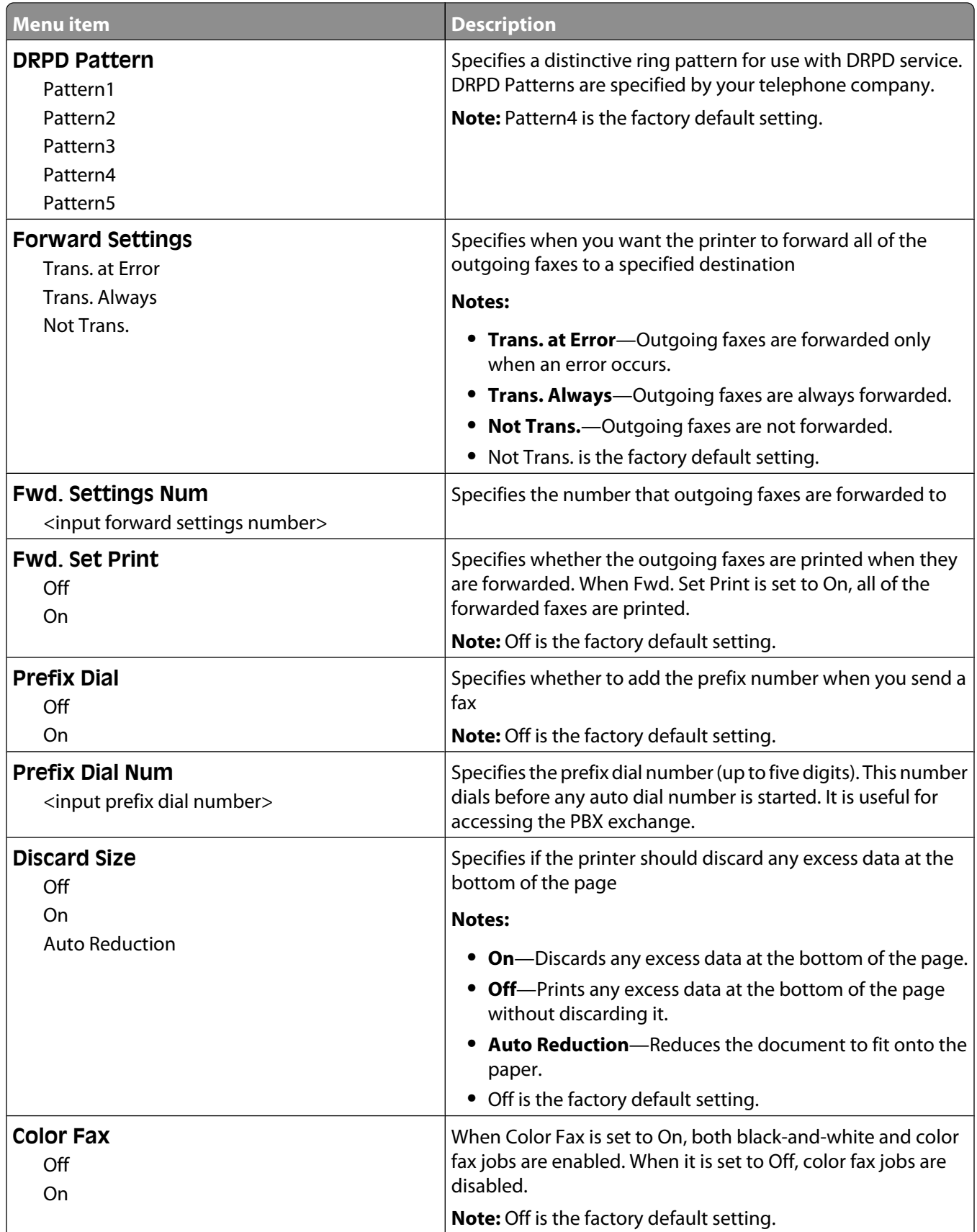

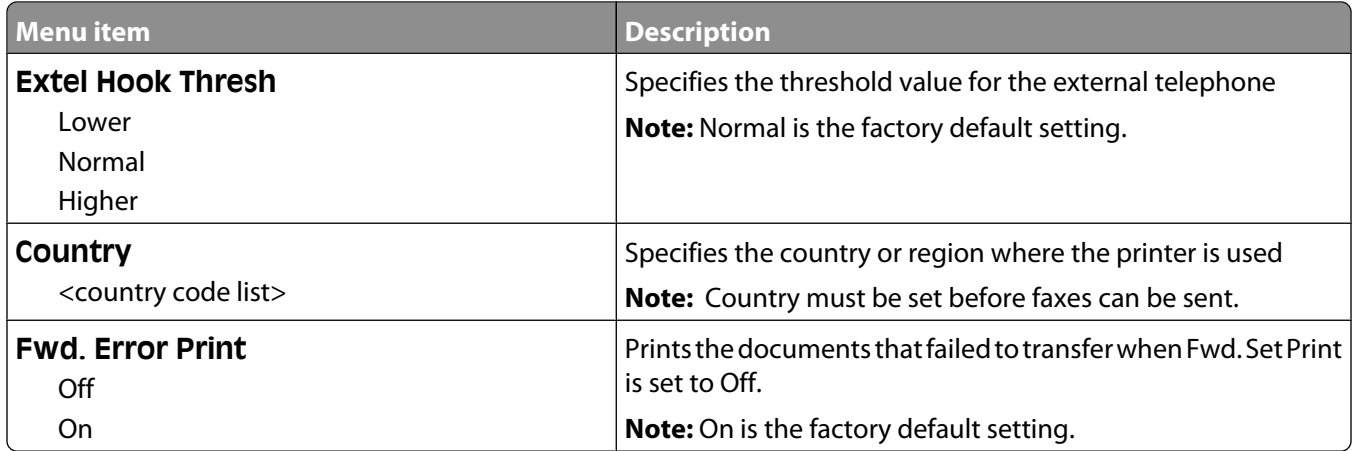

## **System Settings menu**

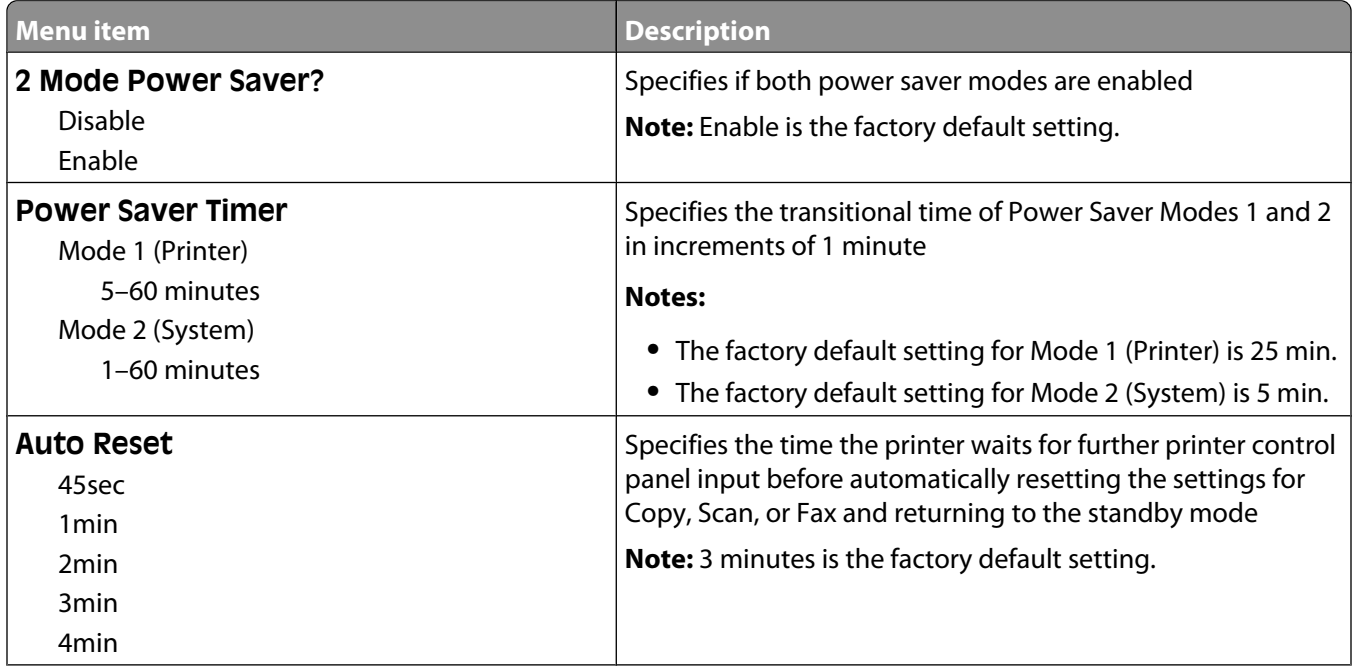

Understanding printer menus

**140**

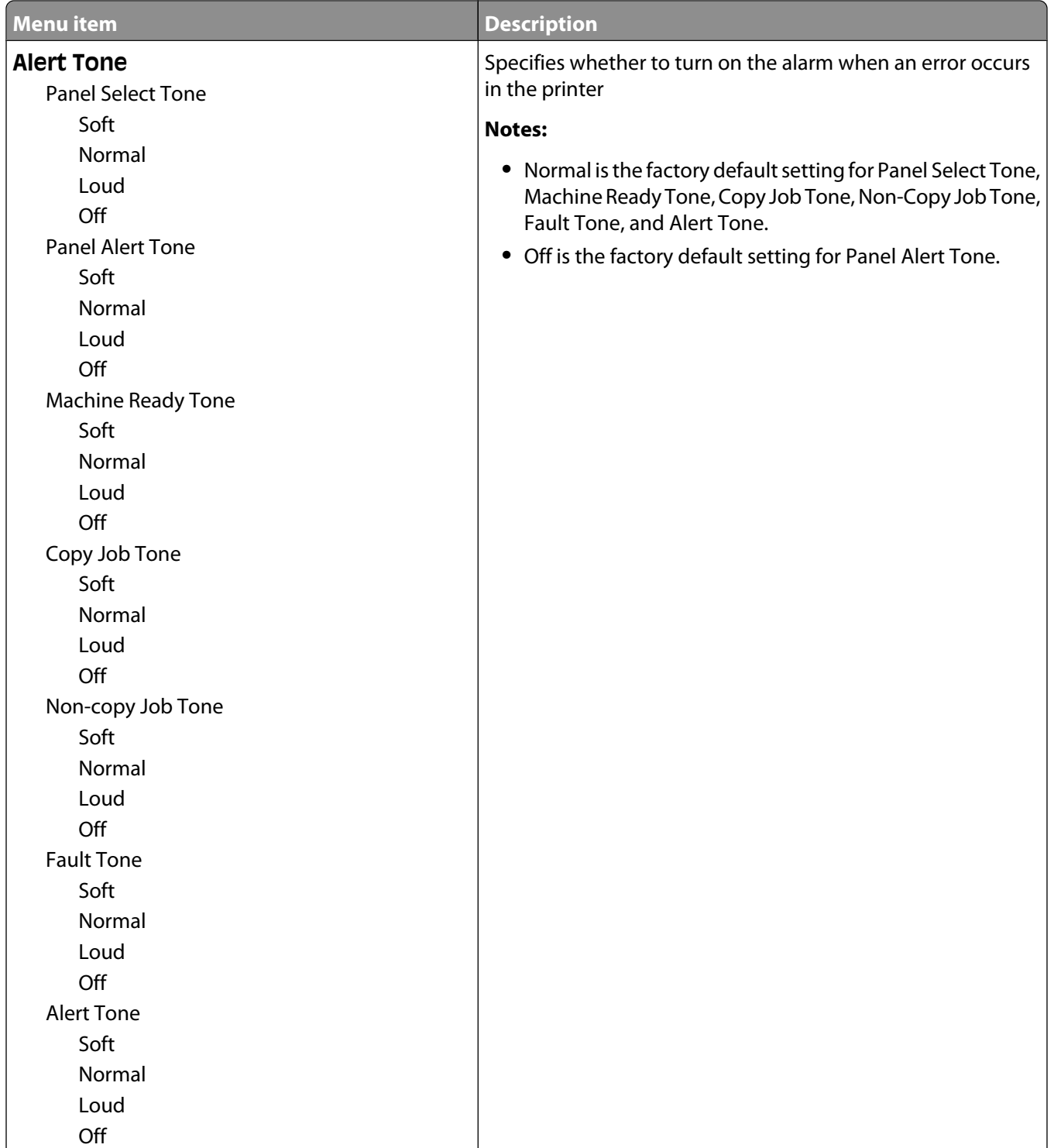

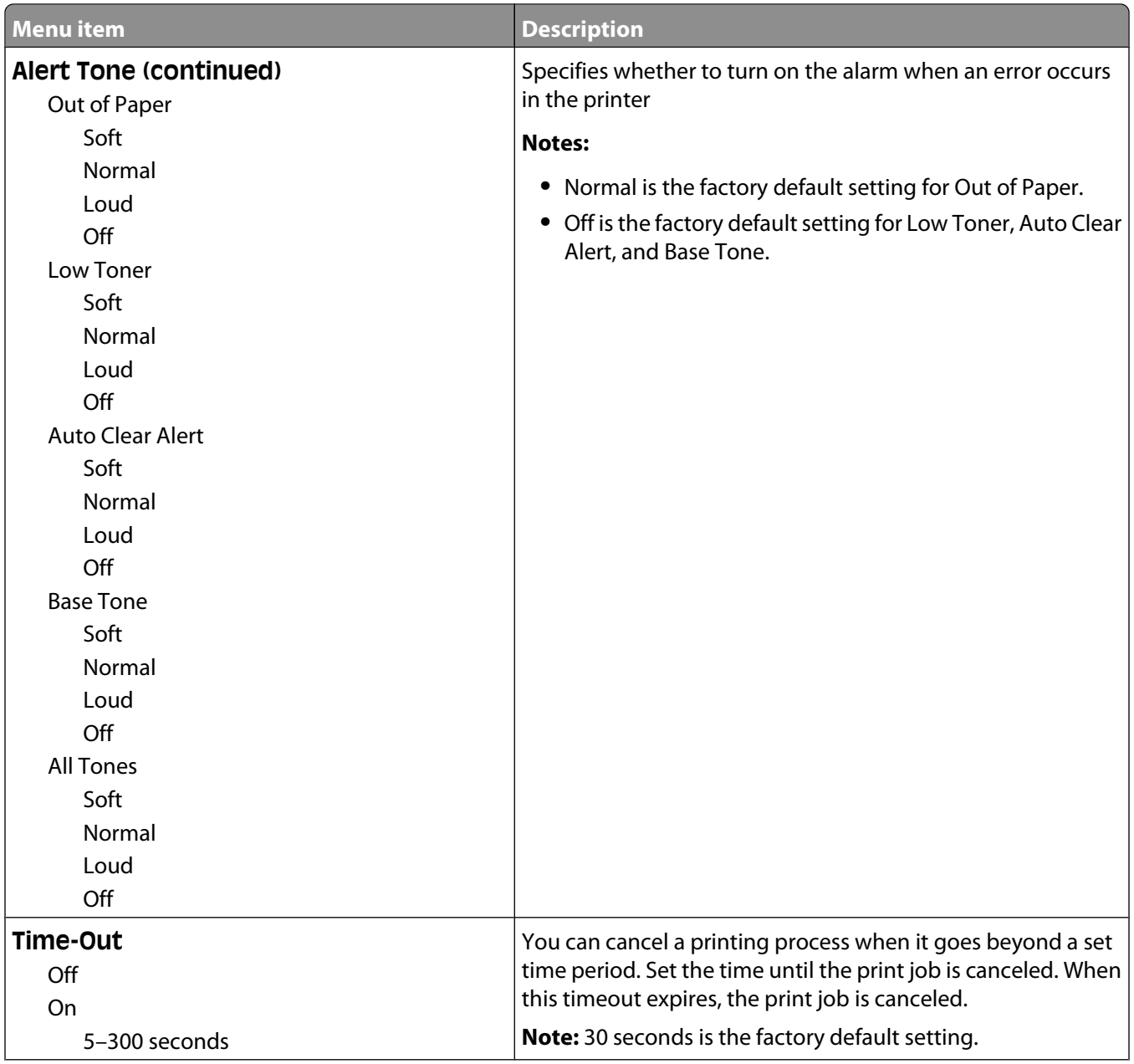

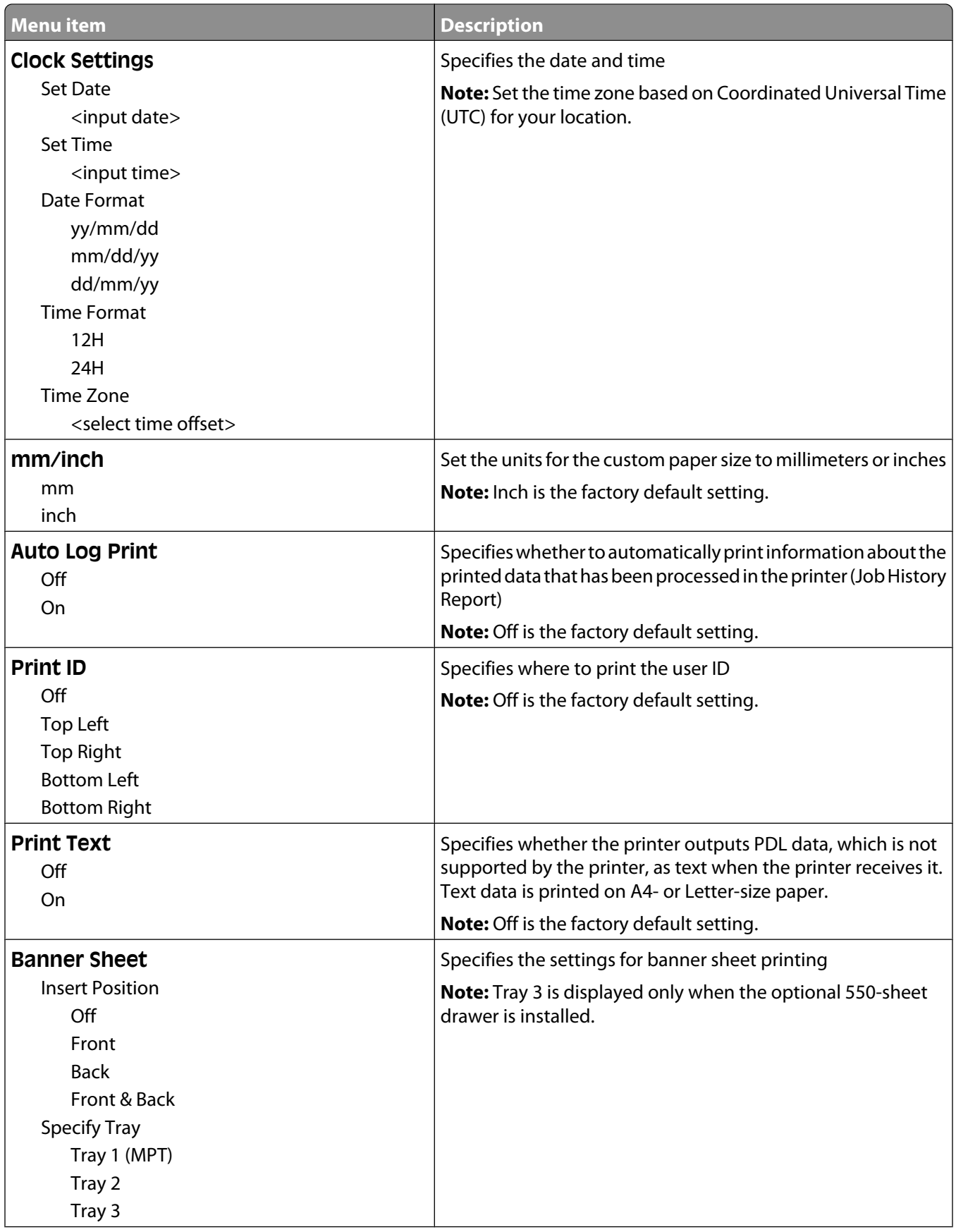

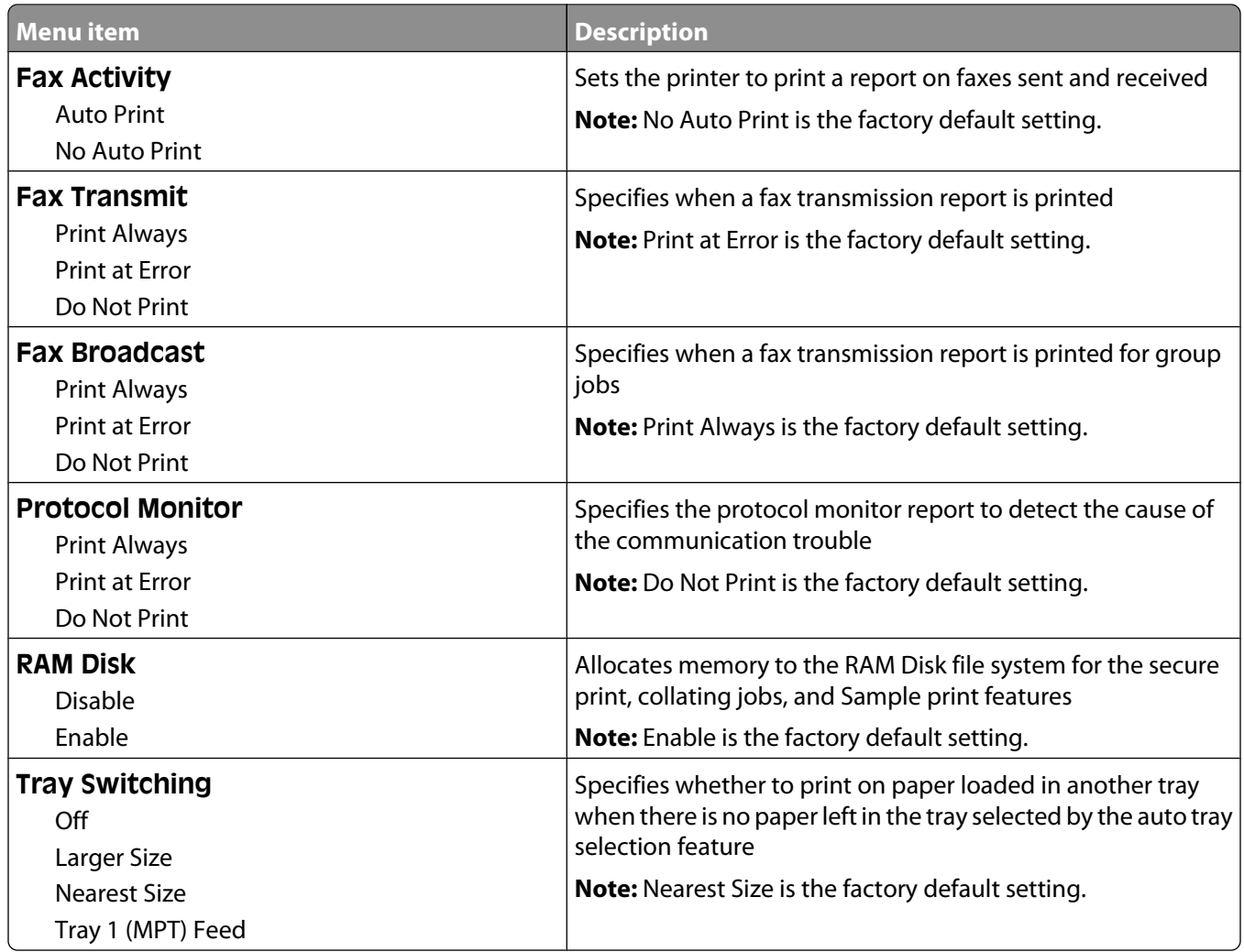

## **Maintenance menu**

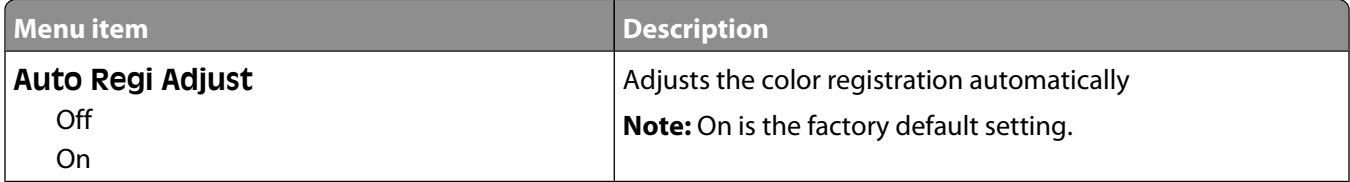
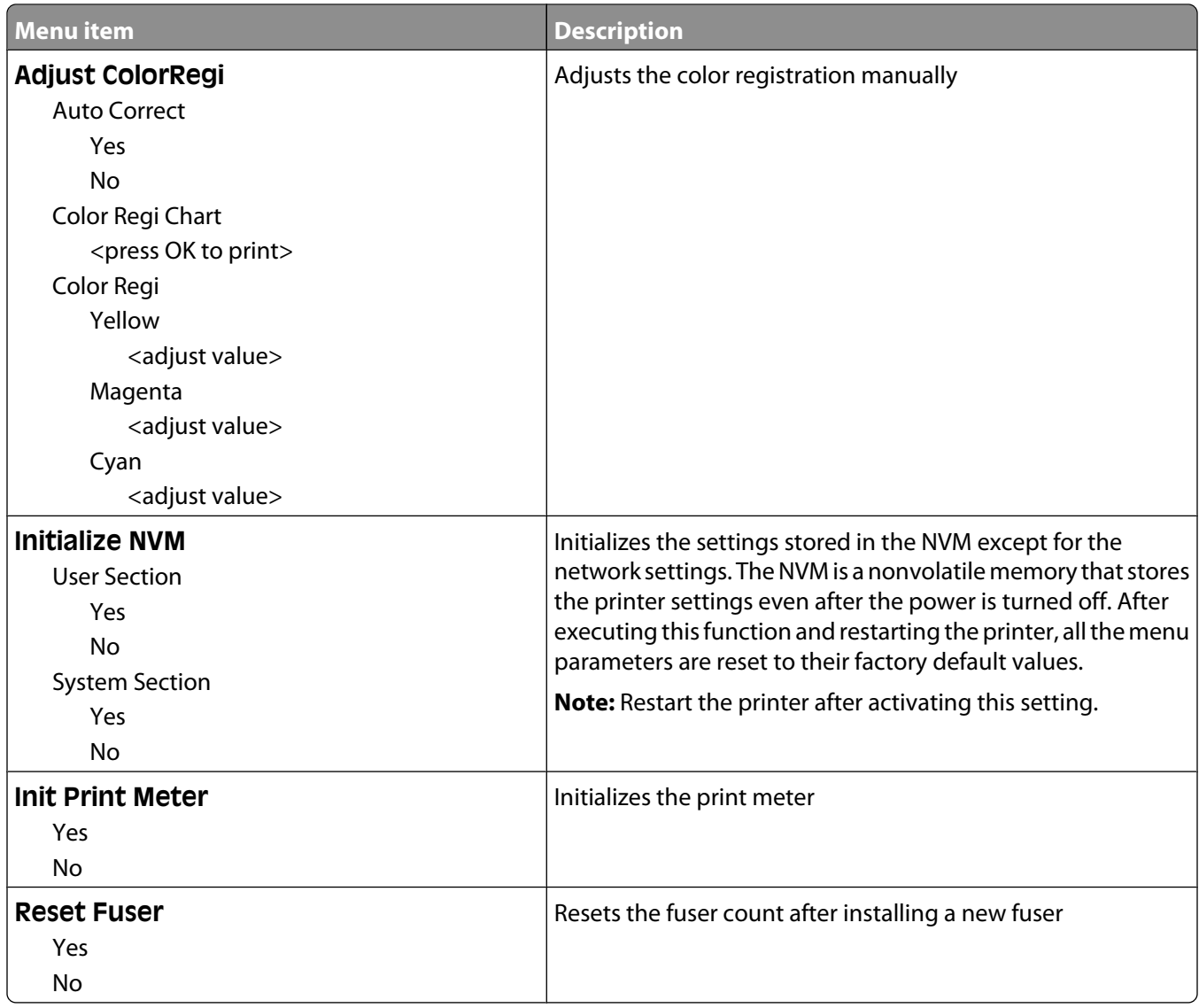

## **Secure Settings menu**

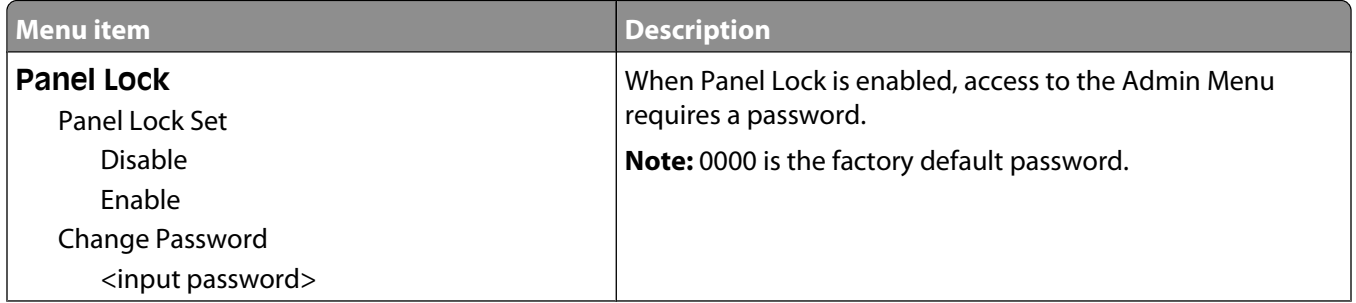

Understanding printer menus

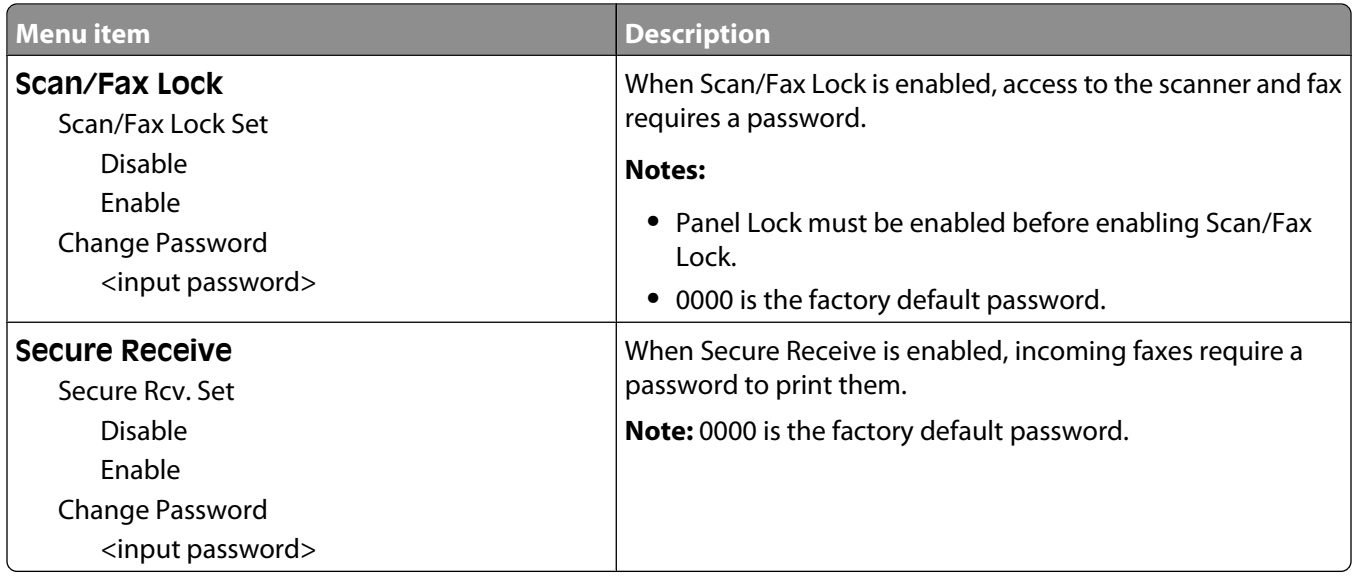

### **Admin Reports menu**

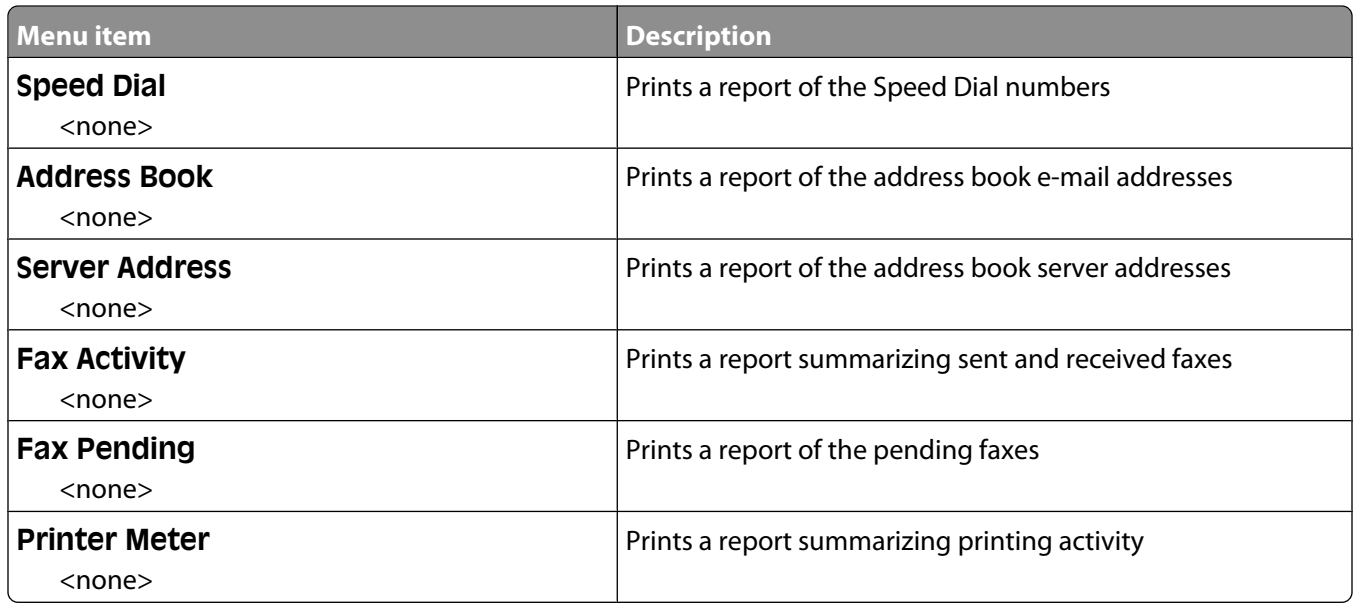

## **Scan to Email menu**

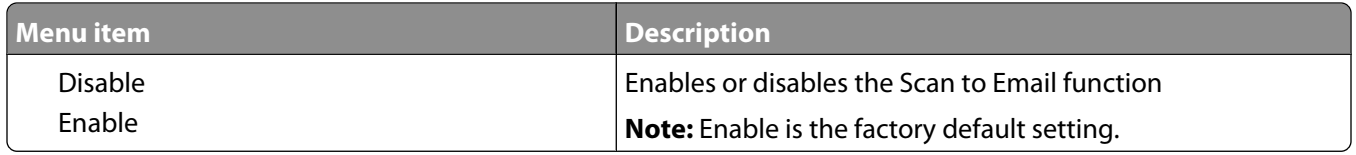

Understanding printer menus

**146**

## **Panel Language Menu**

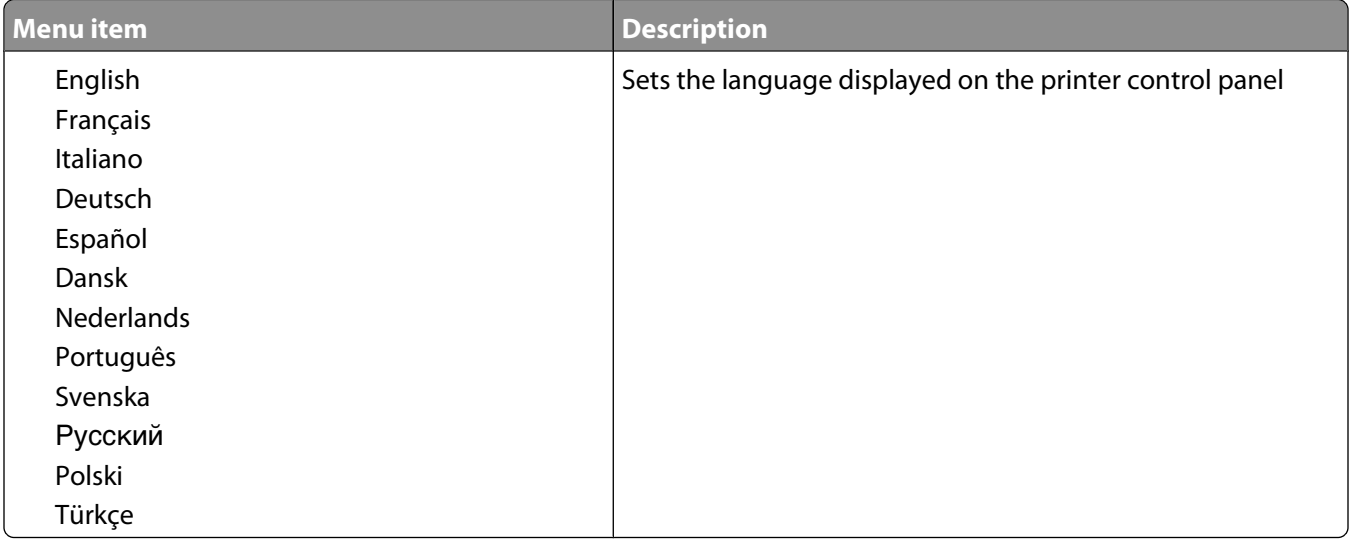

Understanding printer menus

**147**

# **Understanding printer messages**

## **List of status and error messages**

### **550 Feeder Error**

#### **Error 072-215**

#### **Restart Printer**

The 550-sheet drawer is not working or is not installed correctly. Reinstall the 550-sheet drawer.

### **<xxx> Error**

#### **Error xxx-xxx**

#### **Restart Printer**

- **1** Turn the printer off.
- **2** Unplug the power cord from the wall outlet.
- **3** Check all cable connections.
- **4** Connect the power cord to a properly grounded outlet.
- **5** Turn the printer back on.

If the service message appears again, contact Customer Support, and report the message.

### **Controller Error**

#### **Error 116-32x**

#### **Restart Printer**

An unspecified printer error has occurred.

- **1** Turn the printer off.
- **2** Unplug the power cord from the wall outlet.
- **3** Check all cable connections.
- **4** Connect the power cord to a properly grounded outlet.
- **5** Turn the printer back on.

If the service message appears again, contact Customer Support, and report the message.

### **<color> - CRUM Error**

**Error 093-9<xx>**

**Restart Printer**

**Replace the specified print cartridge.**

Restart the printer, and then replace the specified print cartridge.

### **CRUM Error**

**Error 094-330**

#### **Reseat Transfer Unit**

Replace the old transfer belt with a new one.

### **Disabled Func**

#### **Error 016-758**

#### **Press OK**

The function that you are trying to access has been disabled. Enable the function through the printer control panel menus, or contact your printer administrator.

### **Door A Open, Close Door A**

Close the front door to clear the message.

### **Duplexer Error**

**Error 077-215**

#### **Restart Printer**

The duplex unit is not working or is not installed correctly. Reinstall the duplex unit.

### **Email Error, Invalid POP3 Server**

#### **Error 016-504**

**Press OK**

The POP3 server was not found. Press **OK** to continue.

### **Email Error, Invalid SMTP Server**

#### **Error 016-503**

#### **Press OK**

The SMTP server was not found. Press **OK** to continue.

### **Email Login Error**

#### **Error 016-506**

#### **Press OK**

The printer failed to log in to the SMTP server. Verify that the user name and password settings are correct, and then press **OK** to continue.

### **Email Login Error, POP3 Login Failed**

#### **Error 016-505**

#### **Press OK**

The printer failed to log in to the POP3 server. Verify that the user name and password settings are correct, and then press **OK** to continue.

### **Email Login Error, SMTP Login Failed**

#### **Error 016-507**

#### **Press OK**

The printer failed to log in to the SMTP server. Verify that the user name and password settings are correct, and then press **OK** to continue.

### **Email Size Limit**

#### **Error 016-985**

#### **Press OK**

The scan job is too large to send. Increase the Max Email Size setting, and then scan the job again. If the message appears again, lower the scan resolution to decrease the job size.

### **Fan Motor Error**

#### **Error 042-3xx**

#### **Restart Printer**

- **1** Turn the printer off.
- **2** Unplug the power cord from the wall outlet.
- **3** Check all cable connections.
- **4** Connect the power cord to a properly grounded outlet.
- **5** Turn the printer back on.

If the service message appears again, contact Customer Support, and report the message.

### **Fuser CRUM Error, Reseat Fuser**

The fuser is missing or not installed correctly. Install or reseat the fuser.

### **Fuser Error, Error 010-351**

- **1** Replace the fuser unit.
- **2** From the Admin menu, reset the fuser counter.

### **Fuser Error, Error 010-397**

#### **Error Code: xx**

#### **Restart Printer**

- **1** Turn the printer off.
- **2** Unplug the power cord from the wall outlet.
- **3** Check all cable connections.
- **4** Connect the power cord to a properly grounded outlet.
- **5** Turn the printer back on.

If the message appears again, contact Customer Support, and report the message.

### **Hard Drive Full**

#### **Error 016-982**

#### **Press OK**

There is insufficient memory to complete the current print job. Press **OK** to clear the message, and then cancel the print job and try sending it again.

### **Insert <color>**

#### **Print Cartridge**

#### **Error 093-<number>**

The specified print cartridge is missing or not installed correctly. Reinstall the print cartridge.

### **Insert Fuser, Restart Printer**

The fuser is not installed. Install the fuser.

### **Insert Transfer Unit**

The transfer belt is missing or not installed correctly. Reinstall the transfer belt.

### **Insert Tray 2**

Tray 2 is missing or not installed correctly. Install or reseat Tray 2.

### **Invalid Job**

#### **Error 016-799**

#### **Press OK**

The configuration of the printer in Print Properties does not match the printer being used.

- **1** Press **Stop** to cancel the print job.
- **2** Check the Print Properties settings.
- **3** Press **OK** to continue.

### **Invalid User**

### **Error 016-757**

#### **Press OK**

The last person who sent a job to the printer is not authorized to use the printer. Contact your system support person for authorization.

### **Jam at Duplexer**

#### **Open Door A**

#### **Lift Belt Unit**

Paper is jammed inside the printer. Clear the paper path to resume printing.

### **Jam at Exit, Open Door A**

Paper is jammed inside the printer. Clear the paper path to resume printing.

### **Jam at Reg. Roll, Open Door A**

Paper is jammed inside the printer. Clear the paper path to resume printing.

### **Jam at Tray 1**

**Check Tray 1**

#### **Open Door A**

Paper is jammed inside Tray 1 (MPT). Clear the paper path to resume printing.

### **Jam at Tray 2**

#### **Open Tray 2**

**Open Door A**

Paper is jammed inside Tray 2. Clear the paper path to resume printing.

### **Jam at Tray 3**

#### **Open Tray 3**

#### **Open Door A**

Paper is jammed inside Tray 3. Clear the paper path to resume printing.

### **Limit Exceeded**

#### **Error 016-759**

#### **Press OK**

The user has exceeded the limit on the number of pages that can be printed. Contact your printer administrator for authorization.

### **Load Tray <x>**

Load the specified tray with the correct paper type and size.

### **Login Error**

**Error 016-782**

#### **Press OK**

The printer failed to log in to the server (SMTP/SMB/FTP). Check that the printer is physically connected to the network, verify that the user name and password settings are correct, and then press **OK** to continue.

### **MCU Firmware Error**

**Error 024-340**

**Error Code:xx**

#### **Restart Printer**

A firmware error has occurred.

- **1** Turn the printer off.
- **2** Unplug the power cord from the wall outlet.
- **3** Check all cable connections.
- **4** Connect the power cord to a properly grounded outlet.
- **5** Turn the printer back on.

If the service message appears again, contact Customer Support, and report the message.

### **MCU NVRAM Error**

**Error 041-340**

**Address: <xxxx> Data: <xx>**

#### **Restart Printer**

An NVRAM error has occurred.

- **1** Turn the printer off.
- **2** Unplug the power cord from the wall outlet.
- **3** Check all cable connections.
- **4** Connect the power cord to a properly grounded outlet.
- **5** Turn the printer back on.

If the service message appears again, contact Customer Support, and report the message.

### **Network Scan Error, Connection Timeout**

**Press OK**

Unable to connect to the SMB/FTP server. Check that the printer is connected to the network, and then press **OK** to continue.

### **Network Scan Error, Directory Not Found**

#### **Error 016-787**

#### **Press OK**

The directory specified in the address book entry was not found. Correct the address book entry, and then press **OK** to continue.

### **Network Scan Error, Email Server Full**

#### **Error 016-765**

#### **Press OK**

The disk on the SMTP server is full. Make space available on the server disk, and then press **OK** to continue.

### **Network Scan Error, File Name Exists**

#### **Error 016-788**

#### **Press OK**

The location you are scanning to has a file with the same name. Specify a different name, and then press **OK** to continue.

### **Network Scan Error, Invalid SMB/FTP Server**

#### **Error 016-783**

#### **Press OK**

The printer is unable to get to the server path list (SMB/FTP). Verify that the server path setting is correct, and then press **OK** to continue.

### **Network Scan Error, Invalid Write Permission**

#### **Error 016-784**

#### **Press OK**

You do not have write permission for the SMB/FTP server. Modify your permissions on the server, or change the scan destination to one that you have write permission for, and then press **OK** to continue.

### **Network Scan Error, Server Out of Memory**

#### **Error 016-785**

#### **Press OK**

The disk on the SMB/FTP server is full. Make space on the server disk, and then press **OK** to continue.

### **Network Scan Error, SMTP Connection Failed**

#### **Press OK**

Unable to connect to the SMTP server. Check that the printer is connected to the network, verify that the e-mail server settings are correct, and then press **OK** to continue.

### **Non-Genuine Toner Installed**

#### **Error 093-700**

An invalid print cartridge is installed. Remove the print cartridge, and then install a supported one.

### **NV RAM Error**

#### **Error 116-390**

#### **Restart Printer**

An unspecified printer error has occurred.

- **1** Turn the printer off.
- **2** Unplug the power cord from the wall outlet.
- **3** Check all cable connections.
- **4** Connect the power cord to a properly grounded outlet.
- **5** Turn the printer back on.

If the service message appears again, contact Customer Support, and report the message.

### **Out of Memory**

#### **Error 016-718**

#### **Press OK**

There is insufficient memory to complete the current print job. Press **OK** to clear the message, and then cancel the print job and try sending it again.

### **PCL Error**

#### **Error 016-720**

#### **Press OK**

An error relating to PCL emulation problems has occurred. Press **OK** to clear the message, and then cancel the print job and try sending it again.

### **Printer Too Hot**

**Error 042-700**

**Cooling down**

**Please Wait...**

The internal temperature of the printer is too high. Wait one hour before restarting the printer. Ensure that the printer has adequate cooling space around it, and that the cooling vents are not blocked.

### **RAM Error**

#### **Error 016-3xx**

#### **Restart Printer**

Additional memory is not installed correctly, not working correctly, or not supported.

- **1** Turn the printer off.
- **2** Unplug the power cord from the wall outlet.
- **3** Reinstall the optional memory.
- **4** Connect the power cord to a properly grounded outlet.
- **5** Turn the printer back on.

If the message appears again, replace the specified additional memory.

### **Remove Tape, <color> Cartridge**

The sealing tape is still attached to the specified print cartridge. Remove the sealing tape from the specified print cartridge.

### **Replace <color> Print Cartridge**

**Empty <color>**

#### **Print Cartridge**

The specified print cartridge is empty. Remove the specified print cartridge, and then install a new one.

### **Replace <color> Print Cartridge Soon**

The specified print cartridge will soon be exhausted.

When Replace <color> Print Cartridge Soon appears or when the print becomes faded, you may be able to extend the life of the print cartridge:

- **1** Remove the specified print cartridge.
- **2** Firmly shake the cartridge side-to-side and front-to-back several times to redistribute toner.
- **3** Reinsert the print cartridge and continue printing.

### **Replace Fuser Soon**

The fuser life is nearly exhausted. Order a new fuser.

### **Replace Transfer Unit**

Replace the transfer belt.

### **Replace Transfer Unit Soon**

The transfer belt is nearly exhausted. Order a new transfer belt.

### **Restart Printer: 116-xxx**

An unspecified printer error has occurred.

- **1** Turn the printer off.
- **2** Unplug the power cord from the wall outlet.
- **3** Check all cable connections.
- **4** Connect the power cord to a properly grounded outlet.
- **5** Turn the printer back on.

If the service message appears again, contact Customer Support, and report the message.

### **Restart Printer, 118-xxx**

The Network Expansion Card is not installed correctly or is not working correctly due to damage or malfunction.

- **1** Turn the printer off.
- **2** Unplug the power cord from the wall outlet.
- **3** Reinstall the multi-protocol network card.
- **4** Check all cable connections.
- **5** Connect the power cord to a properly grounded outlet.
- **6** Turn the printer back on.

If the service message appears again, contact Customer Support, and report the message.

### **Scan Error**

#### **Error 116-xxx**

#### **Restart Printer**

An unspecified printer error has occurred.

- **1** Turn the printer off.
- **2** Unplug the power cord from the wall outlet.
- **3** Check all cable connections.
- **4** Connect the power cord to a properly grounded outlet.
- **5** Turn the printer back on.

If the service message appears again, contact Customer Support, and report the message.

### **Scanner Lamp Error**

**Error 062-371**

#### **Restart Printer**

The scanner lock switch is set to the locked position. Unlock the scanner:

- **1** Turn the printer off.
- **2** Open the scanner cover.

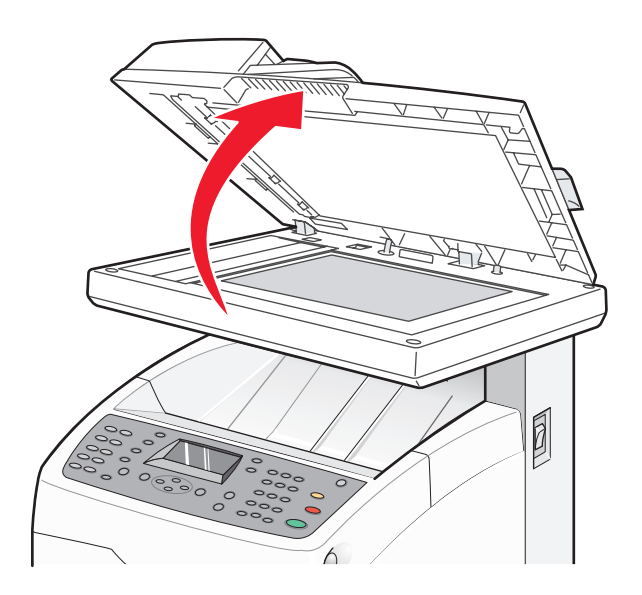

**3** Move the scanner lock switch to the unlocked position.

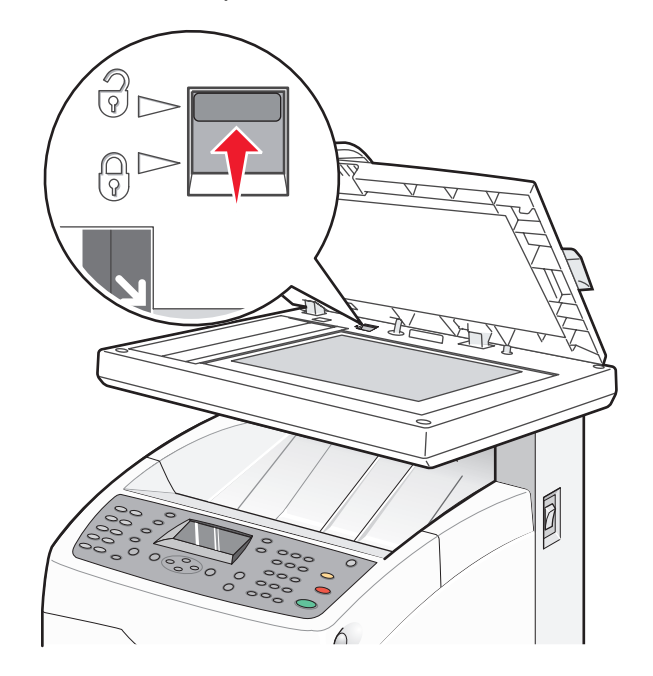

**4** Close the scanner cover.

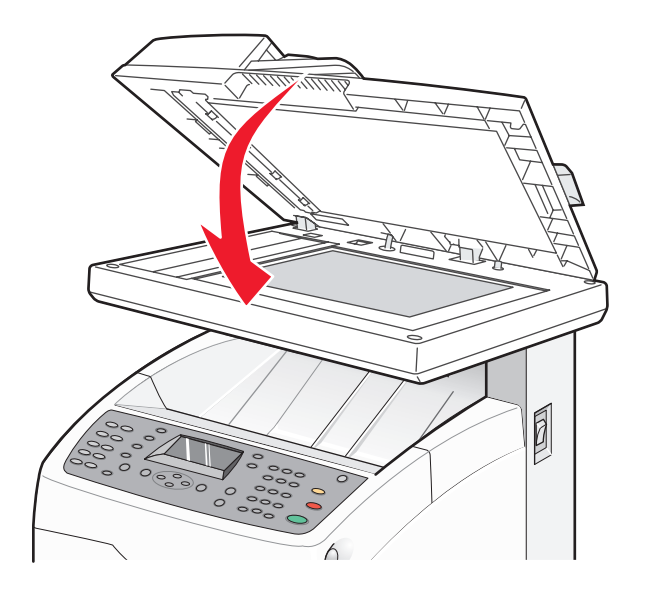

**5** Turn the printer back on.

### **Select Function**

The printer is ready to receive print jobs.

### **SMTP Server Error**

#### **Error 016-766**

#### **Press OK**

An error occurred on the SMTP server. Press **OK** to continue, and then attempt the operation again. If the message appears again, contact your system support person.

### **Tray <x> is Missing**

Tray 2 or Tray 3 is missing. Insert the specified tray into the printer.

### **Wrong Paper Type**

#### **Open Door A**

#### **Remove Paper & Set Paper Type**

Paper is jammed inside the printer. Clear the paper path to resume printing.

Understanding printer messages

# **Maintaining the printer**

Periodically, certain tasks are required to maintain optimum print quality.

## **Storing supplies**

Choose a cool, clean storage area for the printer supplies. Store supplies right side up in their original packing until you are ready to use them.

Do not expose supplies to:

- **•** Direct sunlight
- **•** Temperatures above 35°C (95°F)
- **•** High humidity above 80%
- **•** Salty air
- **•** Corrosive gases
- **•** Heavy dust

## **Cleaning the printer**

If print quality problems such as streaking occur, follow these cleaning procedures.

**Warning—Potential Damage:** Do not put water directly on the printer or use ammonia-based cleaners or volatile solvents, such as paint thinner, on the printer.

### **Cleaning the exterior of the printer**

**1** Make sure that the printer is turned off and unplugged from the wall outlet.

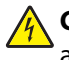

**A** CAUTION—SHOCK HAZARD: To avoid the risk of electric shock, unplug the power cord from the wall outlet and disconnect all cables to the printer before proceeding.

- **2** Remove paper from the standard exit bin.
- **3** Dampen a clean, lint-free cloth with water.

**Warning—Potential Damage:** Do not use household cleaners or detergents, as they may damage the finish of the printer.

**4** Wipe only the outside of the printer, making sure to remove any ink residue that has accumulated on the standard exit bin.

**Warning—Potential Damage:** Using a damp cloth to clean the interior may cause damage to your printer.

**5** Make sure the standard exit bin is dry before beginning a new print job.

### **Cleaning the scanner glass**

Clean the scanner glass if you encounter print quality problems, such as streaks on copied or scanned images.

- **1** Slightly dampen a soft, lint-free cloth or paper towel with water.
- **2** Open the scanner cover.

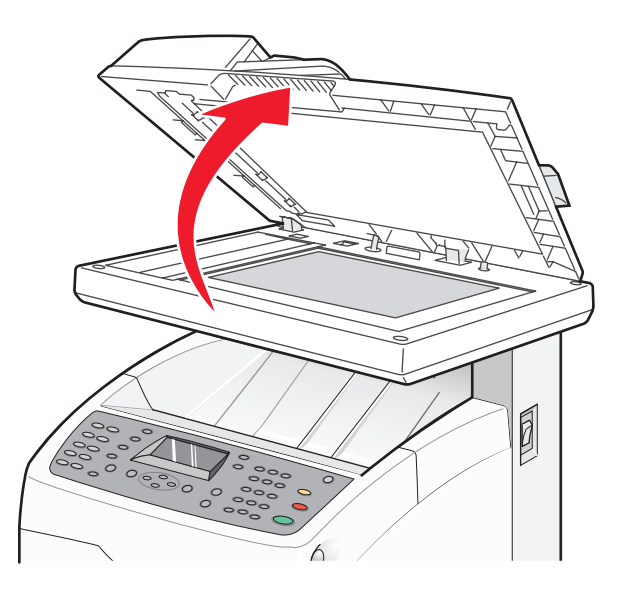

- **3** Wipe the scanner glass (which includes the document glass and ADF glass) until it is clean and dry.
- **4** Wipe the white underside of the scanner cover and the white plastic input guides until they are clean and dry.

**Note:** The white plastic input guides are located on the scanner cover underneath the ADF on the left side.

**5** Close the scanner cover.

## **Ordering supplies**

To order supplies in the U.S., contact Lexmark at 1-800-539-6275 for information about Lexmark authorized supplies dealers in your area. In other countries or regions, visit the Lexmark Web Site at www.lexmark.com or contact the place where you purchased the printer.

**Note:** All life estimates for printer supplies assume printing on letter- or A4-size plain paper.

### **Ordering print cartridges**

When **Replace <color> Print Cartridge Soon** appears, order the specified new print cartridge. The specified print cartridge will soon be exhausted. The specified print cartridge can print approximately 100–125 pages, depending on the coverage of the toner color, after the message first appears.

When Replace <color> Print Cartridge Soon appears or when the print becomes faded, you may be able to extend the life of the print cartridge:

- **1** Remove the specified print cartridge.
- **2** Firmly shake the cartridge side-to-side and front-to-back several times to redistribute toner.

**3** Reinsert the print cartridge and continue printing.

**Note:** Repeat this procedure multiple times until the print remains faded, and then replace the cartridge(s).

### **The recommended toner cartridges specifically designed for your printer are:**

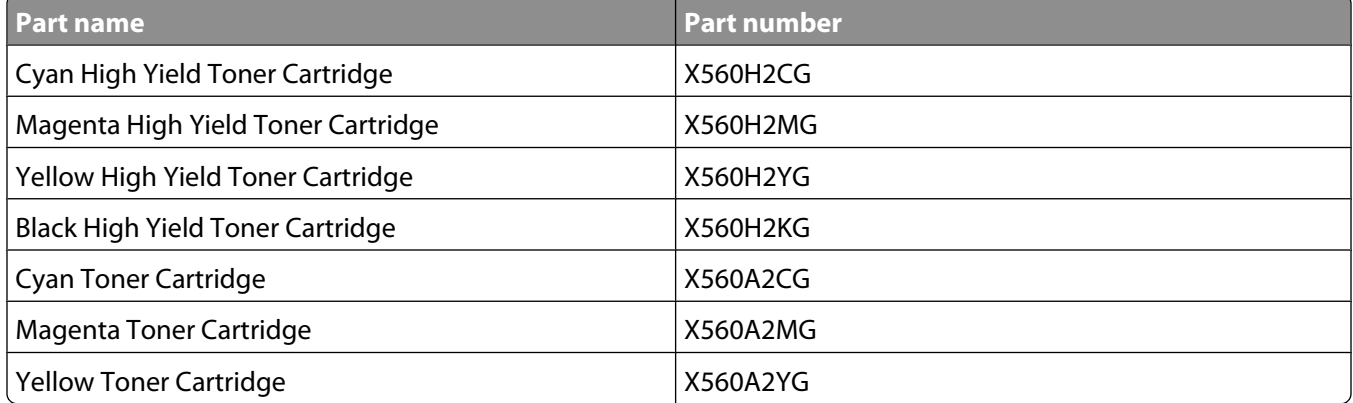

### **Ordering a fuser**

When **Replace Fuser Soon** appears, replace the fuser immediately. For installation information, see the documentation that came with the fuser.

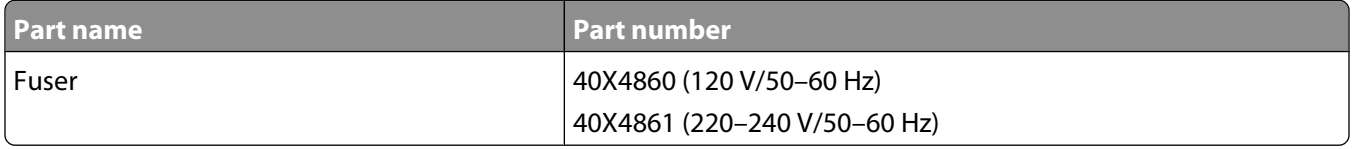

### **Ordering a transfer belt**

When **Replace Transfer Unit Soon** appears, replace the transfer belt immediately. For installation information, see the documentation that came with the transfer belt.

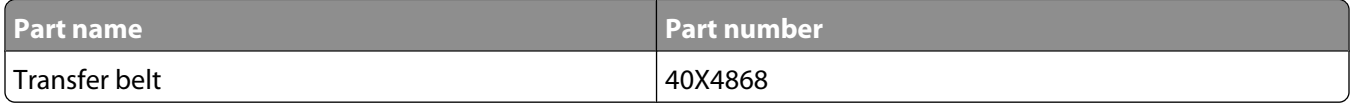

## **Moving the printer**

### **Before moving the printer**

**CAUTION—POTENTIAL INJURY:** The printer weighs 41 kg (97 lb); therefore, it requires at least three people to lift it safely. Use the handholds on the sides of the printer to lift it, and make sure your fingers are not under the printer when you set it down.

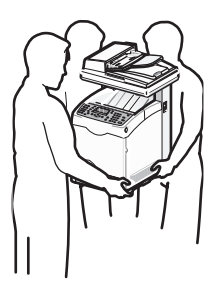

Follow these guidelines to avoid personal injury or printer damage:

- **•** Use at least three people to lift the printer.
- **•** Before moving the printer:
	- **–** Turn it off using the power switch.
	- **–** Unplug the power cord from the wall outlet.
	- **–** Disconnect all cords and cables from the printer.
	- **–** Remove the printer from the optional 550-sheet drawer (if installed).
	- **–** Remove and store all print cartridges.

**Warning—Potential Damage:** Damage to the printer caused by improper moving is not covered by the printer warranty.

### **Locking the scanner**

**1** Open the scanner cover.

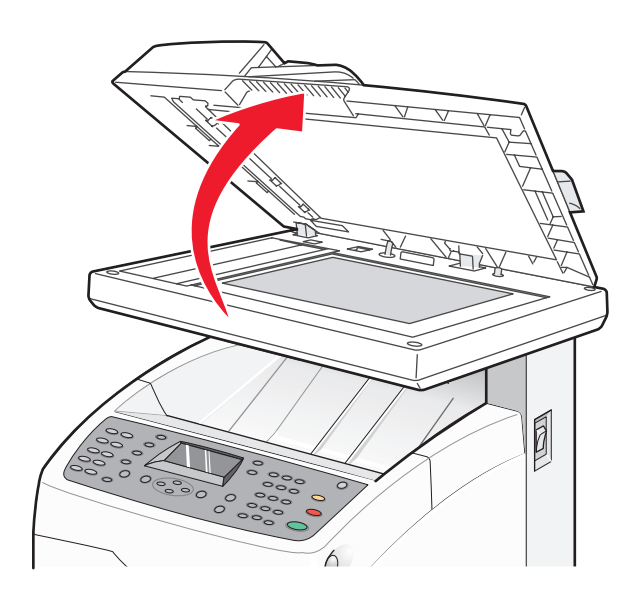

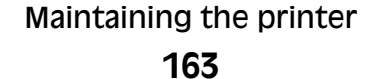

Move the scanner lock switch to the locked position.

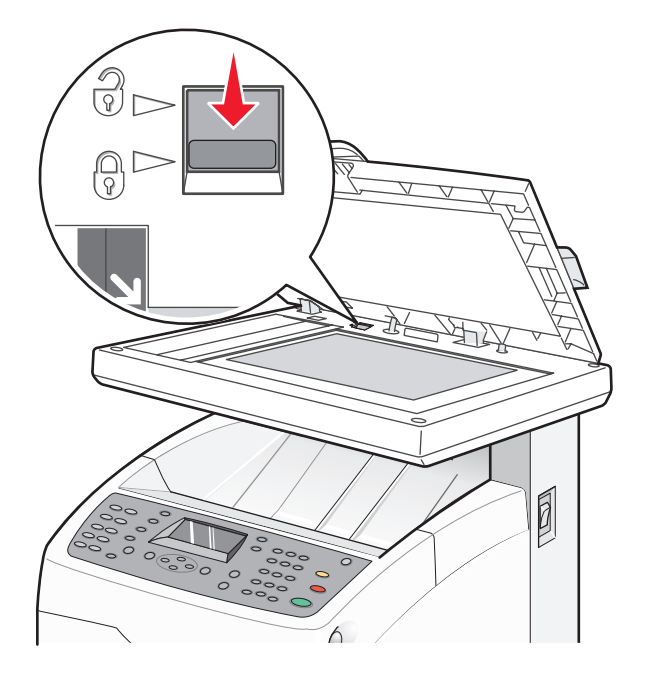

Close the scanner cover.

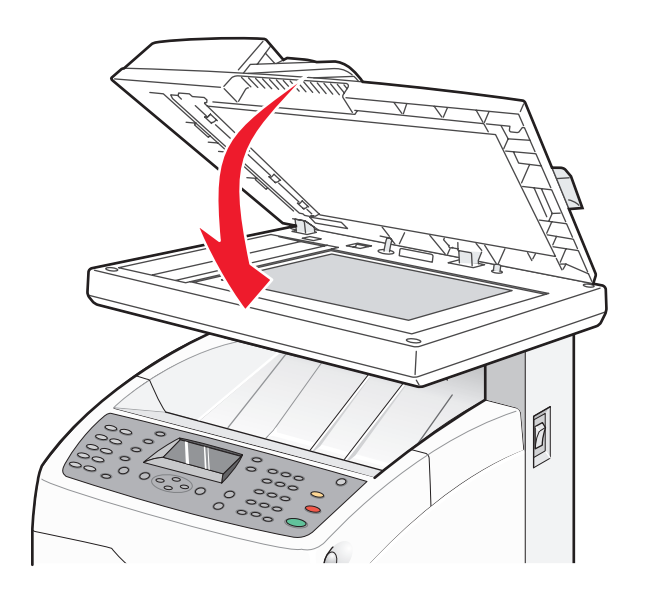

### **Removing the printer from the 550-sheet drawer**

- Turn the printer off, and then unplug the power cord from the wall outlet.
- Disconnect all cables from the back of the printer.

### Maintaining the printer

**3** Grasp the handle, and pull the standard tray (Tray 2) out. Remove the tray completely.

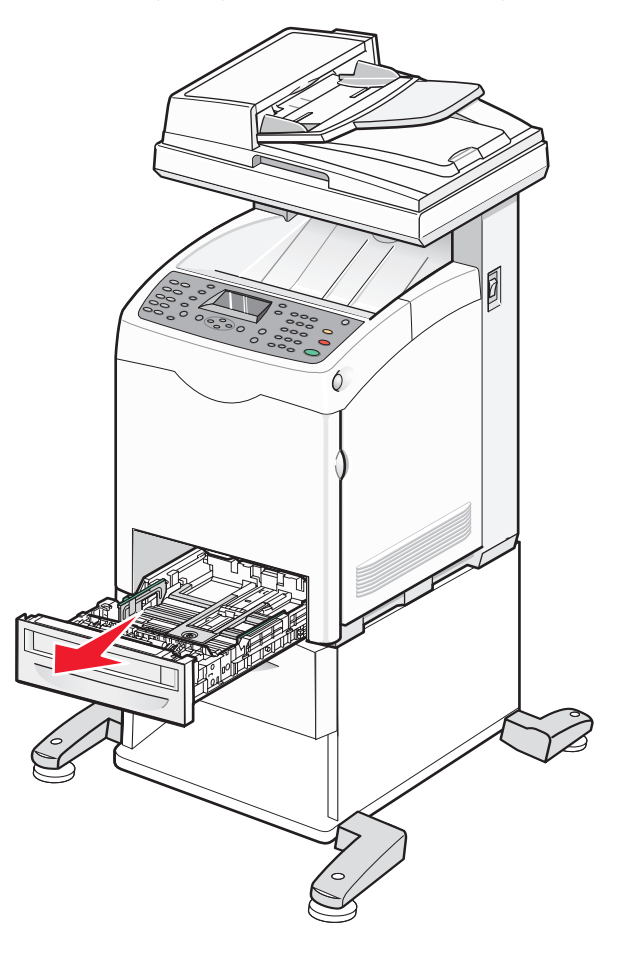

Maintaining the printer **165**

**4** Use a coin or similar object to remove the two screws attaching the 550-sheet drawer, and then store them for later use.

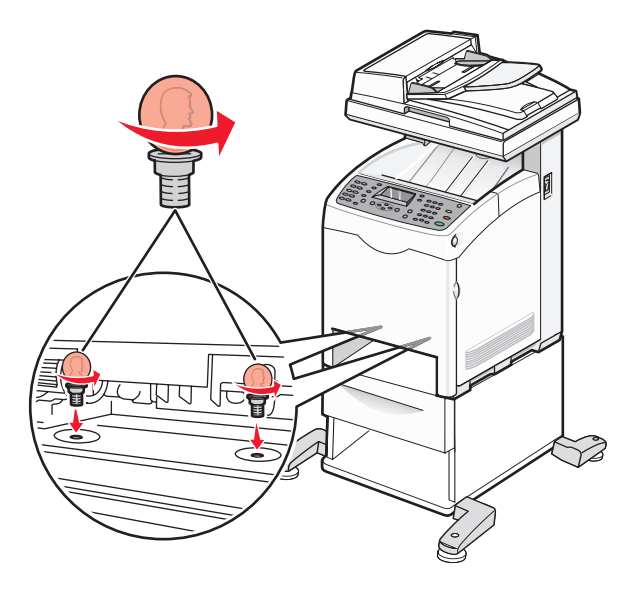

- **5** Lift the printer off the drawer, and set the printer aside.
- **CAUTION—POTENTIAL INJURY:** The printer weighs 41 kg (97 lb), and requires at least three people to lift it safely. Use the handholds on the sides of the printer to lift it, and make sure your fingers are not under the printer when you set it down.

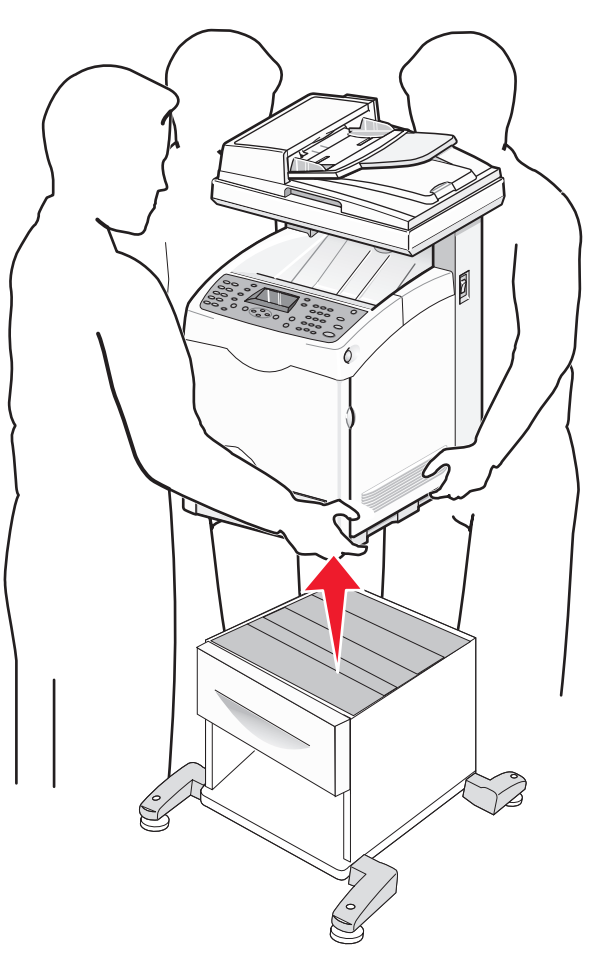

### **Moving the printer to another location**

The printer and options can be safely moved to another location by following these precautions:

- **•** Any cart used to move the printer must have a surface able to support the full footprint of the printer. Any cart used to move the options must have a surface able to support the dimensions of the options.
- **•** Keep the printer in an upright position.
- **•** Avoid severe jarring movements.

### **Setting the printer up in a new location**

When the printer is set up, allow clearance around it as shown.

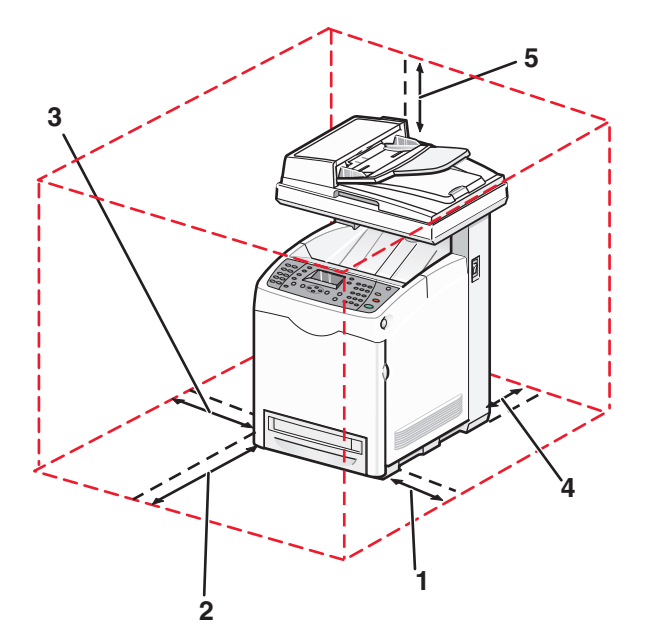

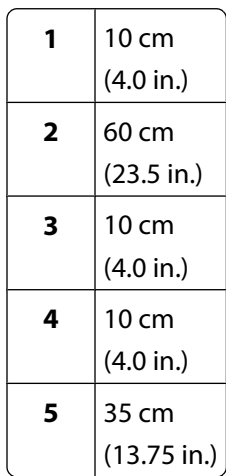

## **Adjusting the color registration**

### **Adjusting the color registration automatically**

- **1** From the printer control panel, press **System**.
- **2** Press **△** or ▼ repeatedly until **Admin** appears, and then press OK.
- **3** Press ▲ or ▼ repeatedly until Maintenance appears, and then press OK.
- **4** Press  $\triangle$  or  $\nabla$  repeatedly until Adjust ColorRegi appears, and then press OK.
- **5** Press **o**r **v** repeatedly until **Auto** Correct appears, and then press OK.
- **6** Press **A** or **V** repeatedly until **Yes** appears, and then press OK. The printer returns to **Select Function**.

**Note:** An automatic color registration adjustment is performed every time a new print cartridge is installed.

### **Adjusting the color registration manually**

You can fine-tune color registration by performing a manual adjustment:

- **1** From the printer control panel, press **System**.
- **2** Press **△** or ▼ repeatedly until **Admin** appears, and then press **OK**.
- **3** Press **or V** repeatedly until Maintenance appears, and then press OK.
- **4** Press **△** or ▼ repeatedly until **Adjust Color Regi** appears, and then press OK.
- **5** Press **o** or **v** repeatedly until Color Regi Chart appears, and then press **OK**.
- **6** Press **OK** to print the Color Registration Chart.
- **7** The chart prints and the printer returns to **Select Function**.

On the Color Registration Chart, locate the lines to the right of the Y (Yellow), M (Magenta), and C (Cyan) pattern, and find the values of the straightest lines. When 0 is the value nearest the straightest line, you do not need to adjust the color registration. When the value is not 0, enter the correct value:

- **1** From the printer control panel, press **System**.
- **2** Press **△** or ▼ repeatedly until **Admin** appears, and then press **OK**.
- **3** Press **or V** repeatedly until **Maintenance** appears, and then press **OK**.
- **4** Press **△** or ▼ repeatedly until **Adjust Color Regi** appears, and then press OK.
- **5** Press **or V** repeatedly until Color Regi appears, and then press OK.
- **6** Select **Yellow**, **Magenta**, or **Cyan**, and then press **OK**.
- **7** Press  $\triangle$  or  $\nabla$  repeatedly until you reach the value displayed on the chart.
- **8** Press  $\leftarrow$ .

- **9** Press  $\triangle$  or  $\nabla$  repeatedly until Color Regi Chart appears, and then press OK.
- **10** Press **OK** to print the Color Registration Chart.

The Color Registration Chart is printed with the new values and the printer returns to **Select Function**. Verify that 0 is the value nearest the straightest line. If further adjustments are needed, repeat steps 1–10.

### Maintaining the printer **169**

# **Administrative support**

## **Locking the administrator menus**

Since many people often use a printer, a support person may choose to lock the Admin Menu, Scan and Fax functions, or incoming faxes for security reasons. The following settings are available:

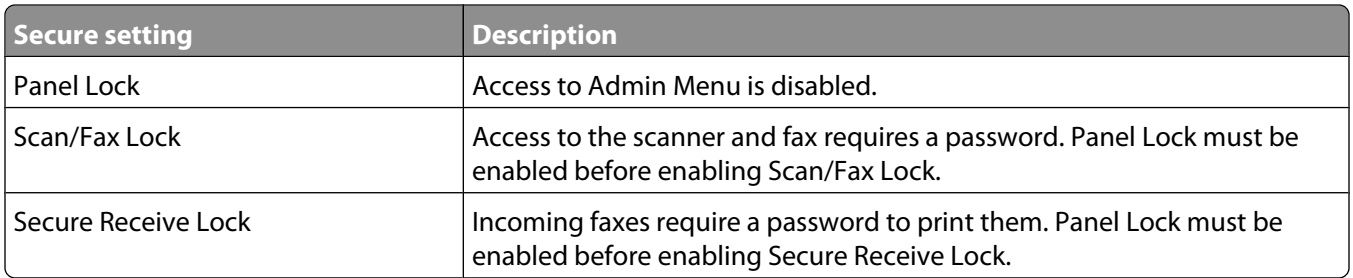

To enable Secure Settings:

- **1** Make sure the printer is on and **Select Function** appears.
- **2** From the printer control panel, press **System**.
- **3** Press **or V** repeatedly until **Admin** Menu appears, and then press OK.
- **4** Press **△** or ▼ repeatedly until Secure Settings appears, and then press OK.
- **5** Press **△** or ▼ repeatedly until **Panel** Lock appears, and then press OK.
- **6** Press **OK**.
- **7** Press **△** or ▼ repeatedly until **Enable** appears, and then press OK.
- 8 Press **A** or **V** repeatedly until Change Password appears, and then press OK.
- **9** You are prompted to enter a password (PIN). Use the keypad to enter a 4-digit PIN, and then press **OK**.
- 10 Repeat the steps for additional security settings, and then press  $\bigcirc$  repeatedly until **Select Function** appears.

## **Adjusting Power Saver**

Power saver can be adjusted for both the printer and the scanner lamp. The following modes are available:

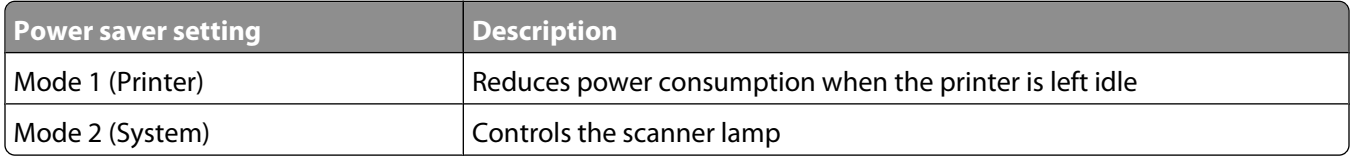

To adjust power saver settings:

- **1** Make sure the printer is on and **Select Function** appears.
- **2** From the printer control panel, press **System**.

#### Administrative support

- **3** Press **or V** repeatedly until **Admin** Menu appears, and then press OK.
- **4** Press ▲ or ▼ repeatedly until System Settings appears, and then press OK.
- **5** Press **o**r **v** repeatedly until Power Saver Timer appears, and then press OK.
- **6** Press **OK**.
- **7** Press ▲ or ▼ repeatedly until to select Mode 1 (Printer) or Mode 2 (System), and then press OK.
- 8 Press **A** or **V** repeatedly to adjust the time, or use the keypad to enter a value, and then press **OK**.
- **9** Press repeatedly until **Select** Function appears.

### **Setting the Auto Reset**

Setting the Auto Reset specifies the time the printer waits for further printer control panel input before automatically returning to **Select Function**.

- **1** Make sure the printer is on and **Select Function** appears.
- **2** From the printer control panel, press **System**.
- **3** Press ▲ or ▼ repeatedly until Admin Menu appears, and then press OK.
- **4** Press **o**r **v** repeatedly until **System** Settings appears, and then press OK.
- **5** Press **A** or **V** repeatedly until Auto Reset appears, and then press OK.
- **6** Press **A** or **V** repeatedly to adjust the time, and then press **OK**.
- **7** Press  $\subseteq$  repeatedly until **Select Function** appears.

## **Using the Embedded Web Server**

If the printer is installed on a network, the Embedded Web Server can be used for the following functions:

- **•** Checking the status of the printer
- **•** Checking the status of the printer supplies
- **•** Setting up the Address Book
- **•** Setting up the fax Speed Dial list
- **•** Configuring network settings
- **•** Creating an Embedded Web Server administrator password

To access the Embedded Web Server:

- **1** Open a Web browser.
- **2** In the address bar, type the network printer or print server IP address, and then press **Enter**.

#### Administrative support

## **Creating an administrator password for the Embedded Web Server**

- **1** Open a Web browser.
- **2** In the address bar, type the IP address of the printer, and then press **Enter**. If the Java applet screen appears, click **Yes**.
- **3** Click **Properties**.
- **4** Under Security, click **Administrator Security Settings**.
- **5** Select the **Enable Administrator Mode** check box.
- **6** Fill in the log-in information:
	- **a** In the User Name field, enter the log-in name for the administrator.
	- **b** In the Password field, enter the log-in password.
	- **c** In the Verify Password field, re-enter the log-in password.
- **7** Click **Save Changes**. The new password has been set and anyone with the administrator name and password can log in and make changes to the printer configuration and settings.

## **Creating e-mail alerts**

**Note:** In order to use this function, Email Server (SMTP) must be configured from the Embedded Web Server.

When connected to a network environment in which sending and receiving of e-mail is possible, the printer can send an e-mail report to specified e-mail addresses containing the following information:

- **•** Network settings and the printer status
- **•** Status of errors which have occurred on the printer

To set up e-mail alerts for this printer:

- **1** Open a Web browser.
- **2** In the address bar, type the IP address of the printer, and then press **Enter**.

If the Java applet screen appears, click **Yes**.

- **3** Click **Properties**.
- **4** Click **Mail Alerts**.
- **5** Select the **Enable Mail Alerts** check box.
- **6** Fill in the Mail Address fields with the desired e-mail addresses.
- **7** Click the Notification Items you want to include in the e-mail message.
- **8** Click **Save Changes**.

#### Administrative support

# **Troubleshooting**

## **Online customer support**

Customer support is available on the Lexmark Web site at **[www.lexmark.com](http://www.lexmark.com)**

## **Checking an unresponsive printer**

If your printer is not responding, make sure:

- **•** The power cord is plugged into the printer and a properly grounded electrical outlet.
- **•** The electrical outlet is not turned off by any switch or breaker.
- **•** The printer is not plugged into any surge protectors, uninterrupted power supplies, or extension cords.
- **•** Other electrical equipment plugged into the outlet is working.
- **•** The printer is turned on.
- **•** The printer cable is securely attached to the printer and the host computer, print server, option, or other network device.

Once you have checked each of these possibilities, turn the printer off and then back on. This often fixes the problem.

## **Solving printing problems**

### **Multiple-language PDFs do not print**

The documents contain unavailable fonts.

- **1** Open the document you want to print in Adobe Acrobat.
- **2** Click the printer icon.

The Print dialog appears.

- **3** Select **Print as image**.
- **4** Click **OK**.

### **Printer control panel display is blank**

The printer self test failed. Turn the printer off, wait about 10 seconds, and then turn the printer back on.

If **Select Function** does not appear, turn the printer off and contact Customer Support.

### **Jobs do not print**

These are possible solutions. Try one or more of the following:

### **MAKE SURE THE PRINTER IS READY TO PRINT**

Make sure **Select Function** appears on the display or the Wake Up light is on before sending a job to print. Press **Wake Up** to return the printer to **Select Function**.

### **CHECK TO SEE IF THE PAPER TRAY IS EMPTY**

Load paper in the tray.

### **MAKE SURE THE CORRECT PRINTER SOFTWARE IS INSTALLED**

- **•** Verify that you are using the correct printer software.
- **•** If you are using a USB port, make sure you are running Windows 98/ME, Windows 2000, Windows XP, or Windows Server 2003 and using Windows 98/ME, Windows 2000, Windows XP, or Windows Server 2003 compatible printer software.

### **MAKE SURE YOU ARE USING <sup>A</sup> RECOMMENDED USB, PARALLEL, OR ETHERNET CABLE**

For more information, see the supplies section of the User's Guide, or contact the place where you bought the printer.

### **MAKE SURE PRINTER CABLES ARE SECURELY CONNECTED**

Check the cable connections to the printer and print server to make sure they are secure.

For more information, see the setup documentation that came with the printer.

### **Job takes longer than expected to print**

The job is too complex.

Reduce the complexity of your print job by eliminating the number and size of fonts, the number and complexity of images, and the number of pages in the job.

### **Tray linking does not work**

Make sure to do all of the following:

- **•** Load both Tray 2 and Tray 3 with the same paper size and type.
- **•** From Print Properties, change the Paper source to Auto select.
- **•** Set Tray Switching to Nearest Size:
	- **1** From the printer control panel, press **System**.
	- **2** Press **△** or ▼ repeatedly until **Admin** Menu appears, and then press OK.
	- **3** Press  $\triangle$  or  $\nabla$  repeatedly until System Settings appears, and then press OK.
	- **4** Press ▲ or ▼ repeatedly until **Tray** Switching appears, and then press OK.

- **5** Press  $\triangle$  or  $\triangledown$  repeatedly until **Nearest** Size appears, and then press OK.
- **6** Press repeatedly until **Select** Function appears.

### **Unexpected page breaks occur**

- **1** Make sure the printer is on and **Select Function** appears.
- **2** From the printer control panel, press **System**.
- **3** Press **or V** repeatedly until **Admin** Menu appears, and then press OK.
- **4** Press ▲ or ▼ repeatedly until System Settings appears, and then press OK.
- **5** Press **A** or **V** repeatedly until **Time-Out** appears, and then press OK.
- **6** Press **o**r **v** repeatedly until On appears, and then press OK.
- **7** Press **o** or **v** repeatedly to adjust the time, or use the keypad to enter a value, and then press **OK**.
- 8 Press **A** or **V** repeatedly to adjust the time, or use the keypad to enter a value, and then press OK.
- **9** Press repeatedly until **Select** Function appears.

## **Solving copy problems**

### **Copier does not respond**

These are possible solutions. Try one or more of the following:

### **ARE THERE ANY ERROR MESSAGES ON THE DISPLAY?**

Clear any error messages.

#### **CHECK THE POWER**

Make sure the printer is plugged in, the power is on, and **Select Function** appears.

### **Scanner unit does not close**

Make sure there are no obstructions:

- **1** Lift the scanner unit.
- **2** Remove any obstruction keeping the scanner unit open.
- **3** Lower the scanner unit.

### **Poor copy quality**

These are some examples of poor copy quality:

- **•** Blank pages
- **•** Checkerboard pattern
- **•** Distorted graphics or pictures

- **•** Missing characters
- **•** Faded print
- **•** Dark print
- **•** Skewed lines
- **•** Smudges
- **•** Streaks
- **•** Unexpected characters
- **•** White lines in print

These are possible solutions. Try one or more of the following:

### **ARE THERE ANY ERROR MESSAGES ON THE DISPLAY?**

Clear any error messages.

### **IS THE TONER LOW?**

When **Replace <color> Print Cartridge Soon** appears or when the print becomes faded, you may be able to extend the life of the print cartridge:

- **1** Remove the specified print cartridge.
- **2** Firmly shake the cartridge side-to-side and front-to-back several times to redistribute toner.
- **3** Reinsert the print cartridge and continue printing.

#### **IS THE SCANNER GLASS DIRTY?**

Clean the scanner glass with a clean, lint-free cloth dampened with water.

#### **IS THE COPY TOO LIGHT OR TOO DARK?**

To darken or lighten the overall color levels of your copies:

- **1** From the printer control panel, press **System**.
- **2** Press **△** or ▼ repeatedly until Default Settings appears, and then press OK.
- **3** Press  $\triangle$  or  $\nabla$  repeatedly until Copy Defaults appears, and then press OK.
- **4** Press **△** or ▼ repeatedly until Color Saturation appears, and then press OK.
- **5** Press **or V** repeatedly until **Higher**, **Normal**, or **Lower** appears, and then press **OK**.
- **6** Press  $\leftarrow$  repeatedly until **Select Function** appears.

#### **ADJUST THE COPY QUALITY**

- **1** From the printer control panel, press **System**.
- **2** Press ▲ or ▼ repeatedly until Default Settings appears, and then press OK.
- **3** Press **o**r **v** repeatedly until Copy Defaults appears, and then press OK.
- **4** Press ▲ or ▼ repeatedly until Output Quality appears, and then press OK.

Troubleshooting

#### **176**

- **5** Press **o**  $\blacktriangledown$  repeatedly until **Standard** or **Enhanced** appears, and then press **OK**.
- **6** Press  $\subseteq$  repeatedly until **Select Function** appears.

#### **CHECK THE QUALITY OF THE ORIGINAL DOCUMENT**

Make sure the quality of the original document is satisfactory.

#### **CHECK THE DOCUMENT PLACEMENT**

Make sure the document or photo is loaded facedown on the scanner glass in the upper left corner.

### **Partial document or photo copies**

These are possible solutions. Try one or more of the following:

#### **CHECK THE DOCUMENT PLACEMENT**

Make sure the document or photo is loaded facedown on the scanner glass in the upper left corner.

### **CHECK THE PAPER SIZE SETTING**

Make sure the Paper Size setting matches the paper loaded in the tray.

### **Solving scan problems**

### **Scanner does not respond**

These are possible solutions. Try one or more of the following:

### **ARE THERE ANY ERROR MESSAGES ON THE DISPLAY?**

Clear any error messages.

#### **CHECK THE POWER**

Make sure the printer is plugged in, the power is on, and **Select Function** appears.

### **CHECK THE CABLE CONNECTIONS**

Make sure the network, parallel, or USB cable is securely connected to the computer and the printer.

### **Scan was not successful**

These are possible solutions. Try one or more of the following:

#### **CHECK THE CABLE CONNECTIONS**

Make sure the network, parallel, or USB cable is securely connected to the computer and the printer.

#### **AN ERROR MAY HAVE OCCURRED IN THE PROGRAM**

Turn off and then restart the computer.

### **Scanning takes too long or freezes the computer**

These are possible solutions. Try one or more of the following:

### **DO YOU HAVE ANY OTHER SOFTWARE PROGRAMS RUNNING?**

Close all programs not being used.

#### **THE SCAN RESOLUTION MAY BE SET TOO HIGH**

Select a lower scan resolution.

### **Poor scanned image quality**

These are possible solutions. Try one or more of the following:

### **ARE THERE ANY ERROR MESSAGES ON THE DISPLAY?**

Clear any error messages.

### **IS THE SCANNER GLASS DIRTY?**

Clean the scanner glass with a clean, lint-free cloth dampened with water.

### **ADJUST THE SCAN RESOLUTION**

Increase the resolution of the scan for a higher quality output:

- **1** From the printer control panel, press **System**.
- **2** Press **△** or ▼ repeatedly until Default Settings appears, and then press OK.
- **3** Press **o** or **v** repeatedly until **Scan** Defaults appears, and then press OK.
- **4** Press **△** or ▼ repeatedly until **Resolution** appears, and then press OK.
- **5** Press **A** or **V** repeatedly to select a higher resolution, and then press **OK**.
- **6** Press  $\leq$  repeatedly until **Select** Function appears.

#### **CHECK THE QUALITY OF THE ORIGINAL DOCUMENT**

Make sure the quality of the original document is satisfactory.

#### **CHECK THE DOCUMENT PLACEMENT**

Make sure the document or photo is loaded facedown on the scanner glass in the upper left corner.

### **Partial document or photo scans**

These are possible solutions. Try one or more of the following:

### **CHECK THE DOCUMENT PLACEMENT**

Make sure the document or photo is loaded facedown on the scanner glass in the upper left corner.

### **CHECK THE PAPER SIZE SETTING**

Make sure the Paper Size setting matches the paper loaded in the tray.

### **Cannot scan from a computer**

These are possible solutions. Try one or more of the following:

### **ARE THERE ANY ERROR MESSAGES ON THE DISPLAY?**

Clear any error messages.

### **CHECK THE POWER**

Make sure the printer is plugged in, the power is on, and **Select Function** appears.

### **CHECK THE CABLE CONNECTIONS**

Make sure the network, parallel, or USB cable is securely connected to the computer and the printer.

## **Solving fax problems**

### **Cannot send or receive a fax**

These are possible solutions. Try one or more of the following:

### **ARE THERE ANY ERROR MESSAGES ON THE DISPLAY?**

Clear any error messages.

### **CHECK THE POWER**

Make sure the printer is plugged in, the power is on, and **Select Function** appears.

### **CHECK THE PRINTER CONNECTIONS**

Make sure the cable connections for the following hardware are secure, if applicable:

- **•** Telephone
- **•** Handset
- **•** Answering machine

### **CHECK THE TELEPHONE WALL JACK**

- **1** Plug a telephone into the wall jack.
- **2** Listen for a dial tone.
- **3** If you do not hear a dial tone, plug a different telephone into the wall jack.
- **4** If you still do not hear a dial tone, plug a telephone into a different wall jack.
- **5** If you hear a dial tone, connect the printer to that wall jack.

#### **REVIEW THIS DIGITAL PHONE SERVICE CHECKLIST**

The fax modem is an analog device. Certain devices can be connected to the printer so that digital telephone services can be used.

- **•** If you are using an ISDN telephone service, connect the printer to an analog telephone port (an R-interface port) on an ISDN terminal adapter. For more information and to request an R-interface port, contact your ISDN provider.
- **•** If you are using DSL, connect to a DSL filter or router that will support analog use. For more information, contact your DSL provider.
- **•** If you are using a PBX telephone service, make sure you are connecting to an analog connection on the PBX. If none exists, consider installing an analog telephone line for the fax machine.

### **IS THERE <sup>A</sup> DIAL TONE?**

- **•** Place a test call to the telephone number to which you want to send a fax to make sure that it is working correctly.
- If the telephone line is being used by another device, wait until the other device is finished before sending a fax.
- **•** If you are using the On Hook Dial feature, turn up the volume to verify a dial tone.

#### **TEMPORARILY DISCONNECT OTHER EQUIPMENT**

To ensure the printer is working correctly, connect it directly to the telephone line. Disconnect any answering machines, computers with modems, or telephone line splitters.

#### **CHECK FOR JAMS**

Clear any jams, and then make sure that **Select Function** appears.

### **TEMPORARILY DISABLE CALL WAITING**

Call Waiting can disrupt fax transmissions. Disable this feature before sending or receiving a fax. Call your telephone company to obtain the keypad sequence for temporarily disabling Call Waiting.

### **DO YOU HAVE VOICE MAIL SERVICE?**

Voice Mail offered through your local telephone company may disrupt fax transmissions. To enable both Voice Mail and the printer to answer calls, you may want to consider adding a second telephone line for the printer.
## <span id="page-180-0"></span>**CHECK THE COUNTRY CODE**

- **1** From the printer control panel, press **System**.
- **2** Press **△** or ▼ repeatedly until **Admin** Menu appears, and then press OK.
- **3** Press ▲ or ▼ repeatedly until **Fax** Settings appears, and then press OK.
- **4** Press **△** or ▼ repeatedly until **Country** appears, and then press OK.
- **5** Press **or V** repeatedly until the desired country or region appears, and then press **OK**.
- **6** Press **or V** repeatedly until Yes appears, and then press OK. The printer performs its power-on sequence, and then **Select Function** appears.

#### **IS THE PRINTER MEMORY FULL?**

- **1** Dial the fax number.
- **2** Scan the original document one page at a time.

## **Can send but not receive faxes**

These are possible solutions. Try one or more of the following:

#### **IS THERE PAPER IN THE PAPER TRAY(S)?**

Make sure paper is loaded in the tray(s).

#### **IS THE TONER LOW?**

When **Replace <color> Print Cartridge Soon** appears or when the print becomes faded, you may be able to extend the life of the print cartridge:

- **1** Remove the specified print cartridge.
- **2** Firmly shake the cartridge side-to-side and front-to-back several times to redistribute toner.
- **3** Reinsert the print cartridge and continue printing.

## **Can receive but not send faxes**

These are possible solutions. Try one or more of the following:

## **IS THE PRINTER IN FAX MODE?**

From the printer control panel, press **Fax** to put the printer in Fax mode.

#### **IS THE DOCUMENT LOADED PROPERLY?**

Load the original document faceup, short edge first into the ADF or facedown on the scanner glass in the upper left corner.

**Note:** Do not load postcards, photos, small items, transparencies, photo paper, or thin media (such as magazine clippings) into the ADF. Place these items on the scanner glass.

## <span id="page-181-0"></span>**MAKE SURE SPEED DIAL IS SET UP PROPERLY**

- **•** Check to make sure Speed Dial has been programmed for the number that you want to dial.
- **•** As an alternative, dial the telephone number manually.

## **Received fax has poor print quality**

These are possible solutions. Try one or more of the following:

## **CAN THE DOCUMENT BE RE-SENT?**

Ask the person who sent you the fax to:

- **•** Check that the quality of the original document is satisfactory.
- **•** Resend the fax. There may have been a problem with the quality of the telephone line connection.
- **•** Increase the fax scan resolution, if possible.

#### **IS THE TONER LOW?**

When **Replace <color> Print Cartridge Soon** appears or when the print becomes faded, you may be able to extend the life of the print cartridge:

- **1** Remove the specified print cartridge.
- **2** Firmly shake the cartridge side-to-side and front-to-back several times to redistribute toner.
- **3** Reinsert the print cartridge and continue printing.

## **Solving option problems**

## **Option does not operate correctly or quits after it is installed**

These are possible solutions. Try one or more of the following:

#### **RESET THE PRINTER**

Turn the printer off, wait for about 10 seconds, and then turn the printer on.

#### **CHECK TO SEE IF THE OPTION IS CONNECTED TO THE PRINTER**

- **1** Turn the printer off.
- **2** Unplug the printer.
- **3** Check the connection between the option and the printer.

#### **MAKE SURE THE OPTION IS INSTALLED**

In Print Properties, verify that all the printer configuration settings are correct. If an option does not appear in Print Properties, it is not installed correctly.

## <span id="page-182-0"></span>**MAKE SURE THE OPTION IS SELECTED**

From the program you are using, select the option.

## **Drawers**

#### **MAKE SURE THE PAPER IS LOADED CORRECTLY**

- **1** Open the paper tray.
- **2** Check for paper jams or misfeeds.
- **3** Make sure paper guides are aligned against the edges of the paper.
- **4** Make sure the paper tray closes properly.
- **5** Close the door.

## **RESET THE PRINTER**

Turn the printer off. Wait 10 seconds. Turn the printer back on.

# **Solving paper feed problems**

## **Paper frequently jams**

These are possible solutions. Try one or more of the following:

## **CHECK THE PAPER**

Use recommended paper and other specialty media. For more information, see the chapter about paper and specialty media guidelines.

#### **MAKE SURE THERE IS NOT TOO MUCH PAPER IN THE PAPER TRAY**

Make sure the stack of paper you load does not exceed the maximum stack height indicated in the tray or on the multipurpose feeder.

#### **CHECK THE PAPER GUIDES**

Move the guides in the tray to the correct positions for the paper size loaded.

#### **HAS THE PAPER ABSORBED MOISTURE DUE TO HIGH HUMIDITY?**

- **•** Load paper from a fresh package.
- **•** Store paper in its original wrapper until you use it.

## **Paper jam message remains after jam is cleared**

The paper path is not clear. Clear paper from the entire paper path, and then close any open doors.

# <span id="page-183-0"></span>**Solving print quality problems**

The information in the following topics may help you solve print quality problems. If these suggestions still do not correct the problem, call Customer Support. You may have a printer part that requires adjustment or replacement.

## **Repeating defects**

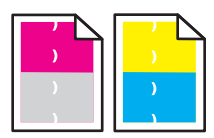

These are possible solutions. Try one or more of the following:

## **CHECK TO SEE IF MARKS OCCUR REPEATEDLY ONLY IN ONE COLOR AND MULTIPLE TIMES ON <sup>A</sup> PAGE**

Replace the print cartridge if the defects occur every:

- **•** 22 mm (.87 in.)
- **•** 25 mm (.98 in.)
- **•** 26 mm (1.02 in.)
- **•** 29 mm (1.14 in.)
- **•** 75 mm (2.95 in.)

#### **CHECK TO SEE IF MARKS OCCUR ACROSS THE PAGE REPEATEDLY IN ALL COLORS**

Replace the transfer belt if the defects occur every:

- **•** 28 mm (1.10 in.)
- **•** 38 mm (1.50 in.)
- **•** 57 mm (2.25 in.)

Replace the fuser if the defects occur every:

- **•** 19 mm (.75 in.)
- **•** 31 mm (1.22 in.)
- **•** 43 mm (1.69 in.)
- **•** 83 mm (3.27 in.)
- **•** 94 mm (3.70 in.)

## **Color misregistration**

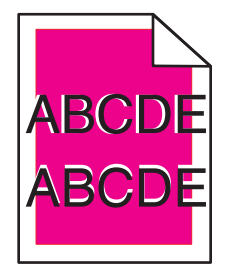

<span id="page-184-0"></span>Color has shifted outside of the appropriate area or has been superimposed over another color area.

- **•** Remove and reinstall the print cartridges.
- **•** Adjust the color registration:
	- **1** From the printer control panel, press **System**.
	- **2** Press **△** or ▼ repeatedly until **Admin** appears, and then press OK.
	- **3** Press ▲ or ▼ repeatedly until Maintenance appears, and then press OK.
	- **4** Press **△** or ▼ repeatedly until **Adjust ColorRegi** appears, and then press **OK**.
	- **5** Press  $\triangle$  or  $\nabla$  repeatedly until Auto Correct appears, and then press OK.
	- **6** Press **A** or **V** repeatedly until **Yes** appears, and then press **OK**. The printer returns to the **Select Function** state.

## **Light colored line, white line, or incorrectly colored line**

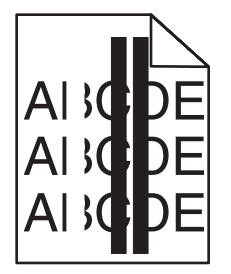

These are possible solutions. Try one or more of the following:

#### **CLEAN THE LASER LENS**

The laser lens may be dirty.

#### **IS <sup>A</sup> PRINT CARTRIDGE DEFECTIVE?**

Replace the print cartridge causing the line.

#### **IS THE TRANSFER BELT DEFECTIVE?**

Replace the transfer belt.

## **IS THE FUSER DEFECTIVE?**

Replace the fuser.

Troubleshooting **185**

Download from Www.Somanuals.com. All Manuals Search And Download.

## <span id="page-185-0"></span>**Streaked vertical lines**

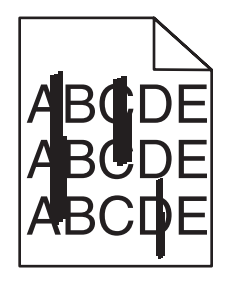

These are possible solutions. Try one or more of the following:

#### **IS THE TONER SMEARED?**

Try feeding from another tray.

#### **IS <sup>A</sup> PRINT CARTRIDGE DEFECTIVE?**

Replace the print cartridge causing the streaks.

#### **IS THE TRANSFER BELT DEFECTIVE?**

Replace the transfer belt.

## **Print is too light**

These are possible solutions. Try one or more of the following:

#### **MAKE SURE THE IMAGE OPTIONS SETTINGS ARE NOT TOO LIGHT**

From Print Properties, adjust the Brightness setting before sending the job to print.

**Note:** This solution applies to Windows users only.

## **CHECK THE PAPER TYPE SETTING**

From Print Properties, make sure the Paper Type setting matches the paper loaded in the tray.

#### **IS THE TONER LOW?**

When **Replace <color> Print Cartridge Soon** appears or when the print becomes faded, you may be able to extend the life of the print cartridge:

- **1** Remove the specified print cartridge.
- **2** Firmly shake the cartridge side-to-side and front-to-back several times to redistribute toner.
- **3** Reinsert the print cartridge and continue printing.

#### **IS <sup>A</sup> PRINT CARTRIDGE DEFECTIVE?**

Replace the print cartridge.

## <span id="page-186-0"></span>**Print irregularities**

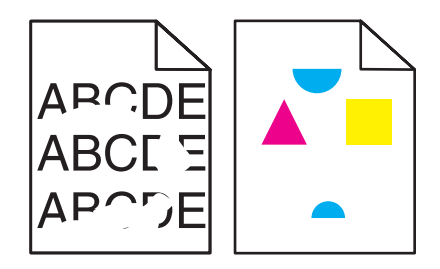

These are possible solutions. Try one or more of the following:

#### **HAS THE PAPER ABSORBED MOISTURE DUE TO HIGH HUMIDITY?**

- **•** Load paper from a fresh package.
- **•** Store paper in its original wrapper until you use it.

## **MAKE SURE THE PAPER TYPE SETTING MATCHES THE PAPER LOADED IN THE TRAY**

From Print Properties, change the Paper Type setting to match the paper loaded in the tray.

#### **CHECK THE PAPER**

Avoid textured paper with rough finishes.

#### **IS THE TONER LOW?**

When Replace <color> Print Cartridge Soon appears or when the print becomes faded, you may be able to extend the life of the print cartridge:

- **1** Remove the specified print cartridge.
- **2** Firmly shake the cartridge side-to-side and front-to-back several times to redistribute toner.
- **3** Reinsert the print cartridge and continue printing.

#### **IS THE FUSER DEFECTIVE OR WORN?**

Replace the fuser.

## **Print is too dark**

These are possible solutions. Try one or more of the following:

#### **MAKE SURE THE IMAGE OPTIONS SETTINGS ARE NOT TOO DARK**

From Print Properties, adjust the Brightness setting before sending the job to print.

**Note:** This solution applies to Windows users only.

#### **IS <sup>A</sup> PRINT CARTRIDGE DEFECTIVE?**

Replace the print cartridge.

## <span id="page-187-0"></span>**Transparency print quality is poor**

These are possible solutions. Try one or more of the following:

#### **MAKE SURE THE TRANSPARENCIES YOU ARE USING MEET THE PRINTER SPECIFICATIONS**

Use only transparencies recommended by the printer manufacturer.

## **MAKE SURE THE MEDIA TYPE SETTING IS SET TO TRANSPARENCY**

From Print Properties, change the Media Type setting to Transparency.

## **Uneven print density**

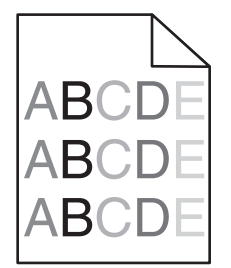

These are possible solutions. Try one or more of the following:

#### **IS <sup>A</sup> PRINT CARTRIDGE DEFECTIVE?**

Replace the print cartridge.

## **IS THE TRANSFER BELT DEFECTIVE?**

Replace the transfer belt.

## **Incorrect margins**

Check to see if the paper guides in the selected tray are set for a different paper size than what is loaded in the tray. If so, move the guides in the tray to the proper positions for the size loaded.

## **Skewed print**

#### **CHECK THE PAPER GUIDES**

Move the guides in the tray to the correct positions for the paper size loaded.

## **CHECK THE PAPER**

Make sure you are using paper that meets the printer specifications.

## <span id="page-188-0"></span>**Blank pages**

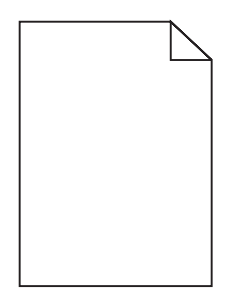

These are possible solutions. Try one or more of the following:

#### **IS THE TONER LOW?**

When **Replace <color> Print Cartridge Soon** appears or when the print becomes faded, you may be able to extend the life of the print cartridge:

- **1** Remove the specified print cartridge.
- **2** Firmly shake the cartridge side-to-side and front-to-back several times to redistribute toner.
- **3** Reinsert the print cartridge and continue printing.

#### **IS THE PRINT CARTRIDGE DEFECTIVE OR EMPTY?**

Replace the print cartridge.

#### **REMOVE ANY PACKAGING MATERIALS FROM THE PRINT CARTRIDGE AND REINSTALL IT**

For more information, see the setup documentation that came with the printer.

#### **IS THE TRANSFER BELT DEFECTIVE OR EMPTY?**

Replace the transfer belt.

## **Clipped images**

These are possible solutions. Try one or more of the following:

#### **CHECK THE PAPER GUIDES**

Move the guides in the tray to the correct positions for the paper size loaded.

## **MAKE SURE THE PAPER TYPE SETTING MATCHES THE PAPER LOADED IN THE TRAY**

From Print Properties, change the Paper Type setting to match the paper loaded in the tray.

## **CHECK THE PAPER SIZE SETTING**

Make sure the Paper Size setting matches the paper loaded in the tray.

## <span id="page-189-0"></span>**Solid color pages**

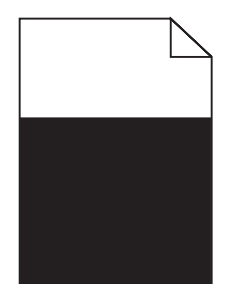

These are possible solutions. Try one or more of the following:

#### **IS <sup>A</sup> TONER CARTRIDGE DEFECTIVE?**

Replace the toner cartridge.

## **DOES THE PRINTER NEED TO BE SERVICED?**

Contact Customer Support.

## **Paper curl**

These are possible solutions. Try one or more of the following:

## **MAKE SURE THE PAPER TYPE SETTING MATCHES THE PAPER LOADED IN THE TRAY**

From Print Properties, change the Paper Type setting to match the paper loaded in the tray.

#### **HAS THE PAPER ABSORBED MOISTURE DUE TO HIGH HUMIDITY?**

- **•** Load paper from a fresh package.
- **•** Store paper in its original wrapper until you are ready to use it.

## **Toner specks**

These are possible solutions. Try one or more of the following:

#### **IS THE TONER LOW?**

When **Replace <color> Print Cartridge Soon** appears or when the print becomes faded, you may be able to extend the life of the print cartridge:

- **1** Remove the specified print cartridge.
- **2** Firmly shake the cartridge side-to-side and front-to-back several times to redistribute toner.
- **3** Reinsert the print cartridge and continue printing.

#### **IS THE TRANSFER BELT DEFECTIVE OR WORN?**

Replace the transfer belt.

#### <span id="page-190-0"></span>**IS THE FUSER DEFECTIVE OR WORN?**

Replace the fuser.

#### **IS THERE TONER IN THE PAPER PATH?**

If there is excess toner in the paper path, contact Customer Support.

## **Toner rubs off**

These are possible solutions. Try one or more of the following:

## **CHECK THE PAPER TYPE SETTING**

From Print Properties, change the Paper Type setting to match the paper loaded in the tray.

#### **IS THE FUSER DEFECTIVE OR WORN?**

Replace the fuser.

# **FAQ about color printing**

#### **What is RGB color?**

Red, green, and blue light can be added together in various amounts to produce a large range of colors observed in nature. For example, red and green can be combined to create yellow. Televisions and computer monitors create colors in this manner. RGB color is a method of describing colors by indicating the amount of red, green, or blue needed to produce a certain color.

#### **What is CMYK color?**

Cyan, magenta, yellow, and black inks or toners can be printed in various amounts to produce a large range of colors observed in nature. For example, cyan and yellow can be combined to create green. Printing presses, inkjet printers, and color laser printers create colors in this manner. CMYK color is a method of describing colors by indicating the amount of cyan, magenta, yellow, and black needed to reproduce a particular color.

#### **How is color specified in a document to be printed?**

Software programs typically specify document color using RGB or CMYK color combinations. Additionally, they commonly let users modify the color of each object in a document. For more information, see the software program Help section.

#### **How does the printer know what color to print?**

When a user prints a document, information describing the type and color of each object is sent to the printer. The color information is passed through color conversion tables that translate the color into appropriate amounts of cyan, magenta, yellow, and black toner needed to produce the desired color. The object type information lets different color conversion tables be used for different types of objects. For example, it is possible to apply one type of color conversion table to text while applying a different color conversion table to photographic images.

#### <span id="page-191-0"></span>**The printed page appears tinted. Can I slightly adjust the color?**

Sometimes a user may consider printed pages to appear tinted (for example, everything printed seems to be too red). This can be caused by environmental conditions, paper type, lighting conditions, or user preference. In these instances, changing the Color Balance from Print Properties may be used to create more preferable color. Color Balance provides the user with the ability to make subtle adjustments to the amount of toner being used in each color plane. Selecting positive (or negative) values for cyan, magenta, yellow, and black from the Color Balance section in Print Properties will slightly increase (or decrease) the amount of toner used for the chosen color. For example, if a user believes the overall printed page to be too red, then decreasing both magenta and yellow could potentially improve color preferences.

#### **My color transparencies seem dark when being projected. Is there anything I can do to improve the color?**

This problem most commonly occurs when projecting transparencies with reflective overhead projectors. To obtain the highest projected color quality, transmissive overhead projectors are recommended. Make sure to print on the recommended type of color transparencies.

## **Contacting Customer Support**

When you call Customer Support, describe the problem you are experiencing, the message on the display, and the troubleshooting steps you have already taken to find a solution.

You need to know your printer model type and serial number. For more information, see the label on the inside top front cover of the printer. The serial number is also listed on the menu settings page.

In the U.S. or Canada, call (1-800-539-6275). For other countries/regions, visit the Lexmark Web site at **[www.lexmark.com](http://www.lexmark.com)**.

# **Notices**

Product name: Lexmark X560n Machine type: 7105 Model(s): 135

## **Edition notice**

May 2008

**The following paragraph does not apply to any country where such provisions are inconsistent with local law:** LEXMARK INTERNATIONAL, INC., PROVIDES THIS PUBLICATION "AS IS" WITHOUT WARRANTY OF ANY KIND, EITHER EXPRESS OR IMPLIED, INCLUDING, BUT NOT LIMITED TO, THE IMPLIED WARRANTIES OF MERCHANTABILITY OR FITNESS FOR A PARTICULAR PURPOSE. Some states do not allow disclaimer of express or implied warranties in certain transactions; therefore, this statement may not apply to you.

This publication could include technical inaccuracies or typographical errors. Changes are periodically made to the information herein; these changes will be incorporated in later editions. Improvements or changes in the products or the programs described may be made at any time.

References in this publication to products, programs, or services do not imply that the manufacturer intends to make these available in all countries in which it operates. Any reference to a product, program, or service is not intended to state or imply that only that product, program, or service may be used. Any functionally equivalent product, program, or service that does not infringe any existing intellectual property right may be used instead. Evaluation and verification of operation in conjunction with other products, programs, or services, except those expressly designated by the manufacturer, are the user's responsibility.

For Lexmark technical support, visit **[support.lexmark.com](http://support.lexmark.com)**.

For information on supplies and downloads, visit **[www.lexmark.com](http://www.lexmark.com)**.

If you don't have access to the Internet, you can contact Lexmark by mail:

Lexmark International, Inc. Bldg 004-2/CSC 740 New Circle Road NW Lexington, KY 40550 USA

**© 2008 Lexmark International, Inc.**

**All rights reserved.**

## **UNITED STATES GOVERNMENT RIGHTS**

This software and any accompanying documentation provided under this agreement are commercial computer software and documentation developed exclusively at private expense.

## <span id="page-193-0"></span>**Trademarks**

Lexmark and Lexmark with diamond design are trademarks of Lexmark International, Inc., registered in the United States and/or other countries.

PCL® is a registered trademark of the Hewlett-Packard Company.

All other trademarks are the property of their respective owners.

## **Federal Communications Commission (FCC) compliance information statement**

This product has been tested and found to comply with the limits for a Class B digital device, pursuant to Part 15 of the FCC Rules. Operation is subject to the following two conditions: (1) this device may not cause harmful interference, and (2) this device must accept any interference received, including interference that may cause undesired operation

The FCC Class B limits are designed to provide reasonable protection against harmful interference when the equipment is operated in a residential installation. This equipment generates, uses, and can radiate radio frequency energy and, if not installed and used in accordance with the instructions, may cause harmful interference to radio communications. However, there is no guarantee that interference will not occur in a particular installation. If this equipment does cause harmful interference to radio or television reception, which can be determined by turning the equipment off and on, the user is encouraged to try to correct the interference by one or more of the following measures:

- **•** Reorient or relocate the receiving antenna.
- **•** Increase the separation between the equipment and receiver.
- **•** Connect the equipment into an outlet on a circuit different from that to which the receiver is connected.
- **•** Consult your point of purchase or service representative for additional suggestions.

The manufacturer is not responsible for radio or television interference caused by using other than recommended cables or by unauthorized changes or modifications to this equipment. Unauthorized changes or modifications could void the user's authority to operate this equipment.

**Note:** To assure compliance with FCC regulations on electromagnetic interference for a Class B computing device, use a properly shielded and grounded cable such as Lexmark part number 1021231 for parallel attach or 1021294 for USB attach. Use of a substitute cable not properly shielded and grounded may result in a violation of FCC regulations.

Any questions regarding this compliance information statement should be directed to:

Director of Lexmark Technology & Services Lexmark International, Inc. 740 West New Circle Road Lexington, KY 40550 (859) 232–3000

## **Industry Canada compliance statement**

This Class B digital apparatus meets all requirements of the Canadian Interference-Causing Equipment Standard ICES-003.

## <span id="page-194-0"></span>**Avis de conformité aux normes de l'industrie du Canada**

Cet appareil numérique de classe B est conforme aux exigences de la norme canadienne relative aux équipements pouvant causer des interférences NMB-003.

## **European Community (EC) directives conformity**

This product is in conformity with the protection requirements of EC Council directives 2004/108/EC, 2006/95/EC, and 1999/5/EC on the approximation and harmonization of the laws of the Member States relating to electromagnetic compatibility, safety of electrical equipment designed for use within certain voltage limits and on radio equipment and telecommunications terminal equipment.

Compliance is indicated by the CE marking.

# $\epsilon$

A declaration of conformity with the requirements of the directives is available from the Director of Manufacturing and Technical Support, Lexmark International, S. A., Boigny, France.

This product satisfies the limits of EN 55022; safety requirements of EN 60950; and the EMC requirements of EN 55024.

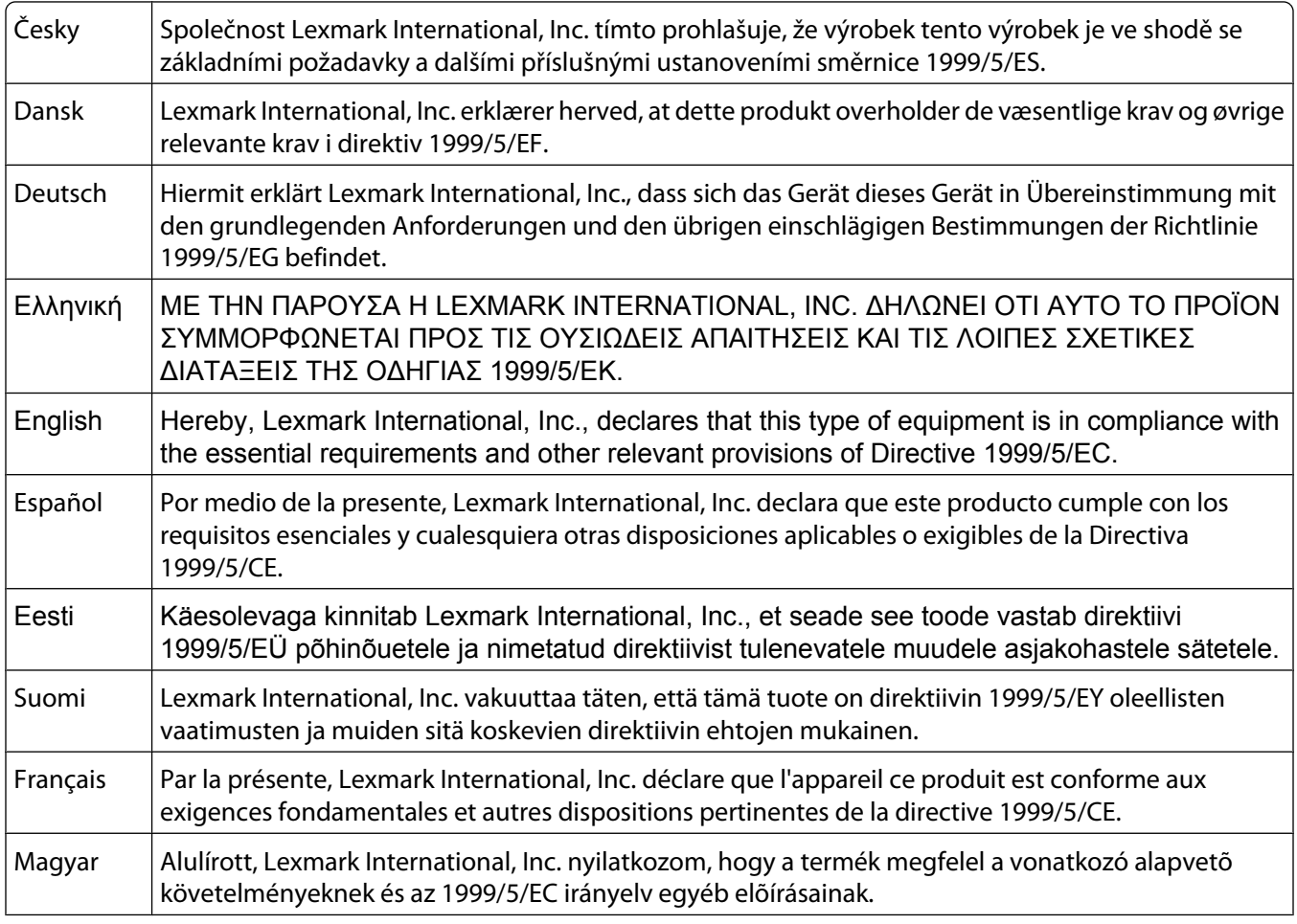

<span id="page-195-0"></span>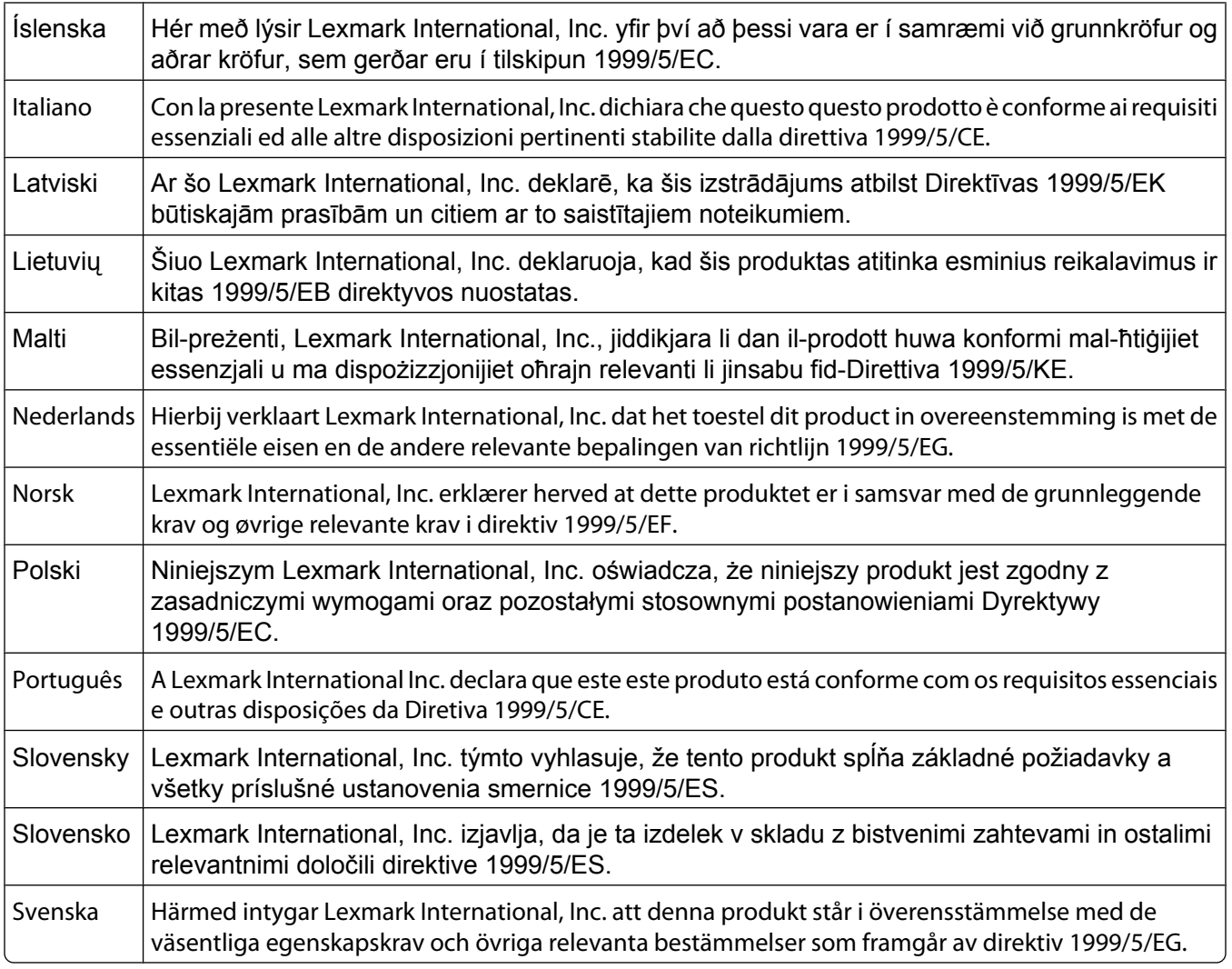

## **Noise emission levels**

The following measurements were made in accordance with ISO 7779 and reported in conformance with ISO 9296.

**Note:** Some modes may not apply to your product.

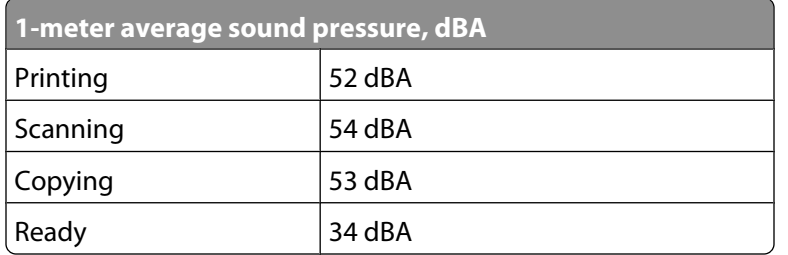

Values are subject to change. See **[www.lexmark.com](http://www.lexmark.com)** for current values.

## <span id="page-196-0"></span>**Waste from Electrical and Electronic Equipment (WEEE) directive**

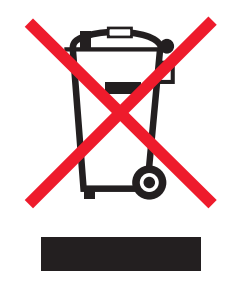

The WEEE logo signifies specific recycling programs and procedures for electronic products in countries of the European Union. We encourage the recycling of our products. If you have further questions about recycling options, visit the Lexmark Web site at **[www.lexmark.com](http://www.lexmark.com)** for your local sales office phone number.

## **Ozone emissions statement**

A standard for ozone emissions has been established by IEC 60950-1. This printer meets the standard.

## **Federal Communications Commission (FCC) compliance information statement**

This equipment complies with Part 68 of the FCC rules and the requirements adopted by the Administrative Council for Terminal Attachments (ACTA). On the back of this equipment is a label that contains, among other information, a product identifier in the format US:AAAEQ##TXXXX. If requested, this number must be provided to your telephone company.

This equipment uses the RJ-11C Universal Service Order Code (USOC) jack.

A plug and jack used to connect this equipment to the premises' wiring and telephone network must comply with the applicable FCC Part 68 rules and requirements adopted by the ACTA. A compliant telephone cord and modular plug is provided with this product. It is designed to be connected to a compatible modular jack that is also compliant. See your setup documentation for more information.

The Ringer Equivalence Number (REN) is used to determine the number of devices that may be connected to a telephone line. Excessive RENs on a telephone line may result in the devices not ringing in response to an incoming call. In most but not all areas, the sum of RENs should not exceed five (5.0). To be certain of the number of devices that may be connected to a line, as determined by the total RENs, contact your local telephone company. For products approved after July 23, 2001, the REN for this product is part of the product identifier that has the format US:AAAEQ##TXXXX. The digits represented by ## are the REN without a decimal point (for example, 03 is a REN of 0.3). For earlier products, the REN is shown separately on the label.

If this equipment causes harm to the telephone network, the telephone company will notify you in advance that temporary discontinuance of service may be required. If advance notice is not practical, the telephone company will notify the customer as soon as possible. You will also be advised of your right to file a complaint with the FCC.

The telephone company may make changes in its facilities, equipment, operations or procedures that could affect the operation of this equipment. If this happens, the telephone company will provide advance notice in order for you to make necessary modifications to maintain uninterrupted service.

<span id="page-197-0"></span>If you experience trouble with this equipment, for repair or warranty information, contact Lexmark International, Inc. at **[www.lexmark.com](http://www.lexmark.com)** or your Lexmark representative. If the equipment is causing harm to the telephone network, the telephone company may request that you disconnect the equipment until the problem is resolved.

This equipment contains no user serviceable parts. For repair and warranty information, contact Lexmark International, Inc. See the previous paragraph for contact information.

Connection to party line service is subject to state tariffs. Contact the state public utility commission, public service commission, or corporation commission for information.

If your home has specially wired alarm equipment connected to the telephone line, ensure the installation of this equipment does not disable your alarm equipment. If you have questions about what will disable alarm equipment, consult your telephone company or a qualified installer.

Telephone companies report that electrical surges, typically lightning transients, are very destructive to customer terminal equipment connected to AC power sources. This has been identified as a major nationwide problem. It is recommended that the customer install an appropriate AC surge arrestor in the AC outlet to which this device is connected. An appropriate AC surge arrestor is defined as one that is suitably rated, and certified by UL (Underwriter's Laboratories), another NRTL (Nationally Recognized Testing Laboratory), or a recognized safety certification body in the country/region of use. This is to avoid damage to the equipment caused by local lightning strikes and other electrical surges.

The Telephone Consumer Protection Act of 1991 makes it unlawful for any person to use a computer or other electronic device, including fax machines, to send any message unless said message clearly contains in a margin at the top or bottom of each transmitted page or on the first page of the transmission, the date and time it is sent and an identification of the business or other entity, or other individual sending the message, and the telephone number of the sending machine or such business, other entity, or individual. (The telephone number provided may not be a 900 number or any other number for which charges exceed local or long-distance transmission charges.)

See your user documentation in order to program this information into your fax machine.

## **Notice to users of the Canadian telephone network**

This product meets the applicable Industry Canada technical specifications. The Ringer Equivalence Number (REN) is an indication of the maximum number of terminals allowed to be connected to a telephone interface. The terminus of an interface may consist of any combination of devices, subject only to the requirement that the sum of the RENs of all the devices does not exceed five. The modem REN is located on the rear of the equipment on the product labeling.

Telephone companies report that electrical surges, typically lightning transients, are very destructive to customer terminal equipment connected to AC power sources. This has been identified as a major nationwide problem. It is recommended that the customer install an appropriate AC surge arrestor in the AC outlet to which this device is connected. An appropriate AC surge arrestor is defined as one that is suitably rated, and certified by UL (Underwriter's Laboratories), another NRTL (Nationally Recognized Testing Laboratory), or a recognized safety certification body in the country/region of use. This is to avoid damage to the equipment caused by local lightning strikes and other electrical surges.

This equipment uses CA11A telephone jacks.

## <span id="page-198-0"></span>**Avis réservé aux utilisateurs du réseau téléphonique du Canada**

Ce produit est conforme aux spécifications techniques d'Industrie Canada. Le numéro REN (ringer equivalence number : numéro d'équivalence de sonnerie) fournit une indication du nombre maximum de terminaux pouvant être connectés à l'interface téléphonique. En bout de ligne, le nombre d'appareils qui peuvent être connectés n'est pas directement limité, mais la somme des REN de ces appareils ne doit pas dépasser cinq. Le numéro REN du modem est indiqué sur l'étiquette produit située à l'arrière de l'équipement.

Les compagnies de téléphone constatent que les surtensions électriques, en particulier celles dues à la foudre, entraînent d'importants dégâts sur les terminaux privés connectés à des sources d'alimentation CA. Il s'agit-là d'un problème majeur d'échelle nationale. En conséquence, il vous est recommandé de brancher un parasurtenseur dans la prise de courant à laquelle l'équipement est connecté. Utilisez un parasurtenseur répondant à des caractéristiques nominales satisfaisantes et certifié par le laboratoire d'assureurs UL (Underwriter's Laboratories), un autre laboratoire agréé de type NRTL (Nationally Recognized Testing Laboratory) ou un organisme de certification agréé dans votre région ou pays. Ceci prévient tout endommagement de l'équipement causé par les orages et autres surtensions électriques.

Cet équipement utilise des prises de téléphone CA11A.

## **Notice to users of the New Zealand telephone network**

The following are special conditions for the Facsimile User Instructions. The grant of a telepermit for any item of terminal equipment indicates only that Telecom has accepted that the item complies with minimum conditions for connection to its network. It indicates no endorsement of the product by Telecom, nor does it provide any sort of warranty. Above all, it provides no assurance that any item will work correctly in all respects with another item of telepermitted equipment of a different make or model, nor does it imply that any product is compatible with all of Telecom's network services.

This equipment shall not be set up to make automatic calls to the Telecom's 111 Emergency Service.

This equipment may not provide for the effective hand-over of a call to another device connected to the same line.

This equipment should not be used under any circumstances that may constitute a nuisance to other Telecom customers.

Some parameters required for compliance with Telecom's telepermit requirements are dependent on the equipment associated with this device. The associated equipment shall be set to operate within the following limits for compliance to Telecom's specifications:

- **•** There shall be no more than 10 call attempts to the same number within any 30 minute period for any single manual call initiation, and
- **•** The equipment shall go on-hook for a period of not less than 30 seconds between the end of one attempt and the beginning of the next call attempt.
- **•** The equipment shall be set to ensure that automatic calls to different numbers are spaced such that there is not less than 5 seconds between the end of one call attempt and the beginning of another.

## **New Zealand Telecom equipment notice**

This equipment is not capable, under all operating conditions, of correct operation at the higher speeds for which it is designed. Telecom will accept no responsibility should difficulties arise in such circumstances.

## <span id="page-199-0"></span>**South Africa telecommunications notice**

This modem must be used in conjunction with an approved surge protection device when connected to the PSTN.

## **Using this product in Switzerland**

This product requires a Swiss billing tone filter (Lexmark part number 14B5109 or 80D1877) to be installed on any line which receives metering pulses in Switzerland. The Lexmark filter must be used, as metering pulses are present on all analog telephone lines in Switzerland.

## **Utilisation de ce produit en Suisse**

Cet appareil nécessite l'utilisation d'un filtre de tonalité de facturation suisse (nº de référence Lexmark : 14B5109 ou 80D1877) devant être installé sur toute ligne recevant des impulsions de comptage en Suisse. Ce filtre doit être utilisé pour toute installation car ces impulsions existent sur toutes les lignes téléphoniques suisses.

## **Verwendung dieses Produkts in der Schweiz**

Für dieses Produkt muss ein schweizerischer Billing Tone Filter zur Zählzeichenübertragung (Lexmark Teilenummer 14B5109 oder 80D1877) für jede Leitung installiert werden, über die in der Schweiz Zeitsteuertakte übertragen werden. Die Verwendung des Lexmark Filters ist obligatorisch, da in allen analogen Telefonleitungen in der Schweiz Zeitsteuertakte vorhanden sind.

## **Uso del prodotto in Svizzera**

Questo prodotto richiede un filtro toni Billing svizzero, (codice Lexmark 14B5109 o 80D1877) da installare su tutte le linee che ricevono impulsi remoti in Svizzera. È necessario utilizzare il filtro Lexmark poiché gli impulsi remoti sono presenti su tutte le linee analogiche in Svizzera.

## **Mercury statement**

This product contains mercury in the lamp (<5mg Hg). Disposal of mercury may be regulated due to environmental considerations. For disposal or recycling information, contact your local authorities or the Electronic Industries Alliance: **[www.eiae.org](http://www.eiae.org)**.

## **ENERGY STAR**

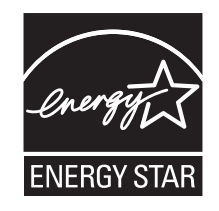

Notices **200**

Download from Www.Somanuals.com. All Manuals Search And Download.

## <span id="page-200-0"></span>**Laser notice**

The printer is certified in the U.S. to conform to the requirements of DHHS 21 CFR Subchapter J for Class I (1) laser products, and elsewhere is certified as a Class I laser product conforming to the requirements of IEC 60825-1.

Class I laser products are not considered to be hazardous. The printer contains internally a Class IIIb (3b) laser that is nominally a 5 milliwatt gallium arsenide laser operating in the wavelength of 770-795 nanometers. The laser system and printer are designed so there is never any human access to laser radiation above a Class I level during normal operation, user maintenance, or prescribed service condition.

## **Laser advisory label**

A laser notice label may be affixed to this printer as shown:

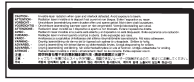

## **Power consumption**

#### **Product power consumption**

The following table documents the power consumption characteristics of the product.

**Note:** Some modes may not apply to your product.

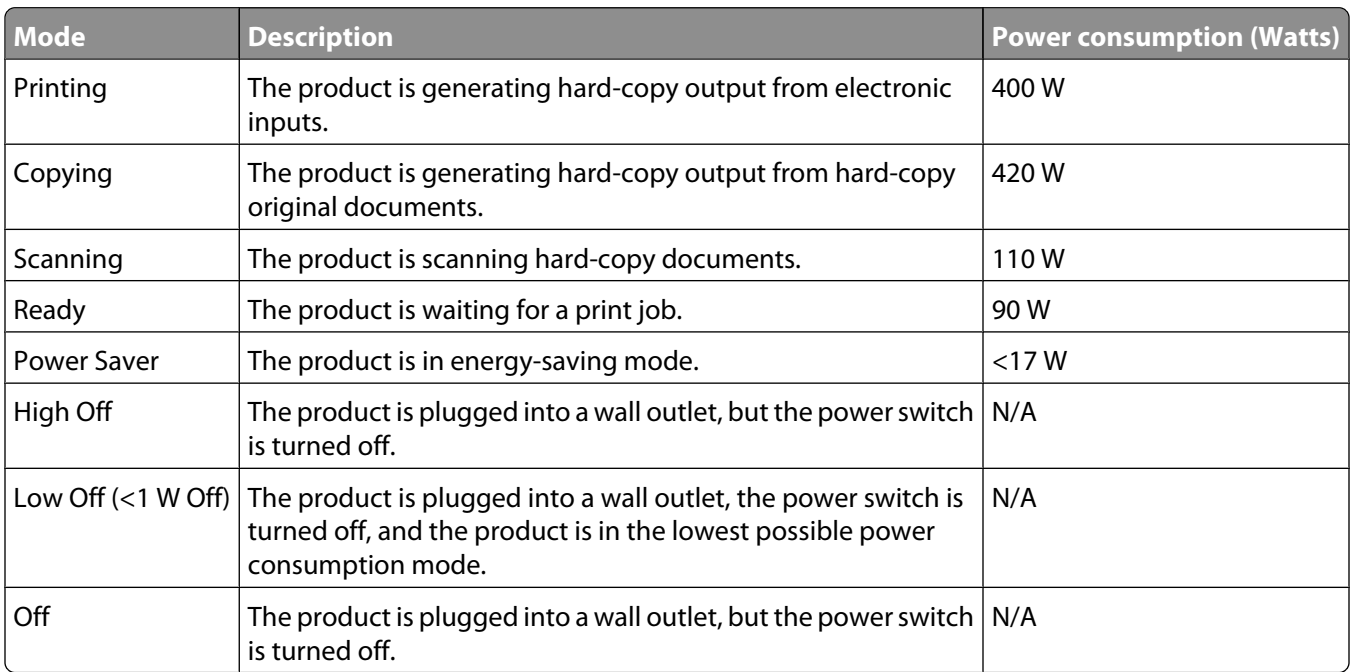

The power consumption levels listed in the previous table represent time-averaged measurements. Instantaneous power draws may be substantially higher than the average.

Values are subject to change. See **[www.lexmark.com](http://www.lexmark.com)** for current values.

#### <span id="page-201-0"></span>**Power Saver**

This product is designed with an energy-saving mode called Power Saver. The Power Saver Mode is equivalent to the EPA Sleep Mode. The Power Saver Mode saves energy by lowering power consumption during extended periods of inactivity. The Power Saver Mode is automatically engaged after this product is not used for a specified period of time, called the Power Saver Timeout.

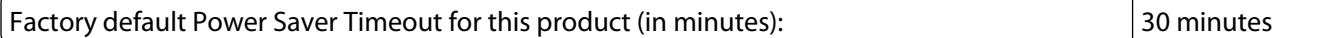

By using the configuration menus, the Power Saver Timeout can be modified between 1 minute and 240 minutes. Setting the Power Saver Timeout to a low value reduces energy consumption, but may increase the response time of the product. Setting the Power Saver Timeout to a high value maintains a fast response, but uses more energy.

#### **Off mode**

If this product has an off mode which still consumes a small amount of power, then to completely stop product power consumption, disconnect the power supply cord from the wall outlet.

#### **Total energy usage**

It is sometimes helpful to calculate the total product energy usage. Since power consumption claims are provided in power units of Watts, the power consumption should be multiplied by the time the product spends in each mode in order to calculate energy usage. The total product energy usage is the sum of each mode's energy usage.

## **Statement of Limited Warranty**

Lexmark X560n

#### **Lexmark International, Inc., Lexington, KY**

This limited warranty applies to the United States and Canada. For customers outside the U.S., refer to the countryspecific warranty information that came with your product.

This limited warranty applies to this product only if it was originally purchased for your use, and not for resale, from Lexmark or a Lexmark Remarketer, referred to in this statement as "Remarketer."

#### **Limited warranty**

Lexmark warrants that this product:

—Is manufactured from new parts, or new and serviceable used parts, which perform like new parts

—Is, during normal use, free from defects in material and workmanship

If this product does not function as warranted during the warranty period, contact a Remarketer or Lexmark for repair or replacement (at Lexmark's option).

If this product is a feature or option, this statement applies only when that feature or option is used with the product for which it was intended. To obtain warranty service, you may be required to present the feature or option with the product.

If you transfer this product to another user, warranty service under the terms of this statement is available to that user for the remainder of the warranty period. You should transfer proof of original purchase and this statement to that user.

#### **Limited warranty service**

The warranty period starts on the date of original purchase as shown on the purchase receipt and ends 12 months later provided that the warranty period for any supplies and for any maintenance items included with the printer shall end earlier if it, or its original contents, are substantially used up, depleted, or consumed.

To obtain warranty service you may be required to present proof of original purchase. You may be required to deliver your product to the Remarketer or Lexmark, or ship it prepaid and suitably packaged to a Lexmark designated location. You are responsible for loss of, or damage to, a product in transit to the Remarketer or the Lexmark designated location.

When warranty service involves the exchange of a product or part, the item replaced becomes the property of the Remarketer or Lexmark. The replacement may be a new or repaired item.

The replacement item assumes the remaining warranty period of the original product.

Replacement is not available to you if the product you present for exchange is defaced, altered, in need of a repair not included in warranty service, damaged beyond repair, or if the product is not free of all legal obligations, restrictions, liens, and encumbrances.

Before you present this product for warranty service, remove all print cartridges, programs, data, and removable storage media (unless directed otherwise by Lexmark).

For further explanation of your warranty alternatives and the nearest Lexmark authorized servicer in your area contact Lexmark on the World Wide Web at **<http://support.lexmark.com>**.

Remote technical support is provided for this product throughout its warranty period. For products no longer covered by a Lexmark warranty, technical support may not be available or only be available for a fee.

#### **Extent of limited warranty**

Lexmark does not warrant uninterrupted or error-free operation of any product or the durability or longevity of prints produced by any product.

Warranty service does not include repair of failures caused by:

- —Modification or unauthorized attachments
- —Accidents, misuse, abuse or use inconsistent with Lexmark user's guides, manuals, instructions or guidance
- —Unsuitable physical or operating environment
- —Maintenance by anyone other than Lexmark or a Lexmark authorized servicer
- —Operation of a product beyond the limit of its duty cycle
- —Use of printing media outside of Lexmark specifications
- —Refurbishment, repair, refilling or remanufacture by a third party of products, supplies or parts
- —Products, supplies, parts, materials (such as toners and inks), software, or interfaces not furnished by Lexmark

**TO THE EXTENT PERMITTED BY APPLICABLE LAW, NEITHER LEXMARK NOR ITS THIRD PARTY SUPPLIERS OR REMARKETERS MAKE ANY OTHER WARRANTY OR CONDITION OF ANY KIND, WHETHER EXPRESS OR IMPLIED, WITH RESPECT TO THIS PRODUCT, AND SPECIFICALLY DISCLAIM THE IMPLIED WARRANTIES OR CONDITIONS OF MERCHANTABILITY, FITNESS FOR A PARTICULAR PURPOSE, AND SATISFACTORY QUALITY. ANY WARRANTIES THAT MAY NOT BE DISCLAIMED UNDER APPLICABLE LAW ARE LIMITED IN DURATION TO THE WARRANTY PERIOD. NO WARRANTIES, EXPRESS OR IMPLIED, WILL APPLY AFTER THIS PERIOD. ALL INFORMATION, SPECIFICATIONS, PRICES, AND SERVICES ARE SUBJECT TO CHANGE AT ANY TIME WITHOUT NOTICE.**

## **Limitation of liability**

Your sole remedy under this limited warranty is set forth in this document. For any claim concerning performance or nonperformance of Lexmark or a Remarketer for this product under this limited warranty, you may recover actual damages up to the limit set forth in the following paragraph.

Lexmark's liability for actual damages from any cause whatsoever will be limited to the amount you paid for the product that caused the damages. This limitation of liability will not apply to claims by you for bodily injury or damage to real property or tangible personal property for which Lexmark is legally liable. **IN NO EVENT WILL LEXMARK BE LIABLE FOR ANY LOST PROFITS, LOST SAVINGS, INCIDENTAL DAMAGE, OR OTHER ECONOMIC OR CONSEQUENTIAL DAMAGES.** This is true even if you advise Lexmark or a Remarketer of the possibility of such damages. Lexmark is not liable for any claim by you based on a third party claim.

This limitation of remedies also applies to claims against any Suppliers and Remarketers of Lexmark. Lexmark's and its Suppliers' and Remarketers' limitations of remedies are not cumulative. Such Suppliers and Remarketers are intended beneficiaries of this limitation.

## **Additional rights**

Some states do not allow limitations on how long an implied warranty lasts, or do not allow the exclusion or limitation of incidental or consequential damages, so the limitations or exclusions contained above may not apply to you.

This limited warranty gives you specific legal rights. You may also have other rights that vary from state to state.

# **Index**

## **Numerics**

550 Feeder Error [148](#page-147-0) 550-sheet drawer installing [32](#page-31-0) 550-sheet tray loading [44](#page-43-0)

## **Symbols**

<xxx> Error [148](#page-147-0)

## **A**

Address Book Editor [31](#page-30-0) creating a computer address [74](#page-73-0) creating a fax group [89](#page-88-0) creating a fax number entry [88](#page-87-0) creating an e-mail address [79](#page-78-0) creating an FTP address [77](#page-76-0) Address Book menu [131](#page-130-0) adjusting copy quality [65](#page-64-0) Admin Menu Address Book menu [131](#page-130-0) Admin Reports menu [146](#page-145-0) Fax Settings menu [136](#page-135-0) Maintenance menu [144](#page-143-0) Network Settings menu [134](#page-133-0) Parallel Settings menu [136](#page-135-0) Print Language menu [132](#page-131-0) Scan to Email menu [146](#page-145-0) Secure Settings menu [145](#page-144-0) System Settings menu [140](#page-139-0) USB Settings menu [136](#page-135-0) Admin Reports menu [146](#page-145-0) attaching cables [40](#page-39-0) auto exposure adjusting [66](#page-65-0) auto exposure for scanned images adjusting [81](#page-80-0) Auto reset setting [171](#page-170-0)

## **B**

Billing Meters menu [131](#page-130-0) Black - CRUM Error [148](#page-147-0) box contents [12](#page-11-0) broadcast fax sending [87](#page-86-0) buttons, printer control panel [16](#page-15-0)

## **C**

cables, attaching Ethernet [40](#page-39-0) USB [40](#page-39-0) calling Customer Support [192](#page-191-0) canceling copy job [69](#page-68-0) fax job [91](#page-90-0) scan job [73](#page-72-0) canceling a job from Mac OS X [61](#page-60-0) from the printer control panel [60](#page-59-0) from Windows desktop [61](#page-60-0) from Windows taskbar [61](#page-60-0) card stock guidelines [53](#page-52-0) checking an unresponsive printer [173](#page-172-0) cleaning exterior of the printer [160](#page-159-0) scanner glass [161](#page-160-0) collating copies [63](#page-62-0) color mode setting [84](#page-83-0) color saturation adjusting [66](#page-65-0) configuration page, printing [58](#page-57-0) connecting using RJ11 adapter [19](#page-18-0) connecting the printer to answering machine [25](#page-24-0) computer modem [26](#page-25-0) telephone [23](#page-22-0) telephone wall jack [23](#page-22-0) contacting Customer Support [192](#page-191-0) control panel, printer [16](#page-15-0) locking the administrator menus [170](#page-169-0) unlocking the administrator menus [170](#page-169-0) Controller Error [148](#page-147-0) Copy Defaults menu [122](#page-121-0) copy margins setting [69](#page-68-0) copy quality adjusting [65](#page-64-0) copy troubleshooting copier does not respond [175](#page-174-0)

partial document or photo copies [177](#page-176-0) poor copy quality [175](#page-174-0) poor scanned image quality [178](#page-177-0) scanner unit does not close [175](#page-174-0) copying adjusting auto exposure [66](#page-65-0) adjusting color saturation [66](#page-65-0) adjusting sharpness [65](#page-64-0) adjusting sharpness of a scanned image [82](#page-81-0) canceling a copy job [69](#page-68-0) centering an image on a page [67](#page-66-0) collating copies [63](#page-62-0) enlarging a copy [64](#page-63-0) making a copy [62](#page-61-0) making a copy lighter or darker [65](#page-64-0) multiple pages on one sheet [67](#page-66-0) printing a poster [68](#page-67-0) reducing a copy [64](#page-63-0) repeating images on a sheet [68](#page-67-0) selecting a paper tray for copies [63](#page-62-0) selecting the type of document being copied [64](#page-63-0) setting the copy margins [69](#page-68-0) creating e-mail alerts [172](#page-171-0) CRUM Error [149](#page-148-0) Cyan - CRUM Error [148](#page-147-0)

## **D**

Default Settings Copy Defaults menu [122](#page-121-0) Fax Defaults menu [127](#page-126-0) Scan Defaults [125](#page-124-0) demo page, printing [59](#page-58-0) descreening [73](#page-72-0) dialing mode Pulse [95](#page-94-0) Touch Tone [95](#page-94-0) Disabled Func [149](#page-148-0) display troubleshooting display is blank [173](#page-172-0) display, printer control panel [16](#page-15-0) document type selecting for a copy [64](#page-63-0) selecting for a scan [84](#page-83-0)

documents scanning text for editing [71](#page-70-0) documents, printing from Macintosh [58](#page-57-0) from Windows [58](#page-57-0) Door A Open, Close Door A [149](#page-148-0) drawer, 550-sheet removing [164](#page-163-0) securing [33](#page-32-0) Duplexer Error [149](#page-148-0)

## **E**

e-mail alerts setting up the SMTP server [79](#page-78-0) editing document text (OCR) [71](#page-70-0) Email Error, Invalid POP3 Server [149](#page-148-0) Email Error, Invalid SMTP Server [149](#page-148-0) Email Login Error [149](#page-148-0) Email Login Error, POP3 Login Failed [150](#page-149-0) Email Login Error, SMTP Login Failed [150](#page-149-0) Email Server, setting up [79](#page-78-0) Email Size Limit [150](#page-149-0) Embedded Web Server [171](#page-170-0) creating a computer address using [75](#page-74-0) creating a fax group [90](#page-89-0) creating a fax number entry [88](#page-87-0) creating an administrator password for [172](#page-171-0) creating an e-mail address [80](#page-79-0) creating an FTP address [78](#page-77-0) emission notices [194,](#page-193-0) [195,](#page-194-0) [196](#page-195-0)[, 197](#page-196-0) enabling Color Fax [93](#page-92-0) enlarging a copy [64](#page-63-0) envelopes guidelines [51](#page-50-0) Ethernet port [40](#page-39-0) Express Scan Manager [31](#page-30-0) exterior of the printer cleaning [160](#page-159-0) e-mail address scanning to [81](#page-80-0) e-mail alerts creating [172](#page-171-0)

e-mail group creating using the Embedded Web Server [80](#page-79-0)

## **F**

Fan Motor Error [150](#page-149-0) FAQ about color printing [191](#page-190-0) fax receive modes [91](#page-90-0) Fax Defaults menu [127](#page-126-0) fax resolution adjusting [96](#page-95-0) fax settings customizing for an individual fax job [97](#page-96-0) Fax Settings menu [136](#page-135-0) fax troubleshooting can receive but not send faxes [181](#page-180-0) can send but not receive faxes [181](#page-180-0) cannot send or receive a fax [179](#page-178-0) received fax has poor print quality [182](#page-181-0) faxing adjusting fax activity report settings [92](#page-91-0) adjusting resolution [96](#page-95-0) canceling a fax job [91](#page-90-0) choosing a fax connection [18](#page-17-0) creating a fax group using Address Book Editor [89](#page-88-0) creating a fax group using the Embedded Web Server [90](#page-89-0) creating a fax group using the printer control panel [90](#page-89-0) creating a fax number entry using Address Book Editor [88](#page-87-0) creating a fax number entry using the Embedded Web Server [88](#page-87-0) creating a fax number entry using the printer control panel [89](#page-88-0) customizing the fax settings for an individual fax job [97](#page-96-0) enabling Color Fax [93](#page-92-0) enabling secure faxes [92](#page-91-0) inserting a pause in a fax number [87](#page-86-0) limiting access to fax and scan operations [94](#page-93-0) limiting who can send faxes to the printer [94](#page-93-0)

making a fax lighter or darker [97](#page-96-0) printing fax reports [93](#page-92-0) printing secure faxes [92](#page-91-0) selecting the type of document being faxed [96](#page-95-0) sending a broadcast fax [87](#page-86-0) sending a fax at a specified time [93](#page-92-0) sending a fax while behind a PBX [95](#page-94-0) setting the country code [28](#page-27-0) setting the date [30](#page-29-0) setting the delayed start time [97](#page-96-0) setting the dialing mode [95](#page-94-0) setting the fax receive mode [91](#page-90-0) setting the outgoing fax name and number [27](#page-26-0) setting the time [30](#page-29-0) setting the time delay before receiving a fax automatically [96](#page-95-0) setting volume [95](#page-94-0) understanding fax receive modes [91](#page-90-0) using the ADF [86](#page-85-0) using the scanner glass [86](#page-85-0) FCC notices [194](#page-193-0), [197](#page-196-0) FTP address scanning to [78](#page-77-0) FTP address, creating [78](#page-77-0) fuser ordering [162](#page-161-0) Fuser CRUM Error, Reseat Fuser [150](#page-149-0) Fuser Error, Error 010-351 [150](#page-149-0) Fuser Error, Error 010-397 [150](#page-149-0)

## **G**

guidelines card stock [53](#page-52-0) envelopes [51](#page-50-0) labels [52](#page-51-0) letterhead [50](#page-49-0) transparencies [50](#page-49-0)

## **H**

Hard Drive Full [151](#page-150-0)

## **I**

Information Pages menu [130](#page-129-0) Insert <color> [151](#page-150-0) Insert Fuser, Restart Printer [151](#page-150-0)

Insert Transfer Unit [151](#page-150-0) Insert Tray 2 [151](#page-150-0) installing printer software [58](#page-57-0) Invalid Job [151](#page-150-0) Invalid User [152](#page-151-0)

## **J**

Jam at Duplexer [152](#page-151-0) Jam at Exit, Open Door A [152](#page-151-0) Jam at Reg. Roll, Open Door A [152](#page-151-0) Jam at Tray 1 [152](#page-151-0) Jam at Tray 2 [152](#page-151-0) Jam at Tray 3 [152](#page-151-0) jams accessing [98](#page-97-0) avoiding [98](#page-97-0) fuser [113](#page-112-0) involving the ADF [119](#page-118-0) involving the duplex unit [116](#page-115-0) involving the multipurpose tray [100](#page-99-0) involving the standard tray (Tray 2) [104](#page-103-0) involving Tray 1 (MPT) [100](#page-99-0) involving Tray 3 [109](#page-108-0)

## **L**

labels guidelines [52](#page-51-0) letterhead guidelines [50](#page-49-0) light, job indicator [16](#page-15-0) lights, arrow [16](#page-15-0) Limit Exceeded [152](#page-151-0) linking trays [46](#page-45-0) Load Tray <x> [153](#page-152-0) loading 550-sheet tray [44](#page-43-0) standard tray [44](#page-43-0) Tray 1 (MPT) [42](#page-41-0) locking administrator menus [170](#page-169-0) scanner [163](#page-162-0) Login Error [153](#page-152-0)

## **M**

Magenta - CRUM Error [148](#page-147-0) Maintenance menu [144](#page-143-0) MCU Firmware Error [153](#page-152-0) MCU NVRAM Error [153](#page-152-0)

memory card installing [37](#page-36-0) menus Address Book menu [131](#page-130-0) Admin Reports menu [146](#page-145-0) Billing Meters [131](#page-130-0) Copy Defaults [122](#page-121-0) diagram of [122](#page-121-0) Fax Default Settings [127](#page-126-0) Fax Settings menu [136](#page-135-0) Information Pages [130](#page-129-0) Maintenance menu [144](#page-143-0) Network Settings menu [134](#page-133-0) Panel Language [147](#page-146-0) Parallel Settings menu [136](#page-135-0) Print Language menu [132](#page-131-0) Scan Defaults [125](#page-124-0) Scan to Email menu [146](#page-145-0) Secure Settings menu [145](#page-144-0) System Settings menu [140](#page-139-0) Tray 1 (MPT) menu [128](#page-127-0) Tray 2 menu [129](#page-128-0) Tray 3 menu [129](#page-128-0) USB Settings menu [136](#page-135-0) moving the printer [162](#page-161-0)[, 167](#page-166-0) multi-protocol network card installing [35](#page-34-0) multiple pages on one sheet [67](#page-66-0)

## **N**

network information, printing [58](#page-57-0) Network Scan Error, Connection Timeout [153](#page-152-0) Network Scan Error, Directory Not Found [154](#page-153-0) Network Scan Error, Email Server Full [154](#page-153-0) Network Scan Error, File Name Exists [154](#page-153-0) Network Scan Error, Invalid SMB/FTP Server [154](#page-153-0) Network Scan Error, Invalid Write Permission [154](#page-153-0) Network Scan Error, Server Out of Memory [154](#page-153-0) Network Scan Error, SMTP Connection Failed [155](#page-154-0) Network Settings menu [134](#page-133-0) noise emission levels [196](#page-195-0) Non-Genuine Toner Installed [155](#page-154-0) notices [194,](#page-193-0) [195,](#page-194-0) [196](#page-195-0)[, 197](#page-196-0)[, 198,](#page-197-0)  [199,](#page-198-0) [200](#page-199-0), [201](#page-200-0)[, 202](#page-201-0)

NV RAM Error [155](#page-154-0)

## **O**

OCR, editing document text [71](#page-70-0) online customer support [173](#page-172-0) options 550-sheet drawer [32](#page-31-0) memory card [37](#page-36-0) multi-protocol network card [35](#page-34-0) ordering fuser [162](#page-161-0) toner cartridges [161](#page-160-0) transfer belt [162](#page-161-0) Out of Memory [155](#page-154-0)

## **P**

Panel Language menu [147](#page-146-0) paper capacities [56](#page-55-0) characteristics [48](#page-47-0) letterhead [49](#page-48-0) preprinted forms [49](#page-48-0) recycled [50](#page-49-0) selecting [49](#page-48-0) setting type [46](#page-45-0) storing [53](#page-52-0) unacceptable [49](#page-48-0) paper feed troubleshooting message remains after jam is cleared [183](#page-182-0) paper jams avoiding [98](#page-97-0) fuser [113](#page-112-0) involving the ADF [119](#page-118-0) involving the duplex unit [116](#page-115-0) involving the multipurpose tray [100](#page-99-0) involving the standard tray (Tray 2) [104](#page-103-0) involving Tray 1 (MPT) [100](#page-99-0) involving Tray 3 [109](#page-108-0) paper sizes, supported [54](#page-53-0) paper types where to load [55](#page-54-0) paper weights, supported [56](#page-55-0) Parallel Settings menu [136](#page-135-0) PCL Error [155](#page-154-0) poster printing [68](#page-67-0) Power Saver adjusting [170](#page-169-0)

print job canceling from Mac OS X [61](#page-60-0) canceling from Windows desktop [61](#page-60-0) canceling from Windows taskbar [61](#page-60-0) Print Language menu [132](#page-131-0) print quality cleaning the scanner glass [161](#page-160-0) print quality troubleshooting blank pages [189](#page-188-0) clipped images [189](#page-188-0) color misregistration [184](#page-183-0) light colored line, white line, or incorrectly colored line [185](#page-184-0) poor transparency quality [188](#page-187-0) print irregularities [187](#page-186-0) print is too dark [187](#page-186-0) print is too light [186](#page-185-0) repeating defects [184](#page-183-0) skewed print [188](#page-187-0) solid color pages [190](#page-189-0) streaked vertical lines [186](#page-185-0) toner rubs off [191](#page-190-0) toner specks [190](#page-189-0) uneven print density [188](#page-187-0) print troubleshooting incorrect margins [188](#page-187-0) job takes longer than expected [174](#page-173-0) jobs do not print [174](#page-173-0) multiple-language PDFs do not print [173](#page-172-0) paper curl [190](#page-189-0) paper frequently jams [183](#page-182-0) tray linking does not work [174](#page-173-0) unexpected page breaks occur [175](#page-174-0) printer configurations [13](#page-12-0) models [13](#page-12-0) moving [162,](#page-161-0) [167](#page-166-0) setting up in new location [167](#page-166-0) printer control panel [16](#page-15-0) locking the administrator menus [170](#page-169-0) unlocking the administrator menus [170](#page-169-0) printer messages 550 Feeder Error [148](#page-147-0) <xxx> Error [148](#page-147-0) Black - CRUM Error [148](#page-147-0)

Controller Error [148](#page-147-0) CRUM Error [149](#page-148-0) Cyan - CRUM Error [148](#page-147-0) Disabled Func [149](#page-148-0) Door A Open, Close Door A [149](#page-148-0) Duplexer Error [149](#page-148-0) Email Error, Invalid POP3 Server [149](#page-148-0) Email Error, Invalid SMTP Server [149](#page-148-0) Email Login Error [149](#page-148-0) Email Login Error, POP3 Login Failed [150](#page-149-0) Email Login Error, SMTP Login Failed [150](#page-149-0) Email Size Limit [150](#page-149-0) Fan Motor Error [150](#page-149-0) Fuser CRUM Error, Reseat Fuser [150](#page-149-0) Fuser Error, Error 010-351 [150](#page-149-0) Fuser Error, Error 010-397 [150](#page-149-0) Hard Drive Full [151](#page-150-0) Insert <color> [151](#page-150-0) Insert Fuser, Restart Printer [151](#page-150-0) Insert Transfer Unit [151](#page-150-0) Insert Tray 2 [151](#page-150-0) Invalid Job [151](#page-150-0) Invalid User [152](#page-151-0) Jam at Duplexer [152](#page-151-0) Jam at Exit, Open Door A [152](#page-151-0) Jam at Reg. Roll, Open Door A [152](#page-151-0) Jam at Tray 1 [152](#page-151-0) Jam at Tray 2 [152](#page-151-0) Jam at Tray 3 [152](#page-151-0) Limit Exceeded [152](#page-151-0) Load Tray  $\langle x \rangle$  [153](#page-152-0) Login Error [153](#page-152-0) Magenta - CRUM Error [148](#page-147-0) MCU Firmware Error [153](#page-152-0) MCU NVRAM Error [153](#page-152-0) Network Scan Error, Connection Timeout [153](#page-152-0) Network Scan Error, Directory Not Found [154](#page-153-0) Network Scan Error, Email Server Full [154](#page-153-0) Network Scan Error, File Name Exists [154](#page-153-0) Network Scan Error, Invalid SMB/FTP Server [154](#page-153-0)

Network Scan Error, Invalid Write Permission [154](#page-153-0) Network Scan Error, Server Out of Memory [154](#page-153-0) Network Scan Error, SMTP Connection Failed [155](#page-154-0) Non-Genuine Toner Installed [155](#page-154-0) NV RAM Error [155](#page-154-0) Out of Memory [155](#page-154-0) PCL Error [155](#page-154-0) Printer Too Hot [155](#page-154-0) RAM Error [156](#page-155-0) Remove Tape, <color> Cartridge [156](#page-155-0) Replace <color> Print Cartridge [156](#page-155-0) Replace Black [156](#page-155-0) Replace Cyan [156](#page-155-0) Replace Fuser Soon [156](#page-155-0) Replace Magenta [156](#page-155-0) Replace Transfer Unit [156](#page-155-0) Replace Transfer Unit Soon [157](#page-156-0) Replace Yellow [156](#page-155-0) Restart Printer, 118-xxx [157](#page-156-0) Restart Printer: 116-xxx [157](#page-156-0) Scan Error [157](#page-156-0) Scanner Lamp Error [157](#page-156-0) Select Function [159](#page-158-0) SMTP Server Error [159](#page-158-0) Tray <x> is Missing [159](#page-158-0) Wrong Paper Type [159](#page-158-0) Yellow - CRUM Error [148](#page-147-0) printer options troubleshooting drawers [183](#page-182-0) option not working [182](#page-181-0) Printer Too Hot [155](#page-154-0) printing configuration page [58](#page-57-0) demo page [59](#page-58-0) from Macintosh [58](#page-57-0) from Windows [58](#page-57-0) installing printer software [58](#page-57-0) network information [58](#page-57-0) supply information [58](#page-57-0) Proof Print [60](#page-59-0) printing Proof Print jobs from the printer control panel [60](#page-59-0) Pulse dialing mode [95](#page-94-0)

#### **R**

RAM Error [156](#page-155-0)

receiving a fax enabling secure faxes [92](#page-91-0) printing secure faxes [92](#page-91-0) setting the fax receive mode [91](#page-90-0) recycled paper using [50](#page-49-0) recycling [200](#page-199-0) WEEE statement [197](#page-196-0) reducing a copy [64](#page-63-0) registration adjusting the color registration automatically [168](#page-167-0) adjusting the color registration manually [168](#page-167-0) Remove Tape, <color> Cartridge [156](#page-155-0) Replace <color> Print Cartridge [156](#page-155-0) Replace Black [156](#page-155-0) Replace Cyan [156](#page-155-0) Replace Fuser Soon [156](#page-155-0) Replace Magenta [156](#page-155-0) Replace Transfer Unit [156](#page-155-0) Replace Transfer Unit Soon [157](#page-156-0) Replace Yellow [156](#page-155-0) reports printing fax reports [93](#page-92-0) reports, fax activity adjusting settings [92](#page-91-0) Restart Printer, 118-xxx [157](#page-156-0) Restart Printer: 116-xxx [157](#page-156-0) RJ11 adapter, using [19](#page-18-0)

## **S**

safety information [11](#page-10-0) scan compression adjusting [82](#page-81-0) scan contrast adjusting [82](#page-81-0) Scan Defaults menu [125](#page-124-0) scan destination changing [83](#page-82-0) Scan Error [157](#page-156-0) scan e-mail size changing [83](#page-82-0) scan job canceling [73](#page-72-0) scan resolution adjusting [82](#page-81-0) scan TIFF format changing [83](#page-82-0) Scan to Email menu [146](#page-145-0) scan troubleshooting cannot scan from a computer [179](#page-178-0) partial document or photo scans [179](#page-178-0) scan was not successful [177](#page-176-0) scanner does not respond [177](#page-176-0) scanner unit does not close [175](#page-174-0) scanning takes too long or freezes the computer [178](#page-177-0) scanner locking [163](#page-162-0) scanner glass cleaning [161](#page-160-0) Scanner Lamp Error [157](#page-156-0) scanning adjusting auto exposure [81](#page-80-0) adjusting resolution [82](#page-81-0) adjusting the color saturation of the scanned image [82](#page-81-0) adjusting the image compression of the scanned image [82](#page-81-0) canceling a scan [73](#page-72-0) changing the maximum e-mail size of the scanned image [83](#page-82-0) changing the scan destination [83](#page-82-0) changing the TIFF format for a scanned image [83](#page-82-0) creating a computer address using Address Book Editor [74](#page-73-0) creating a computer address using the Embedded Web Server [75](#page-74-0) creating an e-mail address using Address Book Editor [79](#page-78-0) creating an FTP address [78](#page-77-0) creating an FTP address using Address Book Editor [77](#page-76-0) customizing settings using the computer [71](#page-70-0) customizing the scan settings when scanning to a computer [85](#page-84-0) customizing the scan settings when scanning to e-mail [85](#page-84-0) directly from an application [71](#page-70-0) editing text [71](#page-70-0) from magazines and newspapers [73](#page-72-0) limiting access to fax and scan operations [94](#page-93-0) making a scanned image lighter or darker [84](#page-83-0)

scanning to a computer over a network [77](#page-76-0) scanning to an e-mail address [81](#page-80-0) scanning to an FTP address [78](#page-77-0) selecting the size of the document being scanned [83](#page-82-0) selecting the type of document being scanned [84](#page-83-0) setting the color mode [84](#page-83-0) setting the scanned image file type [85](#page-84-0) setting up, Macintosh [75](#page-74-0) sharing a folder in Windows [73](#page-72-0) using the computer [70](#page-69-0) using the printer control panel [77](#page-76-0) scanning over a network setting up, using Macintosh [75](#page-74-0) scanning to a computer customizing the scan settings when [85](#page-84-0) scanning to e-mail setting up the SMTP server [79](#page-78-0) scanning to e-mail creating an e-mail address using the Embedded Web Server [80](#page-79-0) creating an e-mail group using the Embedded Web Server [80](#page-79-0) customizing the scan settings when [85](#page-84-0) Secure Print [59](#page-58-0) printing Secure Print jobs from the printer control panel [59](#page-58-0) Secure Settings menu [145](#page-144-0) Select Function [159](#page-158-0) setting Auto reset [171](#page-170-0) paper type [46](#page-45-0) sharing a folder in Windows [73](#page-72-0) sharpness adjusting [65](#page-64-0) sharpness of a scanned image adjusting [82](#page-81-0) SMTP Server Error [159](#page-158-0) SMTP server, setting up [79](#page-78-0) standard tray loading [44](#page-43-0) storing paper [53](#page-52-0) supplies [160](#page-159-0) supplies storing [160](#page-159-0)

supplies, ordering fuser [162](#page-161-0) toner cartridges [161](#page-160-0) transfer belt [162](#page-161-0) supply information, printing [58](#page-57-0) System Settings menu [140](#page-139-0)

## **T**

telecommunication notices [197,](#page-196-0) [198,](#page-197-0) [199](#page-198-0)[, 200](#page-199-0) toner cartridges ordering [161](#page-160-0) Touch Tone dialing mode [95](#page-94-0) transfer belt ordering [162](#page-161-0) transparencies guidelines [50](#page-49-0) Tray 1 (MPT) loading [42](#page-41-0) Tray <x> is Missing [159](#page-158-0) tray linking [46](#page-45-0) Tray Settings menu Tray 1 (MPT) [128](#page-127-0) Tray 2 [129](#page-128-0) Tray 3 [129](#page-128-0) troubleshooting checking an unresponsive printer [173](#page-172-0) contacting Customer Support [192](#page-191-0) FAQ about color printing [191](#page-190-0) online customer support [173](#page-172-0) troubleshooting, copy copier does not respond [175](#page-174-0) partial document or photo copies [177](#page-176-0) poor copy quality [175](#page-174-0) poor scanned image quality [178](#page-177-0) scanner unit does not close [175](#page-174-0) troubleshooting, display display is blank [173](#page-172-0) troubleshooting, fax can receive but not send faxes [181](#page-180-0) can send but not receive faxes [181](#page-180-0) cannot send or receive a fax [179](#page-178-0) received fax has poor print quality [182](#page-181-0) troubleshooting, paper feed message remains after jam is cleared [183](#page-182-0)

troubleshooting, print incorrect margins [188](#page-187-0) job takes longer than expected [174](#page-173-0) jobs do not print [174](#page-173-0) multiple-language PDFs do not print [173](#page-172-0) paper curl [190](#page-189-0) paper frequently jams [183](#page-182-0) tray linking does not work [174](#page-173-0) unexpected page breaks occur [175](#page-174-0) troubleshooting, print quality blank pages [189](#page-188-0) clipped images [189](#page-188-0) color misregistration [184](#page-183-0) light colored line, white line, or incorrectly colored line [185](#page-184-0) poor transparency quality [188](#page-187-0) print irregularities [187](#page-186-0) print is too dark [187](#page-186-0) print is too light [186](#page-185-0) repeating defects [184](#page-183-0) skewed print [188](#page-187-0) solid color pages [190](#page-189-0) streaked vertical lines [186](#page-185-0) toner rubs off [191](#page-190-0) toner specks [190](#page-189-0) uneven print density [188](#page-187-0) troubleshooting, printer options drawers [183](#page-182-0) option not working [182](#page-181-0) troubleshooting, scan cannot scan from a computer [179](#page-178-0) partial document or photo scans [179](#page-178-0) scan was not successful [177](#page-176-0) scanner does not respond [177](#page-176-0) scanner unit does not close [175](#page-174-0) scanning takes too long or freezes the computer [178](#page-177-0)

#### **U**

unlocking administrator menus [170](#page-169-0) USB port [40](#page-39-0) USB Settings menu [136](#page-135-0) using RJ11 adapter [19](#page-18-0)

## **V**

volume settings [95](#page-94-0)

## **W**

Wrong Paper Type [159](#page-158-0)

## **Y**

Yellow - CRUM Error [148](#page-147-0)

Free Manuals Download Website [http://myh66.com](http://myh66.com/) [http://usermanuals.us](http://usermanuals.us/) [http://www.somanuals.com](http://www.somanuals.com/) [http://www.4manuals.cc](http://www.4manuals.cc/) [http://www.manual-lib.com](http://www.manual-lib.com/) [http://www.404manual.com](http://www.404manual.com/) [http://www.luxmanual.com](http://www.luxmanual.com/) [http://aubethermostatmanual.com](http://aubethermostatmanual.com/) Golf course search by state [http://golfingnear.com](http://www.golfingnear.com/)

Email search by domain

[http://emailbydomain.com](http://emailbydomain.com/) Auto manuals search

[http://auto.somanuals.com](http://auto.somanuals.com/) TV manuals search

[http://tv.somanuals.com](http://tv.somanuals.com/)